#### **Xerox® WorkCentre® 3615**

Black and White Multifunction Printer Imprimante multifonctions noir et blanc

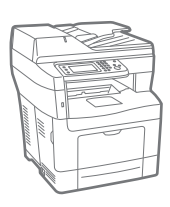

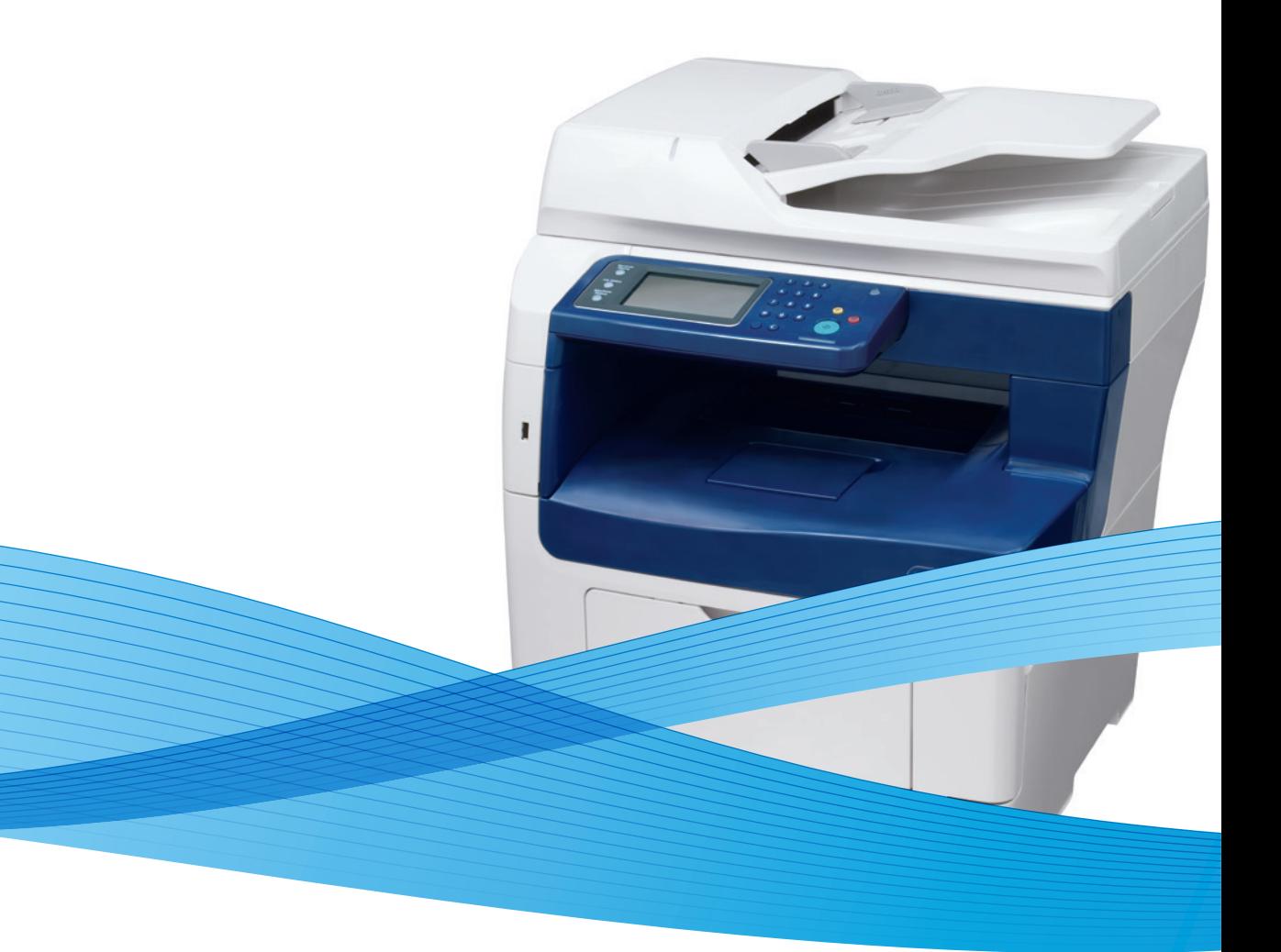

### Xerox® WorkCentre® 3615 User Guide Guide d'utilisation

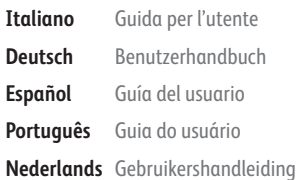

**Deutsch** Benutzerhandbuch **Español** Guía del usuario **Português** Guia do usuário

**Svenska** Användarhandbok **Dansk** Betjeningsvejledning **Suomi** Käyttöopas **Norsk** Brukerhåndbok **Русский** Руководство пользователя

**Čeština** Uživatelská příručka **Polski** Przewodnik użytkownika **Magyar** Felhasználói útmutató **Türkçe** Kullanıcı Kılavuzu **Ελληνικά** Εγχειρίδιο χρήστη

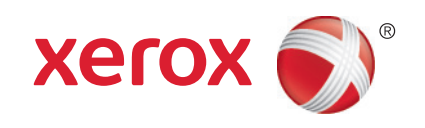

© 2013 Xerox Corporation. Alle Rechte vorbehalten. Rechte für unveröffentlichte Werke vorbehalten gemäß den Urheberrechtsgesetzen der USA. Der Inhalt dieses Dokuments darf ohne Einwilligung der Xerox Corporation in keinerlei Form reproduziert werden.

Der Urheberrechtsschutz erstreckt sich auf sämtliche gesetzlich zulässigen oder bewilligten urheberrechtsfähigen Materialien und Informationen beliebiger Art, einschließlich der mit den Softwareprogrammen erzeugten Materialien, die auf dem Bildschirm angezeigt werden, so z. B. Schriften, Muster, Symbole, Bildschirmanzeigen usw.

Xerox® und Xerox and Design®, Phaser®, PhaserSMART®, PhaserMatch®, PhaserCal®, PhaserMeter™, CentreWare®, PagePack®, eClick®, PrintingScout®, Walk-Up®, WorkCentre®, FreeFlow®, SMARTsend®, Scan to PC Desktop®, MeterAssistant®, SuppliesAssistant®, Xerox Secure Access Unified ID System®, Xerox Extensible Interface Platform®, ColorQube®, Global Print Driver® und Mobile Express Driver® sind Marken der Xerox Corporation in den Vereinigten Staaten von Amerika und/oder anderen Ländern.

Adobe® Reader®, Adobe® Type Manager®, ATM™, Flash®, Macromedia®, Photoshop® und PostScript® sind Marken von Adobe Systems Incorporated in den USA und/oder anderen Ländern.

Apple®, AppleTalk®, Bonjour®, EtherTalk®, Macintosh®, Mac OS® und TrueType® sind Marken von Apple Inc., die in den USA und/oder anderen Ländern registriert sind.

HP-GL®, HP-UX® und PCL® sind Marken der Hewlett-Packard Corporation in den USA und/oder anderen Ländern.

IBM® und AIX® sind Marken der International Business Machines Corporation in den USA und/oder anderen Ländern.

Microsoft®, Windows Vista®, Windows® und Windows Server® sind Marken der Microsoft Corporation in den USA und anderen Ländern.

Novell®, NetWare®, NDPS®, NDS®, IPX™ und Novell Distributed Print Services™ sind Marken von Novell, Inc. in den USA und anderen Ländern.

SGI® und IRIX® sind Marken von Silicon Graphics International Corp. oder ihrer Zweigunternehmen in den USA und/oder anderen Ländern.

Sun, Sun Microsystems und Solaris sind Marken von Oracle und/oder seiner verbundenen Unternehmen in den USA und anderen Ländern.

UNIX® ist eine Marke in den USA und anderen Ländern, für die durch X/Open Company Limited Exklusivlizenzen erteilt werden.

PANTONE® und andere Marken von Pantone, Inc. sind Eigentum von Pantone, Inc. © Pantone, Inc.

Dokumentversion 1.0: September 2013

BR5863\_de

### Inhalt

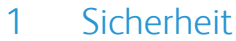

 $\overline{2}$ 

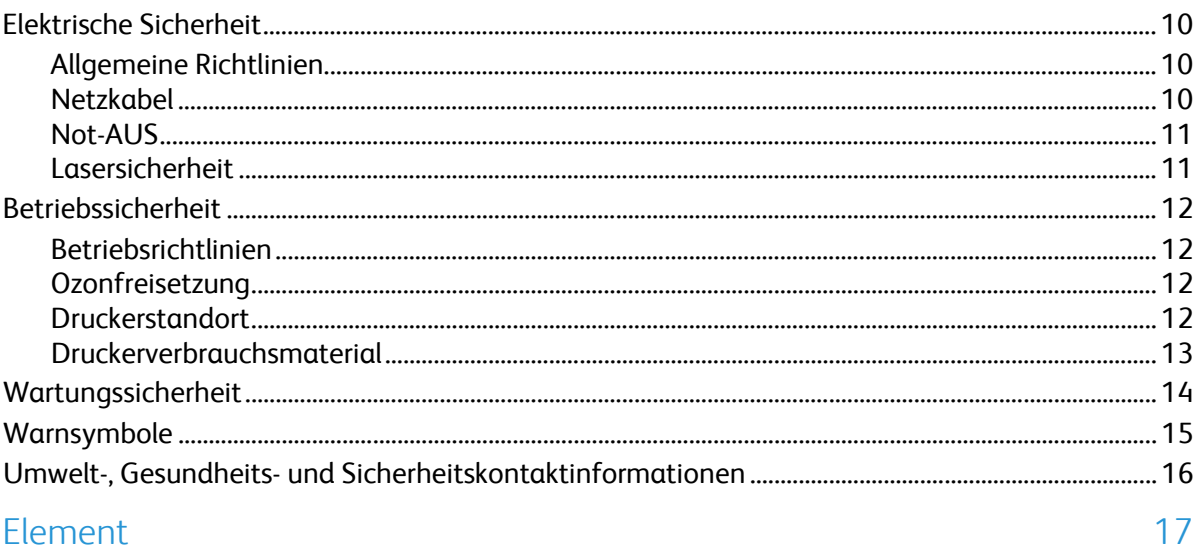

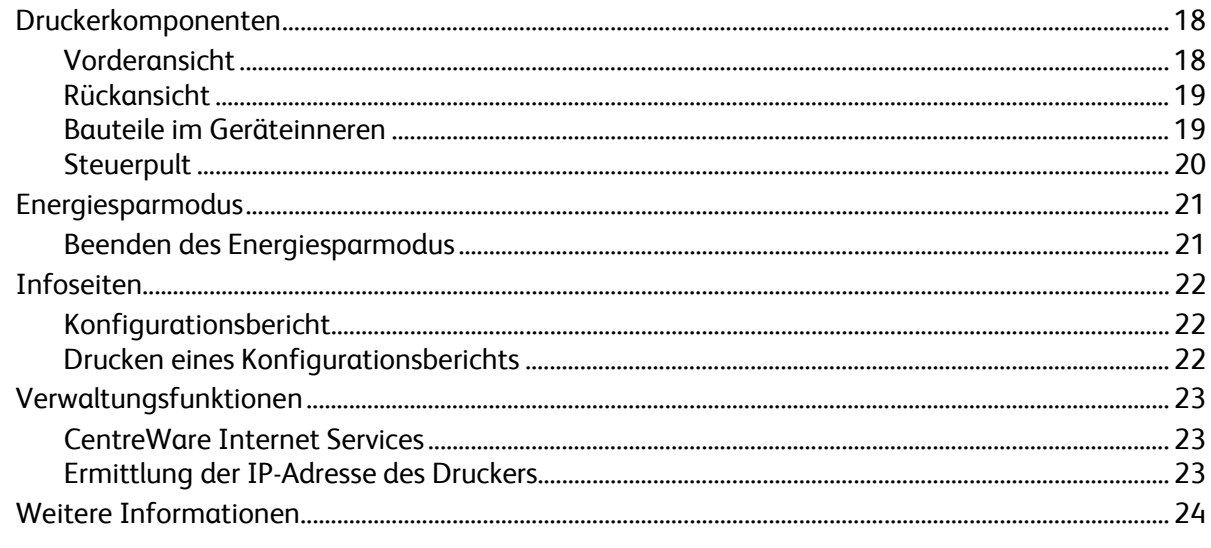

#### **Installation und Einrichtung**  $\overline{3}$

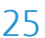

9

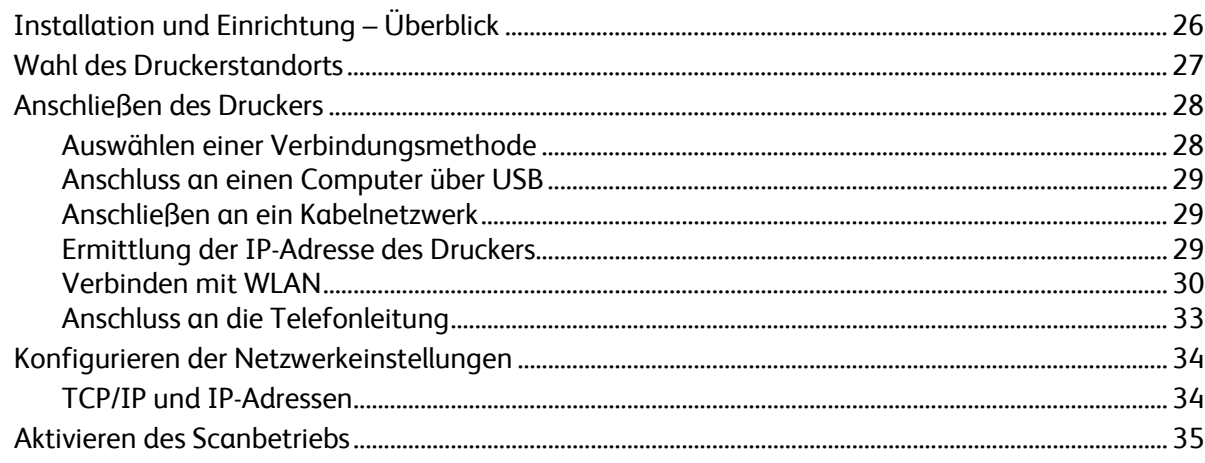

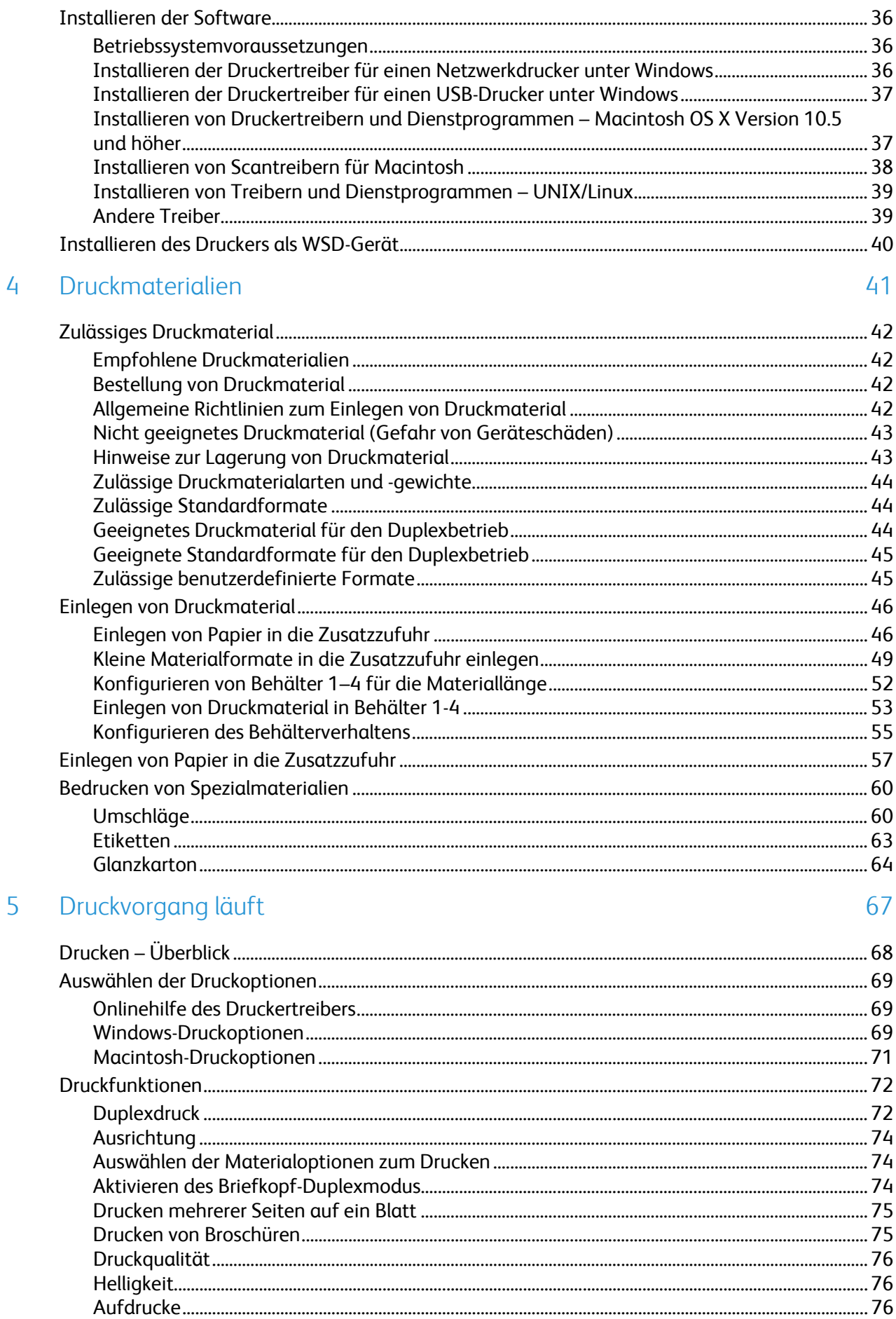

#### $Xerox^@$  WorkCentre $^@$  3615 Schwarzweiß-Multifunktionsdruck<br>Benutzerhandbuch  $\mathbf{4}$

#### Inhalt

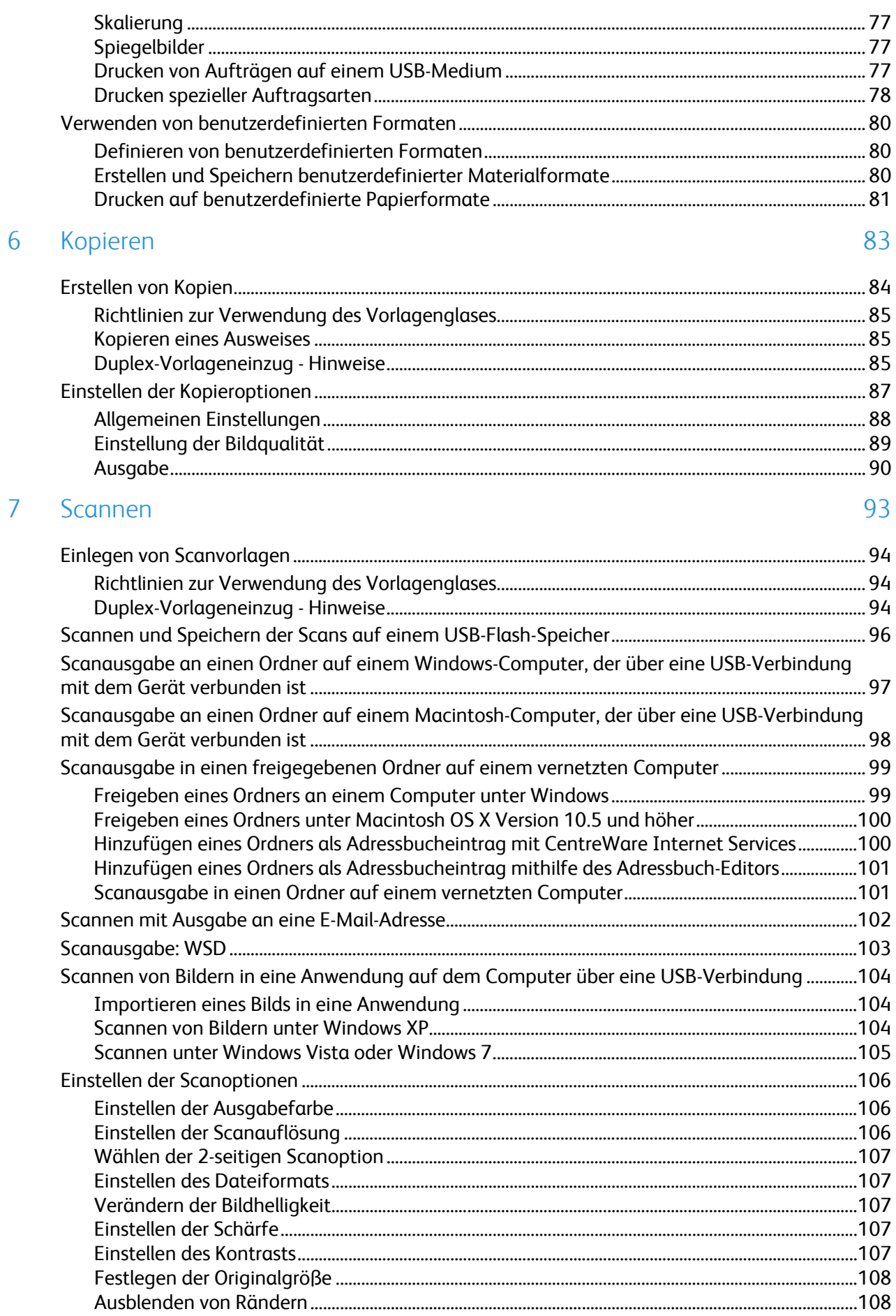

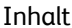

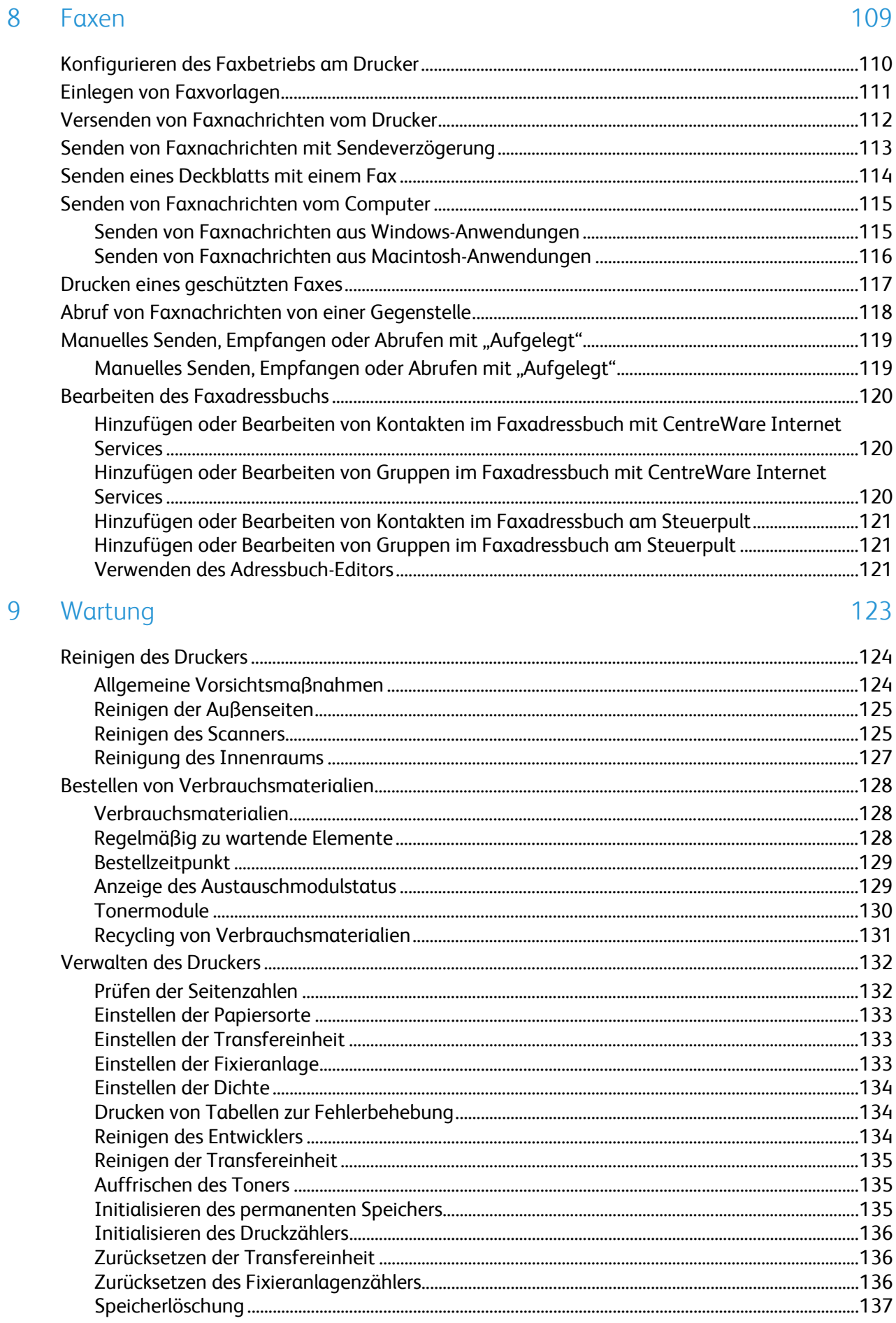

#### $Xerox^@$  WorkCentre $^@$  3615 Schwarzweiß-Multifunktionsdruck<br>Benutzerhandbuch  $\boldsymbol{6}$

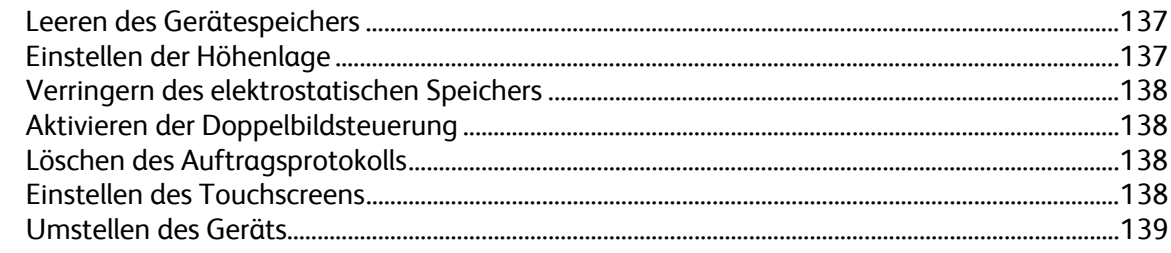

#### 10 Fehlerbeseitigung

 $\overline{A}$ 

#### 141

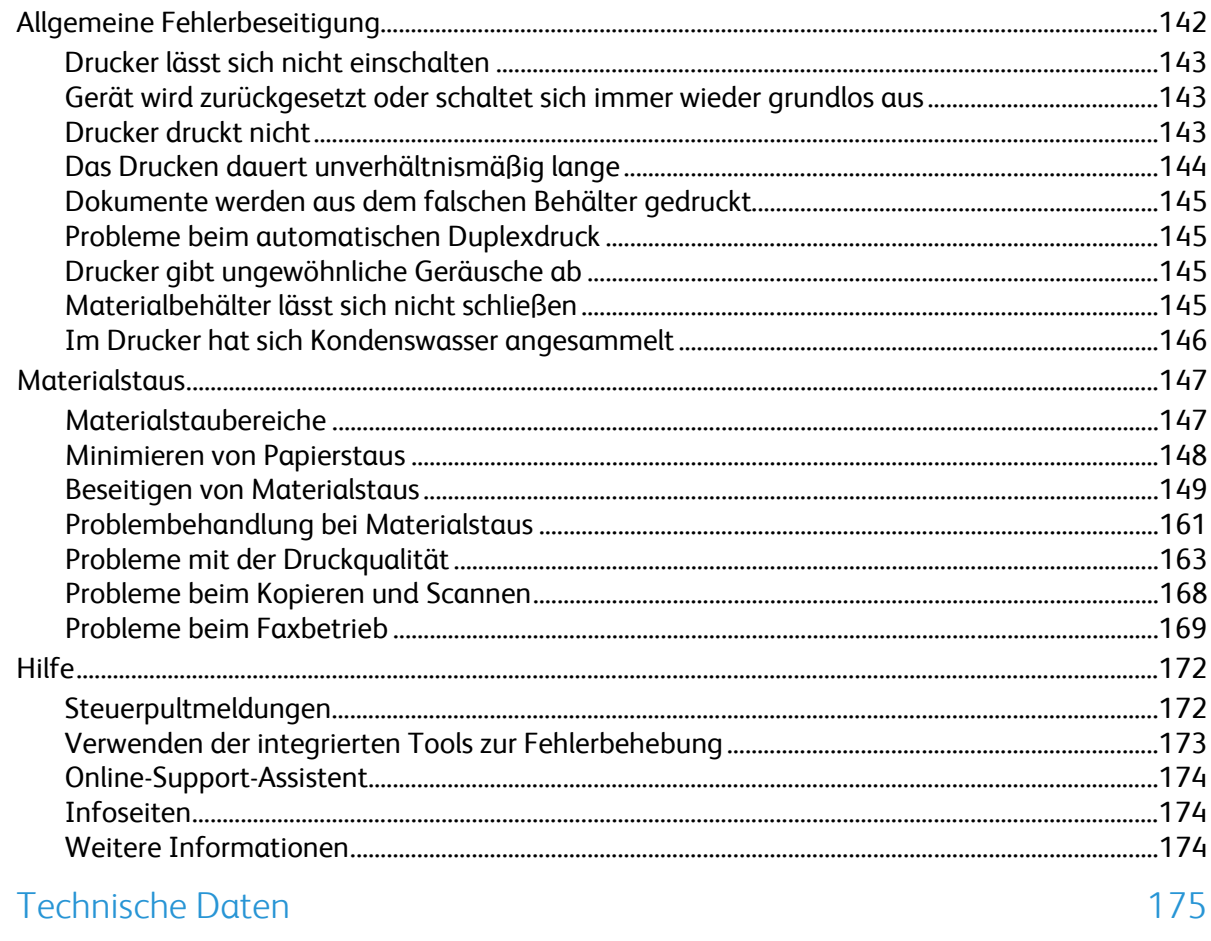

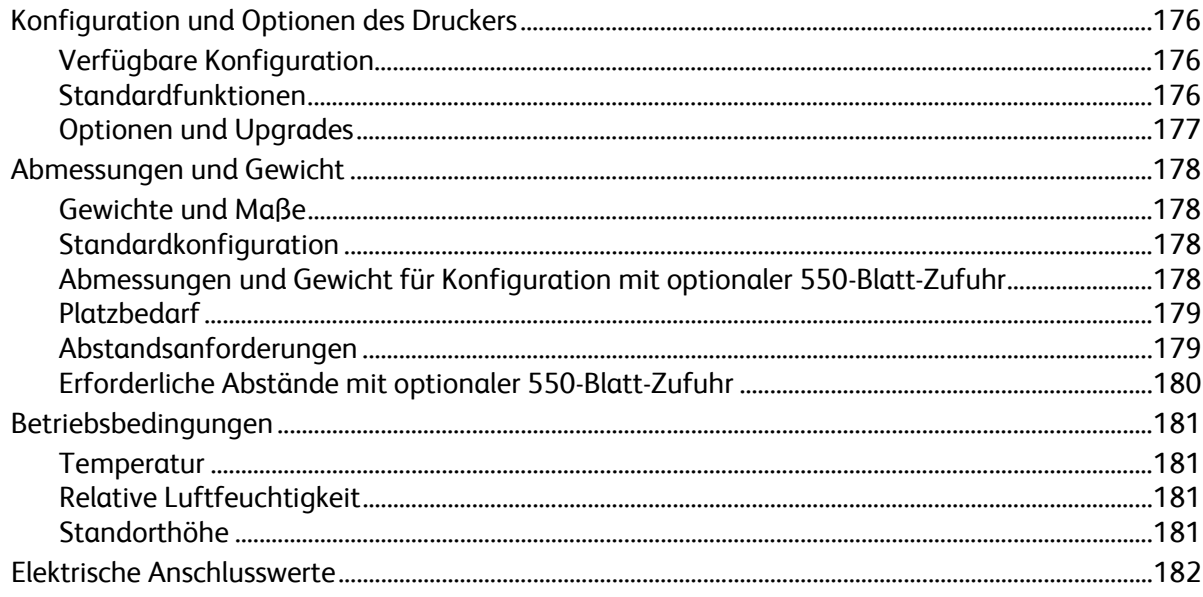

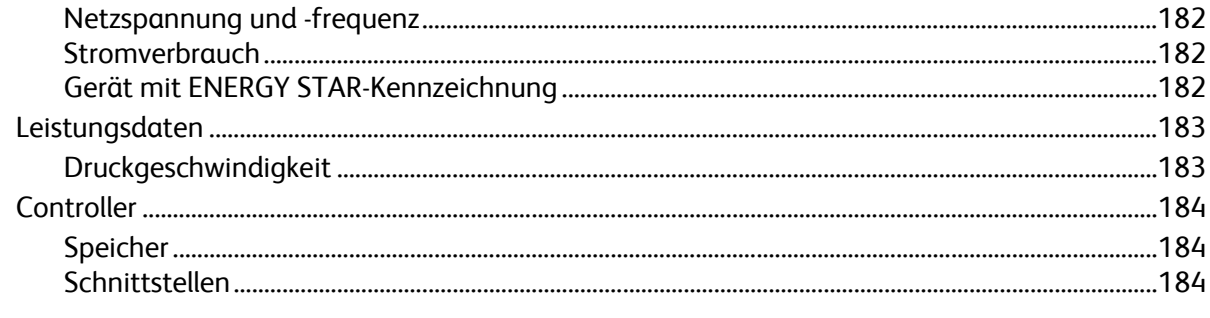

#### Gesetzliche Bestimmungen  $\, {\bf B}$

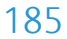

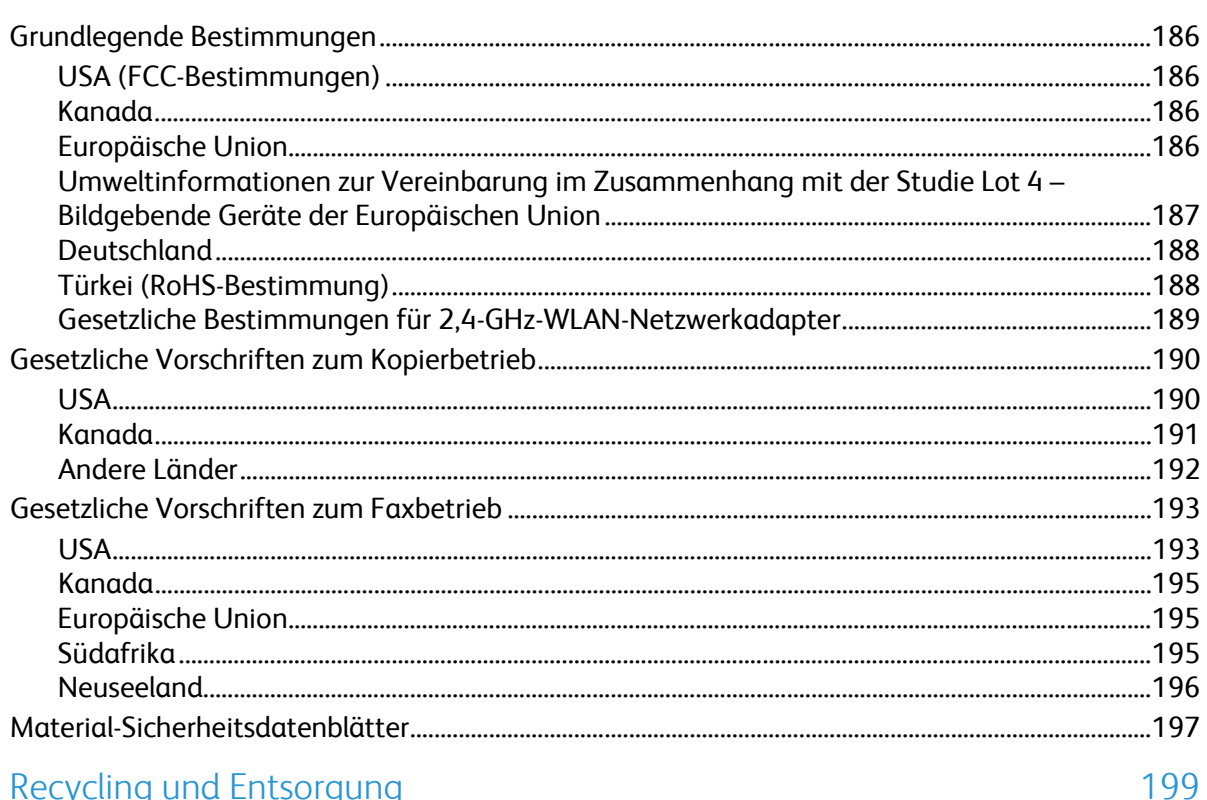

#### C Recycling und Entsorgung

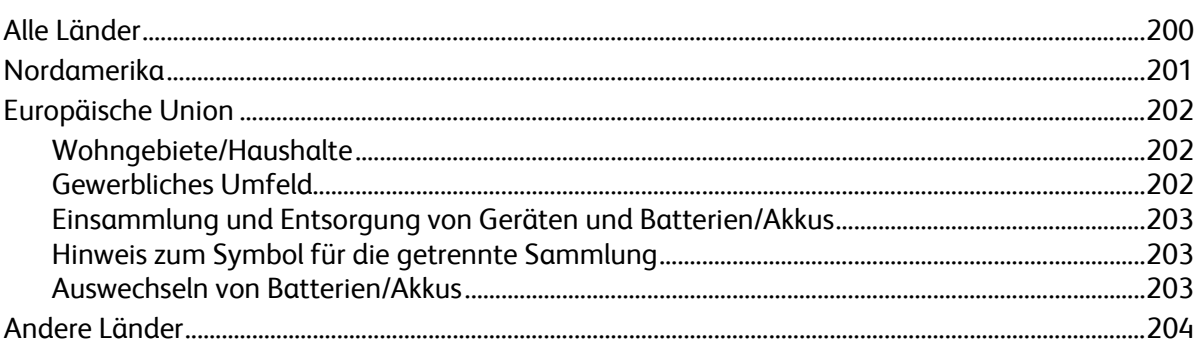

### **Sicherheit**

Die Themen in diesem Kapitel:

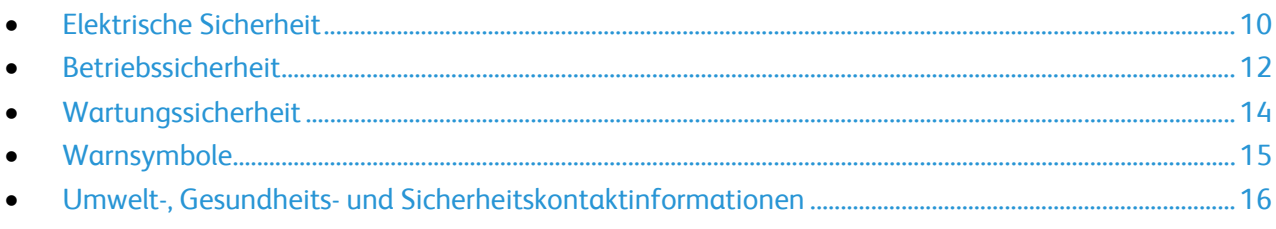

Der Drucker und die empfohlenen Verbrauchsmaterialien wurden nach strengen Sicherheitsanforderungen entwickelt und getestet. Bei Beachtung der nachfolgenden Hinweise ist ein dauerhaft sicherer Betrieb des Xerox-Druckers gewährleistet.

### <span id="page-9-0"></span>Elektrische Sicherheit

#### Die Themen in diesem Abschnitt:

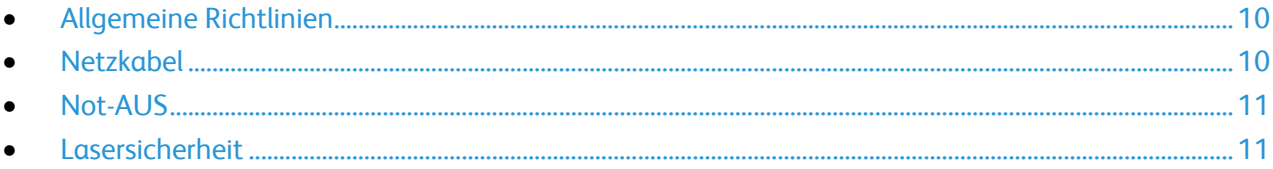

#### <span id="page-9-1"></span>Allgemeine Richtlinien

#### **VORSICHT:**

- Keine Objekte in die Lüftungsschlitze bzw. Öffnungen des Druckers schieben. Bei Kontakt mit einem Spannungspunkt oder versehentlichen Kurzschließen eines Teils besteht Brand- oder Stromschlaggefahr.
- Die mit Schrauben befestigten Abdeckungen und Schutzvorrichtungen nur dann entfernen, wenn beim Installieren von optionalem Zubehör dazu aufgefordert wird. Für diese Installationen ist der Drucker auszuschalten. Vor dem Entfernen von Abdeckungen oder Schutzvorrichtungen zum Einbauen optionaler Komponenten unbedingt den Netzstecker aus der Steckdose ziehen. Außer dem Zubehör, das vom Benutzer zu installieren ist, gibt es unter diesen Abdeckungen keine zu wartenden Komponenten.

Folgende Fälle stellen ein Sicherheitsrisiko dar:

- Das Netzkabel ist beschädigt oder durchgescheuert.
- Es ist Flüssigkeit in den Drucker gelangt.
- Der Drucker wurde Feuchtigkeit ausgesetzt.
- Vom Drucker steigt Rauch auf, oder die Druckeraußenfläche ist außergewöhnlich heiß.
- Der Drucker gibt ungewöhnliche Geräusche oder Gerüche ab.
- Ein Schutzschalter, eine Sicherung oder eine andere Sicherheitseinrichtung wird durch den Drucker aktiviert.

Trifft eine dieser Bedingungen zu, wie folgt vorgehen:

- 1. Drucker sofort ausschalten.
- 2. Netzstecker aus der Steckdose ziehen.
- <span id="page-9-2"></span>3. Den Kundendienst verständigen.

#### Netzkabel

 $\mathbb{A}$ 

- Das Netzkabel des Druckers verwenden (im Lieferumfang enthalten).
- Das Netzkabel direkt an eine geerdete Netzsteckdose anschließen. Darauf achten, dass beide Anschlüsse des Kabels ordnungsgemäß angeschlossen sind. Die Netzsteckdose ggf. von einem Elektriker überprüfen lassen.
- Kein Netzkabel mit Masseanschlussstecker verwenden, um den Drucker an eine Netzsteckdose ohne Masseanschluss anzuschließen.

**VORSICHT:** Sicherstellen, dass der Drucker richtig geerdet ist, um Stromschlag zu vermeiden. Bei unsachgemäßem Gebrauch können von elektrischen Geräten Gefahren ausgehen.

10 Xerox® WorkCentre® 3615 Schwarzweiß-Multifunktionsdruck Benutzerhandbuch

- Es darf nur ein für die elektrischen Spezifikationen des Geräts geeignetes Netzkabel verwendet werden.
- Sicherstellen, dass der Drucker an eine Steckdose mit der richtigen Spannung und Stromstärke angeschlossen ist. Ggf. die elektrischen Daten von einem Elektriker überprüfen lassen.
- Den Drucker nicht an Orten aufstellen, an denen Personen auf das Netzkabel treten könnten.
- Keine Gegenstände auf das Netzkabel stellen.
- Netzkabel nicht einstecken oder trennen, wenn der Betriebsschalter eingeschaltet ist.
- Ist das Netzkabel beschädigt, muss es ausgewechselt werden.
- Beim Abziehen des Steckers den Stecker und nicht das Kabel anfassen. Stromschlaggefahr!

Das Netzkabel ist an der Rückseite des Druckers angeschlossen. Muss die Stromzufuhr zum Drucker gänzlich unterbrochen werden, den Netzstecker aus der Steckdose ziehen.

#### <span id="page-10-0"></span>Not-AUS

Wenn folgende Situationen eintreten, Drucker sofort ausschalten und Netzstecker aus der Steckdose ziehen. Autorisierten Xerox-Kundendienst kontaktieren, um das Problem zu beheben:

- Das Gerät gibt ungewöhnliche Gerüche oder Geräusche von sich.
- Das Netzkabel ist beschädigt oder durchgescheuert.
- Ein Wandschalter, eine Sicherung oder eine andere Sicherheitseinrichtung wurde betätigt.
- Es ist Flüssigkeit in den Drucker gelangt.
- Der Drucker wurde Feuchtigkeit ausgesetzt.
- <span id="page-10-1"></span>• Ein Teil des Druckers ist beschädigt.

#### Lasersicherheit

Dieser Drucker entspricht den von nationalen und internationalen Behörden festgelegten Leistungsnormen für Lasergeräte und ist als Lasergerät der Klasse 1 eingestuft. Der Drucker sendet kein gesundheitsschädigendes Licht aus, da der Laserstrahl bei ordnungsgemäßer Handhabung und Wartung durch den Benutzer vollständig abgeschirmt bleibt.

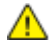

**VORSICHT:** Das Gerät kann gefährliche Strahlung aussenden, wenn es NICHT entsprechend der Anweisungen im vorliegenden Handbuch bedient wird bzw. wenn Einstellungen am Gerät vorgenommen oder Verfahren durchgeführt werden, die NICHT in diesem Handbuch beschrieben sind.

### <span id="page-11-0"></span>Betriebssicherheit

Der Drucker und die dafür vorgesehenen Verbrauchsmaterialien wurden nach strengen Sicherheitsanforderungen entwickelt und getestet. Dies schließt die Untersuchung und Genehmigung durch die zuständige Sicherheitsbehörde sowie die Einhaltung der geltenden Umweltnormen ein.

Die Beachtung der folgenden Sicherheitsrichtlinien trägt dazu bei, einen dauerhaft sicheren Betrieb des Druckers sicherzustellen.

#### Betriebsrichtlinien

- Keine Materialbehälter herausnehmen, während ein Druckvorgang läuft.
- Die Abdeckungen nicht bei laufendem Gerät öffnen.
- Den laufenden Drucker nicht bewegen.
- Darauf achten, dass Hände, Haare, Krawatten usw. nicht in die Nähe der Ausgabe- und Zuführrollen geraten.
- Abdeckungen, die ohne Werkzeug nicht entfernt werden können, nie abnehmen. Darunter befinden sich Gerätebereiche, die Gefahren bergen.

#### Ozonfreisetzung

Dieser Drucker erzeugt während des normalen Betriebs Ozon. Die Ozonmenge hängt vom Ausgabevolumen ab. Ozon ist schwerer als Luft und wird nicht in schädlichen Mengen erzeugt. Den Drucker in einem gut belüfteten Raum installieren.

Weitere Informationen für USA und Kanada siehe [www.xerox.com/environment.](http://www.office.xerox.com/cgi-bin/printer.pl?APP=udpdfs&Page=color&Model=WorkCentre+WC3615&PgName=environmentna&Language=German) In anderen Märkten den lokalen Xerox-Partner kontaktieren oder [www.xerox.com/environment\\_europe](http://www.office.xerox.com/cgi-bin/printer.pl?APP=udpdfs&Page=color&Model=WorkCentre+WC3615&PgName=environmenteu&Language=German) aufrufen.

#### Druckerstandort

- Den Drucker auf eine ebene, stabile und vibrationsfreie Oberfläche aufstellen, die sein Gewicht tragen kann. Angaben zum Druckergewicht der unterschiedlichen Konfigurationen siehe Abmessungen und Gewicht auf Seite [178.](#page-177-0)
- Nicht die Lüftungsschlitze bzw. Öffnungen des Druckers bedecken. Diese Öffnungen dienen der Belüftung und verhindern eine Überhitzung des Geräts.
- Den Drucker an einem Ort aufstellen, an dem ausreichend Platz für Betrieb und Wartung vorhanden ist.
- Den Drucker an einem staubfreien Ort aufstellen.
- Den Drucker nicht in sehr heißer, kalter oder feuchter Umgebung lagern bzw. benutzen.
- Den Drucker nicht in der Nähe von Wärmequellen aufstellen.
- Den Drucker nicht direktem Sonnenlicht aussetzen, um eine Beschädigung der lichtempfindlichen Komponenten zu vermeiden.
- Den Drucker nicht an einem Ort aufstellen, an dem er direkt dem Kaltluftstrom einer Klimaanlage ausgesetzt ist.
- Den Drucker nicht an schwingungsempfindlichen Orten aufstellen.
- Optimale Leistungen werden mit dem Drucker bei einer Standorthöhe wie unter Standorthöhe auf Seit[e 181](#page-180-0) angegeben erzielt.

#### Druckerverbrauchsmaterial

- Nur die für diesen Drucker vorgesehenen Verbrauchsmaterialien verwenden. Die Verwendung ungeeigneter Verbrauchsmaterialien kann zu einer geringeren Leistung und möglicherweise zu Gefahrensituationen führen.
- Alle Warnhinweise und Anweisungen beachten, die auf dem Produkt, dem Zubehör und den Verbrauchsmaterialien angebracht sind bzw. in der dazugehörigen Dokumentation, auf der Verpackung usw. stehen.
- Alle Verbrauchsmaterialien gemäß den Anweisungen auf der Verpackung oder dem Behälter lagern.
- Verbrauchsmaterialien von Kindern fernhalten.
- Niemals Toner, Druck- bzw. Trommeleinheiten oder Tonerbehälter in offenes Feuer werfen.
- Bei der Handhabung von Toner- und anderen Modulen jeglichen Kontakt mit Haut und Augen vermeiden. Augenkontakt kann Reizungen und Entzündungen hervorrufen. Kartusche nicht zerlegen, da dadurch die Gefahr von Haut- und Augenkontakt erhöht wird.
- **ACHTUNG:** Es sollten ausschließlich Xerox-Verbrauchsmaterialien verwendet werden. Schäden,  $\mathbb{A}$ Fehlfunktionen oder Leistungsminderungen, die durch die Verwendung von nicht von Xerox stammenden Verbrauchsmaterialien oder von nicht für diesen Drucker empfohlenen Xerox-Verbrauchsmaterialien entstehen, fallen nicht unter die Xerox-Garantie, den Servicevertrag oder die Total Satisfaction Guarantee (umfassende Garantie). Die Total Satisfaction Guarantee (umfassende Garantie) wird in den USA und in Kanada angeboten. Der Garantieschutz kann außerhalb dieser Gebiete variieren. Nähere Informationen erteilt der Xerox-Partner.

### <span id="page-13-0"></span>Wartungssicherheit

- Nur die explizit in der Begleitdokumentation des Druckers beschriebenen Wartungsmaßnahmen ausführen.
- Keine Aerosolreiniger verwenden. Mit einem trockenen, fusselfreien Tuch reinigen.
- Keine Verbrauchsmaterialien oder Austauschmodule verbrennen. Informationen zum Xerox-Recycling-Programm für Verbrauchsmaterialien[: www.xerox.com/gwa.](http://www.office.xerox.com/cgi-bin/printer.pl?APP=udpdfs&Page=color&Model=WorkCentre+WC3615&PgName=recyclesupplies&Language=German)

### <span id="page-14-0"></span>Warnsymbole

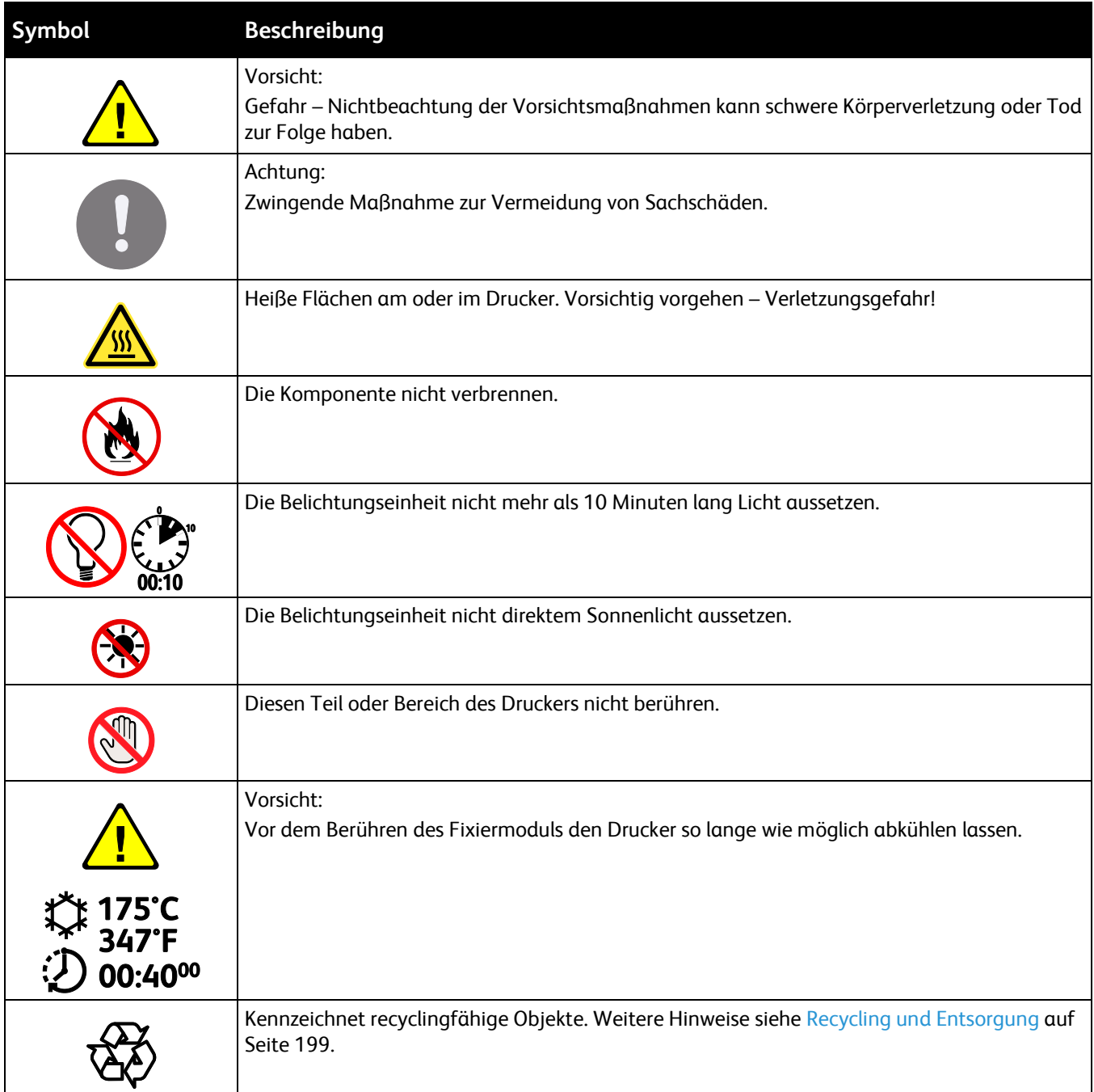

### <span id="page-15-0"></span>Umwelt-, Gesundheits- und Sicherheitskontaktinformationen

Weitere Informationen zu Umwelt, Gesundheit und Sicherheit in Bezug auf dieses Xerox-Produkt und die Verbrauchsmaterialien sind unter folgenden Kundendienst-Telefonnummern erhältlich:

USA: 1-800 828-6571 Kanada: 1-800 828-6571 Europa: +44 1707 353 434

Produktsicherheitsinformationen für die USA sieh[e www.xerox.com/environment.](http://www.office.xerox.com/cgi-bin/printer.pl?APP=udpdfs&Page=color&Model=WorkCentre+WC3615&PgName=environmentna&Language=German)

Produktsicherheitsinformationen für Europa sieh[e www.xerox.com/environment\\_europe.](http://www.office.xerox.com/cgi-bin/printer.pl?APP=udpdfs&Page=color&Model=WorkCentre+WC3615&PgName=environmenteu&Language=German) 

### Element

# 2

#### Die Themen in diesem Kapitel:

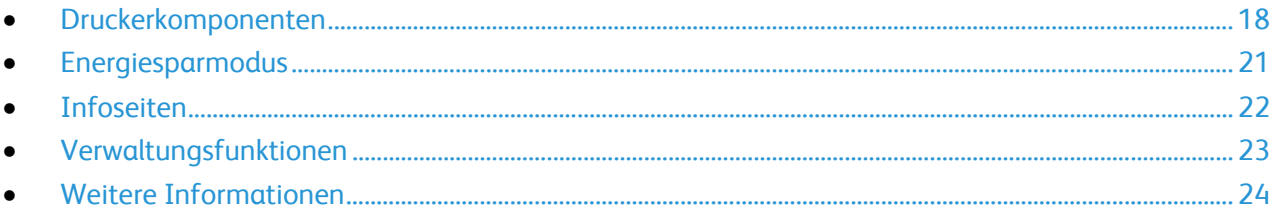

### <span id="page-17-0"></span>Druckerkomponenten

#### Die Themen in diesem Abschnitt:

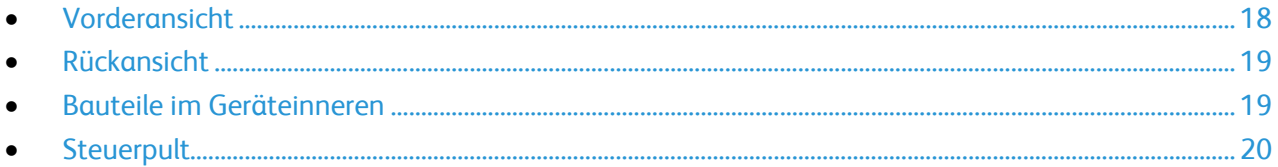

#### <span id="page-17-1"></span>Vorderansicht

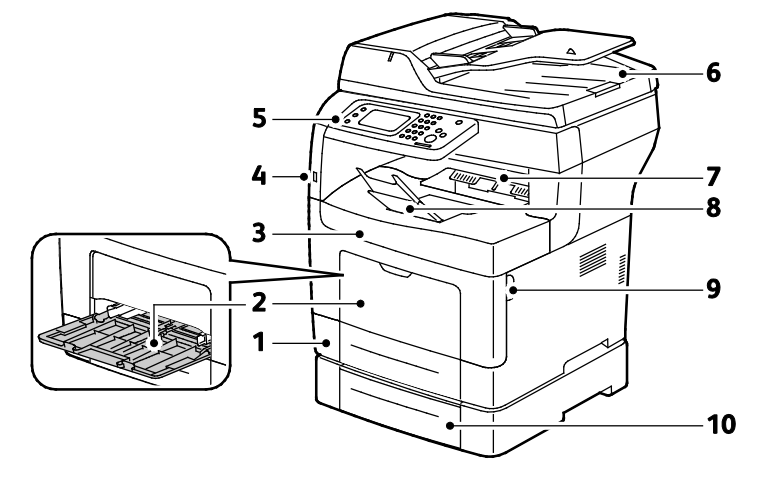

- 1. Behälter 1
- 2. Zusatzzufuhr
- 3. Vordere Abdeckung
- 4. USB-Speicheranschluss
- 5. Bedienfeld
- 6. Duplex-Vorlageneinzug
- 7. Ausgabefach
- 8. Papieranschlag des Ausgabefachs i
- 9. Griff der vorderen Abdeckung
- 10.Behälter 2 (optional)

#### <span id="page-18-0"></span>Rückansicht

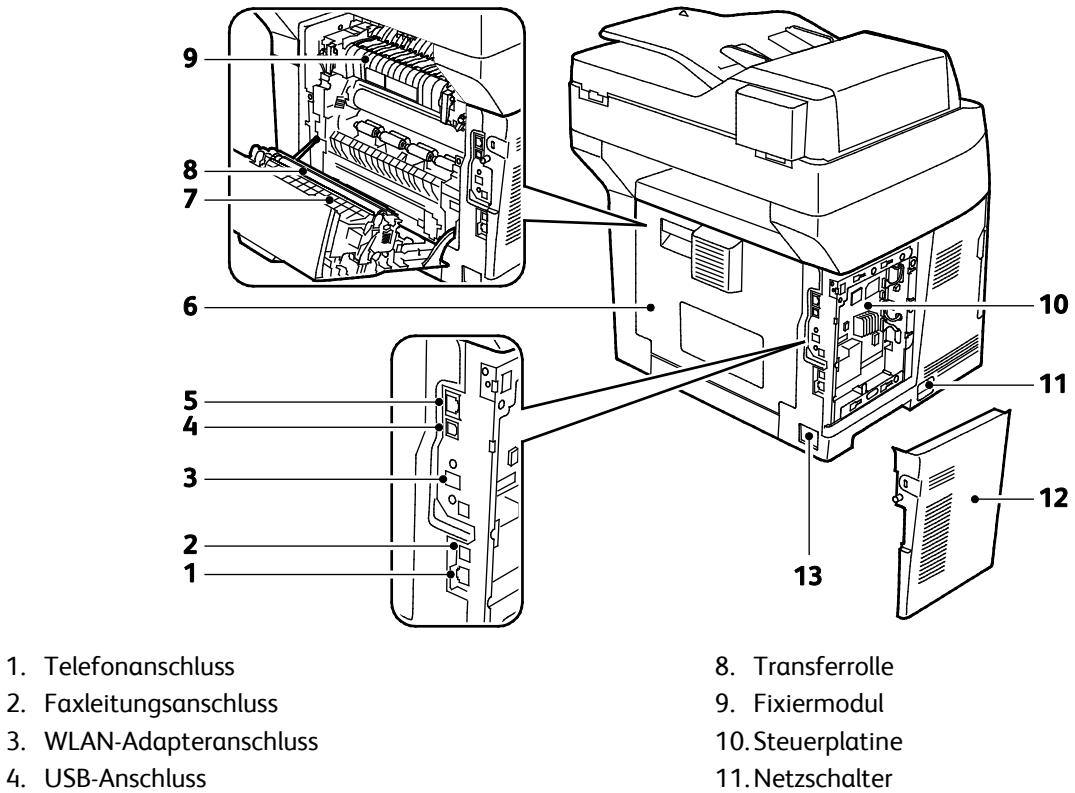

- 5. Ethernet-Anschluss
- 6. Hintere Tür
- <span id="page-18-1"></span>7. Duplexmodul
- 12. Linke Seitentür
- 13. Stromanschluss

#### Bauteile im Geräteinneren

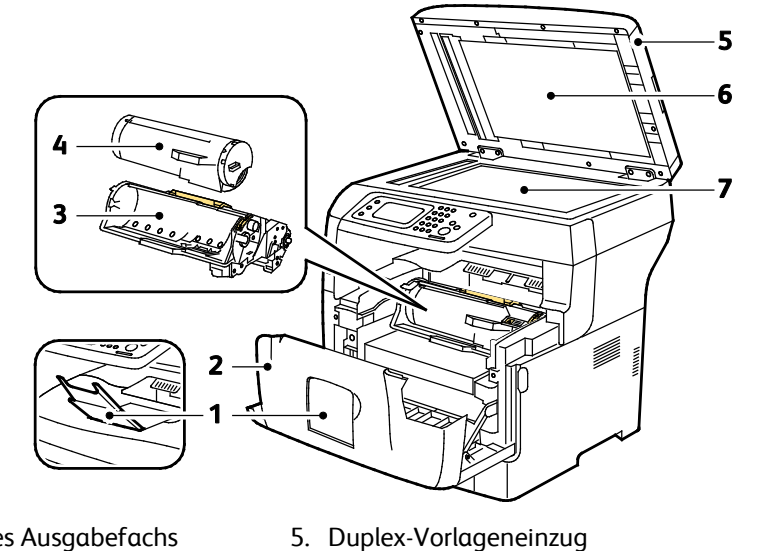

- 1. Papieranschlag des Ausgabefachs
- 2. Vordere Abdeckung
- 3. Smart Kit-Trommeleinheit
- 6. Vorlagenglasabdeckung
- 7. Dokumentenglas

Xerox® WorkCentre® 3615 Schwarzweiß-Multifunktionsdruck 19 Benutzerhandbuch

Element

#### <span id="page-19-0"></span>**Steuerpult**

Das Steuerpult besteht aus dem Touchscreen und den Tasten, mit deren Hilfe der Drucker gesteuert wird. Das Steuerpult:

- zeigt den aktuellen Status des Druckers an.
- bietet Zugriff auf Druckfunktionen.
- bietet Zugriff auf Referenzmaterial.
- bietet Zugriff auf die Systemverwaltung.
- bietet Zugriff auf Menüs und Videos zur Störungsbeseitigung.
- zeigt Meldungen, wenn Druckmaterial nachgelegt, Austauschmodule ausgewechselt oder Druckmaterialstaus beseitigt werden müssen.
- zeigt Fehler- und Warnmeldungen.

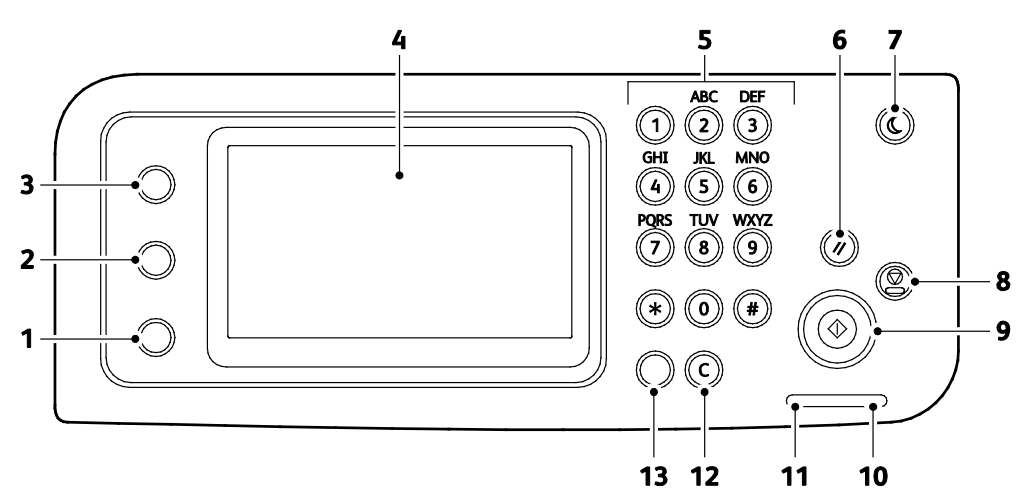

- 1. Taste **Gerätestatus**: zeigt die Systemmenüs an.
- 2. Taste **Auftragsstatus**: zeigt die aktiven Aufträge sowie die verfügbaren geschützten Druck- und Faxaufträge in der Auftragsstatusanzeige am Touchscreen.
- 3. **Betriebsartenstartseite**: dient zum Aufrufen des Betriebsartenmenüs zum Zugriff auf die Betriebsarten des Druckers (z. B. Kopieren, Scannen, Fax).
- 4. **Touchscreen**: enthält Informationen und die Menüs zur Steuerung des Geräts.
- 5. **Alphanumerische Tastatur** dient zur Eingabe alphanumerischer Zeichen.
- 6. **Alles löschen**: löscht vorangegangene und geänderte Einstellungen für die aktuelle Option.
- 7. **Energiesparmodus** dient zum Aufrufen und Beenden des Energiesparmodus.
- 8. Taste **Stopp**: bricht den aktuellen Auftrag ab.
- 9. **Start** dient zum Auslösen der Auftragsverarbeitung.
- 10. **Fehleranzeige**
	- − Leuchtet rot, wenn eine Störung vorliegt oder ein Bedienereingriff erforderlich ist.
	- − Blinkt rot, wenn ein Fehler aufgetreten ist, zu dessen Behebung technischer Support benötigt wird.
- 11. **Datenanzeige**
	- − Blinkt grün, wenn der Drucker gerade ein Fax verschickt oder empfängt.
	- − Leuchtet grün, wenn mindestens ein gespeicherter Auftrag, ein geschützter Druckauftrag oder ein geschützter Faxauftrag im Gerät vorliegt.
- 12. **Löschtaste**: leert Zahlenfelder oder löscht die letzte Ziffer einer eingegebenen Zahl.
- 13. **Wahlwiederholung/Pause**: ruft die zuletzt gewählte Faxnummer auf bzw. fügt eine Wahlpause in einer Faxnummer ein.

### <span id="page-20-0"></span>Energiesparmodus

Es kann eingestellt werden, wie lange der Drucker bei Nichtgebrauch im betriebsbereiten Modus verbleibt, bis er in den Energiesparmodus wechselt.

#### Beenden des Energiesparmodus

Wenn Daten von einem angeschlossenen Computer eingehen, wird der Energiesparmodus automatisch beendet.

Um den Energiesparmodus manuell zu beenden, die Taste **Energiesparmodus** am Bedienfeld drücken.

### <span id="page-21-0"></span>Infoseiten

Der Drucker verfügt über ausdruckbare Informationsseiten. Zu den Informationsseiten gehören der Konfigurationsbericht, Schriftartenlisten, Demoseiten usw.

#### Konfigurationsbericht

Im Konfigurationsbericht werden Druckerdaten wie Standardeinstellungen, installierte Optionen, Netzwerkeinstellungen einschließlich der IP-Adresse sowie Schrifteinstellungen aufgeführt. Diese Informationen erleichtern die Konfiguration der Netzwerkeinstellungen für den Drucker. Darüber hinaus können Sie die Systemeinstellungen überprüfen und feststellen, wie viele Seiten bisher gedruckt wurden.

#### Drucken eines Konfigurationsberichts

- 1. Auf dem Steuerpult die Taste **Gerätestatus** drücken.
- 2. **Inform.seiten** antippen.
- 3. **Konfiguration**, dann **Drucken** antippen.

### <span id="page-22-0"></span>Verwaltungsfunktionen

#### <span id="page-22-1"></span>CentreWare Internet Services

CentreWare Internet Services ist die Administrations- und Konfigurationssoftware, die auf dem eingebetteten Webserver im Drucker installiert ist. Mit dieser Software kann der Drucker von einem Webbrowser aus konfiguriert und verwaltet werden.

CentreWare Internet Services erfordert:

- Eine TCP/IP-Verbindung zwischen Drucker und Netzwerk (in Windows-, Macintosh-, UNIX- oder Linux-Umgebungen).
- Aktivierung der Protokolle TCP/IP und HTTP auf dem Drucker
- Computer, der an das Netzwerk angeschlossen ist und über einen Browser verfügt, der JavaScript unterstützt.

#### **Zugriff auf CentreWare Internet Services**

Am Computer einen Browser öffnen, die IP-Adresse des Druckers in die Adresszeile eingeben und **Eingabe** oder **Return** drücken.

#### <span id="page-22-2"></span>Ermittlung der IP-Adresse des Druckers

Die IP-Adresse des Druckers ist dem Konfigurationsbericht zu entnehmen. Sie kann auch am Steuerpult angezeigt werden.

#### **Anzeigen der IP-Adresse am Steuerpult**

Ist "Anzeige der Netzwerkeinstellung" auf "Anzeige der IPv4-Adresse" eingestellt, wird die Adresse oben links auf dem Touchscreen angezeigt.

Hinweis: Informationen zum Anzeigen der IP-Adresse auf dem Touchscreen siehe *System Administrator Guide* (Systemadministratorhandbuch) unter [www.xerox.com/office/WC3615docs.](http://www.office.xerox.com/cgi-bin/printer.pl?APP=udpdfs&Page=Color&Model=WorkCentre+WC3615&PgName=userdocpdfs&FileName=sys_admin_guide&Language=German) 

IP-Adresse am Steuerpult anzeigen, wenn die Netzwerkeinstellungsanzeige nicht aktiviert ist:

- 1. Auf dem Steuerpult die Taste **Gerätestatus** drücken.
- 2. Auf **About this MFP** (Info) > **Netzwerk** tippen.
- 3. IP-Adresse aus dem Feld "TCP/IP (v4)" im Display notieren.
- 4. Um zum Betriebsartenmenü zurückzukehren, die Taste **Betriebsartenstartseite** drücken.

#### **Ermitteln der IP-Adresse auf dem Konfigurationsbericht**

- 1. Auf dem Steuerpult die Taste **Gerätestatus** drücken.
- 2. **Inform.seiten** antippen.
- 3. **Konfiguration**, dann **Drucken** antippen.

IPv4- und IPv6-Adressangaben sind im Konfigurationsbericht im Netzwerkeinrichtungsabschnitt unter "TCP/IPv4" und "TCP/IPv6" zu finden.

### <span id="page-23-0"></span>Weitere Informationen

Weitere Informationsquellen zum Drucker:

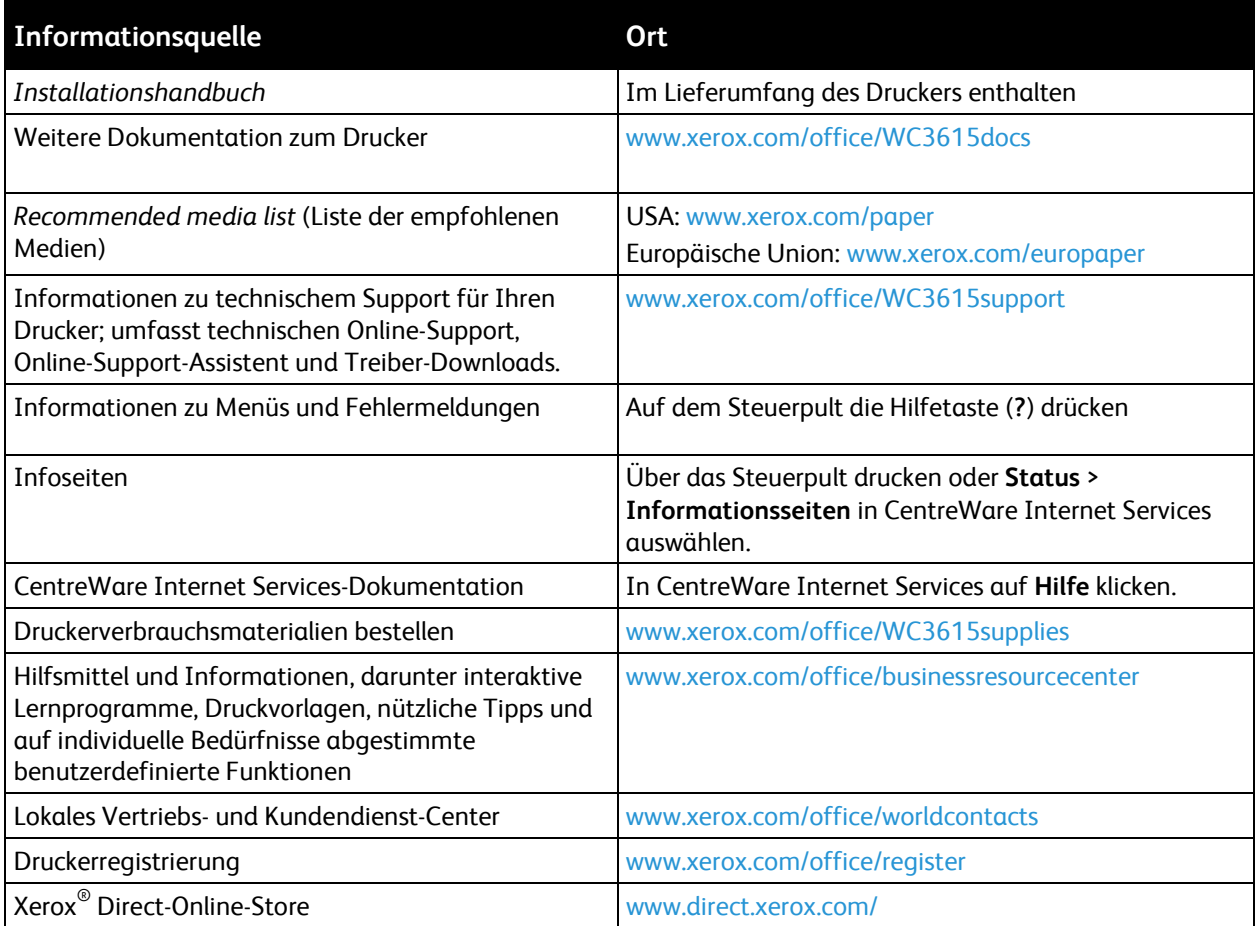

## Installation und 3 Einrichtung

#### Die Themen in diesem Kapitel:

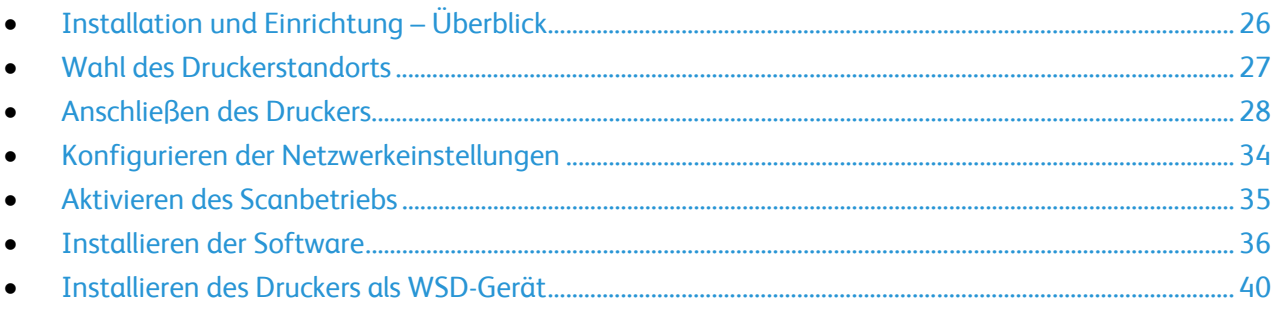

Siehe auch:

*Installationshandbuch* (im Lieferumfang enthalten)

Online-Support-Assistent unte[r www.xerox.com/office/WC3615support](http://www.office.xerox.com/cgi-bin/printer.pl?APP=udpdfs&Page=Color&Model=WorkCentre+WC3615&PgName=tech&Language=German)

### <span id="page-25-0"></span>Installation und Einrichtung – Überblick

Vor dem Drucken müssen Computer und Drucker an eine Stromversorgung angeschlossen, eingeschaltet und verbunden werden. Konfigurieren Sie die Anfangseinstellungen des Druckers und installieren Sie dann die Treibersoftware und Dienstprogramme auf dem Computer.

Der Drucker kann über ein USB-Kabel direkt vom Computer oder über ein Ethernet-Kabel oder eine drahtlose Verbindung über ein Netzwerk angeschlossen werden. Welches Zubehör und welche Kabel erforderlich sind, hängt von der Anschlussmethode ab. Router, Netzwerk-Hubs, Netzwerk-Switches, Modems, Ethernet- und USB-Kabel sind nicht im Lieferumfang des Druckers enthalten und müssen separat erworben werden. Xerox empfiehlt eine Ethernet-Verbindung, da sie in der Regel eine schnellere Datenübertragung als ein USB-Anschluss ermöglicht und Zugriff auf CentreWare Internet Services bietet.

Hinweis: Falls die *Software and Documentation disc (Datenträger mit Software und Dokumentation)* nicht verfügbar ist, können aktuelle Treiber unter [www.xerox.com/office/WC3615drivers](http://www.office.xerox.com/cgi-bin/printer.pl?APP=udpdfs&Page=color&Model=WorkCentre+WC3615&PgName=driver&Language=German) heruntergeladen werden.

Siehe auch:

Wahl des Druckerstandorts auf Seite [27](#page-26-0) Auswählen einer Verbindungsmethode auf Seit[e 28](#page-27-1) Anschließen des Druckers auf Seit[e 28](#page-27-0) Konfigurieren der Netzwerkeinstellungen auf Seite [34](#page-33-0) Installieren der Software auf Seite [36](#page-35-0)

### <span id="page-26-0"></span>Wahl des Druckerstandorts

1. Stellen Sie den Drucker an einem staubfreien Ort auf. Die Temperatur sollte zwischen 10 und 32 °C betragen und die relative Luftfeuchtigkeit zwischen 15 und 85% liegen.

Hinweis: Plötzliche Temperaturschwankungen können sich auf die Druckqualität auswirken. Durch schnelles Aufheizen eines Raums kann sich im Drucker Kondenswasser bilden, das die Bildübertragung beeinträchtigt.

2. Stellen Sie den Drucker auf eine ebene, stabile und vibrationsfreie Unterlage, die sein Gewicht tragen kann. Der Drucker muss mit allen vier Füßen fest auf dem Untergrund stehen. Angaben zum Druckergewicht der unterschiedlichen Konfigurationen siehe Abmessungen und Gewicht auf Seite [178.](#page-177-0) 

Sobald der Drucker aufgestellt ist, können Sie ihn an eine Steckdose sowie an einen Computer oder ein Netzwerk anschließen.

Siehe auch: Platzbedarf auf Seite [179](#page-178-0) Erforderliche Abstände auf Seit[e 179](#page-178-1)

### <span id="page-27-0"></span>Anschließen des Druckers

#### Die Themen in diesem Abschnitt:

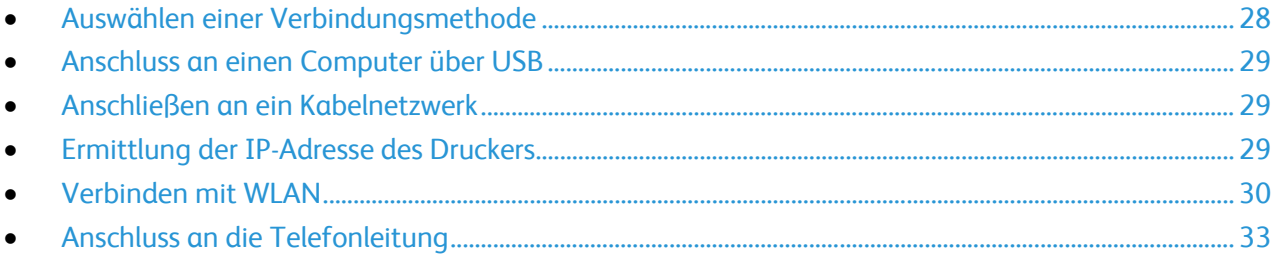

#### <span id="page-27-1"></span>Auswählen einer Verbindungsmethode

Der Drucker kann entweder über ein USB-Kabel oder über ein Ethernet-Kabel an den Computer angeschlossen werden. Welche Methode gewählt wird, richtet sich danach, auf welche Weise der Computer mit einem Netzwerk verbunden ist. Ein USB-Anschluss ist eine Direktverbindung, die sich am einfachsten einrichten lässt. Zur Vernetzung des Druckers ist eine Ethernet-Verbindung erforderlich. Ist eine Einbindung in ein Netzwerk vorgesehen, muss bekannt sein, wie der Computer mit dem Netzwerk verbunden ist. Weitere Informationen siehe TCP/IP und IP-Adressen auf Seite [34.](#page-33-1) 

Hinweis: Welches Zubehör und welche Kabel erforderlich sind, hängt von der Anschlussmethode ab. Router, Netzwerk-Hubs, Netzwerk-Switches, Modems, Ethernet- und USB-Kabel sind nicht im Lieferumfang des Druckers enthalten und müssen separat erworben werden.

- **Netzwerk**: Wenn der Computer in ein Büro- oder Heimnetzwerk eingebunden ist, wird der Drucker über ein Ethernet-Kabel an das Netzwerk angeschlossen. Hierbei kann der Drucker nicht direkt an den Computer angeschlossen werden, sondern der Anschluss muss über einen Router oder Hub erfolgen. Ethernet-Netzwerke sind für einen oder mehrere Computer geeignet und unterstützen viele Drucker und Systeme gleichzeitig. Eine Ethernet-Verbindung ist in der Regel schneller als eine USB-Verbindung und ermöglicht den direkten Zugriff auf die Druckereinstellungen über CentreWare Internet Services.
- **WLAN**: Wenn der Computer über einen WLAN-Router oder WLAN Access Point verfügt, kann der Drucker per Funkverbindung an das Netzwerk angeschlossen werden. Eine kabellose Netzwerkverbindung bietet dieselben Zugangs- und Dienstmöglichkeiten wie die Kabelverbindung. Eine kabellose Netzwerkverbindung ist in der Regel schneller als eine USB-Verbindung und ermöglicht den direkten Zugriff auf die Druckereinstellungen über CentreWare Internet Services.
- **USB**: Wenn der Drucker an nur einen Computer angeschlossen werden soll und kein Netzwerk vorhanden ist, ist eine USB-Verbindung optimal. USB-Verbindungen bieten zwar eine schnelle Datenübertragung, erreichen aber nicht die Geschwindigkeit von Ethernet-Verbindungen. Darüber hinaus ist es über USB nicht möglich, auf CentreWare Internet Services zuzugreifen.
- **Telefon**: Zum Faxempfang und -versand benötigt der Multifunktionsdrucker einen Anschluss an eine eigene Telefonleitung.

#### <span id="page-28-0"></span>Anschluss an einen Computer über USB

Für die Verwendung von USB muss Windows XP SP1 und höher, Windows Server 2003 und höher oder Macintosh OS X Version 10.5 und höher installiert sein.

So schließen Sie den Drucker über ein USB-Kabel an den Computer an:

- 1. Sicherstellen, dass der Drucker ausgeschaltet ist.
- 2. Das B-Ende eines handelsüblichen A/B-USB-2.0-Kabels in den USB-Anschluss des Druckers einstecken.
- 3. Das Netzkabel in den Drucker einstecken. Dann den Drucker an eine Steckdose anschließen und einschalten.
- 4. Das A-Ende des USB-Kabels in den USB-Anschluss des Computers einstecken.
- 5. Wenn der Assistent für das Suchen neuer Hardware von Windows angezeigt wird, den Assistenten abbrechen.
- 6. Nun können die Druckertreiber installiert werden. Weitere Informationen hierzu sind dem Abschnitt Installieren der Software auf Seite [36](#page-35-0) zu entnehmen.

#### <span id="page-28-1"></span>Anschließen an ein Kabelnetzwerk

- 1. Sicherstellen, dass der Drucker ausgeschaltet ist.
- 2. Den Drucker über ein Ethernet-Kabel mit dem Netzwerk verbinden.
- 3. Das Netzkabel an den Drucker anschließen und dann mit einer Steckdose verbinden. Anschließend den Drucker einschalten.
- 4. Die IP-Adresse (Netzwerkadresse) des Druckers einstellen oder automatisch ermitteln lassen.

Weitere Informationen siehe *System Administrator Guide (Systemadministratorhandbuch)* unter [www.xerox.com/office/WC3615docs.](http://www.office.xerox.com/cgi-bin/printer.pl?APP=udpdfs&Page=Color&Model=WorkCentre+WC3615&PgName=Man&Language=German) 

#### <span id="page-28-2"></span>Ermittlung der IP-Adresse des Druckers

Für die Installation des Druckertreibers bei einem vernetzten Drucker wird die IP-Adresse des Druckers benötigt. Die IP-Adresse ist außerdem für den Zugriff auf die Druckereinstellungen über CentreWare Internet Services erforderlich.Die IP-Adresse des Druckers steht im Konfigurationsbericht und kann auch über das Steuerpult des Druckers abgerufen werden.

Hinweis: Zwei Minuten nach Einschalten des Druckers den Konfigurationsbericht drucken. Die TCP/IP-Adresse des Druckers wird auf der Seite im Abschnitt "Netzwerk" angezeigt. Wenn die auf der Seite genannte IP-Adresse 0.0.0.0 lautet, braucht der Drucker noch etwas Zeit, um eine IP-Adresse vom DHCP-Server abzurufen. Zwei Minuten warten und Konfigurationsbericht erneut drucken.

Konfigurationsbericht drucken:

- 1. Auf dem Steuerpult die Taste **Gerätestatus** drücken.
- 2. **Inform.seiten** antippen.
- 3. **Konfiguration**, dann **Drucken** antippen.

So rufen Sie die IP-Adresse des Druckers über das Bedienfeld ab:

- 1. Auf dem Steuerpult die Taste **Gerätestatus** drücken.
- 2. **Verwaltung** > **Admin-Einst.** > **Netzwerk** > **Ethernet** > **TCP/IP** antippen.
- 3. IP-Adresse vom Display notieren.
- 4. Um zum Betriebsartenmenü zurückzukehren, die Taste **Betriebsartenstartseite** drücken.

#### <span id="page-29-0"></span>Verbinden mit WLAN

Über WLAN (Wireless Local Area Network) lassen sich zwei oder mehr Geräte in einem Netzwerk kabellos, d. h. über Funk, miteinander verbinden. Der Drucker kann in ein WLAN eingebunden werden, das über einen WLAN-Router oder WLAN Access Point verfügt. Vor der Verbindung des Druckers mit dem WLAN-Netzwerk muss der WLAN-Router mit einem SSID (Service Set Identifier), einem Kennwort und Sicherheitsprotokollen konfiguriert werden.

Hinweis: WLAN-Anbindung ist nur bei Druckern verfügbar, auf denen ein optionaler WLAN-Adapter installiert ist.

#### **Installieren des WLAN-Adapters**

Der optionale WLAN-Adapter wird an der Rückseite der Steuerplatine eingesteckt. Sobald der Adapter installiert und die WLAN-Verbindung aktiviert und konfiguriert ist, kann der Adapter die Verbindung zu einem WLAN herstellen.

WLAN-Adapter installieren:

1. Drucker ausschalten.

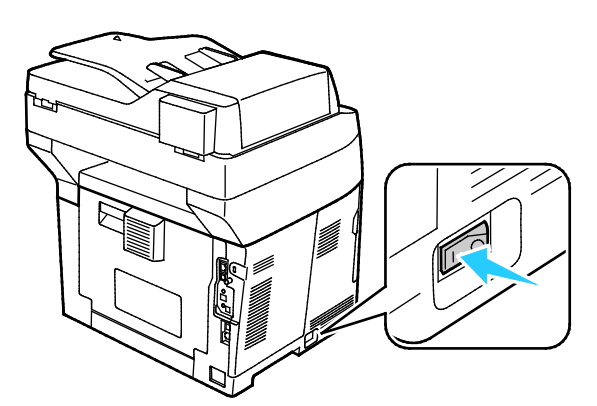

- 2. Verpackung vom WLAN-Adapter entfernen.
- 3. Zum Anschließen des WLAN-Adapters an den Drucker die Installationsanweisungen befolgen, die dem Adapter beiliegen.

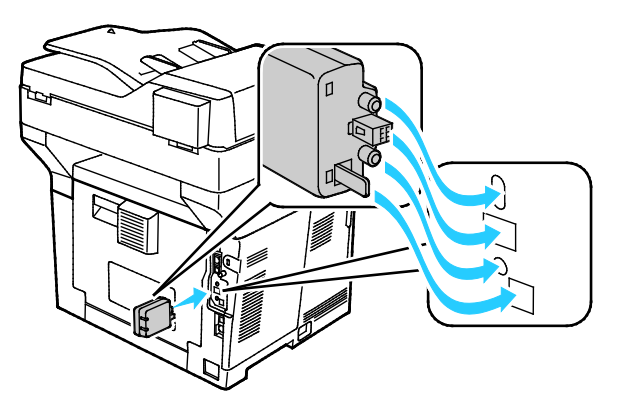

Hinweis: Nach der Installation sollte der WLAN-Adapter nur entfernt werden, wenn dies erforderlich ist. Zum Entfernen die Demontageanweisungen beachten.

4. Zum Aktivieren des WLAN-Adapters das Ethernet-Kabel vom Drucker abziehen.

Hinweis: Es kann nur eine Netzwerkverbindung aktiviert werden. Wenn beim Hochfahren ein Ethernet-Kabel erkannt wird, erfolgt automatisch die Aktivierung der Netzwerkverbindung und der WLAN-Adapter kann nicht verwendet werden.

5. Den Drucker einschalten.

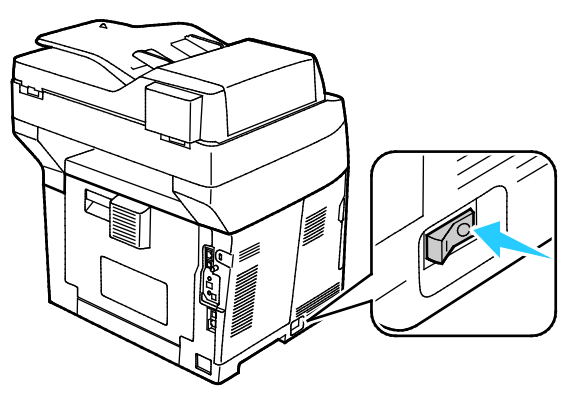

6. Die WLAN-Einstellungen werden im Verwaltungsmenü konfiguriert. Weitere Informationen siehe *System Administrator Guide (Systemadministratorhandbuch)* unter [www.xerox.com/office/WC3615docs.](http://www.office.xerox.com/cgi-bin/printer.pl?APP=udpdfs&Page=Color&Model=WorkCentre+WC3615&PgName=Man&Language=German)

Hinweis: Weitere Informationen zum Konfigurieren der WLAN-Einstellungen siehe *System Administrator Guide (Systemadministratorhandbuch)*.

#### **Entfernen des WLAN-Adapters**

1. Drucker ausschalten.

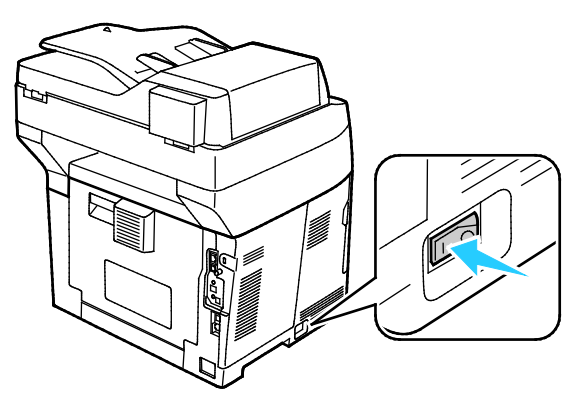

2. Die Daumenschraube hinten an der linken Tür lösen und die linke Tür öffnen.

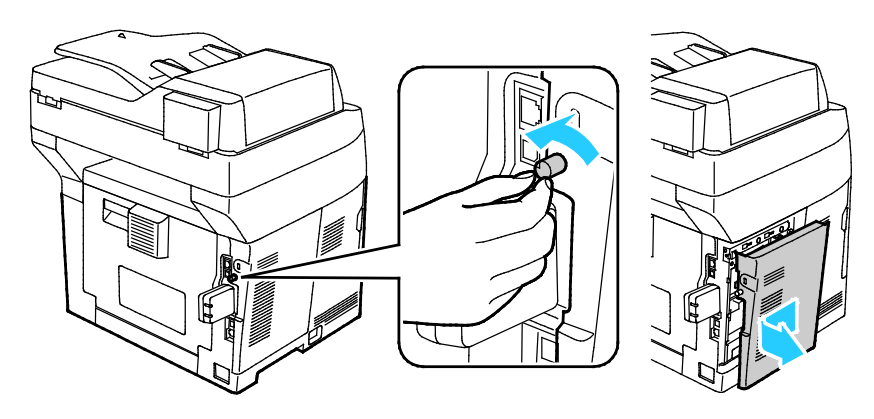

- 3. Die Plastik-Entriegelungsklinke am WLAN-Adapter suchen, der hinten am Gehäuse herausragt.
- 4. Zum Entfernen des WLAN-Adapters von der Gehäuseinnenseite auf die Entriegelungsklinke drücken und den WLAN-Adapter herausnehmen.

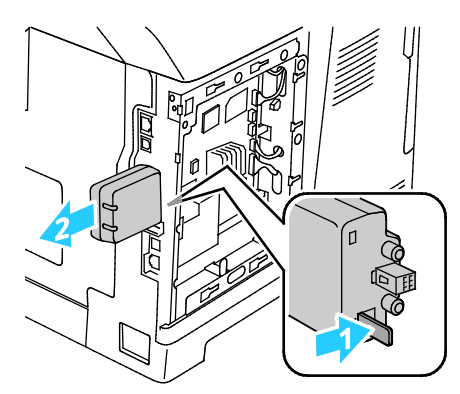

**ACHTUNG:** Den WLAN-Adapter nicht mit Gewalt herausziehen. Wenn die Klinke richtig gelöst ist, lässt sich der Adapter leicht herausziehen. Wenn am Adapter gezogen wird, kann dieser beschädigt werden.

- 5. Linke Abdeckung schließen und die Daumenschraube an der Rückseite der Tür wieder einschrauben.
- 6. Drucker mit einem USB-Kabel direkt oder mit einem Ethernet-Kabel über das Netzwerk mit dem Computer verbinden.
- 7. Den Drucker einschalten.

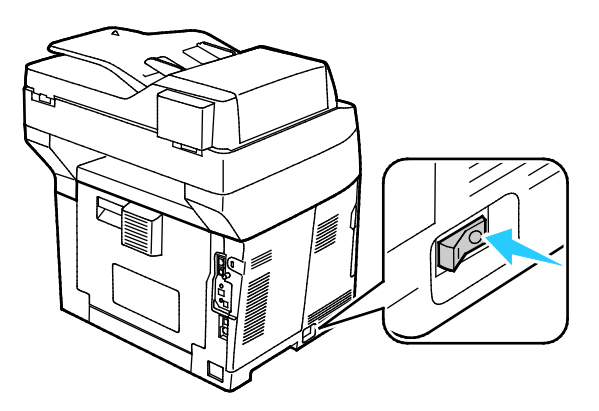

#### **Rücksetzen der WLAN-Einstellungen**

Falls der Drucker bereits in einer WLAN-Umgebung installiert wurde, besteht die Möglichkeit, dass er noch alte Einrichtungs- und Konfigurationsdaten enthält.

Um zu verhindern, dass vom Drucker eine Verbindung mit dem alten Netzwerk hergestellt wird, müssen die Drahtloseinstellungen zurückgesetzt werden. Weitere Informationen zum Konfigurieren und Zurücksetzen der Drahtloseinstellungen siehe *System Administrator Guide (Systemadministratorhandbuch)* unter [www.xerox.com/office/WC3615docs.](http://www.office.xerox.com/cgi-bin/printer.pl?APP=udpdfs&Page=Color&Model=WorkCentre+WC3615&PgName=Man&Language=German) 

#### <span id="page-32-0"></span>Anschluss an die Telefonleitung

- 1. Sicherstellen, dass der Drucker ausgeschaltet ist.
- 2. Ein Standard-RJ11-Kabel Nr. 26 AWG (American Wire Gauge) oder größer am Leitungsanschluss ("Line") an der Rückseite des Druckers anschließen.
- 3. Das andere Ende des RJ11-Kabels an eine funktionierende Telefonleitung anschließen.
- 4. Die Faxfunktionen aktivieren und konfigurieren.

Weitere Informationen siehe Konfigurieren der Faxeinstellungen am Steuerpult.

### <span id="page-33-0"></span>Konfigurieren der Netzwerkeinstellungen

Die Themen in diesem Abschnitt:

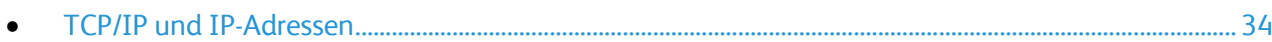

#### <span id="page-33-1"></span>TCP/IP und IP-Adressen

Die Kommunikation zwischen Computern und Druckern in Ethernet-Netzwerken erfolgt vorwiegend über TCP/IP-Protokolle. Macintosh-Computer verwenden im Allgemeinen entweder TCP/IP oder das Bonjour-Protokoll für die Kommunikation mit einem Netzwerkdrucker. Bei Macintosh OS X-Systemen ist TCP/IP vorzuziehen. Anders als bei TCP/IP benötigen Drucker und Computer jedoch keine IP-Adresse, um Bonjour verwenden zu können.

Um TCP/IP-Protokolle verwenden zu können, benötigt jeder Drucker und Computer eine eindeutige IP-Adresse. Viele Netzwerke sowie Kabel- und DSL-Router besitzen einen DHCP-Server (Dynamic Host Configuration Protocol). So ein Server weist jedem Computer und Drucker im Netzwerk, der für die Verwendung von DHCP konfiguriert ist, automatisch eine IP-Adresse zu.

Wenn Sie einen Kabel- oder DSL-Router verwenden, finden Sie weitere Informationen zu IP-Adressen in der Router-Dokumentation.

### <span id="page-34-0"></span>Aktivieren des Scanbetriebs

Wenn der Drucker mit einem Netzwerk verbunden ist, ist die Scanausgabe an eine FTP-Adresse, an eine E-Mail-Adresse oder in einen freigegebenen Ordner auf dem Computer möglich. Zuerst muss jedoch die Scanfunktion in CentreWare Internet Services eingerichtet werden. Weitere Informationen siehe CentreWare Internet Services auf Seite [23.](#page-22-1)

Wenn der Drucker über ein USB-Kabel verbunden ist, kann die Scanausgabe in einen Ordner auf dem Computer oder in eine Anwendung erfolgen. Dafür müssen zuerst die Scantreiber und der Express-Scanmanager installiert werden.

Hinweis: Bei einer Verbindung über USB-Kabel ist die Scanausgabe an eine E-Mail-Adresse oder in ein Netzwerkverzeichnis (beispielsweise in einen freigegebenen Ordner auf dem Computer) nicht möglich.

Weitere Informationen siehe *System Administrator Guide (Systemadministratorhandbuch)* unter [www.xerox.com/office/WC3615docs.](http://www.office.xerox.com/cgi-bin/printer.pl?APP=udpdfs&Page=Color&Model=WorkCentre+WC3615&PgName=Man&Language=German) 

### <span id="page-35-0"></span>Installieren der Software

#### Die Themen in diesem Abschnitt:

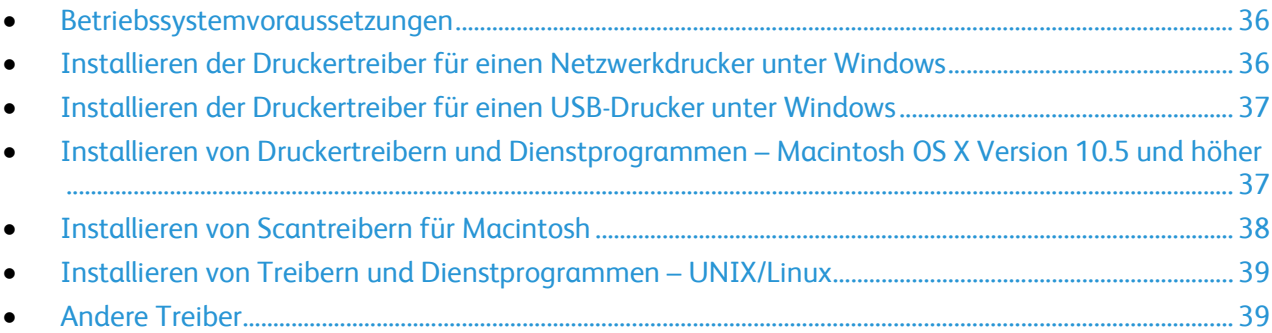

Vor der Treiberinstallation sicherstellen, dass der Drucker an die Stromversorgung angeschlossen, eingeschaltet und richtig verbunden ist sowie über eine gültige IP-Adresse verfügt. Die IP-Adresse wird gewöhnlich oben rechts auf dem Steuerpult angezeigt. Anderenfalls kann die IP-Adresse dem Abschnitt Ermittlung der IP-Adresse des Druckers auf Seite [23](#page-22-2) entnommen werden.

Falls die *Software and Documentation disc (Datenträger mit Software und Dokumentation)* nicht verfügbar ist, können aktuelle Treiber unte[r www.xerox.com/office/WC3615drivers](http://www.office.xerox.com/cgi-bin/printer.pl?APP=udpdfs&Page=color&Model=WorkCentre+WC3615&PgName=driver&Language=German) heruntergeladen werden.

#### <span id="page-35-1"></span>Betriebssystemvoraussetzungen

- Windows XP SP3, Windows Vista, Windows 7, Windows 8, Windows Server 2003, Windows Server 2008, Windows Server 2008 R2 und Windows Server 2012
- Macintosh OS X 10.5, 10.6, 10.7 und 10.8

UNIX und Linux: Der Drucker unterstützt eine Verbindung über das Netzwerk zu diversen UNIX-Plattformen. Weiteres hierzu siehe [www.xerox.com/office/WC3615drivers.](http://www.office.xerox.com/cgi-bin/printer.pl?APP=udpdfs&Page=color&Model=WorkCentre+WC3615&PgName=driver&Language=German)

#### <span id="page-35-2"></span>Installieren der Druckertreiber für einen Netzwerkdrucker unter Windows

- 1. *Software and Documentation disc (Datenträger mit Software und Dokumentation)* in das Laufwerk des Computers einlegen. Wenn das Installationsprogramm nicht automatisch gestartet wird, zum Laufwerk wechseln und auf die Installationsdatei **Setup.exe** doppelklicken.
- 2. Auf **Netzinstallation** klicken.
- 3. Unten im Fenster "Treiberinstallation" auf **Sprache** klicken.
- 4. Die gewünschte Sprache auswählen und auf **OK** klicken.
- 5. Auf **Weiter** klicken.
- 6. Zum Annehmen der Vereinbarung auf **I accept the terms** (Ich akzeptiere die Bedingungen) und dann auf **Weiter** klicken.
- 7. In der Liste **Gefundene Drucker** den eigenen Drucker auswählen und auf **Weiter** klicken.

Hinweis: Wenn Treiber für einen vernetzten Drucker installiert werden sollen und der Drucker in der Liste fehlt, auf die Schaltfläche **IP-Adresse oder DNS-Name** klicken. In das Feld "IP-Adresse oder DNS-Name" die IP-Adresse des Druckers eingeben, und auf **Suchen** klicken. Der Drucker wird gesucht. Informationen zur Ermittlung IP-Adresse des Druckers sind dem Abschnitt Ermittlung der IP-Adresse des Druckers auf Seit[e 29](#page-28-2) zu entnehmen.

36 Xerox® WorkCentre® 3615 Schwarzweiß-Multifunktionsdruck Benutzerhandbuch
- 8. Die Installation durch Klicken auf **Weiter** starten.
- 9. Nach abgeschlossener Installation im Fenster zur Eingabe der Druckereinstellungen nach Bedarf folgende Optionen wählen:
	- − **Gemeinsame Verwendung dieses Druckers mit anderen Computern des Netzwerks**
	- − **Diesen Drucker als Standarddrucker für Druckbetrieb einstellen**
- 10. Auf **Weiter** klicken.
- 11. Im Fenster "Software und Dokumentation" alle Häkchen für Optionen, die nicht installiert werden sollen, entfernen.
- 12. Auf **Installieren** klicken.
- 13. Im InstallShield-Assistenten auf **Ja** klicken, um den Computer neu zu starten, und anschließend **Fertig stellen** wählen.
- 14. Im Fenster für die **Produktregistrierung** das gewünschte Land in der Liste auswählen und auf **Weiter** klicken. Das Registrierungsformular ausfüllen und absenden.

### Installieren der Druckertreiber für einen USB-Drucker unter Windows

- 1. *Software and Documentation disc (Datenträger mit Software und Dokumentation)* in das Laufwerk des Computers einlegen. Wenn das Installationsprogramm nicht automatisch gestartet wird, zum Laufwerk wechseln und auf die Installationsdatei **Setup.exe** doppelklicken.
- 2. Unten im Fenster "Treiberinstallation" auf **Sprache** klicken.
- 3. Die gewünschte Sprache auswählen und auf **OK** klicken.
- 4. Das Druckermodell auswählen und auf **Drucker- und Scantreiber installieren** klicken.
- 5. Zum Akzeptieren der Vereinbarung auf **Akzeptieren** und dann auf **Weiter** klicken.
- 6. Im Fenster für die Produktregistrierung das Land in der Liste auswählen und auf **Weiter** klicken.
- 7. Das Registrierungsformular ausfüllen und absenden.

Hinweise: Die folgenden Programme werden zusammen mit dem Druckertreiber auf dem Computer installiert:

- Express-Scanmanager
- Adressbuch-Editor

#### Siehe auch:

Online-Support-Assistent unte[r www.xerox.com/office/WC3615support](http://www.office.xerox.com/cgi-bin/printer.pl?APP=udpdfs&Page=Color&Model=WorkCentre+WC3615&PgName=tech&Language=German)

### Installieren von Druckertreibern und Dienstprogrammen – Macintosh OS X Version 10.5 und höher

Den Xerox-Druckertreiber installieren, um alle Funktionen des Druckers nutzen zu können.

Zum Installieren der Druckertreibersoftware folgendermaßen vorgehen:

- 1. *Software and Documentation disc (Datenträger mit Software und Dokumentation)* in das Laufwerk des Computers einlegen.
- 2. Zum Anzeigen der **DMG-Datei** für den Drucker auf das Datenträgersymbol auf dem Desktop doppelklicken.
- 3. Die **DMG-Datei** öffnen und die Installationsdatei für das verwendete Betriebssystem ansteuern.
- 4. Die Installationsdatei öffnen.
- 5. Bei Anzeige von Warn- und Einführungsmeldungen auf **Fortfahren** klicken. Erneut auf **Fortfahren** klicken.
- 6. Zum Akzeptieren der Lizenzvereinbarung auf **Fortfahren** und dann auf **Akzeptieren** klicken.
- 7. Zum Installieren der Dateien am angezeigten Speicherort auf **Installieren** klicken, oder einen anderen Speicherort auswählen und dann auf **Installieren** klicken.
- 8. Das Kennwort eingeben und auf **OK** klicken.
- 9. Den eigenen Drucker aus der Liste der gefundenen Drucker auswählen und auf **Fortfahren** klicken.
- 10. Erscheint der Drucker nicht in der Liste, wie folgt vorgehen:
	- a. Auf das Netzwerkdruckersymbol klicken.
	- b. Die IP-Adresse des Druckers eingeben und auf **Fortfahren** klicken.
	- c. Den eigenen Drucker aus der Liste der gefundenen Drucker auswählen und auf **Fortfahren** klicken.
- 11. Auf **OK** klicken, um die Meldung zur Druckwarteschlange zu bestätigen.
- 12. Wenn gemeldet wird, dass die Installation erfolgreich war, auf **Schließen** klicken.

Hinweis: In Macintosh OS X Version 10.4 und Nachfolgeversionen wird der Drucker automatisch in die Druckerwarteschlange eingefügt.

Prüfen, dass der Druckertreiber die installierten Optionen erkennt:

- 1. Im Apple-Menü auf **Systemeinstellungen** > **Drucken & Scannen** klicken.
- 2. Den Drucker in der Liste auswählen und auf **Optionen und Zubehör** klicken.
- 3. Auf **Treiber** klicken und sicherstellen das der richtige Drucker ausgewählt ist.
- 4. Überprüfen, ob sämtliche auf dem Drucker installierten Optionen richtig angezeigt werden.
- 5. Zum Speichern von Änderungen auf **OK** klicken. Anschließend das Fenster und die Systemeinstellungen schließen.

### Installieren von Scantreibern für Macintosh

- 1. *Software and Documentation disc (Datenträger mit Software und Dokumentation)* in das Laufwerk des Computers einlegen.
- 2. Zum Anzeigen der **DMG-Datei** für den Drucker auf das Datenträgersymbol auf dem Desktop doppelklicken.
- 3. Die Datei **Scan Installer.dmg** öffnen und die Installationsdatei für das verwendete Betriebssystem ansteuern.
- 4. Die Paketdatei **Scan Installer** öffnen.
- 5. Bei Anzeige von Warn- und Einführungsmeldungen auf **Fortfahren** klicken.
- 6. Zum Akzeptieren der Lizenzvereinbarung auf **Fortfahren** und dann auf **Akzeptieren** klicken.
- 7. Erneut auf **Fortfahren** klicken.
- 8. Das Kennwort eingeben und auf **OK** klicken.
- 9. Wenn die Aufforderung zum Schließen anderer Installationen angezeigt wird, auf **Installation fortsetzen** klicken.
- 10. Zum Neustart auf **Abmelden** klicken.

### Installieren von Treibern und Dienstprogrammen – UNIX/Linux

Xerox® Services for UNIX Systems ist ein zweiteiliger Installationsvorgang. Es muss ein Codepaket für Xerox® Services for Unix Systems und ein Paket zur Druckerunterstützung installiert werden. Das Codepaket für Xerox® Services for UNIX Systems muss vor dem Paket zur Druckerunterstützung installiert werden.

Hinweis: Zur Installation des UNIX-Druckertreibers müssen Supervisor-Rechte vorliegen.

- 1. Am Drucker folgende Schritte durchführen:
	- a. Sicherstellen, dass das TCP/IP-Protokoll und der richtige Anschluss aktiviert sind.
	- b. Am Druckersteuerpult einen der folgenden Schritte ausführen:
		- IP-Adressvergabe durch DHCP aktivieren.
		- IP-Adresse manuell eingeben.
	- c. Konfigurationsbericht drucken und aufbewahren. Weitere Hinweise siehe Konfigurationsbericht auf Seit[e 22.](#page-21-0)
- 2. Am Computer folgende Schritte durchführen:
	- a. Webseite [www.xerox.com/office/WC3615drivers](http://www.office.xerox.com/cgi-bin/printer.pl?APP=udpdfs&Page=color&Model=WorkCentre+WC3615&PgName=driver&Language=German) öffnen und das Druckermodell auswählen.
	- b. Als Betriebssystem **UNIX** auswählen und auf **Start** klicken.
	- c. Das **Xerox**® **Services for UNIX Systems**-Paket für das richtige Betriebssystem auswählen. Dieses Paket muss vor dem Paket zur Druckerunterstützung installiert werden.
	- d. Auf **Start** klicken, um den Download zu beginnen.
	- e. Die Schritte a und b wiederholen und dann auf das zum zuvor ausgewählten Xerox® Services for UNIX Systems-Paket gehörende Druckerpaket klicken. Das Druckerpaket ist nun für den Download ausgewählt.
	- f. Auf **Start** klicken, um den Download zu beginnen.
	- g. In den unterhalb des ausgewählten Treiberpakets aufgeführten Hinweisen auf den Link zum Installationshandbuch klicken und die Anweisungen zur Installation befolgen.

#### Hinweise:

- Zum Laden der Linux-Treiber die zuvor aufgeführten Schritte durchführen, jedoch als Betriebssystem **Linux** auswählen. **Xerox**® **Services for Linux Systems** oder das **Linux CUPS Printing Package** auswählen. Es kann auch der in Linux enthaltene CUPS-Treiber verwendet werden.
- Unterstützte Linux-Treiber sind verfügbar unter [www.xerox.com/office/WC3615drivers.](http://www.office.xerox.com/cgi-bin/printer.pl?APP=udpdfs&Page=color&Model=WorkCentre+WC3615&PgName=driver&Language=German)
- Weitere Informationen zu UNIX- und Linux-Treibern siehe *System Administrator Guide (Systemadministratorhandbuch)* unte[r www.xerox.com/office/WC3615docs.](http://www.office.xerox.com/cgi-bin/printer.pl?APP=udpdfs&Page=Color&Model=WorkCentre+WC3615&PgName=Man&Language=German)

### Andere Treiber

Unter [www.xerox.com/office/WC3615drivers](http://www.office.xerox.com/cgi-bin/printer.pl?APP=udpdfs&Page=color&Model=WorkCentre+WC3615&PgName=driver&Language=German) stehen die nachfolgend aufgeführten Treiber zum Download zur Verfügung.

- Der Xerox® Global Print Driver kann mit jedem beliebigen Drucker im Netzwerk, auch solchen von anderen Herstellern, verwendet werden. Bei der Installation des Druckers wird dieser Treiber automatisch eingerichtet.
- Der Xerox® Mobile Express Driver kann für jeden Drucker verwendet werden, der Standard-PostScript unterstützt. Er wird bei jeder Druckanforderung automatisch für den gewählten Drucker eingerichtet. Benutzer, die häufig an dieselben Standorte reisen und dort drucken, können die Einstellungen für die dortigen Drucker im Treiber speichern.

### Installieren des Druckers als WSD-Gerät

WSD (Web Services on Devices – Webdienste für Geräte) ermöglicht einem Client Erkennung von und Zugriff auf ein Remote-Gerät und die zugehörigen Server in einem Netzwerk. WSD unterstützt die Erkennung, Steuerung und Verwendung von Geräten.

WSD-Drucker mit dem Assistenten zum Hinzufügen von Geräten installieren:

- 1. Am Computer auf **Start** klicken und **Geräte und Drucker** wählen.
- 2. Zum Starten des Assistenten zum Hinzufügen von Geräten auf **Gerät hinzufügen** klicken.
- 3. In der Liste der verfügbaren Geräte das zu verwendende Gerät auswählen und auf **Weiter** klicken.

Hinweis: Ist der gewünschte Drucker in der Liste nicht aufgeführt, auf **Abbrechen** klicken. Den WSD-Drucker manuell mit dem Druckerinstallations-Assistenten hinzufügen.

4. Auf **Schließen** klicken.

WSD-Drucker mit dem Druckerinstallations-Assistenten installieren:

- 1. Am Computer auf **Start** klicken und **Geräte und Drucker** wählen.
- 2. Zum Starten des Druckerinstallations-Assistenten auf **Drucker hinzufügen** klicken.
- 3. Auf **Einen Netzwerk-, Drahtlos- oder Bluetoothdrucker hinzufügen** klicken.
- 4. In der Liste der verfügbaren Geräte das zu verwendende Gerät auswählen und auf **Weiter** klicken.
- 5. Ist der gewünschte Drucker in der Liste nicht aufgeführt, auf **Mein Drucker ist nicht aufgeführt** klicken.
- 6. **Drucker unter Verwendung einer TCP/IP-Adresse oder eines Hostnamens hinzufügen** wählen und auf **Weiter** klicken.
- 7. Im Feld "Gerätetyp" die Option **Webdienstegerät** wählen.
- 8. Die IP-Adresse des Druckers in das Feld für Hostname oder IP-Adresse eingeben und auf **Weiter** klicken.
- 9. Auf **Schließen** klicken.

## Druckmaterialien 4

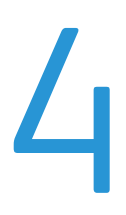

### Die Themen in diesem Kapitel:

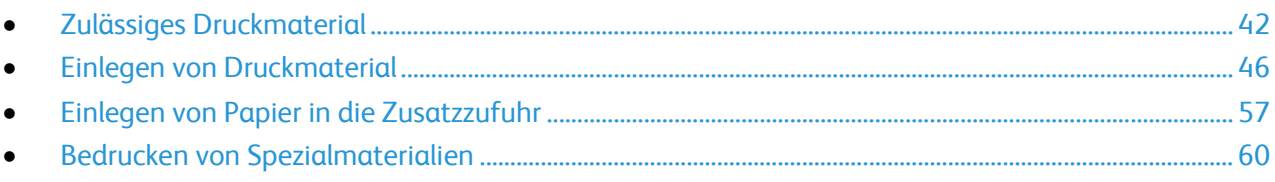

### <span id="page-41-0"></span>Zulässiges Druckmaterial

#### Die Themen in diesem Abschnitt:

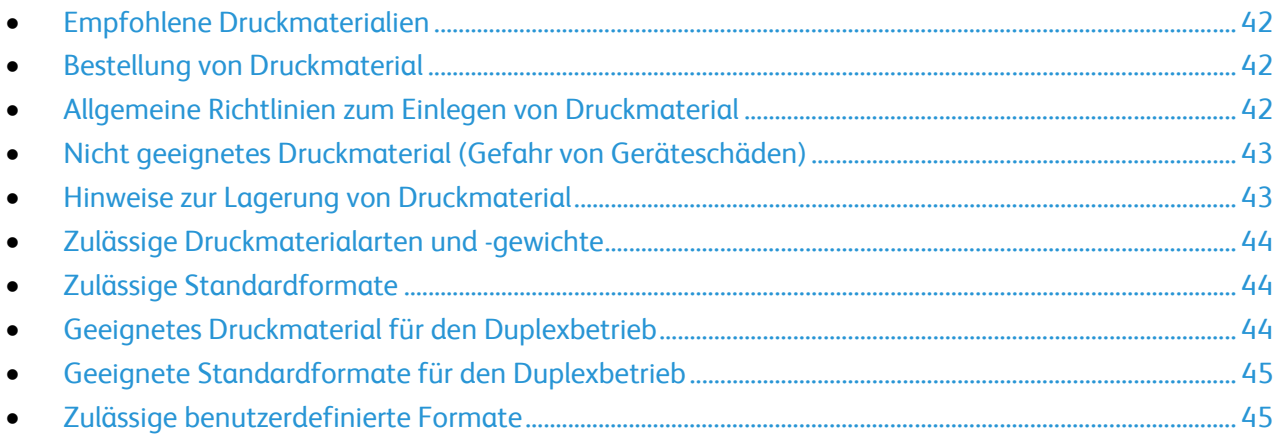

Der Drucker ist für verschiedene Druckmaterialarten geeignet. Zur Gewährleistung einer optimalen Druckqualität und zur Vermeidung von Staus die Richtlinien in diesem Abschnitt befolgen.

Die besten Druckergebnisse werden mit den für den Drucker spezifizierten Xerox-Druckmaterialien erzielt.

### <span id="page-41-1"></span>Empfohlene Druckmaterialien

Eine Liste von empfohlenen Druckmaterialien steht auf folgenden Webseiten zur Verfügung:

- [www.xerox.com/paper](http://www.office.xerox.com/cgi-bin/printer.pl?APP=udpdfs&Page=color&Model=WorkCentre+WC3615&PgName=rmlna&Language=German) *Recommended media list* (Liste der empfohlenen Medien) (USA)
- <span id="page-41-2"></span>• [www.xerox.com/europaper](http://www.office.xerox.com/cgi-bin/printer.pl?APP=udpdfs&Page=color&Model=WorkCentre+WC3615&PgName=rmleu&Language=German) *Recommended media list* (Liste der empfohlenen Medien) (Europa)

### Bestellung von Druckmaterial

Papier und anderes Druckmaterial können beim Xerox Partner oder über [www.xerox.com/office/WC3615supplies](http://www.office.xerox.com/cgi-bin/printer.pl?APP=udpdfs&Page=color&Model=WorkCentre+WC3615&PgName=order&Language=German) bezogen werden.

### <span id="page-41-3"></span>Allgemeine Richtlinien zum Einlegen von Druckmaterial

- Nicht zu viel Material in die Behälter einlegen. Füllhöhenmarkierung des Behälters nicht überschreiten.
- Die Papierführungen auf das eingelegte Papier einstellen.
- Papier vor dem Einlegen in den Behälter auffächern.
- Wenn häufig Materialstaus auftreten, Papier oder anderes geeignetes Druckmaterial aus einem neuen Paket verwenden.
- Etikettenbögen, von denen ein Etikett entfernt wurde, nicht bedrucken.
- Nur Papierumschläge verwenden. Umschläge nur einseitig bedrucken.

### <span id="page-42-0"></span>Nicht geeignetes Druckmaterial (Gefahr von Geräteschäden)

Einige Druckmaterialarten können unzureichende Ausgabequalität, vermehrte Materialstaus oder Beschädigungen am Drucker verursachen. Folgendes Druckmaterial nicht verwenden:

- Raues oder poröses Papier
- Papier für Tintenstrahldrucker
- Hochglanz- oder gestrichenes Papier, das nicht für Laserdrucker geeignet ist
- **Fotokopien**
- Gefalztes oder zerknittertes Papier
- Papier mit Ausschnitten oder Perforationen
- Geheftetes Papier
- Umschläge mit Fenstern, Metallklammern, rechtwinkligen Umschlaglaschen oder Klebeflächen mit abziehbaren Streifen
- Gepolsterte Umschläge
- Kunststoffmaterialien

**ACHTUNG:** Durch die Verwendung von nicht geeignetem Papier und anderen nicht geeigneten Æ. Spezialmaterialien verursachte Schäden fallen nicht unter die Xerox-Garantie, den Servicevertrag oder die Xerox Total Satisfaction Guarantee (umfassende Garantie). Die Xerox Total Satisfaction Guarantee (umfassende Garantie) wird in den USA und in Kanada angeboten. Der Garantieschutz kann außerhalb dieser Gebiete variieren. Nähere Informationen erteilt der lokale Xerox-Partner.

### <span id="page-42-1"></span>Hinweise zur Lagerung von Druckmaterial

Zur Erzielung der optimalen Druckqualität muss Druckmaterial zweckgemäß gelagert werden.

- Papier an einem dunklen, kühlen und relativ trockenen Platz aufbewahren. Die meisten Druckmaterialien sind empfindlich gegenüber UV-Strahlung und sichtbarem Licht. Die von der Sonne und Leuchtstofflampen abgegebene UV-Strahlung ist für Papier besonders schädlich.
- Druckmaterial darf nicht für längere Zeit starkem Licht ausgesetzt werden.
- Druckmaterial in einer Umgebung mit konstanter Temperatur und Luftfeuchtigkeit lagern.
- Druckmaterial nicht auf Dachböden, in Küchen, Garagen oder Kellern aufbewahren. In solchen Räumen kann sich Feuchtigkeit sammeln.
- Druckmaterial flach auf Paletten, in Kartons, Regalen oder Schränken lagern.
- Nahrungsmittel und Getränke an Orten vermeiden, an denen Papier gelagert oder mit Papier gearbeitet wird.
- Versiegelte Verpackungen erst unmittelbar vor Einlegen des Papiers in den Drucker öffnen. Papier in der Originalverpackung belassen. Dadurch wird verhindert, dass das Papier Feuchtigkeit absorbiert oder austrocknet.
- Einige Spezialmaterialien sind in wiederverschließbaren Plastiktüten verpackt. Solche Druckmateralien erst aus der Tüte nehmen, wenn sie benötigt werden. Unbenutzte Druckmaterialien wieder in die Tüte geben und diese verschließen.

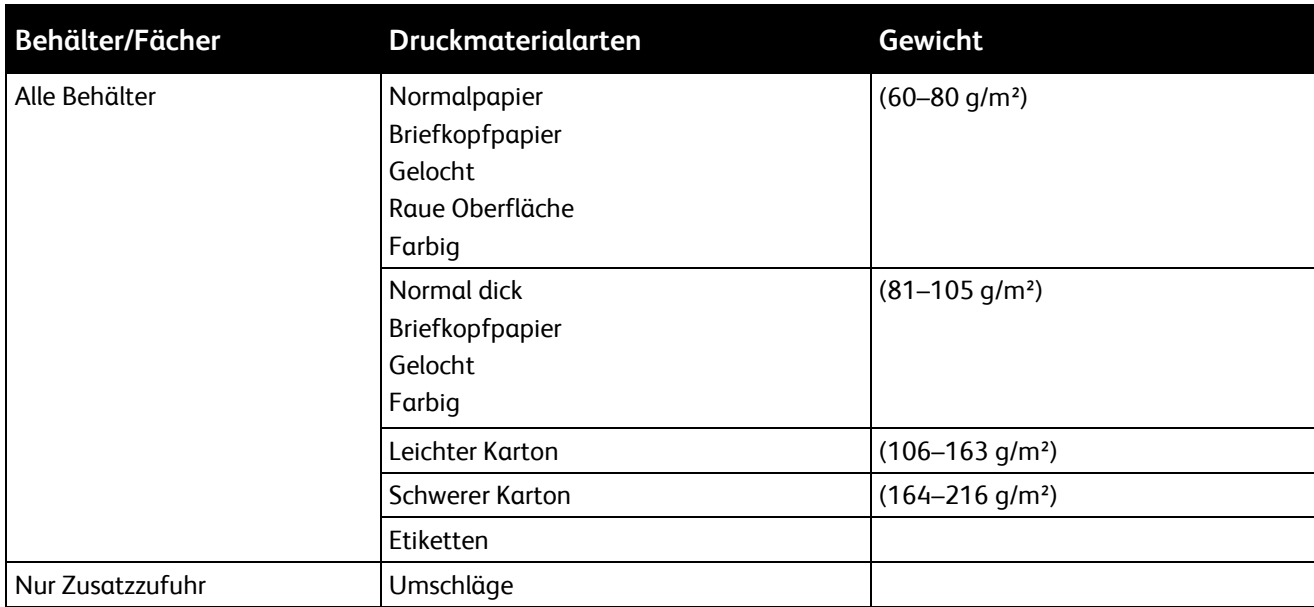

### <span id="page-43-0"></span>Zulässige Druckmaterialarten und -gewichte

### <span id="page-43-1"></span>Zulässige Standardformate

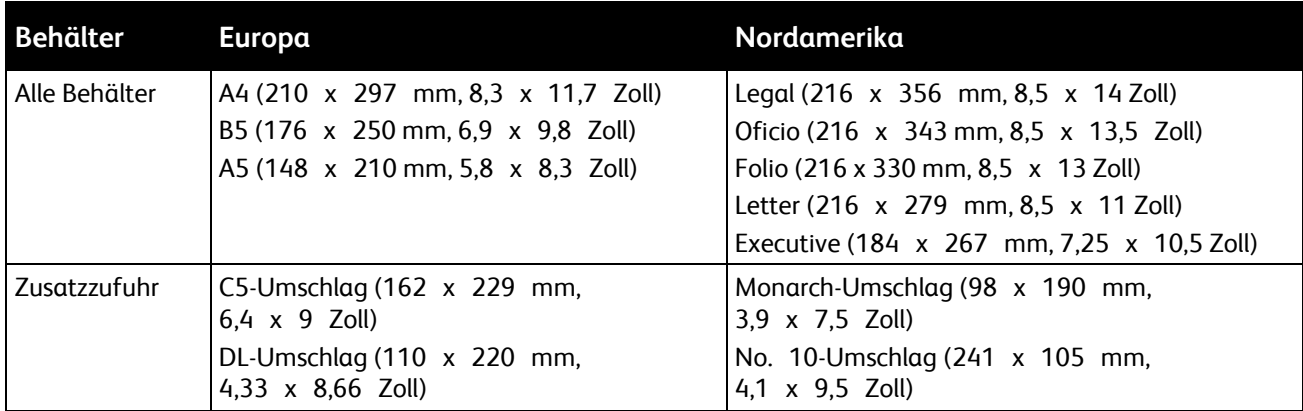

### <span id="page-43-2"></span>Geeignetes Druckmaterial für den Duplexbetrieb

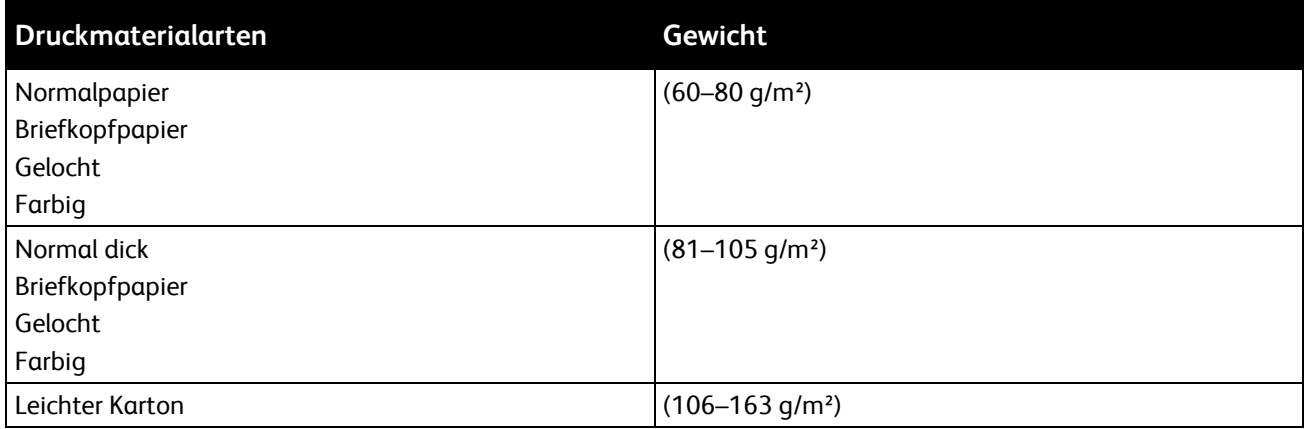

### <span id="page-44-0"></span>Geeignete Standardformate für den Duplexbetrieb

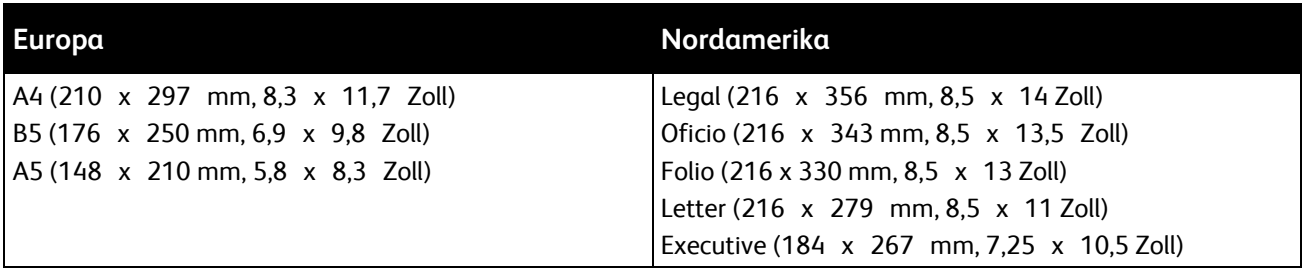

### <span id="page-44-1"></span>Zulässige benutzerdefinierte Formate

### Zusatzzufuhr

- Breite: 76,2–215,9 mm (3–8,5 Zoll)
- Länge: 127–355.6 mm (5–14 Zoll)

#### Behälter 1

- Breite: 76,2–215,9 mm (3–8,5 Zoll)
- Länge: 127–355.6 mm (5–14 Zoll)

### Behälter 2–4

- Breite: 140–216 mm (5,5–8,5 Zoll)
- Länge: 210–355.6 mm (8,3–14 Zoll)

### <span id="page-45-0"></span>Einlegen von Druckmaterial

#### Die Themen in diesem Abschnitt:

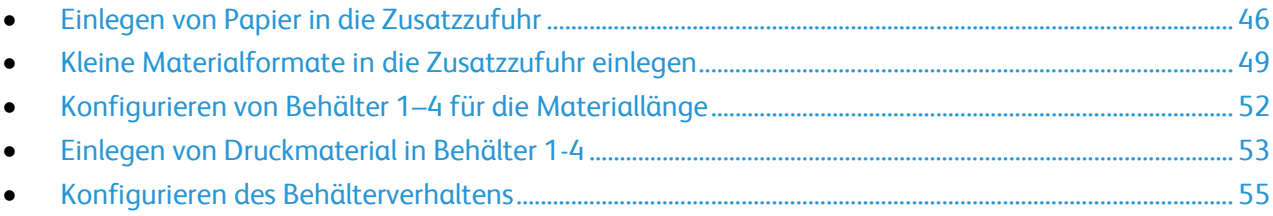

### <span id="page-45-1"></span>Einlegen von Papier in die Zusatzzufuhr

1. Die Zusatzzufuhr öffnen. Wenn in der Zusatzzufuhr bereits Material enthalten ist, dieses herausnehmen, wenn es sich um Material eines anderen Formats oder einer anderen Art handelt.

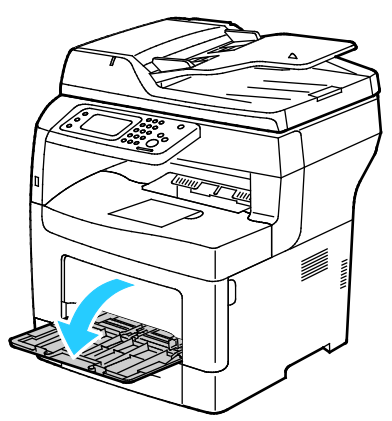

2. Breitenführungen nach außen schieben.

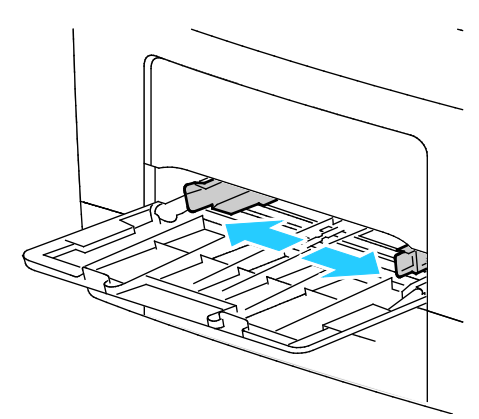

3. Blätter hin und her biegen und auffächern, dann den Stapel auf einer ebenen Fläche aufstoßen, um die Kanten bündig auszurichten. Dadurch wird das Risiko von Fehleinzügen verringert.

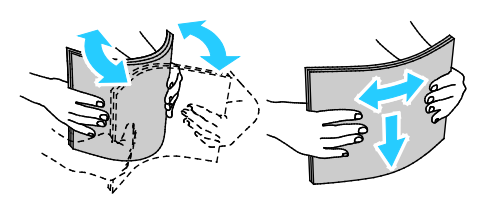

Hinweis: Zur Vermeidung von Staus und Fehleinzügen Druckmaterial erst aus der Verpackung nehmen, wenn es benötigt wird.

4. Druckmaterial einlegen. Gelochtes Material so einlegen, dass die Lochung nach links weist.

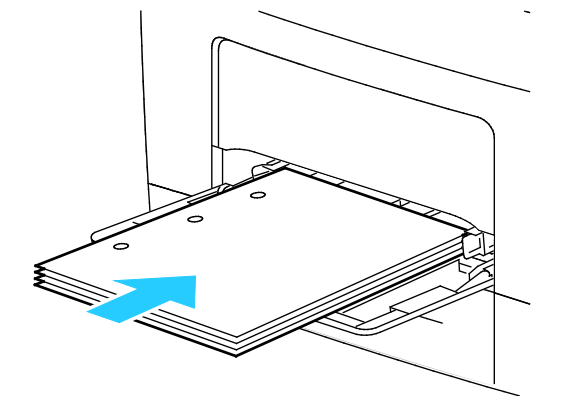

Für 1-seitigen Druck Briefkopfpapier oder Vordrucke mit der zu bedruckenden Seite nach oben so einlegen, dass die Oberkante zum Einzug weist.

Hinweis: Im Briefkopf-Duplexmodus können 1-seitige Druckaufträge in der gleichen Ausrichtung eingelegt werden wie 2-seitige Druckaufträge. Weitere Informationen siehe Briefkopf-Duplexmodus aktivieren auf Seite [74.](#page-73-0) 

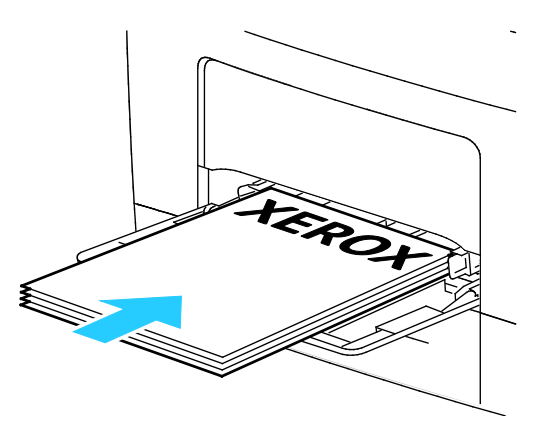

− Für 2-seitigen Druck Briefkopfpapier oder Vordrucke mit der zu bedruckenden Seite nach unten so einlegen, dass die Oberkante zu Ihnen hin weist.

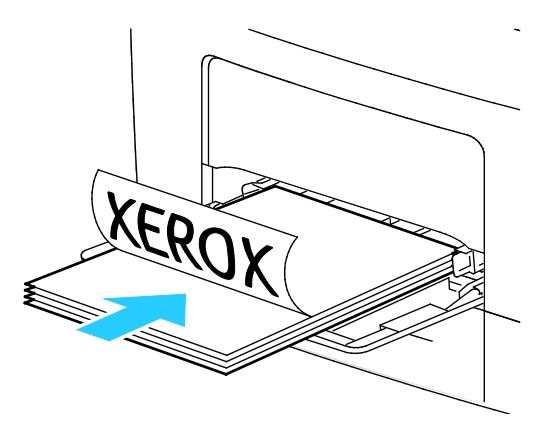

Hinweis: Füllhöhenmarkierung nicht überschreiten. Wenn zu viel Material eingelegt wird, kann es zu Staus kommen.

#### Druckmaterialien

5. Die Breitenführungen so einstellen, dass sie die Kanten des Materials berühren.

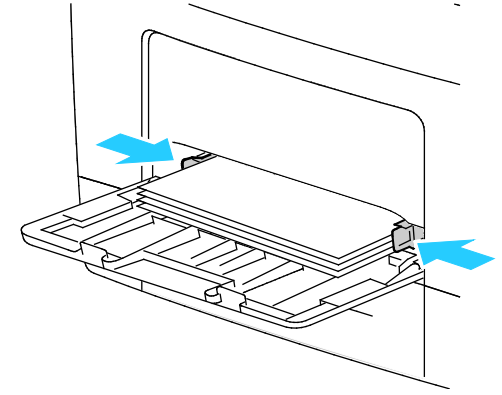

- 6. Bei entsprechender Aufforderung am Steuerpult Materialformat und -art am Display prüfen.
- 7. Zum Festlegen der Einstellungen am Bedienfeld das Kontrollkästchen "Treibereinstellungen für Druckauftrag verwenden" deaktivieren.
	- a. **Format** antippen und dann eine Option für ein Standardformat antippen.
	- b. **Art** antippen und dann eine Option für die Druckmaterialart antippen.
	- c. **OK** antippen.
- 8. Materialformat und Materialart überprüfen oder einstellen.
	- a. Auf dem Steuerpult die Taste **Gerätestatus** drücken.
	- b. **Verwaltung** > **Druckmaterialbehälter** > **Behältereinstellung** antippen.
	- c. Den gewünschten Behälter antippen.

Hinweis: Wenn die Zusatzzufuhr ausgewählt wurde, ist das Kontrollkästchen "Treibereinstellungen für Druckauftrag verwenden" standardmäßig aktiviert. Zum Ändern der Einstellung das Häkchen aus dem Kontrollkästchen entfernen.

- d. **Format** und dann die gewünschte Option antippen.
- e. **Art** und dann die gewünschte Option antippen.

### <span id="page-48-0"></span>Kleine Materialformate in die Zusatzzufuhr einlegen

Zusatzzufuhr aus dem Drucker herausziehen, um das Material besser in die Zufuhr einlegen zu können.

1. Die Zusatzzufuhr öffnen.

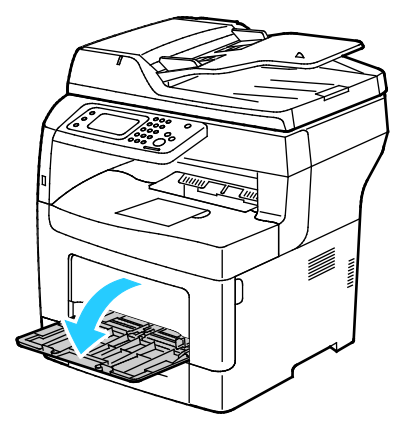

2. Zusatzzufuhr gerade aus dem Drucker herausziehen, um sie aus dem Gerät zu entfernen.

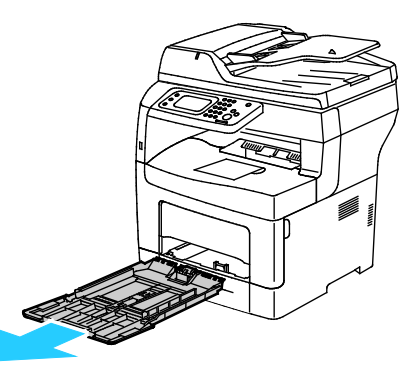

3. Wenn in der Zusatzzufuhr bereits Material enthalten ist, dieses herausnehmen, wenn es sich um Material eines anderen Formats oder einer anderen Art handelt. Dann den Papieranschlag hochklappen.

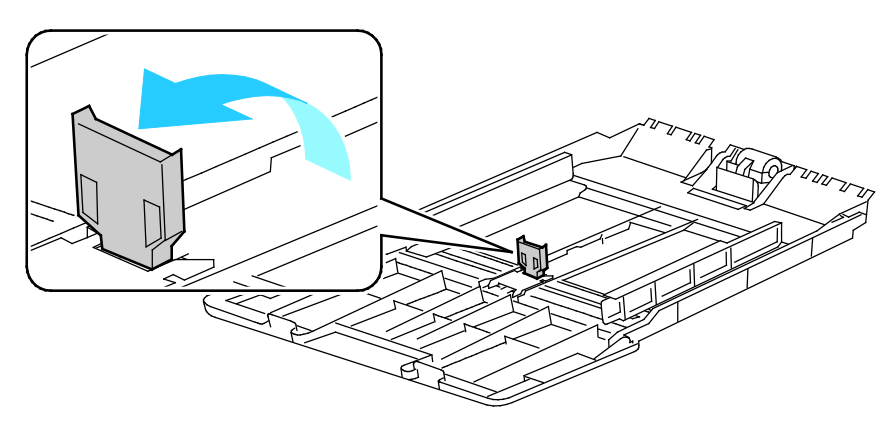

4. Breitenführungen nach außen schieben.

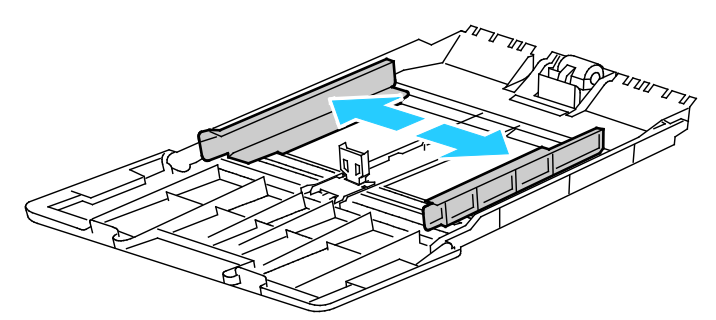

5. Blätter hin und her biegen und auffächern, dann den Stapel auf einer ebenen Fläche aufstoßen, um die Kanten bündig auszurichten. Dadurch wird das Risiko von Fehleinzügen verringert.

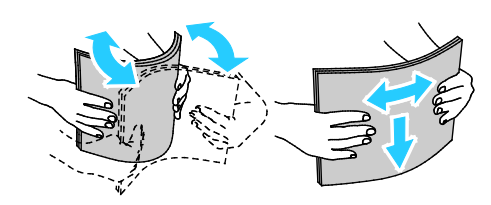

Hinweis: Zur Vermeidung von Staus und Fehleinzügen Druckmaterial erst aus der Verpackung nehmen, wenn es benötigt wird.

6. Druckmaterial einlegen.

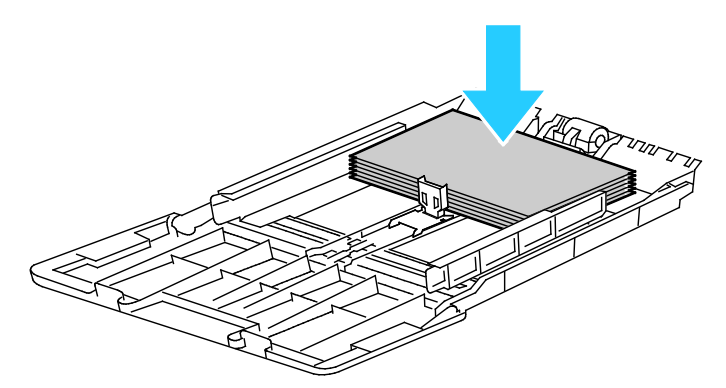

Hinweis: Füllhöhenmarkierung nicht überschreiten. Wenn zu viel Material eingelegt wird, kann es zu Staus kommen.

7. Die Breitenführungen so einstellen, dass sie die Kanten des Materials berühren.

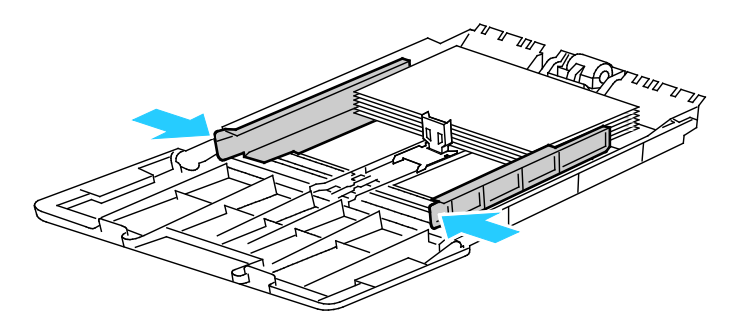

8. Papieranschlag so einstellen, dass er die Kanten des Materials berührt.

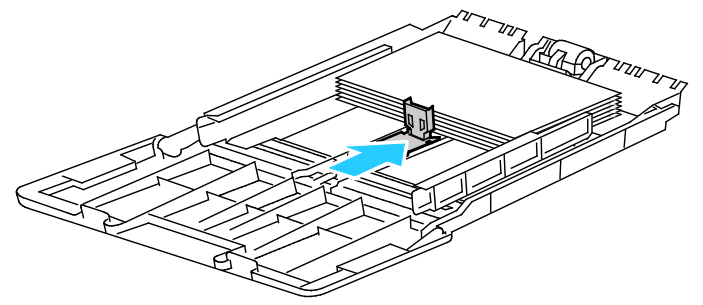

9. Behälter in das Gerät zurückschieben.

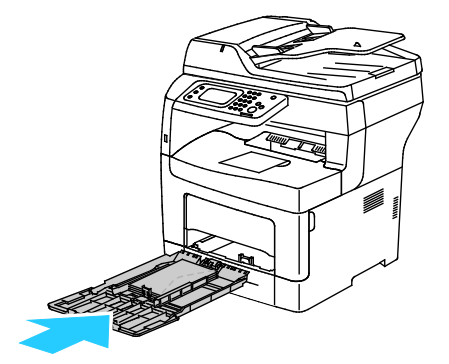

- 10. Bei entsprechender Aufforderung am Steuerpult Materialformat und -art am Display prüfen.
- 11. Zum Festlegen der Einstellungen am Bedienfeld das Kontrollkästchen "Treibereinstellungen für Druckauftrag verwenden" deaktivieren.
	- a. **Format** antippen und dann eine Option für ein Standardformat antippen.
	- b. **Art** antippen und dann eine Option für die Druckmaterialart antippen.
	- c. **OK** antippen.
- 12. Materialformat und Materialart überprüfen oder einstellen.
	- a. Auf dem Steuerpult die Taste **Gerätestatus** drücken.
	- b. **Verwaltung** > **Druckmaterialbehälter** > **Behältereinstellung** antippen.
	- c. Den gewünschten Behälter antippen.

Hinweis: Wenn die Zusatzzufuhr ausgewählt wurde, ist das Kontrollkästchen "Treibereinstellungen für Druckauftrag verwenden" standardmäßig aktiviert. Zum Ändern der Einstellung das Häkchen aus dem Kontrollkästchen entfernen.

- d. **Format** und dann die gewünschte Option antippen.
- e. **Art** und dann die gewünschte Option antippen.

Anleitung zum Einstellen der Behälteraufforderungen siehe Konfigurieren des Behälterverhaltens.

### <span id="page-51-0"></span>Konfigurieren von Behälter 1–4 für die Materiallänge

Die Länge von Behälter 1 und 2 kann für die Formate A4/Letter und Legal angepasst werden. Bei Einstellung auf das Format Legal ragen die Behälter an der Vorderseite des Druckers heraus.

550-Blatt-Zufuhren in den Behältern 1–4 der Materiallänge anpassen:

- 1. Gesamtes Material aus dem Behälter nehmen.
- 2. Zum Entfernen des Behälters aus dem Drucker Behälter bis zum Anschlag herausziehen, dann und vorn leicht anheben und ganz herausziehen.

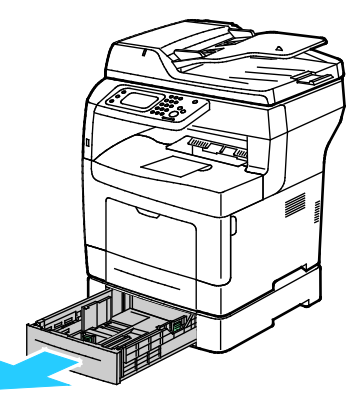

3. Zum Ausziehen des Behälters die Rückseite des Behälters mit einer Hand festhalten. Mit der anderen Hand vorne am Behälter auf die Entriegelungsklinke drücken und die Enden nach außen ziehen, bis sie einrasten.

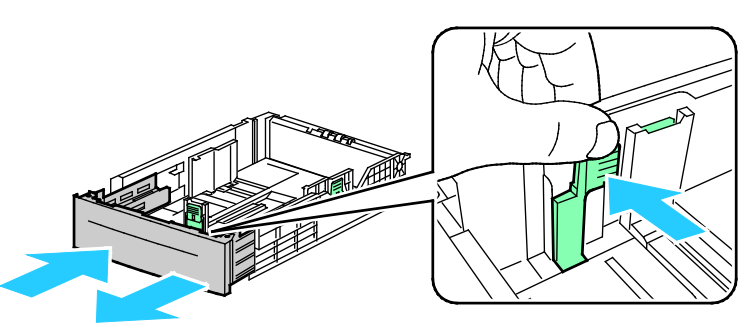

4. Um das Material zu schützen, Materialabdeckung auf den erweiterten Bereich des Behälters auflegen.

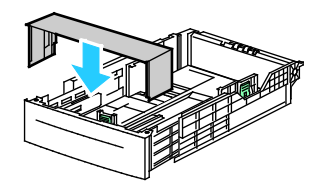

- 5. Zum Zusammenschieben des Behälters für kürzeres Material die Behälterrückseite mit einer Hand festhalten. Mit der anderen Hand vorne am Behälter auf die Entriegelungsklinke drücken und die Enden nach innen schieben, bis sie einrasten.
- 6. Material in den Behälter einlegen, dann Behälter wieder in den Drucker einschieben. Weitere Informationen siehe Einlegen von Druckmaterial in Behälter 1-4 auf Seite [53.](#page-52-0)

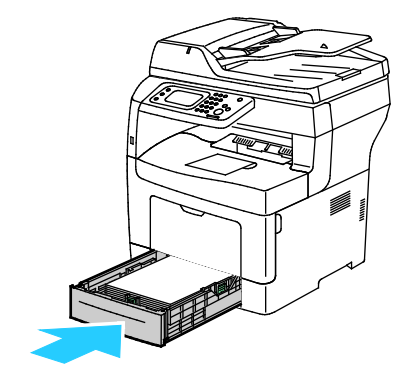

### <span id="page-52-0"></span>Einlegen von Druckmaterial in Behälter 1-4

1. Zum Entfernen des Behälters aus dem Drucker Behälter bis zum Anschlag herausziehen, dann und vorn leicht anheben und ganz herausziehen.

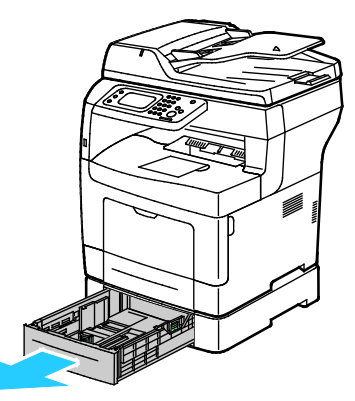

- 2. Den Papierheber an der Rückseite des Materialbehälters nach unten drücken, bis er einrastet.
- 3. Längen- und Breitenführungen anpassen (siehe Abbildung).

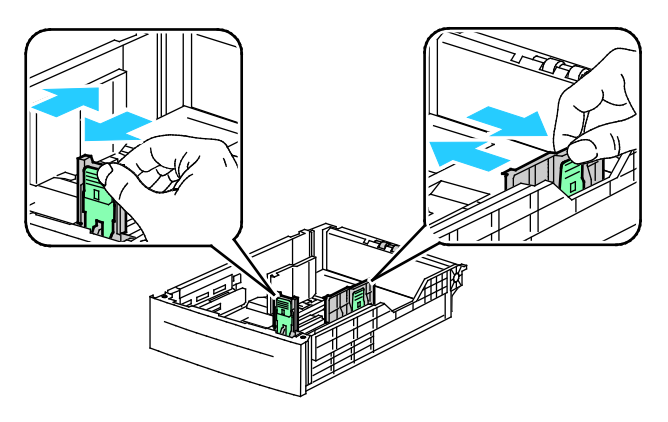

4. Blätter hin und her biegen und auffächern, dann den Stapel auf einer ebenen Fläche aufstoßen, um die Kanten bündig auszurichten. Dadurch wird das Risiko von Fehleinzügen verringert.

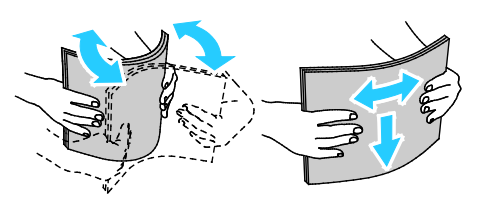

- 5. Material mit der zu bedruckenden Seite nach oben in den Behälter einlegen.
	- − Gelochtes Material so einlegen, dass die Lochung nach links weist.
	- − Für 1-seitigen Druck Briefkopfpapier mit der zu bedruckenden Seite nach oben so einlegen, dass die Oberkante des Papiers zur Behälterrückseite weist.
	- − Für 2-seitigen Druck Briefkopfpapier oder Vordrucke mit der zu bedruckenden Seite nach unten so einlegen, dass die Oberkante zu Ihnen hin weist.

Hinweis: Füllhöhenmarkierung nicht überschreiten. Wenn zu viel Material eingelegt wird, kann es zu Staus kommen.

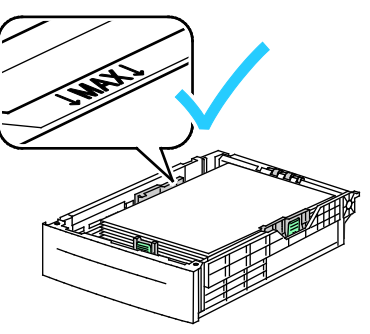

6. Die Längen- und Breitenführungen auf das Material einstellen.

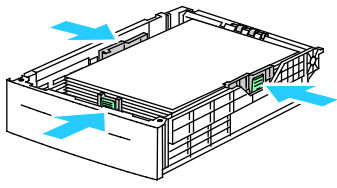

7. Behälter in das Gerät zurückschieben.

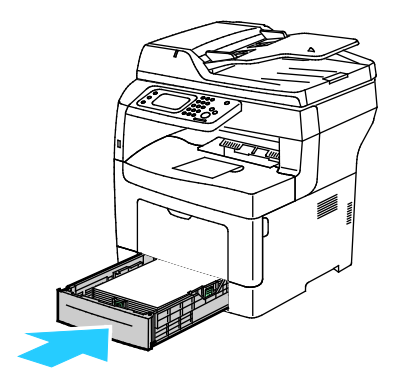

8. Zufuhr ganz einschieben.

Hinweise:

- Lässt sich der Behälter nicht ganz einschieben, prüfen, ob der Papierheber hinten am Behälter in der unteren Position arretiert ist.
- Ist der Behälter für Papier des Formats Legal ausgezogen, ragt er heraus, wenn er in den Drucker eingeschoben ist.
- 9. Bei entsprechender Aufforderung am Steuerpult Materialformat und -art am Display prüfen.
- 10. Zum Festlegen der Einstellungen am Bedienfeld das Kontrollkästchen "Treibereinstellungen für Druckauftrag verwenden" deaktivieren.
	- a. **Format** antippen und dann eine Option für ein Standardformat antippen.
	- b. **Art** antippen und dann eine Option für die Druckmaterialart antippen.
	- c. **OK** antippen.
- 11. Materialformat und Materialart überprüfen oder einstellen.
	- a. Auf dem Steuerpult die Taste **Gerätestatus** drücken.
	- b. **Verwaltung** > **Druckmaterialbehälter** > **Behältereinstellung** antippen.
	- c. Den gewünschten Behälter antippen.

Hinweis: Wenn die Zusatzzufuhr ausgewählt wurde, ist das Kontrollkästchen "Treibereinstellungen für Druckauftrag verwenden" standardmäßig aktiviert. Zum Ändern der Einstellung das Häkchen aus dem Kontrollkästchen entfernen.

- d. **Format** und dann die gewünschte Option antippen.
- e. **Art** und dann die gewünschte Option antippen.

### <span id="page-54-0"></span>Konfigurieren des Behälterverhaltens

Wenn für einen Behälter der Modus "Behälterauff. anzeigen" eingestellt ist, müssen das Materialformat und die Materialart am Bedienfeld bestätigt oder angepasst werden.

Über die Behälterpriorität wird vorgegeben, in welcher Reihenfolge die Behälter für Aufträge ausgewählt werden, für die kein bestimmter Behälter angefordert wurde. Sie bestimmt außerdem, zu welchem Behälter umgeschaltet wird, wenn ein Behälter während der Druckausgabe leer wird. Der Wert 1 steht für die höchste Priorität.

"Behältermodus" ermöglicht das Festlegen des Modus für die Zusatzzufuhr am Bedienfeld oder im Druckertreiber.

Anzeige für die Behälteraufforderung konfigurieren:

- 1. Auf dem Steuerpult die Taste **Gerätestatus** drücken.
- 2. **Verwaltung** > **Druckmaterialbehälter** > **Behältereinstellung** antippen.
- 3. Den gewünschten Behälter antippen.
- 4. Das Kontrollkästchen **Behälterauff. anzeigen** aktivieren.
- 5. **OK** antippen.

Behälterpriorität festlegen:

- 1. Auf dem Steuerpult die Taste **Gerätestatus** drücken.
- 2. **Verwaltung** > **Behälterverwaltung** > **Behälterpriorität** antippen.
- 3. Zum Festlegen der ersten Priorität **1 Erste** antippen.
- 4. In der Anzeige "1 Erste" den gewünschten Behälter auswählen und dann **OK** antippen.
- 5. Die Schritte wiederholen, um die Priorität für die übrigen Behälter festzulegen.

Hinweis: Da jede Priorität einem Behälter zugeordnet ist, wird im Menü automatisch zur nächsten Priorität gewechselt. Wenn keine Behälter für die Prioritätszuordnung mehr übrig sind, wechselt das Menü zurück zur Behälterpriorität.

Behältermodus einstellen:

- 1. Auf dem Steuerpult die Taste **Gerätestatus** drücken.
- 2. **Verwaltung** > **Druckmaterialbehälter** > **Behältereinstellung** antippen.
- 3. **Zusatzzufuhr** antippen.
	- − Zum Festlegen der Einstellungen im Druckertreiber das Kontrollkästchen "Treibereinstellungen für Druckauftrag verwenden" aktivieren.
	- − Zum Festlegen der Einstellungen am Bedienfeld das Kontrollkästchen "Treibereinstellungen für Druckauftrag verwenden" deaktivieren.
- 4. **OK** antippen.

### <span id="page-56-0"></span>Einlegen von Papier in die Zusatzzufuhr

1. Die Zusatzzufuhr öffnen. Wenn in der Zusatzzufuhr bereits Material enthalten ist, dieses herausnehmen, wenn es sich um Material eines anderen Formats oder einer anderen Art handelt.

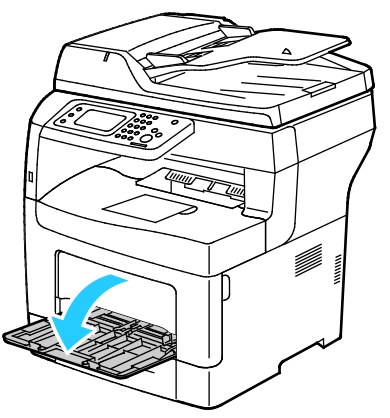

2. Breitenführungen nach außen schieben.

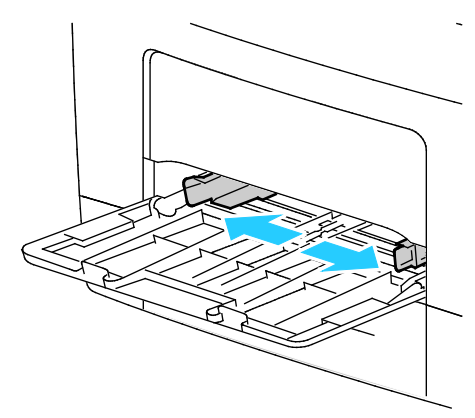

3. Blätter hin und her biegen und auffächern, dann den Stapel auf einer ebenen Fläche aufstoßen, um die Kanten bündig auszurichten. Dadurch wird das Risiko von Fehleinzügen verringert.

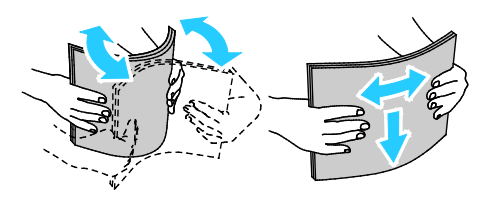

Hinweis: Zur Vermeidung von Staus und Fehleinzügen Druckmaterial erst aus der Verpackung nehmen, wenn es benötigt wird.

Druckmaterialien

4. Druckmaterial einlegen. Gelochtes Material so einlegen, dass die Lochung nach links weist.

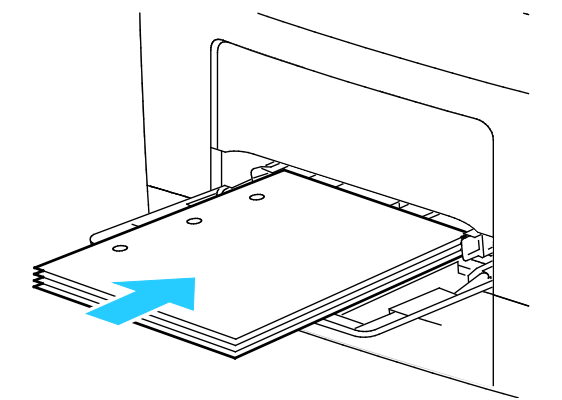

Für 1-seitigen Druck Briefkopfpapier oder Vordrucke mit der zu bedruckenden Seite nach oben so einlegen, dass die Oberkante zum Einzug weist.

Hinweis: Im Briefkopf-Duplexmodus können 1-seitige Druckaufträge in der gleichen Ausrichtung eingelegt werden wie 2-seitige Druckaufträge. Weitere Informationen siehe Briefkopf-Duplexmodus aktivieren auf Seite [74.](#page-73-0) 

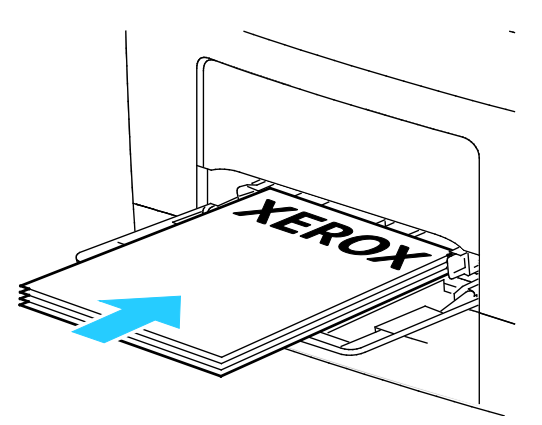

− Für 2-seitigen Druck Briefkopfpapier oder Vordrucke mit der zu bedruckenden Seite nach unten so einlegen, dass die Oberkante zu Ihnen hin weist.

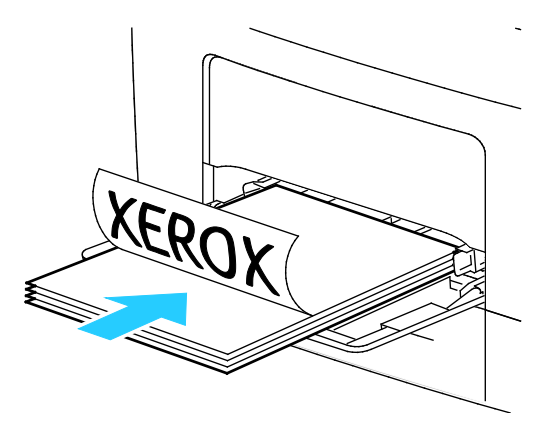

Hinweis: Füllhöhenmarkierung nicht überschreiten. Wenn zu viel Material eingelegt wird, kann es zu Staus kommen.

5. Die Breitenführungen so einstellen, dass sie die Kanten des Materials berühren.

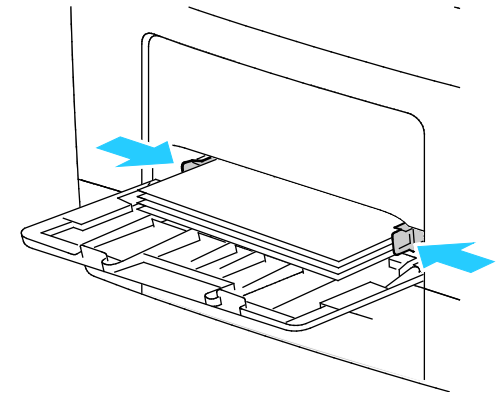

- 6. Bei entsprechender Aufforderung am Steuerpult Materialformat und -art am Display prüfen.
- 7. Zum Festlegen der Einstellungen am Bedienfeld das Kontrollkästchen "Treibereinstellungen für Druckauftrag verwenden" deaktivieren.
	- a. **Format** antippen und dann eine Option für ein Standardformat antippen.
	- b. **Art** antippen und dann eine Option für die Druckmaterialart antippen.
	- c. **OK** antippen.
- 8. Materialformat und Materialart überprüfen oder einstellen.
	- a. Auf dem Steuerpult die Taste **Gerätestatus** drücken.
	- b. **Verwaltung** > **Druckmaterialbehälter** > **Behältereinstellung** antippen.
	- c. Den gewünschten Behälter antippen.

Hinweis: Wenn die Zusatzzufuhr ausgewählt wurde, ist das Kontrollkästchen "Treibereinstellungen für Druckauftrag verwenden" standardmäßig aktiviert. Zum Ändern der Einstellung das Häkchen aus dem Kontrollkästchen entfernen.

- d. **Format** und dann die gewünschte Option antippen.
- e. **Art** und dann die gewünschte Option antippen.

### <span id="page-59-0"></span>Bedrucken von Spezialmaterialien

Die Themen in diesem Abschnitt:

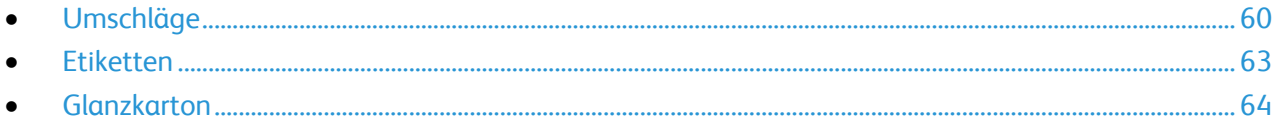

Papier und anderes Druckmaterial können beim Xerox Partner oder über [www.xerox.com/office/WC3615supplies](http://www.office.xerox.com/cgi-bin/printer.pl?APP=udpdfs&Page=color&Model=WorkCentre+WC3615&PgName=order&Language=German) bezogen werden.

#### Siehe auch:

[www.xerox.com/paper](http://www.office.xerox.com/cgi-bin/printer.pl?APP=udpdfs&Page=color&Model=WorkCentre+WC3615&PgName=rmlna&Language=German) *Recommended media list* (Liste der empfohlenen Medien) (USA) [www.xerox.com/europaper](http://www.office.xerox.com/cgi-bin/printer.pl?APP=udpdfs&Page=color&Model=WorkCentre+WC3615&PgName=rmleu&Language=German) *Recommended media list* (Liste der empfohlenen Medien) (Europa)

### <span id="page-59-1"></span>Umschläge

Umschläge können nur über die Zusatzzufuhr zugeführt werden.

### **Richtlinien zum Bedrucken von Umschlägen**

- Die Druckqualität hängt von der Art und Qualität der Umschläge ab. Wird das gewünschte Ergebnis nicht erzielt, Umschläge eines anderen Herstellers verwenden.
- Druckmaterial in einer Umgebung mit konstanter Temperatur und Luftfeuchtigkeit lagern.
- Unbenutzte Umschläge in ihrer Verpackung aufbewahren, damit Feuchtigkeit oder Trockenheit nicht die Druckqualität beeinträchtigt und zu Knitterfalten führt. Eine hohe Luftfeuchtigkeit kann dazu führen, dass die Umschlagklappen vor oder während des Druckens verkleben.
- Vor dem Einlegen von Umschlägen Lufteinschlüsse herausstreichen.
- Im Druckertreiber als Druckmaterialart "Umschlag" auswählen.
- Keine gepolsterten Umschläge verwenden. Nur Umschläge verwenden, die sich flach auf eine ebene Fläche legen lassen.
- Umschläge mit einer Klebung, die durch Wärme aktiviert wird, dürfen nicht verwendet werden.
- Umschläge mit selbstklebender Klappe dürfen nicht verwendet werden.
- Nur Papierumschläge verwenden.
- Umschläge mit Fenstern oder Metallklammern dürfen nicht verwendet werden.

### **Einlegen von Umschlägen in die Zusatzzufuhr**

1. Die Zusatzzufuhr öffnen.

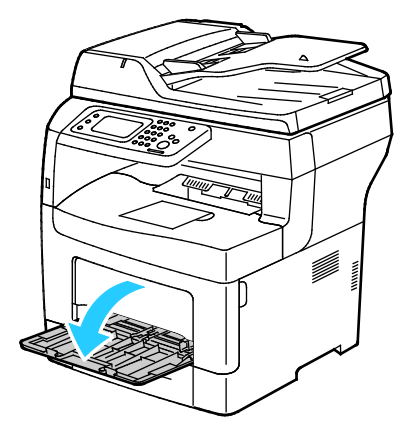

2. Breitenführungen nach außen schieben.

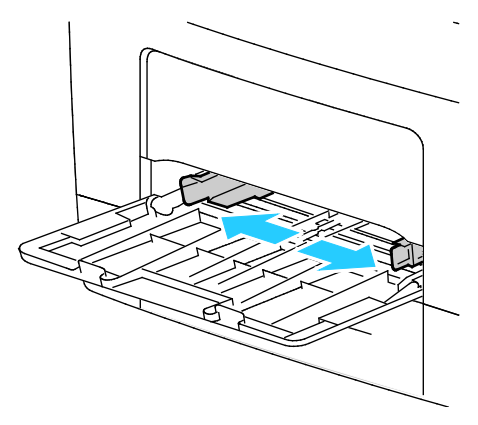

Hinweis: Wenn Umschläge nicht direkt nach der Entnahme aus der Verpackung in die Zusatzzufuhr eingelegt werden, können sie sich wölben. Zur Vermeidung von Materialstaus müssen sie geglättet werden.

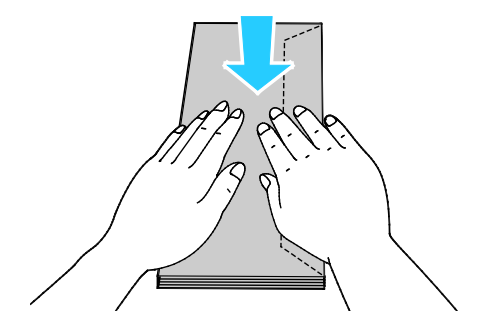

- 3. Zum Einlegen von Umschlägen eine Option wählen:
	- − Nr.-10-Umschläge: Kurze Kante weist zum Einzug, Klappe geschlossen und rechts.

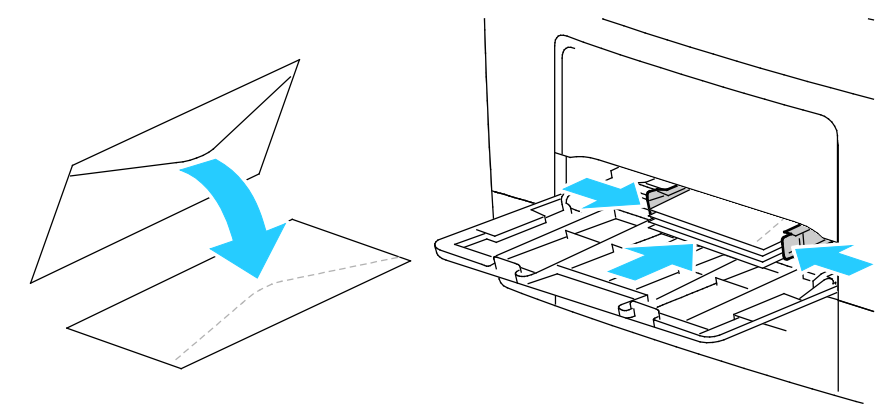

- − Für C5-Umschläge eine der folgenden Möglichkeiten wählen.
	- Umschläge mit der zu bedruckenden Seite nach oben und offener Klappe so einlegen, dass die Umschlagunterkante zum Einzug weist.

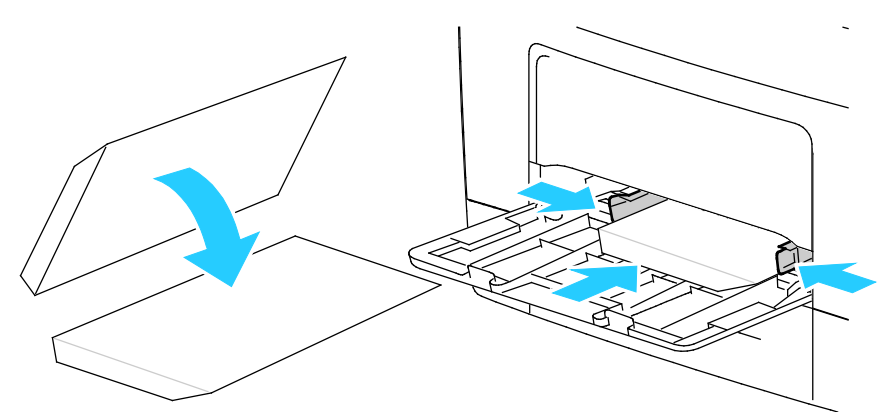

• Umschläge einlegen: Zu bedruckende Seite nach oben, Klappe geschlossen und unten, Klappe weist zum Einzug.

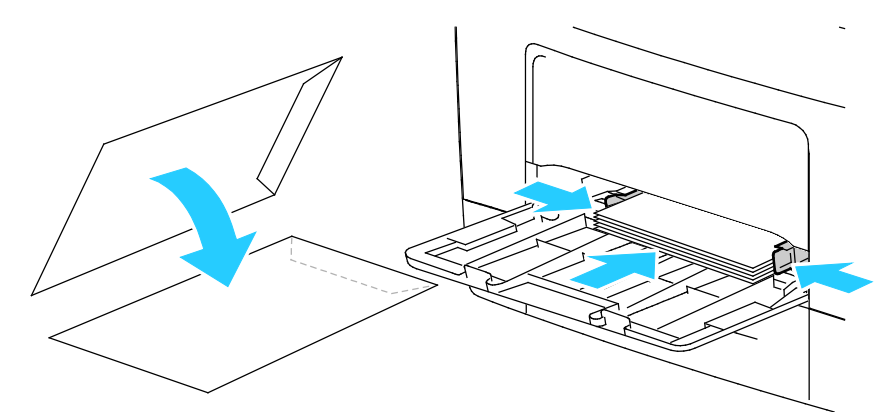

− Für Monarch- oder DL-Umschläge eine der folgenden Möglichkeiten wählen.

Hinweis: Zum Einlegen von Monarch- oder DL-Umschlägen das Mehrzweckfach herausnehmen. Weitere Informationen siehe Kleine Materialformate in die Zusatzzufuhr einlegen auf Seite [49.](#page-48-0) 

• Umschläge mit nach rechts weisender Klappe so einlegen, dass die kurze Kante zuerst eingezogen wird.

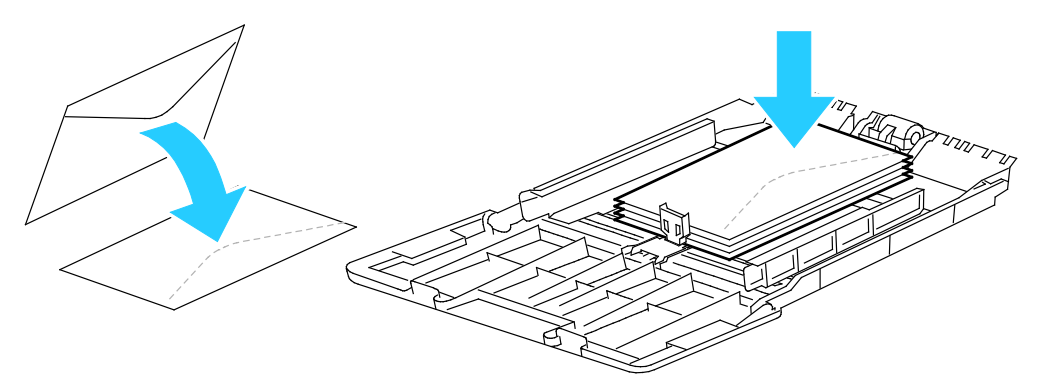

• Umschläge mit der zu bedruckenden Seite nach oben und offener Klappe so einlegen, dass die Umschlagunterkante zum Einzug weist.

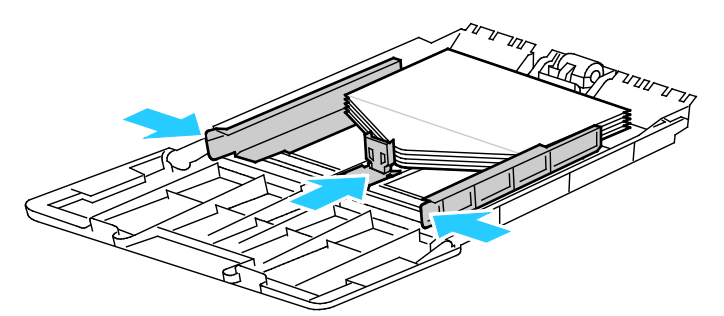

• Umschläge einlegen: Zu bedruckende Seite nach oben, Klappe geschlossen und unten, Klappe weist zum Einzug.

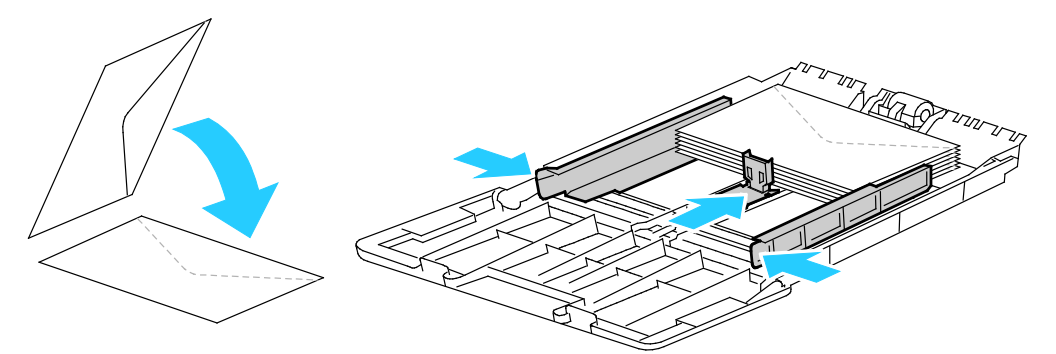

Hinweis: Damit Umschläge, die mit geöffneter Klappe eingelegt wurden, ordnungsgemäß ausgegeben werden, im Druckertreiber nach Bedarf **Hochformat**, **Querformat** oder **Querformat,**  gedreht auswählen. Im Druckertreiber "Bild um 180° drehen" auswählen, um das Bild nach Bedarf zu drehen.

- 4. Auf dem Steuerpult die Taste **Gerätestatus** drücken.
- 5. **Verwaltung** > **Druckmaterialbehälter** > **Behältereinstellung** antippen.
- 6. **Zusatzzufuhr** antippen.
- 7. Das Kontrollkästchen "Treibereinstellungen für Druckauftrag verwenden" deaktivieren.
- 8. **Format** antippen und eine Option auswählen.
- 9. **Art** und dann **Umschlag** antippen.
- <span id="page-62-0"></span>10. **OK** antippen.

### Etiketten

Etiketten können in jeden Behälter eingelegt werden.

### **Richtlinien zum Bedrucken von Etiketten**

- Etiketten verwenden, die für Laserdrucker geeignet sind.
- Keine Etiketten aus Vinyl verwenden.
- Etikettenbögen dürfen nicht mehrfach durch den Drucker geführt werden.
- Keine gummierten Etiketten verwenden.
- Nur eine Seite des Etikettenbogens bedrucken. Nur Bögen verwenden, auf denen keine Etiketten fehlern.
- Nicht benutzte Etiketten liegend in der Originalverpackung aufbewahren. Die Etiketten erst aus der Originalverpackung nehmen, wenn sie benötigt werden. Nicht verwendete Bögen in die Originalverpackung zurücklegen und diese verschließen.
- Etiketten nicht in sehr trockener oder sehr feuchter Umgebung und auch nicht unter extremen Temperaturbedingungen aufbewahren. Andernfalls kann es zu Staus oder Problemen mit der Druckqualität kommen.
- Druckmaterialvorrat regelmäßig erneuern. Lange Lagerzeiten unter extremen Bedingungen können zu einer Wellung der Etikettenbögen führen und einen Stau im Drucker verursachen.
- Im Druckertreiber als Druckmaterialart "Etiketten" auswählen.
- Vor dem Einlegen von Etiketten alle anderen Druckmaterialien aus dem Behälter nehmen.
- **ACHTUNG:** Gewellte Etikettenbögen oder solche, bei denen Etiketten ganz oder teilweise abgezogen ÆΝ sind, dürfen nicht verwendet werden. Andernfalls kann es zur Beschädigung des Druckers kommen.

### **Einlegen von Etiketten in die Zusatzzufuhr**

- 1. Gesamtes Material aus dem Behälter nehmen.
- 2. Etikettenbögen mit den Etiketten nach oben und der Oberkante des Bogens zum Einzug des Druckers weisend einlegen.
- 3. Die Breitenführungen so einstellen, dass sie die Kanten des Materials berühren.
- 4. Am Steuerpult als Materialart "Etiketten" wählen.
- 5. Format am Steuerpult auswählen.
- 6. **OK** antippen.
- 7. In den Druckeinstellungen des Druckertreibers auf der Registerkarte "Material/Ausgabe" die Einstellung "Materialart" ändern.

### <span id="page-63-0"></span>Glanzkarton

Dünner Glanzkarton und schwerer Glanzkarton von bis zu 216 g/m² können in jeden Behälter eingelegt werden.

### **Richtlinien zum Bedrucken von Glanzkarton**

- Die versiegelte Verpackung erst öffnen, wenn der Glanzkarton in den Drucker eingelegt werden soll.
- Bis zur Verwendung den Glanzkarton in der Originalverpackung und die Pakete im Versandkarton lassen.
- Vor dem Einlegen des Glanzkartons alle anderen Druckmaterialien aus dem Behälter nehmen.
- Nur so viel Glanzkarton einlegen wie für den Auftrag benötigt wird. Nach dem Drucken keinen Glanzkarton im Behälter lassen. Nicht verwendeten Glanzkarton wieder in die Originalverpackung legen und diese verschließen.
- Druckmaterialvorrat regelmäßig erneuern. Lange Lagerzeiten unter extremen Bedingungen können dazu führen, dass sich der Glanzkarton wellt und Staus im Drucker verursacht.
- In der Druckertreibersoftware als Materialart "Glanzkarton" festlegen oder den Behälter auswählen, in den der Glanzkarton eingelegt wurde.

## Druckvorgang läuft

# 5

### Die Themen in diesem Kapitel:

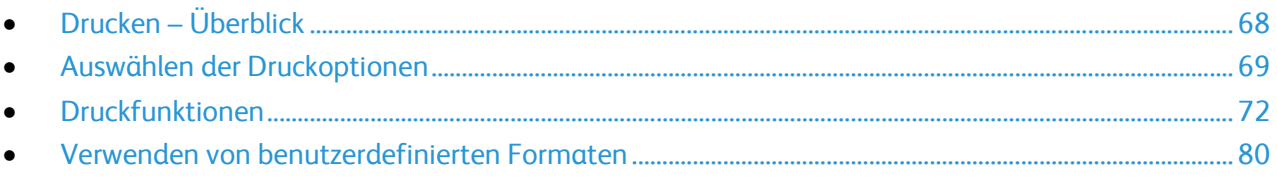

### <span id="page-67-0"></span>Drucken – Überblick

Vor dem Drucken müssen Computer und Drucker an eine Stromversorgung angeschlossen, eingeschaltet und verbunden werden. Sicherstellen, dass der richtige Druckertreiber auf dem Computer installiert ist.Weitere Informationen hierzu sind dem Abschnitt Installieren der Software auf Seite [36](#page-35-0) zu entnehmen.

- 1. Druckmaterial auswählen.
- 2. Das Druckmaterial in einen geeigneten Behälter einlegen.
- 3. Am Bedienfeld des Druckers die Farbe und Art des Druckmaterials angeben.
- 4. In der Softwareanwendung die Druckeinstellungen aufrufen. Bei den meisten Softwareanwendungen ist dies über die Tastenkombination **STRG+P** (Windows) bzw. **CMD+P** (Macintosh) möglich.
- 5. Den Drucker aus der Liste auswählen.
- 6. Zum Aufrufen der Windows-Druckertreibereinstellungen **Eigenschaften** oder **Einstellungen** auswählen. Unter Macintosh **Xerox**®**-Funktionen** auswählen.

Hinweis: Die Bezeichnung der Schaltfläche hängt davon ab, welche Anwendung verwendet wird.

- 7. Die Druckertreibereinstellungen nach Bedarf ändern und dann auf **OK** klicken.
- 8. Auf **Drucken** klicken, um den Auftrag an den Drucker zu senden.

### <span id="page-68-0"></span>Auswählen der Druckoptionen

#### Die Themen in diesem Abschnitt:

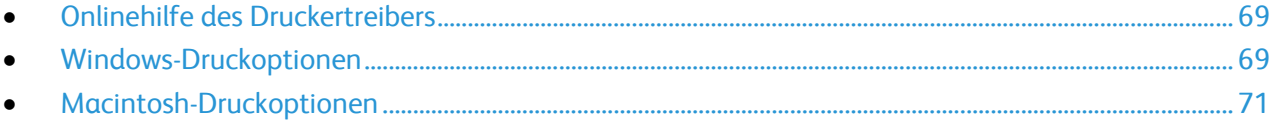

Druckoptionen im Druckertreiber werden als "Druckeinstellungen" unter Windows und als "Xerox®-Funktionen" unter Macintosh angegeben. Druckoptionen umfassen Einstellungen für Seitenaufdruck, Seitenlayout und Druckqualität. Die über die Option "Druckeinstellungen" eingestellten Werte werden als Standardeinstellung übernommen. Über die Anwendung vorgenommene Einstellungen sind dagegen nicht dauerhaft. Nach dem Schließen der Anwendung gehen solche Einstellungen verloren.

### <span id="page-68-1"></span>Onlinehilfe des Druckertreibers

Hilfeinformationen zur Xerox®-Druckertreibersoftware sind über das Fenster "Druckeinstellungen" verfügbar. Zum Aufrufen der Hilfe auf die Schaltfläche (**?**) in der unteren linken Ecke des Druckeinstellungsfensters klicken.

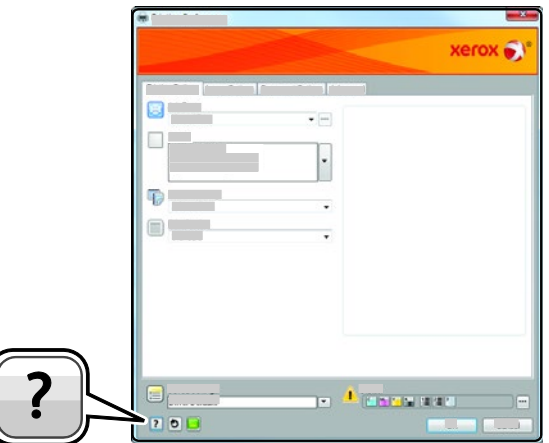

Informationen über Druckeinstellungen werden im Hilfe-Fenster angezeigt. In diesem Fenster können Themen, zu denen Hilfe benötigt wird, aus der Liste ausgewählt oder über das Suchfeld gesucht werden.

### <span id="page-68-2"></span>Windows-Druckoptionen

### **Einstellen der Standarddruckoptionen (Windows)**

Die im Fenster "Druckeinstellungen" vorgenommenen Einstellungen werden unabhängig davon verwendet, aus welcher Anwendung ein Druckauftrag abgesendet wird. In diesem Fenster können demnach die am häufigsten verwendeten Einstellungen vorgegeben werden, sodass sie nicht bei jedem Druckauftrag neu eingestellt werden müssen.

Beispiel: Wenn das Papier in der Regel beidseitig bedruckt werden soll, "2-seitig" in den Druckeinstellungen angeben.

Druckvorgang läuft

Die Standarddruckoptionen werden folgendermaßen eingerichtet:

- Die Druckerliste auf dem Computer ansteuern:
	- − Unter Windows XP SP2 oder einer höheren Version auf **Start** > **Einstellungen** > **Drucker und Faxgeräte** klicken.
	- − Unter Windows Vista auf **Start** > **Systemsteuerung** > **Hardware und Sound** > **Drucker** klicken.
	- − Unter Windows Server 2003 und höheren Versionen auf **Start** > **Einstellungen** > **Drucker** klicken.
	- − Unter Windows 7 auf **Start** > **Geräte und Drucker** klicken.
	- − Unter Windows 8 auf **Systemsteuerung** > **Geräte und Drucker** klicken.

Hinweis: Wenn das Symbol für die Systemsteuerung auf dem Desktop nicht angezeigt wird, mit der rechten Maustaste auf den Desktop klicken und dann **Personalisieren** > **Startseite der Systemsteuerung** > **Geräte und Drucker** auswählen.

- 2. In der Liste mit der rechten Maustaste auf das Symbol des Druckers klicken, dann **Druckeinstellungen** auswählen.
- 3. Im Fenster "Druckeinstellungen" die Registerkarten nacheinander öffnen, die gewünschten Einstellungen vornehmen und dann auf **OK** klicken.

Hinweis: Weitere Informationen zu den Windows-Druckertreiberoptionen können über die Hilfe-Schaltfläche (?) im Fenster "Druckeinstellungen" aufgerufen werden.

### **Auswählen der Druckoptionen für einen bestimmten Auftrag (Windows)**

Um spezielle Druckoptionen für einen bestimmten Druckauftrag zu verwenden, die Druckeinstellungen in der Anwendung entsprechend ändern, bevor der Auftrag an den Drucker gesendet wird. Soll beispielsweise der Druckqualitätsmodus "Optimiert" für ein Dokument verwendet werden, diese Einstellung vor dem Drucken wählen.

- 1. Das Dokument in der Anwendung öffnen und die Druckeinstellungen aufrufen. Bei den meisten Anwendungen geschieht dies durch Auswahl von **Datei** > **Drucken** oder Drücken der Tastenkombination **STRG+P**.
- 2. Den Drucker auswählen und auf **Eigenschaften** oder **Einstellungen** klicken, um das Fenster "Druckeinstellungen" zu öffnen. Der Name der Schaltfläche hängt davon ab, welche Anwendung verwendet wird.
- 3. Die gewünschten Einstellungen im Fenster "Druckeinstellungen" vornehmen.
- 4. Auf **OK** klicken. Damit werden die Einstellungen gespeichert und das Fenster geschlossen.
- 5. Auf **Drucken** klicken, um den Auftrag an den Drucker zu senden.

### **Speichern häufig verwendeter Einstellungen (Windows)**

Häufig verwendete Einstellungen können in Form eines Auftragsprofils gespeichert und immer wieder verwendet werden.

Dazu folgendermaßen vorgehen:

- 1. Dokument öffnen und auf **Datei** > **Drucken** klicken.
- 2. Zum Öffnen des Eigenschaftenfensters den Drucker auswählen und anschließend auf **Eigenschaften** oder **Einstellungen** klicken.
- 3. Im Fenster "Druckeinstellungen" die Einstellungen auf den Registerkarten nach Bedarf auswählen.
- 4. Unten im Fenster "Druckeinstellungen" auf Profil und dann auf Speichern unter klicken.
- 5. Zum gemeinsamen Speichern mehrerer Druckoptionen einen Namen für das Auftragsprofil eingeben und dann auf **OK** klicken.
- <span id="page-70-0"></span>6. Zum Verwenden dieser Druckoptionen den Namen in der Liste auswählen.

### Macintosh-Druckoptionen

### **Auswählen der Druckoptionen (Macintosh)**

Zur Verwendung spezieller Druckoptionen die Treibereinstellungen entsprechend ändern, bevor der Auftrag an den Drucker gesendet wird.

- 1. Dokument öffnen und auf **Datei** > **Drucken** klicken.
- 2. Den Drucker aus der Liste auswählen.
- 3. Im Menü "Kopien & Seiten" die Option **Xerox**®**-Funktionen** auswählen.
- 4. Die gewünschten Druckoptionen in den Dropdownlisten auswählen.
- 5. Auf **Drucken** klicken, um den Auftrag an den Drucker zu senden.

### **Speichern häufig verwendeter Einstellungen (Macintosh)**

Häufig verwendete Einstellungen können in Form eines Auftragsprofils gespeichert und immer wieder verwendet werden.

Dazu folgendermaßen vorgehen:

- 1. Dokument öffnen und auf **Ablage** > **Drucken** klicken.
- 2. Drucker in der Liste "Drucker" auswählen.
- 3. Die gewünschten Einstellungen im Dialogfeld "Drucken" auswählen.
- 4. Auf **Voreinstellungen** > **Speichern unter** klicken.
- 5. Einen Namen für das Profil eingeben und auf **OK** klicken, um die Einstellungen als Profil zu speichern.
- 6. Zum Verwenden dieser Druckoptionen den Namen in der Liste auswählen.

### <span id="page-71-0"></span>Druckfunktionen

Die Themen in diesem Abschnitt:

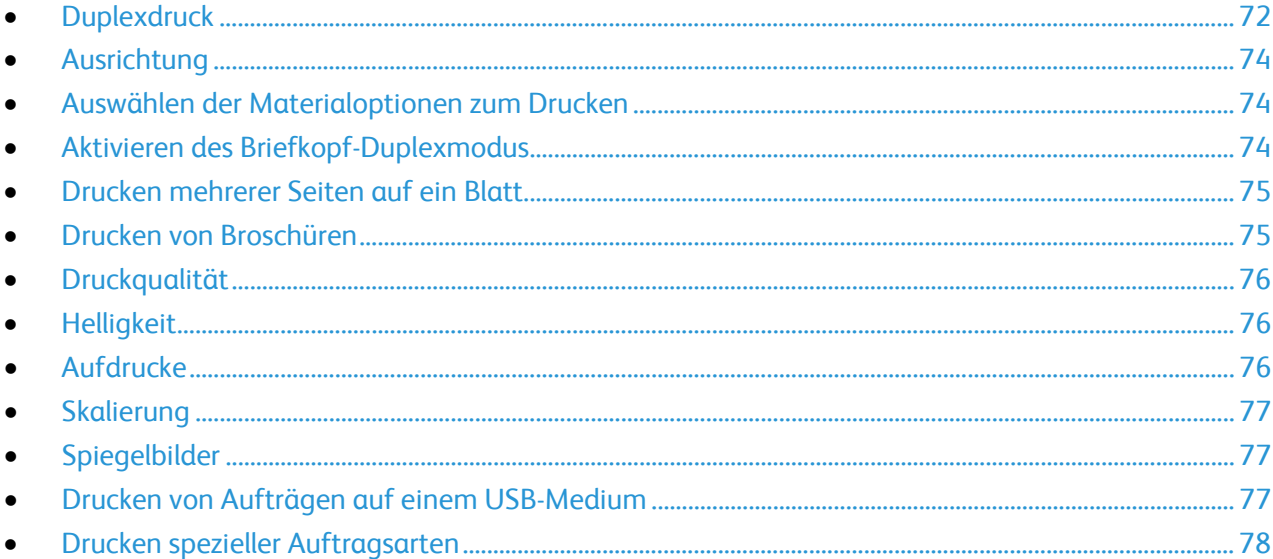

### <span id="page-71-1"></span>**Duplexdruck**

### **Duplexdruck**

Wenn der Drucker automatischen Duplexdruck unterstützt, werden diese Optionen im Druckertreiber festgelegt. Die Ausrichtung des Dokuments wird in der Anwendung angegeben, aus der es gedruckt wird.

Hinweis: Sicherstellen, dass Format und Papiergewicht unterstützt werden. Weitere Informationen siehe den Abschnitt Unterstützte Materialformate und -gewichte für den automatischen Duplexdruck auf Seite [44.](#page-43-2)

### **Einrichten von 1-seitigem Druck**

1-seitigen Druck als Standardeinstellung festlegen:

- 1. Am Computer zur Druckerliste navigieren.
- 2. Im Fenster "Drucker und Faxgeräte" einen Drucker auswählen, mit der rechten Maustaste auf den Drucker klicken und **Druckeinstellungen** wählen.
- 3. Auf der Registerkarte "Druckoptionen" auf den Pfeil neben "Seitenaufdruck" klicken und 1-seitig wählen.
- 4. Zum Schließen des Dialogfelds "Druckeinstellungen" auf **OK** klicken.
#### **Layoutoptionen beim Duplexdruck**

Beim Duplexdruck kann das Layout der Seiten auf der Basis der Achse, um die sie gewendet werden, angegeben werden. Diese Einstellung hat Vorrang vor der in der Anwendung eingestellten Seitenausrichtung.

Zum Auswählen einer Duplexdruckoption auf der Registerkarte "Seitenlayout" die Pfeilschaltfläche unten links in der Vorschau verwenden. Die Seitenlayoutoption befindet sich auf der Registerkarte "Dokumentoptionen".

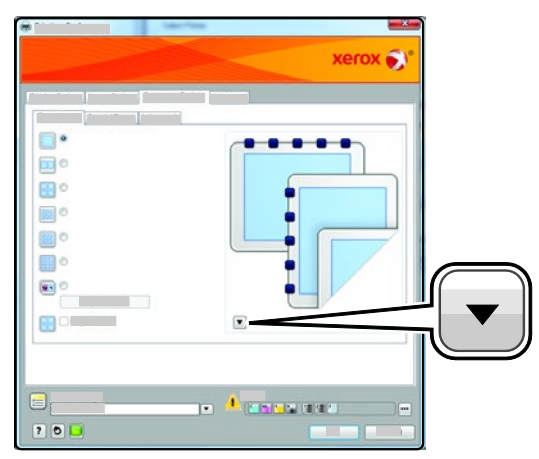

- **1-seitig:** Das Druckmaterial wird nur auf einer Seite bedruckt. Diese Option beim Bedrucken von Klarsichtfolien, Umschlägen, Etiketten und anderen Druckmaterialien wählen, die nicht beidseitig bedruckt werden können.
- **2-seitig:** Die Blätter werden so beidseitig bedruckt, dass sie an der langen Kante gebunden werden können. Die Abbildungen verdeutlichen das Erscheinungsbild bei Hoch- und Querformat-Ausrichtung.

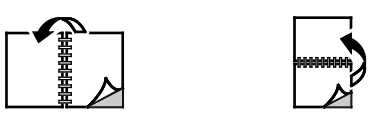

• **2-seitig, wenden Schmalseite:** Die Blätter werden so beidseitig bedruckt, dass sie an der kurzen Kante gebunden werden können. Die Abbildungen verdeutlichen das Erscheinungsbild bei Hochund Querformat-Ausrichtung.

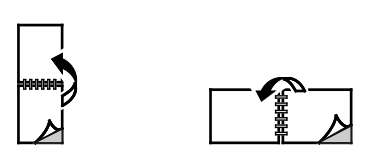

Hinweis: Die Option zum "Seitenaufdruck" ist Teil der Öko-Einstellungen.

Zum Ändern der Standardeinstellungen des Druckertreibers siehe Einstellen der Standarddruckoptionen (Windows).

#### Ausrichtung

Standardausrichtung wählen:

- 1. Im Druckertreiber auf der Registerkarte "Dokumentoptionen" auf Ausrichtung klicken.
- 2. Eine Option auswählen:
	- − **Hochformat:** Textzeilen und Bilder sind parallel zur kurzen Blattkante angeordnet.

 $\overline{\mathsf{A}}$ 

- − Mithilfe von **Hochformat** wird die Seite so ausgerichtet, dass Textzeilen und Bilder parallel zur kurzen Blattkante angeordnet sind.
	- A
- − Bei Auswahl von **Querformat, gedreht** wird die Seite im Querformat ausgerichtet und um 180 Grad gedreht.
- 3. Auf **OK** klicken.

#### Auswählen der Materialoptionen zum Drucken

Es bestehen zwei Möglichkeiten der Druckmaterialauswahl. Bei der automatischen Materialwahl wird das geeignete Druckmaterial automatisch auf der Basis der Angabe von Dokumentformat und Druckmaterialart gewählt. Bei der manuellen Materialwahl bestimmt der Benutzer den Behälter mit dem Druckmaterial.

#### Aktivieren des Briefkopf-Duplexmodus

Im Briefkopf-Duplexmodus können 1-seitige Druckaufträge in derselben Ausrichtung eingelegt werden wie 2-seitige Druckaufträge. Wenn diese Funktion aktiviert ist, können 1- und 2-seitige Druckaufträge unter Verwendung desselben Behälters gedruckt werden, ohne dass die Materialausrichtung geändert werden muss.

Briefkopf-Duplexmodus aktivieren:

- 1. Am Computer einen Browser öffnen, die IP-Adresse des Druckers in die Adresszeile eingeben und **Eingabe** oder **Return** drücken.
- 2. In CentreWare Internet Services auf **Eigenschaften** klicken.
- 3. Zum Öffnen des Menüs im Bereich "Eigenschaften" neben dem Ordner "Allgemeines" auf das Pluszeichen (**+**) klicken.
- 4. Im Menü "Allgemeines" auf Systemeinstellungen klicken.
- 5. Unter "Ausgabeeinstellung" neben "Briefkopf 2-seitig" auf Aktivieren klicken.
- 6. Auf **Änderungen speichern** klicken.

#### Drucken mehrerer Seiten auf ein Blatt

Beim Drucken eines mehrseitigen Dokuments können mehrere Seiten auf einem Blatt Papier ausgegeben werden. Mithilfe der Funktion "Seiten pro Blatt" auf der Registerkarte "Seitenlayout" können 1, 2, 4, 6, 9 oder 16 Seiten auf eine Blattseite gedruckt werden. "Seitenlayout" befindet sich auf der Registerkarte "Dokumentoptionen".

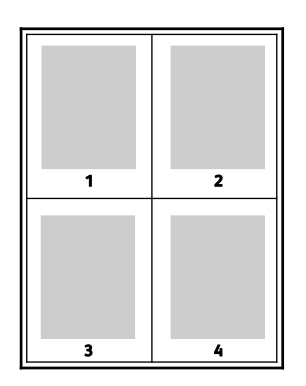

#### Drucken von Broschüren

Mit der Duplexfunktion können Dokumente als Broschüren gedruckt werden. Broschüren können auf jedem von der Duplexfunktion unterstützten Format gedruckt werden. Die Bilder werden automatisch verkleinert. Es werden vier Bilder pro Blatt (zwei auf jeder Seite) ausgegeben. Die Ausgabe erfolgt in der richtigen Reihenfolge, sodass die Seiten anschließend zu einer Broschüre gefaltet und geheftet werden können.

Bei Verwendung des Windows-PostScript- oder des Macintosh-Treibers können Bundsteg und Falzausgleich angegeben werden.

- **Bundsteg**: Hiermit wird der horizontale Abstand (in Punkt) zwischen den Druckbildern festgelegt. Ein Punkt entspricht 0,35 mm (1/72 Zoll).
- **Falzausgleich**: Hiermit wird der Versatz des Druckbilds nach außen (in Zehntelpunkt) festgelegt. Mit dieser Option kann die Stärke des gefalzten Papiers ausgeglichen werden. Andernfalls würde der Inhalt der Broschürenseiten nach dem Falzen geringfügig verschoben. Es können Werte zwischen 0 und 1,0 Punkt gewählt werden.

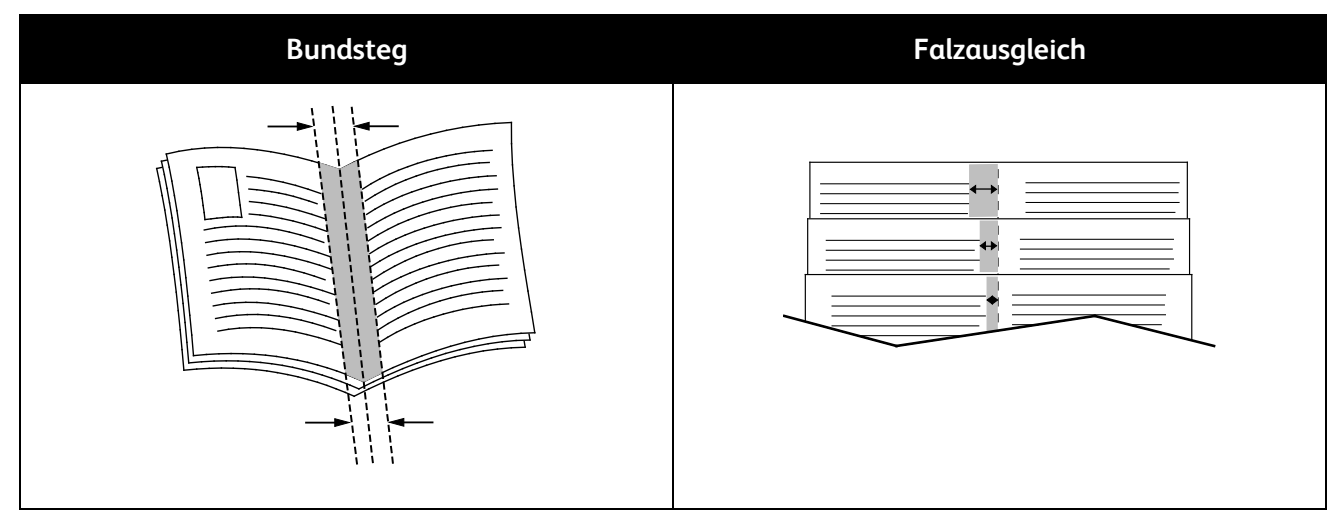

#### Druckqualität

Druckqualitätsmodi:

- Standardqualitätsmodus: 600 x 600 dpi
- Modus für optimierte Druckqualität: 1200 x 1200 dpi

### **Helligkeit**

Mit "Helligkeit" wird die Helligkeit von Text und Bildern im Druckauftrag insgesamt eingestellt.

- 1. Zum Einstellen der Helligkeit auf der Registerkarte "Bildqualität" den Regler nach rechts (heller) oder nach links (dunkler) verschieben.
- 2. Auf **OK** oder **Übernehmen** klicken.

### Aufdrucke

Ein Aufdruck ist zusätzlicher Text, der auf einer oder mehreren Seiten ausgegeben werden kann. Beispielsweise kann der Hinweis "Kopie", "Vertraulich" oder "Entwurf" als Aufdruck eingefügt werden, sodass ein entsprechender Stempel nicht mehr erforderlich ist.

Aufdruck drucken:

- 1. Im Druckertreiber auf die Registerkarte **Dokumentoptionen** klicken.
- 2. Auf die Registerkarte **Aufdruck** klicken.
- 3. Im Menü "Aufdruck" den gewünschten Aufdruck wählen. Es können vordefinierte Aufdrucke gewählt oder eigene erstellt werden. Dieses Menü dient auch zum Verwalten von Aufdrucken.
- 4. Unter "Text" eine Option wählen:
	- − **Text**: Den Aufdrucktext in das Textfeld eingeben und dann die Schrift angeben.
	- − **Datum/Uhrzeit**: Datums- und Uhrzeitoptionen und die Schrift angeben.
	- − **Bild**: Auf das Symbol "Durchsuchen" klicken, um das Bild anzusteuern.
- 5. Winkel und Position des Aufdrucks angeben.
	- Über die Skalierungsoption die Größe des Aufdrucks im Verhältnis zum Originalbild angeben. Über die Pfeilschaltflächen kann die Bildgröße in 1-Prozent-Schritten geändert werden.
	- Zum Festlegen des Bildwinkels die Gradeinstellung angeben bzw. das Bild über die Pfeilschaltflächen nach links oder rechts schrittweise neigen.
	- Zum Festlegen der Bildposition auf der Seite die Positionsoption angeben bzw. das Bild über die Pfeilschaltflächen nach links oder rechts schrittweise verschieben.
- 6. Unter **Schichtung** angeben, wie der Aufdruck gedruckt werden soll:
	- − **Im Hintergrund drucken:** Der Aufdruck wird hinter Text und Grafik des Dokuments gedruckt.
	- − **In Auftrag integrieren:** Der Aufdruck wird mit Text und Grafik des Dokuments kombiniert. Ein integrierter Aufdruck ist durchsichtig, sodass Aufdruck und Dokumenteninhalt sichtbar sind.
	- − **Im Vordergrund drucken:** Der Aufdruck wird vor Text und Grafik des Dokuments gedruckt.
- 7. Auf **Seiten** klicken und die Seiten auswählen, die mit dem Aufdruck versehen werden sollen:
	- − **Auf allen Seiten:** Der Aufdruck wird auf alle Seiten des Dokuments aufgedruckt.
	- − **Nur auf erster Seite:** Der Aufdruck wird nur auf die erste Seite des Dokuments aufgedruckt.
- 8. Wurde ein Bild als Aufdruck gewählt, die Helligkeitseinstellung für das Bild festlegen.
- 9. Auf **OK** klicken.
- 76 Xerox® WorkCentre® 3615 Schwarzweiß-Multifunktionsdruck Benutzerhandbuch

#### **Skalierung**

Durch Skalierung wird das Originaldokument entsprechend dem gewählten Ausgabeformat vergrößert oder verkleinert. Im Windows-Treiber befinden sich die Skalierungsoptionen auf der Registerkarte "Druckoptionen" unter "Material".

Zum Aufrufen der Skalierungsoptionen auf den Pfeil rechts neben dem Feld "Material" klicken und **Anderes Format** > **Erweitert** auswählen.

- **Automatisch** bewirkt, dass das Dokument automatisch passend für das gewählte Druckmaterialformat vergrößert oder verkleinert wird. Der Grad der Skalierung wird im Prozentfeld unter dem Musterbild angezeigt.
- **Aus** bewirkt, dass die Größe der gedruckten Seite auf dem Druckmaterial nicht geändert wird. Im Prozentfeld steht "100%". Wenn das Originalformat größer als das Ausgabeformat ist, wird das Bild für die Seite passend zugeschnitten. Ist das Originalformat kleiner als das Ausgabeformat, wird der Rand um das Bild vergrößert.
- **Manuell** dient zum Vergrößern oder Verkleinern des Dokuments um den Wert, der in das Prozentfeld neben dem Vorschaubild eingegeben wird.

#### Spiegelbilder

Diese Funktion steht zur Verfügung, wenn der PostScript-Druckertreiber installiert ist. Druckbilder werden von links nach rechts gespiegelt.

#### Drucken von Aufträgen auf einem USB-Medium

Diese Funktion ermöglicht den Ausdruck von Dateien, die auf einem USB-Flash-Speicher gespeichert sind. Der USB-Anschluss befindet sich an der Druckervorderseite.

Von USB-Speicherstick drucken:

- 1. USB-Flash-Speicher in den USB-Speicheranschluss am Drucker einstecken.
- 2. **Von USB drucken** in der Anzeige "USB-Laufwerk gefunden" auswählen.
- 3. Zu einer Datei navigieren und dann den Dateinamen oder das Symbol antippen.
- 4. **OK** antippen.
- 5. Für "Druckmaterial", "Seitenaufdruck", "Blattseiten pro Seite" und "PDF-Kennwort" eine Option auswählen. Bei Auswahl von "PDF-Kennwort" das PDF-Kennwort eingeben und dann **OK** antippen.
- 6. Die Anzahl der zu druckenden Exemplare über die Tastatur eingeben.
- 7. Die grüne Taste **Start** drücken.
- 8. Zum Drucken einer anderen Datei auf dem USB-Speicherstick die Datei auswählen und die Schritte wiederholen.
- 9. Danach den USB-Speicherstick herausnehmen.

Dokument von einem USB-Speicherstick, der an den Drucker angeschlossen ist, drucken:

- 1. Wenn der Speicherstick bereits an den USB-Anschluss des Druckers angeschlossen ist, **Drucken von** > **USB-Speicher** antippen.
- 2. Zu einer Datei navigieren und dann den Dateinamen oder das Symbol antippen.
- 3. **OK** antippen.
- 4. Für "Druckmaterial", "Seitenaufdruck", "Blattseiten pro Seite" und "PDF-Kennwort" eine Option auswählen.
- 5. Die Anzahl der zu druckenden Exemplare über die Tastatur eingeben.
- 6. Die grüne Taste **Start** drücken.

#### Drucken spezieller Auftragsarten

Bei speziellen Auftragsarten ist es möglich, Aufträge am Computer zum Drucker zu übermitteln und am Steuerpult zum Drucken freizugeben. Spezielle Auftragsarten werden im Druckertreiber auf der Registerkarte "Druckoptionen" unter "Auftragsart" ausgewählt.

Hinweis: Auf dem RAM-Datenträger des Druckers gespeicherte Aufträge vom Typ "Speicherauftrag" oder "Geschützte Ausgabe" werden beim Ausschalten des Druckers normalerweise gelöscht. Für die dauerhafte Speicherung solcher Aufträge muss im Drucker der optionale Gerätespeicher installiert werden.

#### **Speicherauftrag**

Gespeicherte Aufträge sind Dokumente, die an den Drucker gesendet und dort zur künftigen Verwendung gespeichert wurden. Gespeicherte Aufträge werden auf der Betriebsartenstartseite im Menü "Drucken von" angezeigt.

Hinweis: Wurde ein Bild als Aufdruck gewählt, die Helligkeitseinstellung für das Bild festlegen.

Zum Drucken eines gespeicherten Auftrags folgendermaßen vorgehen:

- 1. Ist das Steuerpult dunkel, die **Energiespartaste** drücken.
- 2. Betriebsart **Drucken von** und dann **Gespeicherte Aufträge** antippen.
- 3. Den Benutzernamen oder den Namen des Ordners antippen, der den gespeicherten Auftrag enthält.
- 4. Den Namen des gespeicherten Auftrags und dann **Menge** antippen, die Anzahl der zu druckenden Exemplare wählen und **OK** antippen.
- 5. **Drucken** antippen.
- 6. Zum Löschen des Dokuments nach dem Drucken **N. Druck lösch.** wählen.
- 7. **OK** antippen.

#### **Geschützte Ausgabe**

Bei der geschützten Ausgabe wird ein Zugriffscode aus 1 bis 12 Stellen mit dem Druckauftrag an den Drucker gesendet. Der Auftrag wird dann am Drucker angehalten, bis der Zugriffscode am Steuerpult eingegeben wird.

Zum Freigeben eines geschützten Druckauftrags für die Ausgabe folgendermaßen vorgehen:

- 1. Ist das Steuerpult dunkel, die **Energiespartaste** drücken.
- 2. Auf dem Steuerpult die Taste **Auftragsstatus** drücken.
- 3. **Geschützt.Auftr.** und dann den Benutzer- oder Ordnernamen für den geschützten Auftrag antippen.
- 4. Den mit diesem Auftrag programmierten Zugriffscode über den Tastenblock eingeben.
- 5. **OK** antippen.
- 6. Den Namen des gewünschten Druckauftrags antippen.
- 7. **Menge** antippen, die Anzahl der zu druckenden Exemplare eingeben und dann **OK** antippen.
- 8. **Drucken und Löschen** antippen.
- 9. **OK** antippen.

## Verwenden von benutzerdefinierten Formaten

#### Die Themen in diesem Abschnitt:

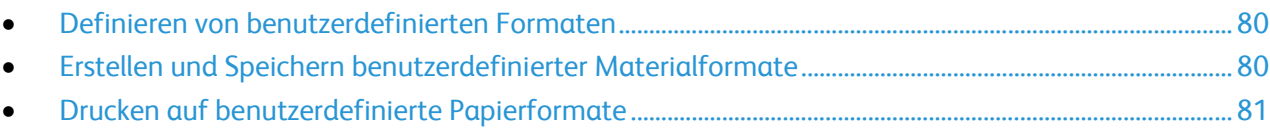

Der Xerox® WorkCentre® 3615 Schwarzweiß-Multifunktionsdruck druckt auf benutzerdefinierte Formate, die innerhalb des vom Drucker unterstützten Mindest- und Höchstformatbereichs liegen. Weitere Informationen siehe Zulässige Standardformate auf Seit[e 44](#page-43-0) und Zulässige benutzerdefinierte Formate auf Seite [45.](#page-44-0)

#### <span id="page-79-0"></span>Definieren von benutzerdefinierten Formaten

Zum Drucken auf ein benutzerdefiniertes Papierformat werden Länge und Breite des Papiers in der Druckertreibersoftware und am Druckerbedienfeld angegeben. Dabei muss darauf geachtet werden, dass das eingestellte Papierformat dem im Behälter eingelegten Papier entspricht. Wenn das Papierformat falsch eingestellt wird, kann es zu Druckerfehlern kommen. Beim Drucken vom Computer aus unter Verwendung der Treibersoftware werden die Bedienfeldeinstellungen durch die Einstellungen im Druckertreiber überschrieben.

### <span id="page-79-1"></span>Erstellen und Speichern benutzerdefinierter Materialformate

Material in benutzerdefinierten Formaten kann in jeden Behälter eingelegt werden. Benutzerdefinierte Materialeinstellungen werden im Druckertreiber gespeichert und können in allen Anwendungen ausgewählt werden.

Weitere Hinweise zu den jeweils zulässigen Druckmaterialformaten siehe Zulässige benutzerdefinierte Druckmaterialformate auf Seite [45.](#page-44-0)

Zum Erstellen und Speichern benutzerdefinierte Formate in Windows folgendermaßen vorgehen:

- 1. Im Druckertreiber auf die Registerkarte **Druckoptionen** klicken.
- 2. Auf den Pfeil neben dem Feld "Material" klicken, dann Anderes FormatDruckmaterial > Neu wählen.
- 3. Die Länge und Breite des neuen Formats im Fenster "Neues benutzerdefiniertes Format" eingeben.
- 4. Unten im Fenster "Neues benutzerdefiniertes Format" auf **Maßeinheit** klicken.
- 5. Je nach Bedarf **Millimeter** oder **Zoll** auswählen.
- 6. Zum Speichern des neuen benutzerdefinierten Formats in das Feld "Name" einen Namen eingeben und dann auf **OK** klicken.
- 7. Auf **OK** klicken.

Zum Erstellen und Speichern benutzerdefinierter Formate in Macintosh folgendermaßen vorgehen:

- 1. In der Anwendung auf **Ablage** > **Papierformat** klicken.
- 2. Auf **Papierformate** klicken und dann **Eigene Papierformate** auswählen.
- 3. Im Fenster "Eigene Papierformate" auf das Pluszeichen (**+**) klicken, um ein neues Format einzurichten.
- 4. Auf **Ohne Titel** oben doppelklicken und einen Namen für das neue Format eingeben.
- 80 Xerox<sup>®</sup> WorkCentre<sup>®</sup> 3615 Schwarzweiß-Multifunktionsdruck Benutzerhandbuch
- 5. Länge und Breite des neuen Formats eingeben.
- 6. Auf die Pfeilschaltfläche neben dem Feld "Druckerränder" klicken und den Drucker aus der Liste auswählen. Alternativ dazu die Ränder des nicht bedruckbaren Bereichs selbst eingeben.
- <span id="page-80-0"></span>7. Zum Speichern der Einstellung auf **OK** klicken.

#### Drucken auf benutzerdefinierte Papierformate

Hinweis: Bevor ein benutzerdefiniertes Papierformat bedruckt werden kann, muss anhand der Funktion "Benutzerdefiniertes Format" in den Druckereigenschaften das Format definiert werden. Weitere Informationen siehe Definieren von benutzerdefinierten Formaten auf Seite [80.](#page-79-0) 

#### **Drucken auf benutzerdefinierte Formate unter Windows**

- 1. Papier des benutzerdefinierten Formats in das Fach einlegen. Weitere Informationen siehe Einlegen von Papier auf Seite [46.](#page-45-0)
- 2. In der Anwendung auf **Datei** > **Drucken** klicken und den gewünschten Drucker auswählen.
- 3. Im Dialogfeld "Drucken" auf **Eigenschaften** klicken.
- 4. Auf der Registerkarte "Druckoptionen" das gewünschte benutzerdefinierte Format aus der Dropdownliste **Material** wählen.

Hinweis: Wenn auf benutzerdefiniertes Papierformat gedruckt werden soll, muss vor dem Drucken das benutzerdefinierte Format in den Druckereigenschaften definiert werden.

- 5. In der Dropdownliste "Andere Art" die Materialart auswählen.
- 6. Beliebige andere Optionen auswählen und dann auf **OK** klicken.
- 7. Im Dialogfeld "Drucken" auf **OK** klicken, um den Druckvorgang zu starten.

#### **Drucken auf benutzerdefinierte Formate unter Macintosh**

- 1. Papier mit benutzerdefiniertem Format einlegen. Weitere Informationen siehe Einlegen von Papier auf Seite [46.](#page-45-0)
- 2. In der Anwendung auf **Papierformat** klicken.
- 3. In der Dropdown-Liste "Papierformat" die Option "Benutzerdefiniertes Format" wählen.
- 4. Auf **OK** klicken.
- 5. In der Anwendung auf **Drucken** klicken.
- 6. Auf **OK** klicken.

# Kopieren 6

#### Die Themen in diesem Kapitel:

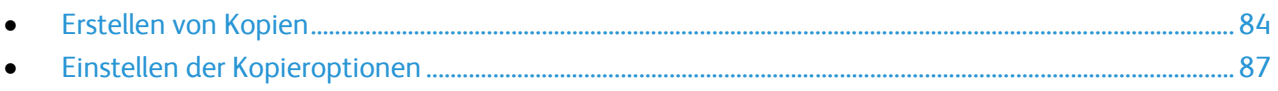

## <span id="page-83-0"></span>Erstellen von Kopien

- 1. Um vorherige Kopiereinstellungen am Bedienfeld zu löschen, die Taste **Alles löschen** drücken.
- 2. Vorlagen einlegen.
	- − Das Vorlagenglas wird für Vorlagen verwendet, die nur eine Seite umfassen oder die nicht über den Duplex-Vorlageneinzug zugeführt werden können. Den Duplex-Vorlageneinzug anheben und die Vorlage mit der zu kopierenden Seite nach unten an die linke hintere Ecke des Vorlagenglases anlegen.

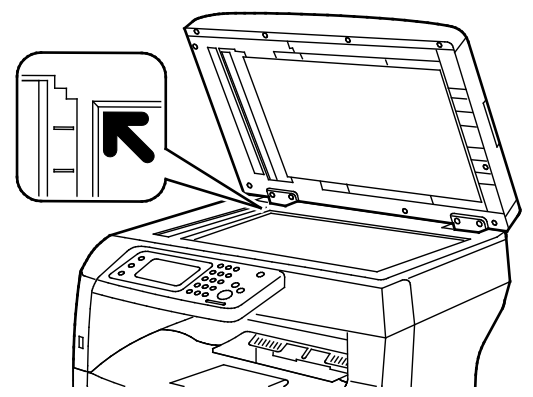

− Für ein- oder mehrseitige Vorlagen den Duplex-Vorlageneinzug verwenden. Sämtliche Heftund Büroklammern von den Blättern entfernen und die Blätter mit dem Druckbild nach oben in den Duplex-Vorlageneinzug legen. Vorlagen mit der zu kopierenden Seite nach oben so einlegen, dass die Oberkante der Seite zuerst eingezogen wird. Die Papierführungen so einstellen, dass sie an den Vorlagen anliegen.

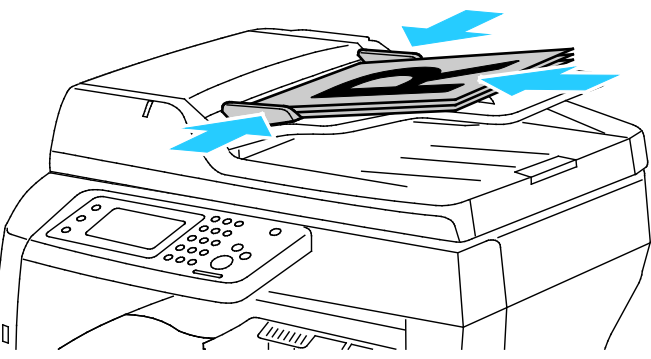

- 3. Am Steuerpult **Kopieren** antippen.
- 4. Die gewünschte Anzahl der Kopien über den Ziffernblock auf dem Bedienfeld eingeben. Der eingegebene Wert wird oben rechts auf dem Display angezeigt. Zum Zurücksetzen der Kopienanzahl auf 1 die Taste **Löschen** drücken.
- 5. Die zu ändernde Kopieroption antippen. Weitere Informationen siehe Auswählen der Kopiereinstellungen auf Seite [87.](#page-86-0)
- 6. Die Taste **Start** drücken. Die eingestellte Anzahl Kopien wird gedruckt.

#### Richtlinien zur Verwendung des Vorlagenglases

Auf das Vorlagenglas können Vorlagen bis zu 216 x 356 mm (8,5 x 14 Zoll) gelegt werden.

Zum Kopieren und Scannen folgender Vorlagenarten statt des Duplex-Vorlageneinzugs das Vorlagenglas verwenden.

- Papier mit Büro- oder Heftklammern
- verknittertes, gewelltes, gefaltetes, gerissenes oder löchriges Papier
- beschichtetes oder Durchschreibepapier sowie anderes Material wie Stoff oder Metall
- Umschläge
- Bücher

#### Kopieren eines Ausweises

Beide Seiten eines Ausweises oder anderen kleinen Dokuments können auf eine Blattseite kopiert werden. Beide Seiten werden an der gleichen Stelle auf das Vorlagenglas aufgelegt. Beide Seiten werden gespeichert und nebeneinander auf einer Seite ausgegeben.

Ausweis kopieren:

- 1. Am Steuerpult des Druckers die Taste **Betriebsartenstartseite** drücken.
- 2. **Ausweiskopie** antippen.
- 3. Auf der Registerkarte "Ausweiskopie" die Einstellungen von Druckmaterial, Helligkeit, Schärfe und Hintergrundunterdrückung für die Vorderseite prüfen. Die Einstellungen nach Bedarf ändern.
- 4. Die Vorlagenabdeckung öffnen.
- 5. Den Ausweis oder ein anderes Dokument, das weniger als halb so groß ist wie das gewählte Ausgabeformat, oben links (ca. 6 mm/0,25 Zoll von der Ecke entfernt) auf das Vorlagenglas auflegen.
- 6. Die grüne Taste **Start** drücken.
- 7. Die Vorlagenabdeckung öffnen.
- 8. Die Vorlage umdrehen und oben links (ca. 6 mm/0,25 Zoll von der Ecke des Vorlagenglases entfernt) auflegen.
- 9. **Scan Side 2** (Rückseite scannen) antippen.
- 10. Zum Beenden die Taste **Betriebsartenstartseite** drücken.
- 11. Den Ausweis vom Scanner nehmen.

#### Duplex-Vorlageneinzug - Hinweise

Der Duplex-Vorlageneinzug nimmt folgende Vorlagenarten auf:

- Breite: 140–216 mm (5,5–8,5 Zoll)
- Länge: 140–356 mm (5,5–14 Zoll)
- Gewicht:
	- − 1-seitige Vorlagen: 50–125 g/m²
	- − 2-seitige Vorlagen: 60–125 g/m²

Beim Einlegen von Vorlagen in den Duplex-Vorlageneinzug wie folgt vorgehen:

- Legen Sie die Vorlagen mit dem Druckbild nach oben so ein, dass die Oberkante zum Geräteeinzug weist.
- Nur lose Blätter in den Duplex-Vorlageneinzug einlegen.
- Schieben Sie die Papierführungen an die Vorlagen heran.
- In den Duplex-Vorlageneinzug nur Vorlagen keine Vorlagen mit noch nicht getrockneter Tinten einlegen.
- Achten Sie darauf, dass die Markierung für die Füllhöhe nicht überschritten wird.

## <span id="page-86-0"></span>Einstellen der Kopieroptionen

#### Die Themen in diesem Abschnitt:

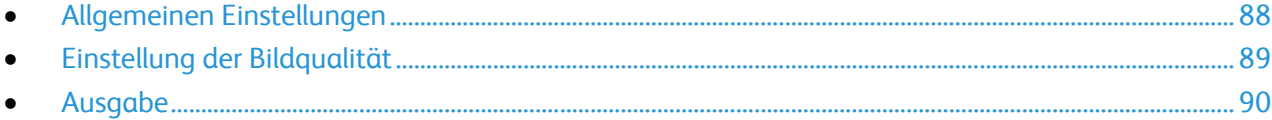

Für Kopieraufträge lassen sich zahlreiche Optionen einstellen, um die Eigenschaften der Vorlagen zu berücksichtigen und die Ausgaben an die gewünschten Anforderungen anzupassen. Weitere Informationen siehe Einfaches Kopieren.

Für viele Optionen können auch die Standardeinstellungen geändert werden. Weitere Informationen siehe Auswahl der Standardkopiereinstellungen.

#### <span id="page-87-0"></span>Allgemeinen Einstellungen

#### Die Themen in diesem Abschnitt:

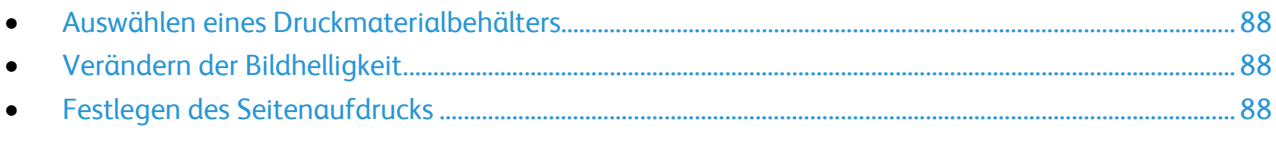

#### <span id="page-87-1"></span>**Auswählen eines Druckmaterialbehälters**

- 1. Am Steuerpult des Druckers die Taste **Betriebsartenstartseite** drücken.
- 2. **Kopieren** antippen.
- 3. Auf der Registerkarte "Kopieren" die Option **Druckmaterial** antippen.
- 4. Einen Materialbehälter antippen.
- <span id="page-87-2"></span>5. **OK** antippen.

#### **Verändern der Bildhelligkeit**

- 1. Am Steuerpult des Druckers die Taste **Betriebsartenstartseite** drücken.
- 2. **Kopieren** antippen.
- 3. Auf der Registerkarte "Kopieren" die Option Helligkeit antippen.
- 4. Helligkeit mit dem Schieberegler durch Antippen der Schaltflächen ändern.
- <span id="page-87-3"></span>5. **OK** antippen.

#### **Festlegen des Seitenaufdrucks**

- 1. Am Steuerpult des Druckers die Taste **Betriebsartenstartseite** drücken.
- 2. **Kopieren** antippen.
- 3. Auf der Registerkarte "Kopieren" die Option 2-seitiges Kopieren antippen.
- 4. Eine der folgenden Optionen auswählen:
	- − **1 > 1**
	- − **1 > 2**
	- − **2 > 1**
	- − **2 > 2**
- 5. **OK** antippen.

#### <span id="page-88-0"></span>Einstellung der Bildqualität

#### Die Themen in diesem Abschnitt:

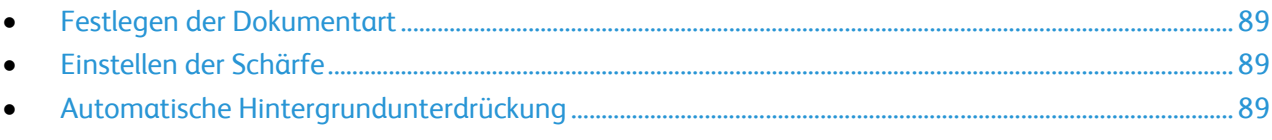

#### <span id="page-88-1"></span>**Festlegen der Dokumentart**

So geben Sie den Typ der Vorlage an:

- 1. Am Steuerpult des Druckers die Taste **Betriebsartenstartseite** drücken.
- 2. **Kopieren** antippen.
- 3. Die Registerkarte **Qualität** antippen.
- 4. **Vorlagenart** antippen.
- 5. Eine der folgenden Optionen auswählen:
	- − **Text & Foto**: für Text und Fotos (z. B. Zeitungen und Zeitschriften). Dies ist die Standardeinstellung.
	- − **Text**: für Schwarzweiß- oder Farbtext.
		- − **Foto**: für Fotos.
- <span id="page-88-2"></span>6. **OK** antippen.

#### **Einstellen der Schärfe**

- 1. Am Steuerpult des Druckers die Taste **Betriebsartenstartseite** drücken.
- 2. **Kopieren** antippen.
- 3. Die Registerkarte **Qualität** antippen.
- 4. **Schärfe** antippen und eine Option wählen.
- <span id="page-88-3"></span>5. **OK** antippen.

#### **Automatische Hintergrundunterdrückung**

Beim Kopieren von Vorlagen aus dünnem Papier können Text und Bilder von der Rückseite durchscheinen. Dies lässt sich durch Aktivieren der Hintergrundunterdrückung vermeiden.

Automatische Hintergrundunterdrückung einstellen:

- 1. Am Steuerpult des Druckers die Taste **Betriebsartenstartseite** drücken.
- 2. **Kopieren** antippen.
- 3. Die Registerkarte **Qualität** antippen.
- 4. **Automatische Hintergrundunterdrückung** antippen und eine Option wählen.
- 5. **OK** antippen.

#### <span id="page-89-0"></span>Ausgabe

#### **Sortieren der Kopien**

Mehrseitige Kopieraufträge können sortiert ausgegeben werden. Werden beispielsweise drei einseitig bedruckte Kopien aus einer sechsseitigen Vorlage erstellt und wird die Sortierung aktiviert, erfolgt die Ausgabe in dieser Reihenfolge:

1, 2, 3, 4, 5, 6; 1, 2, 3, 4, 5, 6; 1, 2, 3, 4, 5, 6

Ohne Sortierung werden die Seiten wie folgt ausgegeben:

1, 1, 1, 2, 2, 2, 3, 3, 3, 4, 4, 4, 5, 5, 5, 6, 6, 6

Sortierung einstellen:

- 1. Am Steuerpult des Druckers die Taste **Betriebsartenstartseite** drücken.
- 2. **Kopieren** antippen.
- 3. Die Registerkarte **Ausgabe** antippen.
- 4. **Sortierung** antippen.
- 5. Eine der folgenden Optionen auswählen:
	- − **Automatisch**: Sortierung wird beim Kopieren von Vorlagen im Duplex-Vorlageneinzug aktiviert. Für Vorlagen auf dem Vorlagenglas erfolgt keine Sortierung. Dies ist die Standardeinstellung.
	- − **Sortiert**: Sortierung ist für alle Kopien unabhängig von der Position der Vorlage aktiviert.
	- − **N. sortiert**: Sortierung ist deaktiviert.
- 6. **OK** antippen.

#### **Verkleinern oder Vergrößern des Bilds**

Das Bild kann verkleinert (bis auf 25%) oder vergrößert (bis auf 400%) werden.

So vergrößern bzw. verkleinern Sie Bilder auf Kopien:

- 1. Am Steuerpult des Druckers die Taste **Betriebsartenstartseite** drücken.
- 2. **Kopieren** antippen.
- 3. Die Registerkarte **Ausgabe** antippen.
- 4. **Verkl./Vergr.** antippen.
- 5. Eine der folgenden Optionen auswählen:
	- Zum Wählen einer voreingestellten Bildgröße eine Schaltfläche antippen.
	- − Um das Kopienformat in Schritten von 1% einzustellen, die Schaltflächen **+** oder **-** drücken oder den Prozentsatz über die Tastatur eingeben. Die Standardeinstellung ist 100%.
- 6. **OK** antippen.

#### **Ausgabe mehrerer Seiten pro Blatt**

So drucken Sie mehrere Seiten auf ein Blatt:

- 1. Am Steuerpult des Druckers die Taste **Betriebsartenstartseite** drücken.
- 2. **Kopieren** antippen.
- 3. Die Registerkarte **Ausgabe** antippen.
- 4. **Seiten pro Blattseite** antippen.
- 5. Eine der folgenden Optionen auswählen:
	- − **Aus**: kopiert eine Vorlagenseite auf eine Seite eines Blatts. Dies ist die Standardeinstellung.
	- − **Auto** kopiert zwei Vorlagenseiten, verkleinert die Bilder und druckt sie auf eine Blattseite.
	- − **Manuell** verkleinert zwei Vorlagen gemäß Angabe unter "Verkl./Vergr." und druckt sie auf eine Blattseite.
- 6. **OK** antippen.

#### **Einstellen der Randausblendung**

- 1. Am Steuerpult des Druckers die Taste **Betriebsartenstartseite** drücken.
- 2. **Kopieren** antippen.
- 3. Die Registerkarte **Ausgabe** antippen.
- 4. **Randausblendung** antippen.
- 5. Gewünschten Rand auswählen und dann zum Anpassen die Schaltfläche (**+**) oder (**-**) antippen.
- 6. **OK** antippen.

# Scannen 7

#### Die Themen in diesem Kapitel:

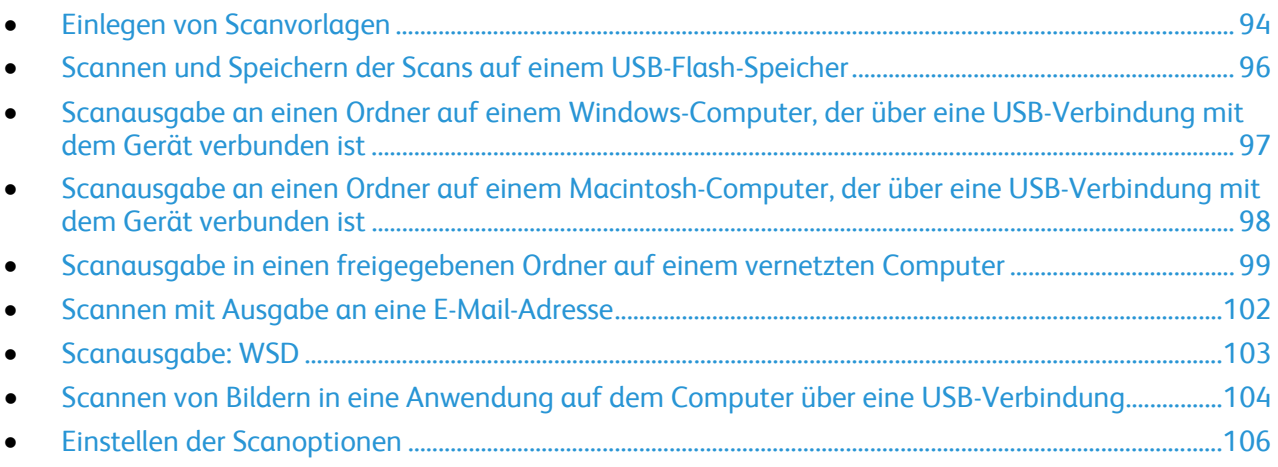

#### Siehe auch:

Installation und Einrichtung – Überblick auf Seite [26](#page-25-0)

## <span id="page-93-0"></span>Einlegen von Scanvorlagen

Die Vorlage wie in der folgenden Abbildung dargestellt platzieren.

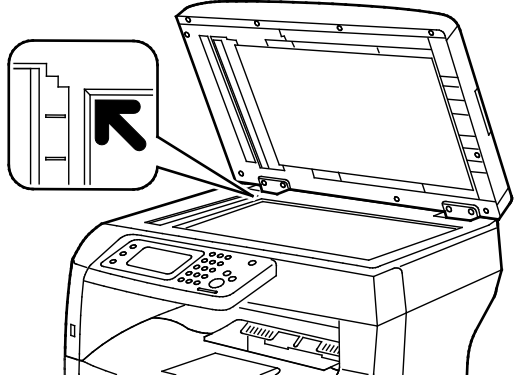

#### **Dokumentenglas**

Den Duplex-Vorlageneinzug anheben und die Vorlage mit Vorlagen mit der zu kopierenden Seite nach oben so der zu kopierenden Seite nach unten an die linke hintere Ecke des Vorlagenglases anlegen.

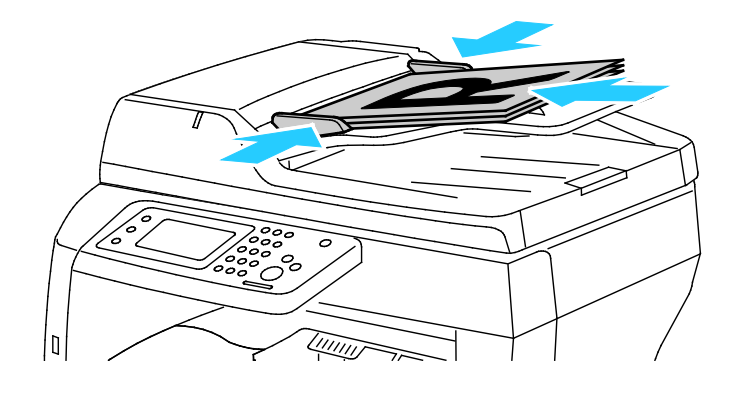

#### **Duplex-Vorlageneinzug**

einlegen, dass die Oberkante der Seite zuerst eingezogen wird. Die Papierführungen so einstellen, dass sie an den Vorlagen anliegen.

#### Richtlinien zur Verwendung des Vorlagenglases

Auf das Vorlagenglas können Vorlagen bis zu 216 x 356 mm (8,5 x 14 Zoll) gelegt werden. Zum Kopieren und Scannen folgender Vorlagenarten statt des Duplex-Vorlageneinzugs das Vorlagenglas verwenden:

- Papier mit Büro- oder Heftklammern
- verknittertes, gewelltes, gefaltetes, gerissenes oder löchriges Papier
- beschichtetes oder Durchschreibepapier sowie anderes Material wie Stoff oder Metall
- Umschläge
- Bücher

#### Duplex-Vorlageneinzug - Hinweise

Der Duplex-Vorlageneinzug nimmt folgende Vorlagenarten auf:

- Breite: 140–216 mm (5,5–8,5 Zoll)
- Länge: 140–356 mm (5,5–14 Zoll)
- Gewicht:
	- − 1-seitige Vorlagen: 50–125 g/m²
	- − 2-seitige Vorlagen: 60–125 g/m²

Beim Einlegen von Vorlagen in den Duplex-Vorlageneinzug wie folgt vorgehen:

- Legen Sie die Vorlagen mit dem Druckbild nach oben so ein, dass die Oberkante zum Geräteeinzug weist.
- Nur lose Blätter in den Duplex-Vorlageneinzug einlegen.
- Schieben Sie die Papierführungen an die Vorlagen heran.
- 94 Xerox<sup>®</sup> WorkCentre<sup>®</sup> 3615 Schwarzweiß-Multifunktionsdruck Benutzerhandbuch
- In den Duplex-Vorlageneinzug nur Vorlagen keine Vorlagen mit noch nicht getrockneter Tinten einlegen.
- Achten Sie darauf, dass die Markierung für die Füllhöhe nicht überschritten wird.

## <span id="page-95-0"></span>Scannen und Speichern der Scans auf einem USB-Flash-Speicher

Gescannte Dokumente können auf einem USB-Stick gespeichert werden. Die Funktion "Scanausgabe: USB" ermöglicht das Speichern der Ausgabedateien in den Formaten **.jpg**, **.pdf** und **.tiff**.

Hinweis: Vor dem Drücken der Taste "Scannen" oder vor dem Einsetzen des USB-Flash-Speichers die Taste **Energiesparmodus** drücken und warten, bis die Energiesparmodus-Anzeige erloschen ist.

Mit Ausgabe auf USB-Speicherstick scannen:

- 1. Die Vorlage auf das Vorlagenglas oder in den Duplex-Vorlageneinzug legen.
- 2. USB-Speicherstick in den USB-Anschluss vorn am Drucker einsetzen. Die Registerkarte "Scanziel: USB-Speicher" wird auf dem Touchscreen angezeigt.
- 3. Zum Speichern der Scandatei in einem bestimmten Ordner auf dem USB-Speicherstick **Zielordner** antippen.
- 4. Zum Ändern von Scaneinstellungen die entsprechenden Schaltflächen antippen. Weitere Informationen siehe Einstellen der Scanoptionen auf Seit[e 106.](#page-105-0)
- 5. Zum Ändern der Ordner- und Dateioptionen **Optionen** antippen.
- 6. Soll ein Ordner für gescannte Dateien erstellt werden, **Ordner erstellen** > **Ein** > **OK** antippen.
- 7. Wenn den Namen der Scandateien ein Präfix oder Suffix angefügt werden soll, **Dateiname** antippen.
	- − Soll die Datei vom Drucker automatisch benannt werden, **Auto** antippen.
	- − Um Dateinamen durch ein Präfix zu ergänzen, **Präfix** und **Enter Text** (Text eingeben) antippen, das Präfix eintragen, und dann **OK** antippen.
	- − Um Dateinamen durch ein Suffix zu ergänzen, **Suffix** und **Enter Text** (Text eingeben) antippen, das Suffix eintragen, und dann **OK** antippen.
- 8. Die Kalibrierung mit **Start** starten.Die Scandateien werden im angegebenen Ordner abgelegt.
- 9. Beim Scannen über das Vorlagenglas auf Aufforderung einen der folgenden Schritte ausführen:
	- − Um den Vorgang zu beenden, auf **Done, Save Now** (Fertig, jetzt speichern) klicken.
	- Um eine weitere Seite zu scannen, eine neue Vorlage auf das Vorlagenglas legen und auf **Scan Another Page** (Weitere Seite scannen) tippen.

**VORSICHT:** Den USB-Speicherstick erst auf Aufforderung herausnehmen. Wird der Speicherstick vor ⚠ Abschluss des Speichervorgangs herausgenommen, besteht Gefahr, dass die Datei unbrauchbar wird und möglicherweise andere Dateien auf dem Stick beschädigt werden.

## <span id="page-96-0"></span>Scanausgabe an einen Ordner auf einem Windows-Computer, der über eine USB-Verbindung mit dem Gerät verbunden ist

- 1. Auf **Start** > **Programme** > **Xerox Office Printing** klicken.
- 2. Aus der Liste den Computer auswählen und dann auf **Express-Scanmanager** doppelklicken.
- 3. Zum Übernehmen des vorgegebenen Ablageziels auf **OK** klicken. Zum Ansteuern eines anderen Ordners auf **Durchsuchen** klicken.
- 4. Auf **OK** klicken.
- 5. Die Vorlage auf das Vorlagenglas oder in den Duplex-Vorlageneinzug legen.
- 6. Am Steuerpult **Scanausgabe** antippen.
- 7. **PC** antippen.
- 8. Die Scaneinstellungen nach Bedarf ändern.
- 9. Die Taste **Start** drücken, um den Scanvorgang zu starten.

Die Dokumente werden gescannt und am Ausgabeziel abgelegt, das in Express-Scanmanager angegeben wurde.

## <span id="page-97-0"></span>Scanausgabe an einen Ordner auf einem Macintosh-Computer, der über eine USB-Verbindung mit dem Gerät verbunden ist

- 1. **Programme** > **Xerox** auswählen.
- 2. Aus der Liste den Computer auswählen und dann auf **Express-Scanmanager** doppelklicken.
- 3. Zum Übernehmen des vorgegebenen Ablageziels auf **OK** klicken. Zum Ansteuern eines anderen Ordners auf **Durchsuchen** klicken.
- 4. Auf **OK** klicken.
- 5. Die Vorlage auf das Vorlagenglas oder in den Duplex-Vorlageneinzug legen.
- 6. Am Steuerpult **Scanausgabe** antippen.
- 7. **PC** antippen.
- 8. Die Scaneinstellungen nach Bedarf ändern.
- 9. Die Taste **Start** drücken, um den Scanvorgang zu starten.

Die Dokumente werden gescannt und am Ausgabeziel abgelegt, das in Express-Scanmanager angegeben wurde.

## <span id="page-98-0"></span>Scanausgabe in einen freigegebenen Ordner auf einem vernetzten Computer

#### Die Themen in diesem Abschnitt:

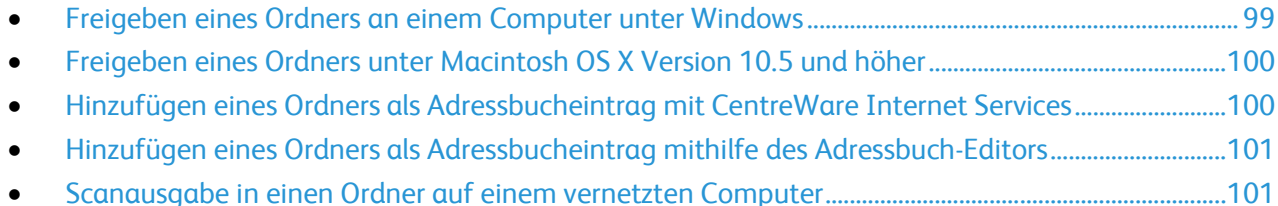

Vor Verwendung des Druckers als Netzwerkscanner sind folgende Aufgaben zu erledigen:

- 1. Erstellen eines freigegebenen Ordners auf der Festplatte des Computers
- 2. Erstellen einer neuen Adresse, die den Scanner auf den Computer verweist, mit CentreWare Internet Services oder dem Adressbuch-Editor

Hinweis: Weitere Informationen siehe Anschließen des Druckers auf Seit[e 28.](#page-27-0) 

#### <span id="page-98-1"></span>Freigeben eines Ordners an einem Computer unter Windows

- 1. Öffnen Sie Windows Explorer.
- 2. Mit der rechten Maustaste auf den Ordner klicken, der freigegeben werden soll, und **Eigenschaften** wählen.
- 3. Auf die Registerkarte **Freigabe** und dann auf **Erweiterte Freigabe** klicken.
- 4. **Diesen Ordner freigeben** wählen.
- 5. Auf **Berechtigungen** klicken.
- 6. Die Gruppe **Jeder** auswählen und überprüfen, dass alle Berechtigungen aktiviert sind.
- 7. Auf **OK** klicken.

Hinweis: Notieren Sie sich den Freigabenamen; dieser wird später benötigt.

- 8. Erneut auf **OK** klicken.
- 9. Auf **Schließen** klicken.

### <span id="page-99-0"></span>Freigeben eines Ordners unter Macintosh OS X Version 10.5 und höher

- 1. Im Apple-Menü die Option **Systemeinstellungen** wählen.
- 2. Im Menü "Internet & Drahtlose Kommunikation" die Option **Freigaben** wählen.
- 3. Im Dienstemenü die Option **Dateifreigabe** wählen.
- 4. Unter "Freigegebene Ordner" auf das Pluszeichen (+) klicken.
- 5. Zum Ordner navigieren, der im Netzwerk freigegeben werden soll und auf **Hinzufügen** klicken.
- 6. Um die Zugriffsrechte für den Ordner zu bearbeiten, wählen Sie ihn aus. Die Gruppen werden aktiviert.
- 7. In der Benutzerliste auf **Jeder** klicken und dann mit den Pfeiltasten **Lesen & Schreiben** auswählen.
- 8. Auf **Optionen** klicken.
- 9. Wenn der Ordner für Computer unter Windows freigegeben werden soll, **Dateien und Ordner über SMB freigeben** auswählen.
- 10. Um den Ordner für bestimmte Benutzer freizugeben, neben dem Benutzernamen auf **Ein** klicken.
- 11. Auf **Fertig** klicken.
- 12. Das Fenster "Systemeinstellungen" schließen.

Hinweis: Beim Öffnen eines freigegebenen Ordners wird im Finder ein Freigabesymbol für den Ordner und seine Unterordner angezeigt.

#### <span id="page-99-1"></span>Hinzufügen eines Ordners als Adressbucheintrag mit CentreWare Internet **Services**

1. Am Computer einen Browser öffnen, die IP-Adresse des Druckers in die Adresszeile eingeben und **Eingabe** oder **Return** drücken.

Hinweis: Informationen zur Ermittlung IP-Adresse des Druckers sind dem Abschnitt Ermittlung der IP-Adresse des Druckers auf Seit[e 23](#page-22-0) zu entnehmen.

- 2. Auf **Adressbuch** klicken.
- 3. Unter "Netzwerkscan (Comp./Serv.)" auf **Computer-/Server-Adressbuch** klicken.
- 4. Neben einem beliebigen freien Eintrag auf **Hinzufügen** klicken.
- 5. Den Namen eingeben, der im Adressbuch angezeigt werden soll.
- 6. Als Servertyp **Computer (SMB)** wählen.
- 7. Die IP-Adresse oder den DNS-Namen des Servers eingeben.
- 8. Die Standardanschlussnummer eingeben oder eine Nummer aus dem verfügbaren Bereich wählen.
- 9. Den Benutzernamen eingeben, den Sie zum Zugriff auf den Computer verwenden. Der Drucker verwendet diesen Benutzernamen für den Zugriff auf den freigegebenen Ordner.
- 10. Um auf den freigegebenen Ordner auf dem externen Computer zum Speichern gescannter Dateien zuzugreifen, unter "Kennwort" das Kennwort eingeben und bestätigen.
- 11. Unter "Name des Freigabeverzeichnisses" den Namen des Zielordners auf dem FTP-Server eingeben. Beispiel: Um Scandateien im freigegebenen Ordner "Scans" zu speichern, **Scans** eingeben.
- 12. Unter "Unterverzeichnispfad" ggf. den Verzeichnispfad des Ordners eingeben. Beispiel: Um Scandaten im Unterordner "Farbscans" des Ordners "Scans" zu speichern, geben Sie /Farbscans ein.
- 13. Auf **Änderungen speichern** klicken.

### <span id="page-100-0"></span>Hinzufügen eines Ordners als Adressbucheintrag mithilfe des Adressbuch-Editors

- 1. Am Computer **Start** > **Alle Programme** > **Xerox Office Printing** > **WorkCentre 3615 Adressbuch-Editor** wählen.
- 2. Links im Navigationsbereich unter "Adressbuch" auf Server klicken.
- 3. Als Name den Namen der Freigabedatei auf dem Computer eingeben.
- 4. Als Servertyp **Computer (SMB)** wählen.
- 5. Auf **Assistent für Computereinstellungen** klicken.
- 6. Im Fenster für Computerordner-Einstellungen auf **Durchsuchen** klicken.
- 7. Einen freigegebenen Ordner auf dem Computer ansteuern.
- 8. Auf **Weiter** klicken.
- 9. Bei der Aufforderung, fortzufahren, auf **Ja** klicken.
- 10. Im Fenster zum Einrichten des Scannerkontos auf **Weiter** klicken.
- 11. Im Bestätigungsfenster auf **Fertig stellen** klicken.
- 12. Im Fenster "Serveradresse" auf **OK** klicken.
- <span id="page-100-1"></span>13. Um die Änderungen zu speichern, beim Beenden auf **Ja** klicken.

#### Scanausgabe in einen Ordner auf einem vernetzten Computer

- 1. Die Vorlage auf das Vorlagenglas oder in den Duplex-Vorlageneinzug legen.
- 2. Am Steuerpult **Scanausgabe** antippen.
- 3. **Netzwerk** antippen.
- 4. Den Adressbucheintrag antippen.
- 5. **OK** antippen.
- 6. Zum Ändern von Scaneinstellungen die entsprechenden Schaltflächen antippen. Weitere Informationen siehe Einstellen der Scanoptionen auf Seit[e 106.](#page-105-0)
- 7. Zum Ändern der Ordner- und Dateioptionen **Optionen** antippen.
- 8. Soll ein Ordner für gescannte Dateien erstellt werden, **Ordner erstellen** > **Ein** > **OK** antippen.
- 9. Wenn den Namen der Scandateien ein Präfix oder Suffix angefügt werden soll, **Dateiname** antippen.
	- − Soll die Datei vom Drucker automatisch benannt werden, **Auto** antippen.
	- − Um Dateinamen durch ein Präfix zu ergänzen, **Präfix** und **Enter Text** (Text eingeben) antippen, das Präfix eintragen, und dann **OK** antippen.
	- − Um Dateinamen durch ein Suffix zu ergänzen, **Suffix** und **Enter Text** (Text eingeben) antippen, das Suffix eintragen, und dann **OK** antippen.
- 10. Die Kalibrierung mit **Start** starten. Die Scandateien werden im angegebenen Ordner abgelegt.
- 11. Beim Scannen über das Vorlagenglas auf Aufforderung einen der folgenden Schritte ausführen:
	- − Um den Vorgang zu beenden, auf **Done, Save Now** (Fertig, jetzt speichern) klicken.
	- Um eine weitere Seite zu scannen, eine neue Vorlage auf das Vorlagenglas legen und auf **Scan Another Page** (Weitere Seite scannen) tippen.

## <span id="page-101-0"></span>Scannen mit Ausgabe an eine E-Mail-Adresse

Die Scanausgabe an eine E-Mail-Adresse setzt voraus, dass der Drucker mit den Informationen des E-Mail-Servers konfiguriert wurde. Weitere Informationen siehe *System Administrator Guide (Systemadministratorhandbuch)* zum Druckermodell:

So scannen Sie ein Bild und senden es an eine E-Mail-Adresse:

- 1. Die Vorlage auf das Vorlagenglas oder in den Duplex-Vorlageneinzug legen.
- 2. Am Steuerpult **Drucker** antippen.
- 3. Methode für die Empfängerauswahl festlegen:
	- − **Neuer Empfänger**: Dient zur manuellen Eingabe der E-Mail-Adresse. Zum Eingeben der Adresse die Tastatur verwenden.
	- − **Adressbuch**: Dient zur Auswahl einer E-Mail-Adresse oder einer Verteilerliste aus dem Adressbuch.
- 4. **OK** antippen.
- 5. Zum Ändern von Scaneinstellungen die entsprechenden Schaltflächen antippen. Weitere Informationen siehe Einstellen der Scanoptionen auf Seit[e 106.](#page-105-0)
- 6. Zum Ändern der Ordner- und Dateioptionen **Optionen** antippen.
- 7. Wenn den Namen der Scandateien ein Präfix oder Suffix angefügt werden soll, **Dateiname** antippen.
	- − Soll die Datei vom Drucker automatisch benannt werden, **Auto** antippen.
	- − Um Dateinamen durch ein Präfix zu ergänzen, **Präfix** und **Enter Text** (Text eingeben) antippen, das Präfix eintragen, und dann **OK** antippen.
	- − Um Dateinamen durch ein Suffix zu ergänzen, **Suffix** und **Enter Text** (Text eingeben) antippen, das Suffix eintragen, und dann **OK** antippen.
- 8. Die Kalibrierung mit **Start** starten.
- 9. Beim Scannen über das Vorlagenglas auf Aufforderung einen der folgenden Schritte ausführen:
	- − Um den Vorgang zu beenden, auf **Done, Save Now** (Fertig, jetzt speichern) klicken.
	- − Um eine weitere Seite zu scannen, eine neue Vorlage auf das Vorlagenglas legen und auf **Scan Another Page** (Weitere Seite scannen) tippen.

## <span id="page-102-0"></span>Scanausgabe: WSD

Web Services on Devices (WSD) dient zur Verbindung von Computer und Drucker. WSD kann zum Zugriff auf Scandateien am Computer verwendet werden.

Hinweis: Siehe Installieren des Druckers als WSD-Gerät.

Mit Ausgabe an WSD scannen:

- 1. Die Vorlage auf das Vorlagenglas oder in den Duplex-Vorlageneinzug legen.
- 2. Am Steuerpult **Scanausgabe** antippen.
- 3. **WSD** antippen.
- 4. Zur Auswahl des Ausgabeziels die Computeradresse antippen.
- 5. Scantyp auswählen. Hierzu das Feld **Ereignis** und dann den Scantyp antippen.
- 6. Die Kalibrierung mit **Start** starten.
- 7. An der WSD-Meldung auf dem Computer ein Programm für den Scanvorgang wählen.

## <span id="page-103-0"></span>Scannen von Bildern in eine Anwendung auf dem Computer über eine USB-Verbindung

#### Die Themen in diesem Abschnitt:

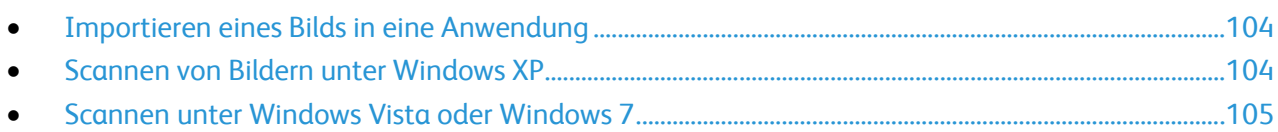

Es ist möglich, Bilder direkt vom Scanner in einen Ordner auf dem Computer zu importieren. Mit einem Macintosh-Computer und bei einigen Windows-Anwendungen lassen sich die Bilder direkt in eine Anwendung importieren.

#### <span id="page-103-1"></span>Importieren eines Bilds in eine Anwendung

Hinweis: Diese Funktion wird von einigen Windows-Anwendungen, einschließlich Office 2007, nicht unterstützt.

- 1. Die Datei öffnen, um das Bild einzufügen.
- 2. In der Datei den Ort zum Einfügen des Bildes auswählen.
- 3. In der Windows-Symbolleiste auf **Image** (Bild) > **Bild** > **Von Scanner oder Kamera** klicken.
- 4. Im Fenster "Insert Image from Camera or Scanner" (Bild von Kamera oder Scanner einfügen) das betreffende Gerät auswählen.
- 5. Auf **Einfügen anpassen** klicken.
- 6. Im Register "Basic Scanning" (Scan-Grundfunktionen) unter "Scan From" (Scannen von) eine Option auswählen.
- 7. Scaneinstellungen ggf. auswählen, um sie zu ändern.
- 8. Zum Anpassen der Beschnittlinien ggf. **Vorschau** auswählen.
- 9. Auf **Scannen** klicken. Die Vorlage wird gescannt und in die Anwendung übernommen.

#### <span id="page-103-2"></span>Scannen von Bildern unter Windows XP

- 1. Am Computer **Start** > **Systemsteuerung** wählen.
- 2. Auf **Start** > **Einstellungen** > **Systemsteuerung** > **Geräte und Drucker** klicken.
- 3. Auf **Scanner und Kameras** doppelklicken.
- 4. Im Fenster "Scanner und Kameras" auf **Weiter** klicken.
- 5. Auf **XeroxWC3615** doppelklicken.
- 6. Eine Option auswählen:
	- − **Farbbild**
	- − **Graustufenbild**
	- − **Schwarzweißbild oder Text**
	- − **Benutzerdefiniert**
- 7. Papierquelle auswählen:
	- − Dokumentenglas
	- − Dokumenteneinzug
- 104 Xerox® WorkCentre® 3615 Schwarzweiß-Multifunktionsdruck Benutzerhandbuch
- 8. Um eine Vorschau des Dokuments anzuzeigen oder um einen Teil des Dokuments zum Scannen auszuwählen, **Druckvorschau** wählen. Der Drucker scannt eine Vorschaukopie des Bildes.
- 9. Um einen Teil des Dokuments zum Scannen auszuwählen, den Rahmen mithilfe der Eckpunkte auf die gewünschte Größe ziehen.
- 10. Auf **Weiter** klicken.
- 11. Einen Namen für diese Gruppe von Bildern eingeben.
- 12. Dateiformat auswählen.
- 13. Für die gescannten Bilder einen Pfadnamen angeben oder zum gewünschten Verzeichnis wechseln.
- 14. Um das Bild in den betreffenden Ordner zu speichern, im Fenster für weitere Optionen **Nichts** wählen.
- 15. Auf **Weiter** klicken.
- 16. Zum Anzeigen des gescannten Bildes, auf den Ordnerlink im Fenster klicken.
- 17. Auf **Fertig stellen** klicken. Das Bild wird im Ordner gespeichert und steht zur Verwendung in der Anwendung bereit.

#### <span id="page-104-0"></span>Scannen unter Windows Vista oder Windows 7

- 1. Am Computer **Start** > **Alle Programme** > **Windows Faxen und Scannen** wählen.
- 2. Auf **Neuer Scan** klicken.
- 3. Auf Aufforderung **XeroxWC3615** wählen und auf **OK** klicken.
- 4. Die Scaneinstellungen wählen.
- 5. Um eine Vorschau des Dokuments anzuzeigen oder um einen Teil des Dokuments zum Scannen auszuwählen, **Druckvorschau** wählen.

Der Drucker scannt eine Vorschaukopie des Bildes.

- 6. Um einen Teil des Dokuments auszuwählen, die Option **Bilder als getrennte Dateien anzeigen oder scannen** deaktivieren, dann den Rahmen mithilfe der Eckpunkte auf die gewünschte Größe ziehen.
- 7. Auf **Scannen** klicken.

Das gescannte Bild wird im Vorgabeordner für gescannte Dokument bzw. im ausgewählten Ordner gespeichert.

## <span id="page-105-0"></span>Einstellen der Scanoptionen

#### Die Themen in diesem Abschnitt:

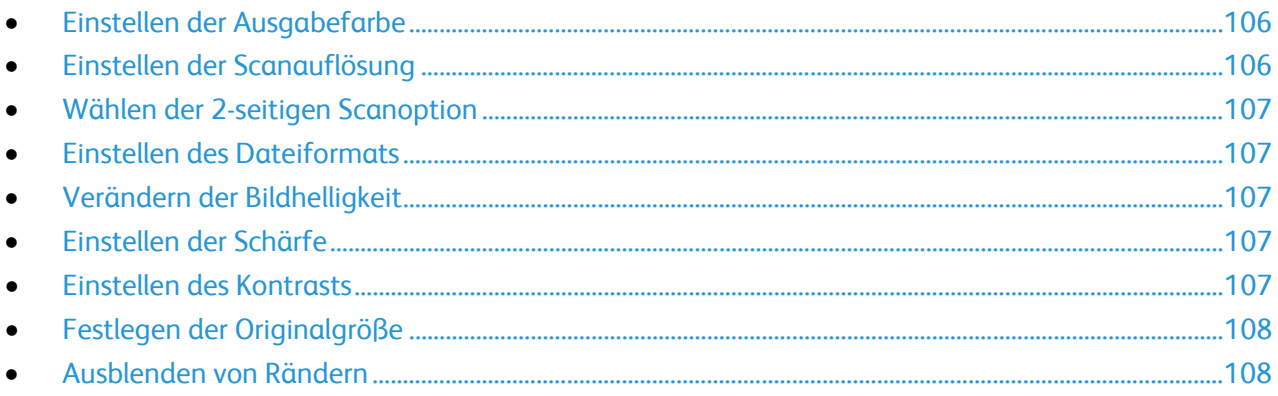

Die Scaneinstellungen lassen sich für einzelne Aufträge ändern, nachdem der Scanmodus gewählt wurde.

Für einige Einstellungen können auch die Standardwerte geändert werden. Weitere Informationen siehe Ändern der Standardeinstellungen für die Scanfunktion.

#### <span id="page-105-1"></span>Einstellen der Ausgabefarbe

Farbvorlagen können farbig oder schwarzweiß gescannt werden. Schwarzweißscans besitzen eine deutlich geringere Dateigröße als Farbscans.

Ausgabefarbe einstellen:

- 1. Am Steuerpult des Druckers die Taste **Betriebsartenstartseite** drücken.
- 2. **Scanausgabe** antippen und eine Option wählen.
- 3. Auf der Registerkarte "Scanausgabe: PC" die Option Ausgabefarbe wählen.
- 4. Den gewünschten Farbmodus auswählen.
- <span id="page-105-2"></span>5. **OK** antippen.

#### Einstellen der Scanauflösung

Je nach dem Verwendungszweck, für den ein Scan vorgesehen ist, kann die Auflösung unterschiedlich eingestellt werden. Die Scanauflösung wirkt sich auf die Größe und die Bildqualität der gescannten Bilddatei aus. Mit einer höheren Scanauflösung werden größere Dateien mit besserer Bildqualität erzeugt.

So stellen Sie die Scanauflösung ein:

- 1. Am Steuerpult des Druckers die Taste **Betriebsartenstartseite** drücken.
- 2. **Scanausgabe** antippen und eine Option wählen.
- 3. Auf der Registerkarte "Scanausgabe: PC" die Option Auflösung wählen.
- 4. Die gewünschte Option auswählen.
- 5. **OK** antippen.

#### <span id="page-106-0"></span>Wählen der 2-seitigen Scanoption

Die Option "Vorlagenaufdruck" ermöglicht das Scannen beider Vorlagenseiten.

2-seitiges Scannen einstellen:

- 1. Am Steuerpult des Druckers die Taste **Betriebsartenstartseite** drücken.
- 2. **Scanausgabe** antippen und eine Option wählen.
- 3. Auf der Registerkarte "Scanausgabe: PC" die Option Vorlagenaufdruck antippen.
- 4. **2-seitig** antippen.
- 5. Soll das Bild auf der Rückseite um 180 ° gedreht werden, **Rückseite drehen** antippen.
- <span id="page-106-1"></span>6. **OK** antippen.

#### Einstellen des Dateiformats

- 1. Am Steuerpult des Druckers die Taste **Betriebsartenstartseite** drücken.
- 2. **Scanausgabe** antippen und eine Option wählen.
- 3. Auf der Registerkarte "Scanausgabe: PC" die Option Dateiformat antippen.
- 4. Eine Einstellung antippen.
- <span id="page-106-2"></span>5. **OK** antippen.

#### Verändern der Bildhelligkeit

- 1. Am Steuerpult des Druckers die Taste **Betriebsartenstartseite** drücken.
- 2. **Scanausgabe** antippen und eine Option wählen.
- 3. Die Registerkarte **Qualität** antippen.
- 4. **Helligkeit** antippen.
- 5. Helligkeit mit dem Schieberegler durch Antippen der Schaltflächen ändern.
- <span id="page-106-3"></span>6. **OK** antippen.

#### Einstellen der Schärfe

- 1. Am Steuerpult des Druckers die Taste **Betriebsartenstartseite** drücken.
- 2. **Scanausgabe** antippen und eine Option wählen.
- 3. Die Registerkarte **Qualität** antippen.
- 4. **Schärfe** antippen und eine Option wählen.
- <span id="page-106-4"></span>5. **OK** antippen.

#### Einstellen des Kontrasts

- 1. Am Steuerpult des Druckers die Taste **Betriebsartenstartseite** drücken.
- 2. **Scanausgabe** antippen und eine Option wählen.
- 3. Die Registerkarte **Qualität** antippen.
- 4. **Kontrast** antippen und eine Option wählen.
- 5. **OK** antippen.

#### <span id="page-107-0"></span>Festlegen der Originalgröße

- 1. Am Steuerpult des Druckers die Taste **Betriebsartenstartseite** drücken.
- 2. **Scanausgabe** antippen und eine Option wählen.
- 3. Die Registerkarte **Optionen** antippen.
- 4. **Vorlagenformat** antippen und ein Format wählen.
- <span id="page-107-1"></span>5. **OK** antippen.

#### Ausblenden von Rändern

Bereiche an den Vorlagenrändern können ausgeblendet werden; dazu wird die Breite der Ausblendung für den rechten, linken. oberen und unteren Rand festgelegt.

Randausblendung verwenden:

- 1. Am Steuerpult des Druckers die Taste **Betriebsartenstartseite** drücken.
- 2. **Scanausgabe** antippen und eine Option wählen.
- 3. Die Registerkarte **Optionen** antippen.
- 4. **Rand ausblenden** und dann die Schaltfläche **+** oder **-** antippen.
- 5. **OK** antippen.
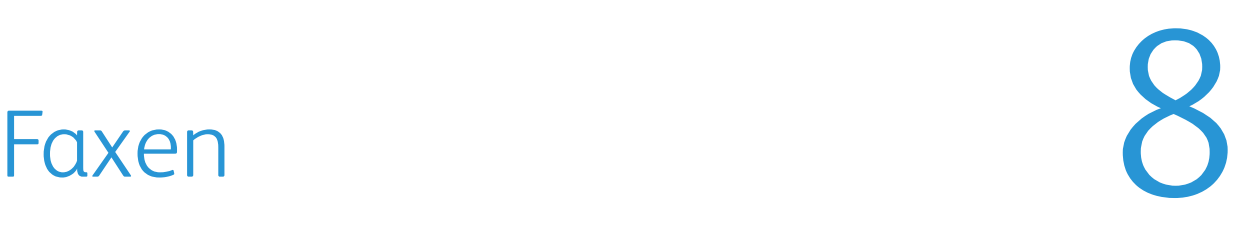

### Die Themen in diesem Kapitel:

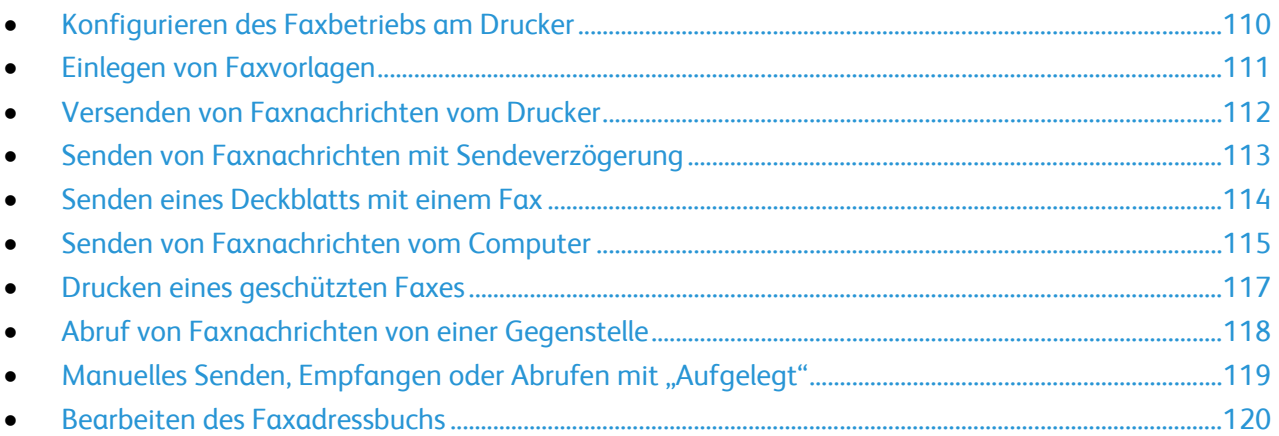

### <span id="page-109-0"></span>Konfigurieren des Faxbetriebs am Drucker

Um die Faxfunktionen verwenden zu können, müssen zuvor die Faxeinstellungen konfiguriert werden; dabei sind die örtlichen Bestimmungen zu beachten. Die Faxeinstellungen umfassen optionale Funktionen, mit denen die Faxfunktionen des Druckers konfiguriert werden können.

Weitere Informationen siehe *System Administrator Guide (Systemadministratorhandbuch)* unter [www.xerox.com/office/WC3615docs.](http://www.office.xerox.com/cgi-bin/printer.pl?APP=udpdfs&Page=Color&Model=WorkCentre+WC3615&PgName=Man&Language=German) 

### <span id="page-110-0"></span>Einlegen von Faxvorlagen

Die Vorlage wie in der folgenden Abbildung dargestellt platzieren.

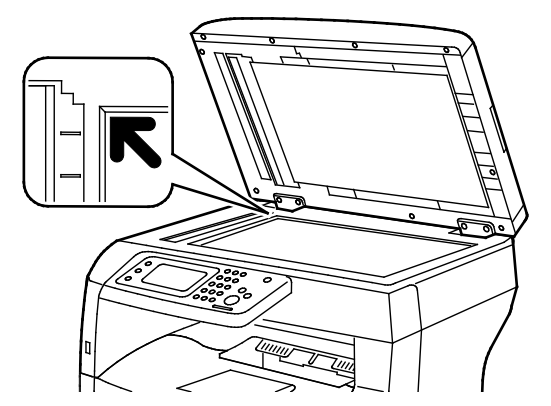

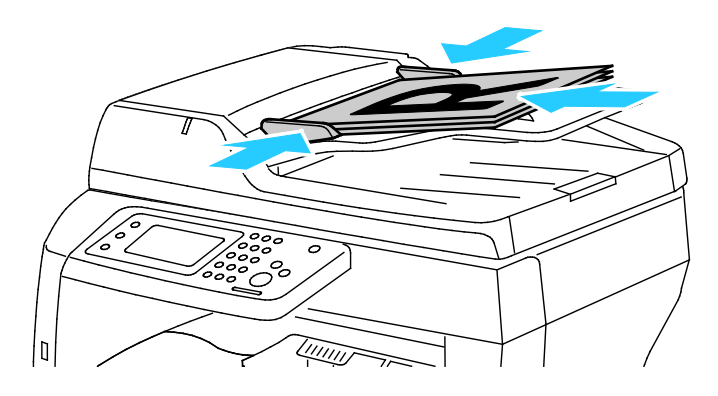

**Dokumentenglas**

Den Duplex-Vorlageneinzug anheben und die Vorlage mit der zu kopierenden Seite nach unten an die linke hintere Ecke des Vorlagenglases anlegen.

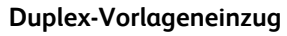

Vorlagen mit der zu kopierenden Seite nach oben so einlegen, dass die Oberkante der Seite zuerst eingezogen wird. Die Papierführungen so einstellen, dass sie an den Vorlagen anliegen.

Hinweis: Weitere Informationen siehe Duplex-Vorlageneinzug - Hinweise auf Seite [85.](#page-84-0)

### <span id="page-111-0"></span>Versenden von Faxnachrichten vom Drucker

- 1. Am Steuerpult des Druckers die Taste **Betriebsartenstartseite** drücken.
- 2. **Fax** antippen.
- 3. Faxeinstellungen nach Bedarf anpassen.
	- − Zum Ändern der Helligkeit **Helligkeit** antippen und Anpassung vornehmen. Für helle Vorlagen (z. B. Bleistiftzeichnungen) eine dunklere, für dunkle (z. B. Rasterbilder aus Zeitungen oder Zeitschriften) eine hellere Einstellung wählen.
	- − Zum Einstellen der Scanauflösung **Auflösung** antippen und eine Option wählen.
	- − Zum Scannen beider Seiten der Vorlage **Vorlagenaufdruck** und dann **2-seitig** antippen.
- 4. Eine Empfänger-Faxnummer eingeben oder eine Einzelnummer oder Gruppe aus dem Faxadressbuch auswählen.
	- Zur manuellen Eingabe einer Faxnummer die Tastatur verwenden. Zum Einfügen einer Pause die Taste **Erneut wählen/Pause** (**-**) drücken. Durch mehrmaliges Drücken der Taste **Wahlwiederholung/Pause** werden zusätzliche Wählpausen eingefügt.
	- Zum Hinzufügen einer Nummer aus dem Faxadressbuch das Adressbuch-Symbol und dann **Geräteadressbuch – Einzeleinträge** oder **Geräteadressbuch – Gruppen** antippen. Die Einzelnummer oder Gruppe in der Liste auswählen und **OK** antippen.
	- Zum Hinzufügen von Nummern mit "Kurzwahl" das orangefarbige Telefonsymbol antippen. Die mit dem Kontakt im Adressbuch verknüpfte Kurzwahlnummer eingeben und **OK** antippen.
- 5. Die grüne Taste **Start** drücken.

Hinweis: Der Drucker kann so konfiguriert werden, dass nach einer Faxübertragung ein Bestätigungsbericht gedruckt wird. Weitere Informationen siehe *System Administrator Guide (Systemadministratorhandbuch)* unter [www.xerox.com/office/WC3615docs.](http://www.office.xerox.com/cgi-bin/printer.pl?APP=udpdfs&Page=Color&Model=WorkCentre+WC3615&PgName=Man&Language=German)

### <span id="page-112-0"></span>Senden von Faxnachrichten mit Sendeverzögerung

- 1. Am Steuerpult des Druckers die Taste **Betriebsartenstartseite** drücken.
- 2. **Fax** antippen.
- 3. Nach Bedarf Faxempfänger hinzufügen und Faxeinstellungen wählen.
- 4. **Optionen** antippen.
- 5. **Verzögert senden** antippen.
- 6. **Ein** antippen.
- 7. Um die Zeit, nach welcher das Fax gesendet werden soll, in Stunden und Minuten anzugeben, **Stunden** oder **Minuten** antippen und die Zahl über die Tastatur eingeben.
- 8. **OK** antippen.
- 9. **Fax** antippen.
- 10. Die grüne Taste **Start** drücken. Das Fax wird gescannt und gespeichert und zur angegebenen Uhrzeit gesendet.

### <span id="page-113-0"></span>Senden eines Deckblatts mit einem Fax

Faxsendungen können mit einem Deckblatt versehen werden. Auf dem Deckblatt sind Empfängerinformationen aus dem Faxadressbuch und Absenderinformationen aus den Fax-Voreinstellungen aufgeführt. Weitere Informationen siehe *System Administrator Guide (Systemadministratorhandbuch)* unter [www.xerox.com/office/WC3615docs.](http://www.office.xerox.com/cgi-bin/printer.pl?APP=udpdfs&Page=Color&Model=WorkCentre+WC3615&PgName=Man&Language=German) 

- 1. Am Steuerpult des Druckers die Taste **Betriebsartenstartseite** drücken.
- 2. **Fax** antippen.
- 3. Nach Bedarf Faxempfänger hinzufügen und Faxeinstellungen wählen.
- 4. **Optionen** antippen.
- 5. **Deckblatt** antippen.
- 6. **Ein** antippen.
- 7. **OK** antippen.
- 8. **Fax** antippen.
- 9. Die grüne Taste **Start** drücken.

### <span id="page-114-0"></span>Senden von Faxnachrichten vom Computer

#### Die Themen in diesem Abschnitt:

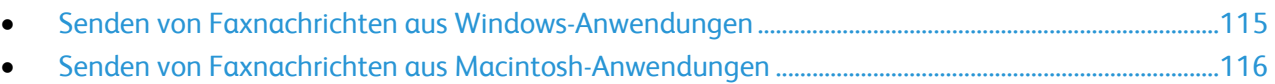

Faxnachrichten können von einer Anwendung auf dem Computer an den Drucker gesendet werden.

### <span id="page-114-1"></span>Senden von Faxnachrichten aus Windows-Anwendungen

Mithilfe des PCL6- und des PS-Treibers können Faxnachrichten aus verschiedenen Windows-Programmen gesendet werden. In dem zugehörigen Dialogfeld können die Empfänger angegeben, ein Deckblatt eingerichtet und Optionen eingestellt werden. Bestätigungsblatt, Übertragungsgeschwindigkeit, Auflösung, Sendezeit und Wähloptionen können eingestellt werden.

- 1. Das Dokument oder die Grafik in der Anwendung öffnen und dann das Dialogfeld "Drucken" aufrufen. Bei den meisten Anwendungen geschieht dies durch Auswahl von **Datei** > **Drucken** oder durch Drücken der Tastenkombination **STRG+P**.
- 2. Den gewünschten Drucker auswählen und auf **Eigenschaften** klicken, um das Druckertreiber-Dialogfeld zu öffnen.
- 3. Auf der Registerkarte "Druckoptionen" im Menü "Auftragsart" die Option **Fax** wählen.
- 4. Auf **Empfänger** klicken.
- 5. Einen oder mehrere der folgenden Schritte ausführen:
	- − Auf die Schaltfläche **Aus Telefonbuch hinzufügen** klicken und anschließend ein Telefonbuch aus der Liste auswählen. Aus der oberen Liste einen Namen auswählen und diesen den Faxempfängern hinzufügen. Zum Hinzufügen weiterer Namen den Vorgang wiederholen. Auf **OK** klicken.
	- − Auf die Schaltfläche **Empfänger hinzufügen**, klicken, Namen und Faxnummer des Empfängers sowie weitere Angaben eingeben und auf **OK** klicken. Nach Bedarf neue Empfänger hinzufügen.
- 6. Zum Hinzufügen eines Deckblatts auf **Deckblatt** klicken und aus der Liste der Deckblattoptionen **Deckblatt drucken** wählen.
- 7. Auf dem Info-Register "Deckblatt" Anmerkungen eingeben, die auf das Deckblatt aufgedruckt werden sollen.
- 8. Im Menü "Image" (Bild) und dann im Untermenü "Watermark" (Aufdruck) die Option Custom (Benutzerdefiniert) wählen. Weitere Informationen siehe Aufdrucke auf Seite [76.](#page-75-0)
- 9. Auf der Registerkarte "Optionen" die Optionen für das Fax auswählen.
- 10. Auf **OK** klicken.
- 11. Im Faxeigenschaften-Fenster auf **OK** klicken.
- 12. Im Dialogfeld "Drucken" auf **OK** klicken. Ein Fax-Bestätigungsbildschirm wird angezeigt.
- 13. Prüfen, ob Name und Faxnummer des Empfängers korrekt eingegeben wurden und dann auf **OK** klicken.

### <span id="page-115-0"></span>Senden von Faxnachrichten aus Macintosh-Anwendungen

Mithilfe des Faxtreibers können Faxnachrichten aus verschiedenen Macintosh-Programmen gesendet werden. Zum Installieren des Faxtreibers siehe Installieren der Software auf Seite [36.](#page-35-0)

- 1. In der Softwareanwendung die Druckeinstellungen aufrufen. In den meisten Softwareanwendungen **CMD+P** drücken.
- 2. Den LAN-Fax-Drucker in der Liste auswählen.
- 3. Zum Aufrufen der Faxtreibereinstellungen **Faxeinstellung** wählen. Der Name der Schaltfläche hängt davon ab, welche Anwendung verwendet wird.
- 4. Faxeinstellungen nach Bedarf ändern. Um weitere Informationen aufzurufen, auf die Schaltfläche **Hilfe** (**?**) klicken.
- 5. Auf **Drucken** klicken.
- 6. Einen oder mehrere der folgenden Schritte ausführen:
	- − Name und Faxnummer des Empfängers eingeben und auf **Hinzufügen** klicken
	- − Auf **Im Adressbuch nachschlagen** klicken und Empfänger aus dem lokalen Adressbuch auswählen, oder auf **Im Adressbuch des Geräts nachschlagen** klicken und Empfänger auswählen. Dann auf **Hinzufügen** klicken.
- 7. Auf **OK** klicken.
- 8. Soll das Fax später gesendet werden, **Sendeverzögerung** wählen und die Uhrzeit eingeben, zu der das Fax gesendet werden soll.
- 9. Auf **Senden** klicken.

### <span id="page-116-0"></span>Drucken eines geschützten Faxes

Wenn der geschützte Empfang aktiviert ist, muss zum Drucken von Faxmitteilungen ein Kennwort eingegeben werden.

Hinweis: Zum Empfangen von geschützten Faxen müssen die Bedienfeldsperre und die Funktionen für geschütztes Fax aktiviert werden. Weitere Informationen siehe *System Administrator Guide (Systemadministratorhandbuch)* unter [www.xerox.com/office/WC3615docs.](http://www.office.xerox.com/cgi-bin/printer.pl?APP=udpdfs&Page=Color&Model=WorkCentre+WC3615&PgName=Man&Language=German)

- 1. Auf dem Steuerpult die Taste **Auftragsstatus** drücken.
- 2. **Geschützter Faxempfang** antippen.
- 3. Das Kennwort eingeben.
- 4. **OK** antippen.

### <span id="page-117-0"></span>Abruf von Faxnachrichten von einer **Gegenstelle**

Faxabruf dient zum Abrufen eines Dokuments von einem Gegenstellen-Faxgerät, das diese Funktion ebenfalls unterstützt.

Fax von einer Gegenstelle abrufen:

- 1. Am Steuerpult des Druckers die Taste **Betriebsartenstartseite** drücken.
- 2. **Fax** antippen.
- 3. **Optionen** antippen.
- 4. **Abrufempfang** antippen.
- 5. **Ein** antippen.
- 6. **OK** antippen.
- 7. **Fax** antippen.
- 8. Die Faxnummer der Gegenstelle eingeben, von der ein Fax abgerufen werden soll.
- 9. Die grüne Taste **Start** drücken.

### <span id="page-118-0"></span>Manuelles Senden, Empfangen oder Abrufen mit "Aufgelegt"

Die Option "Aufgelegt" ermöglicht vorübergehend das manuelle Senden, Empfangen oder Abrufen von Faxen. Mit "Aufgelegt" wird auch der Lautsprecher des Faxmodems vorübergehend aktiviert, sodass die Faxübertragungstöne zu hören sind. Diese Funktion ist bei internationalen Wählverbindungen oder in Telefonanlagen, bei denen auf einen bestimmten Ton gewartet werden muss, nützlich.

### Manuelles Senden, Empfangen oder Abrufen mit "Aufgelegt"

- 1. Am Steuerpult des Druckers die Taste **Betriebsartenstartseite** drücken.
- 2. **Fax** antippen.
- 3. **Aufgelegt** antippen.
- 4. **Modus** antippen.
- 5. **Manuell senden**, **Manuel empfangen** oder **Manuell abrufen** antippen.
- 6. Eine Empfänger-Faxnummer oder eine Kurzwahlnummer eingeben oder einen Teilnehmer aus dem Faxadressbuch auswählen.
	- Zur manuellen Eingabe einer Faxnummer die Tastatur verwenden.
	- − Zum Einfügen einer Pause die Taste **Erneut wählen/Pause** (**-**) drücken. Durch mehrmaliges Drücken der Taste **Wahlwiederholung/Pause** werden zusätzliche Wählpausen eingefügt.
	- − Zum Hinzufügen einer Nummer aus dem Faxadressbuch das Adressbuch-Symbol und dann **Geräteadressbuch – Einzeleinträge** oder **Geräteadressbuch – Gruppen** antippen.
	- − Die Einzelnummer oder Gruppe in der Liste auswählen und **OK** antippen.
	- Zum Hinzufügen von Nummern mit "Kurzwahl" das orangefarbige Telefonsymbol antippen. Die mit dem Kontakt im Adressbuch verknüpfte Kurzwahlnummer eingeben und **OK** antippen.

Hinweis: Es kann eine Faxnummer, eine Telefonnummer oder eine Kurzwahlnummer hinzugefügt oder ein Teilnehmer mit OnHook manuell aus dem Adressbuch ausgewählt werden.

7. Die grüne Taste **Start** drücken.

### <span id="page-119-0"></span>Bearbeiten des Faxadressbuchs

### Die Themen in diesem Abschnitt:

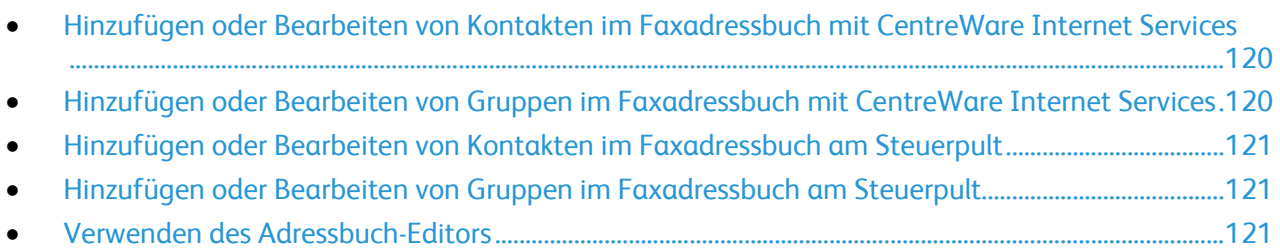

Faxdaten können für Einzelkontakte oder Gruppen erstellt und gespeichert werden. Jeder Kontakt wird mit einer Kurzwahlnummer verknüpft. Adressbuchkontakte können in CentreWare Internet Services, am Steuerpult oder mit dem Adressbuch-Editor verwaltet werden.

### <span id="page-119-1"></span>Hinzufügen oder Bearbeiten von Kontakten im Faxadressbuch mit CentreWare Internet Services

- 1. Am Computer einen Browser öffnen, die IP-Adresse des Druckers in die Adresszeile eingeben und **Eingabe** oder **Return** drücken.
- 2. Auf **Adressbuch** klicken.
- 3. Unter **Fax** auf **Faxadressbuch** klicken.
- 4. Zum Hinzufügen oder Bearbeiten eines Kontakts neben dem Kontakt auf **Hinzufügen** oder **Bearbeiten** klicken.
- 5. Einen Namen und eine Faxnummer für den Kontakt eingeben. Zum Einfügen einer Wählpause den Bindestrich (**-**) verwenden.
- <span id="page-119-2"></span>6. Auf **Änderungen speichern** klicken.

### Hinzufügen oder Bearbeiten von Gruppen im Faxadressbuch mit CentreWare Internet Services

- 1. Am Computer einen Browser öffnen, die IP-Adresse des Druckers in die Adresszeile eingeben und **Eingabe** oder **Return** drücken.
- 2. Auf **Adressbuch** klicken.
- 3. Unter **Fax** auf **Faxgruppen** klicken.
- 4. Zum Hinzufügen oder Bearbeiten einer Gruppe neben der Gruppe auf **Hinzufügen** oder **Bearbeiten** klicken.
- 5. Unter "Gruppenname" einen Namen für die Gruppe eingeben.
- 6. Auf **Änderungen speichern** klicken.
- 7. Auf **Zurück** klicken.
- 8. Um Kontakte hinzuzufügen, auf die Gruppe klicken und anschließend einzeln nacheinander die hinzuzufügenden Kontakte auswählen.

Hinweis: Um einen Kontakt zu einer Gruppe hinzuzufügen, muss er zunächst zum Faxadressbuch hinzugefügt werden.

9. Auf **Änderungen speichern** klicken.

### <span id="page-120-0"></span>Hinzufügen oder Bearbeiten von Kontakten im Faxadressbuch am **Steuerpult**

- 1. Auf dem Steuerpult die Taste **Gerätestatus** drücken.
- 2. **Verwaltung** > **Admin-Einstell.** > **Faxadressbuch** > **Einzeleinträge** wählen.
- 3. Um einen Kontakt hinzuzufügen, einen nicht belegten Kontakt und dann **Bearbeiten** antippen. Um einen Kontakt zu bearbeiten, einen vorhandenen Kontakt antippen und dann **Bearbeiten** antippen.
- 4. **Name** antippen, einen Namen eingeben und dann **OK** antippen.
- 5. **Faxnummer** antippen, über die Tastatur eine Faxnummer eingeben und **OK** antippen. Zum Einfügen einer Pause die Taste **Erneut wählen/Pause** (**-**) drücken.
- <span id="page-120-1"></span>6. **OK** antippen.

### Hinzufügen oder Bearbeiten von Gruppen im Faxadressbuch am **Steuerpult**

- 1. Auf dem Steuerpult die Taste **Gerätestatus** drücken.
- 2. **Verwaltung** > **Admin-Einstell.** > **Faxadressbuch** > **Gruppen** antippen.
- 3. Um eine Gruppe hinzuzufügen, eine nicht belegte Gruppe und dann **Bearbeiten** antippen. Um eine Gruppe zu bearbeiten, eine vorhandene Gruppe antippen und dann **Bearbeiten** antippen.
- 4. **Gruppennamen eingeben** antippen, einen Namen für die Gruppe eingeben und **OK** antippen.
- 5. Zum Aufnehmen von Kontakten in die Gruppe **Aus Adressbuch hinzufügen** antippen.
- 6. Die Kontakte antippen, die in die Gruppe aufgenommen werden sollen, dann **OK** antippen.
- <span id="page-120-2"></span>7. **OK** antippen.

### Verwenden des Adressbuch-Editors

Der Adressbuch-Editor dient zum Verwalten von Adressbuchkontakten am Computer.

Adressbuch-Editor aufrufen:

- Unter Windows **Start** > **Programme** > **Xerox Office Printing** > **WorkCentre 3615Adressbuch-Editor** wählen.
- Unter Macintosh **Programme** > **Xerox** > **WorkCentre 3615** ansteuern und den **Adressbuch-Editor** öffnen.

## Wartung 9

#### Die Themen in diesem Kapitel:

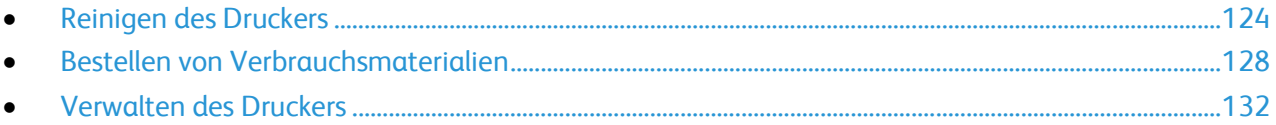

### <span id="page-123-0"></span>Reinigen des Druckers

#### Die Themen in diesem Abschnitt:

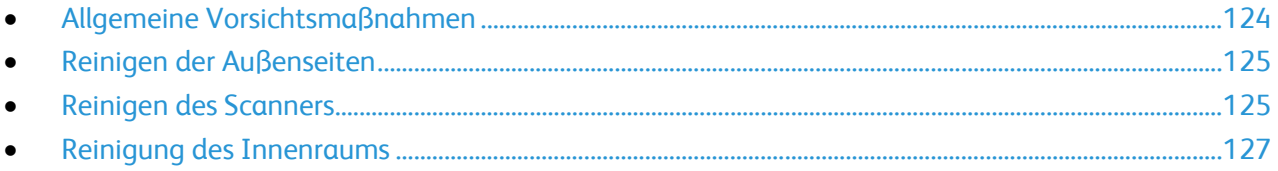

### <span id="page-123-1"></span>Allgemeine Vorsichtsmaßnahmen

**ACHTUNG:** Die Trommeleinheit nicht direktem Sonnenlicht oder starkem künstlichen Licht aussetzen. Oberfläche nicht berühren oder zerkratzen.

**ACHTUNG:** Zur Reinigung des Geräts keine organischen oder lösungsmittelhaltigen Reiniger und Sprühreiniger verwenden! Flüssigkeiten nicht direkt auf das Gerät schütten. Verbrauchsmaterial und Reiniger nur wie in diesem Dokument beschrieben verwenden.

- **VORSICHT:** Sämtliches Reinigungsmaterial ist von Kindern fernzuhalten. Æ.
- **VORSICHT:** Keine Reinigungsmittel aus Sprühdosen verwenden. Sprühreiniger sind nicht für Æ. elektrische Geräte vorgesehen und können sich bei Verwendung am Gerät entzünden. Bei Verwendung solcher Reiniger besteht Brand- und Explosionsgefahr.

**VORSICHT:** Verschraubte Abdeckungen oder Schutzbleche nicht entfernen. Die hinter solchen ∧ Elementen liegenden Bereiche dürfen nur vom Kundendienst gewartet werden. Nur die explizit in der Begleitdokumentation des Druckers beschriebenen Wartungsmaßnahmen ausführen.

**VORSICHT:** Innere Bauteile des Druckers können heiß sein. Bei geöffneten Türen und Abdeckungen AN. vorsichtig vorgehen.

- Keine Gegenstände auf dem Gerät abstellen.
- Die Abdeckungen des Geräts nicht für längere Zeit offen stehen lassen, vor allem nicht an hellen Orten. Durch Lichteinwirkung kann die Trommeleinheit beschädigt werden.
- Während des Betriebs keine Abdeckungen und Türen öffnen.
- Das Gerät während des Betriebs nicht kippen.
- Elektrische Kontakte und Antriebe nicht berühren. Dadurch kann das Gerät beschädigt und die Druckqualität beeinträchtigt werden.
- Darauf achten, dass beim Reinigen entfernte Komponenten wieder eingesetzt werden, bevor das Gerät wieder angeschlossen wird.

### <span id="page-124-0"></span>Reinigen der Außenseiten

Die Außenseiten des Druckers einmal im Monat reinigen.

- Materialbehälter, Ausgabefach, Steuerpult und andere Komponenten mit einem feuchten, weichen Tuch abwischen.
- Anschließend mit einen trockenen, weichen Tuch trocken reiben.
- Zur Beseitigung hartnäckiger Flecken eine geringe Menge eines milden Reinigungsmittels auf das Tuch geben und die Flecken sanft abwischen.

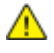

**ACHTUNG:** Reinigungsmittel nicht direkt auf den Drucker sprühen. Flüssige Reinigungsmittel können durch Ritze in das Geräteinnere gelangen und Probleme verursachen. Zur Reinigung ausschließlich Wasser oder ein mildes Reinigungsmittel verwenden.

### <span id="page-124-1"></span>Reinigen des Scanners

Den Scanner etwa einmal im Monat, nach Verschütten von Flüssigkeiten oder bei Ansammlung von Staub oder Schmutz auf den Flächen reinigen. Die Zuführrollen sauber halten.

### **Reinigen des Scanners**

- 1. Ein weiches, fusselfreies Tuch mit Wasser befeuchten.
- 2. Papier oder sonstiges Material aus dem Ausgabefach nehmen.

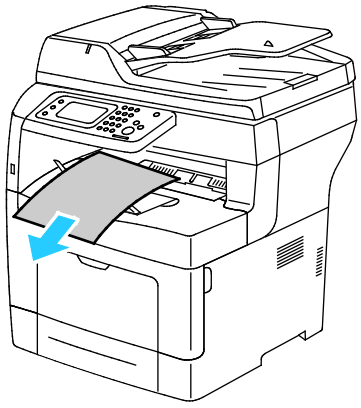

- 3. Den Bereich unter dem Scanner sauberwischen.
- 4. Die Vorlagenabdeckung öffnen.

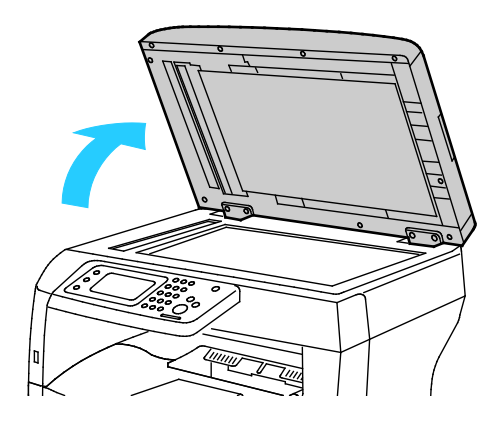

Wartung

5. Die Oberfläche des Dokumentenglases mit einem Tuch säubern und trockenwischen.

Hinweis: Beste Ergebnisse werden beim Entfernen von Flecken und Streifen mit Xerox Glasreiniger erzielt.

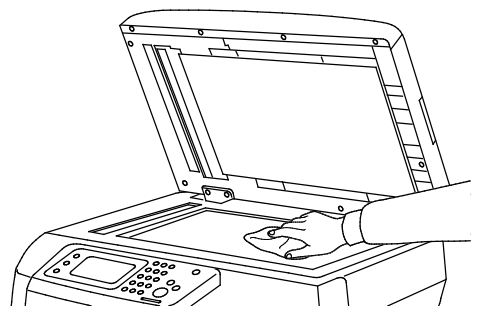

6. Die weiße Unterseite der Vorlagenabdeckung mit einem Tuch säubern und trockenwischen.

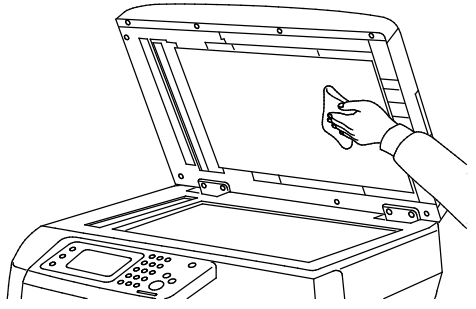

- 7. Die Vorlagenabdeckung schließen.
- 8. Obere Abdeckung des Duplex-Vorlageneinzugs öffnen.

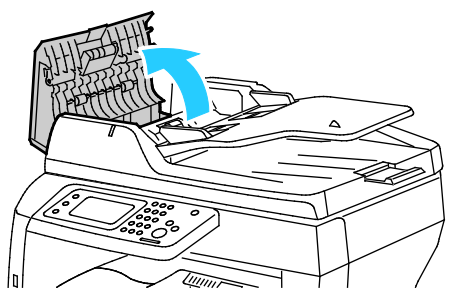

9. Die Zufuhrrollen und das Retard Pad des Duplex-Vorlageneinzugs mit einem trockenen, fusselfreien Tuch oder Küchenkrepp säubern.

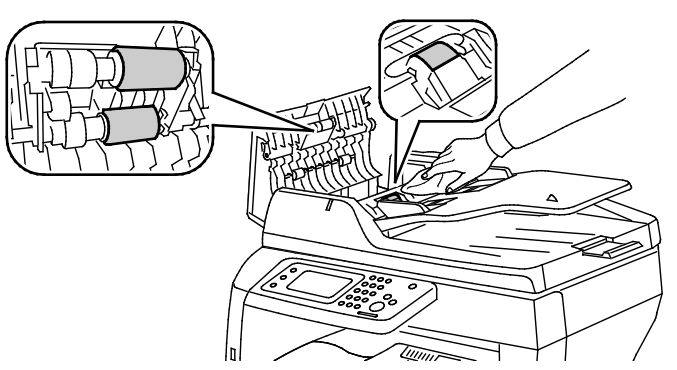

10. Abdeckung des Duplex-Vorlageneinzugs schließen.

### **Reinigen der Zufuhrrollen des Duplex-Vorlageneinzugs**

1. Obere Abdeckung des Duplex-Vorlageneinzugs öffnen.

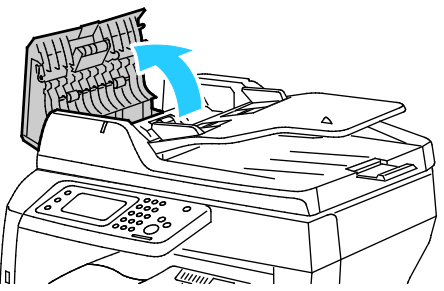

2. Die Zufuhrrollen und das Retard Pad mit einem trockenen, fusselfreien Tuch oder Küchenkrepp säubern.

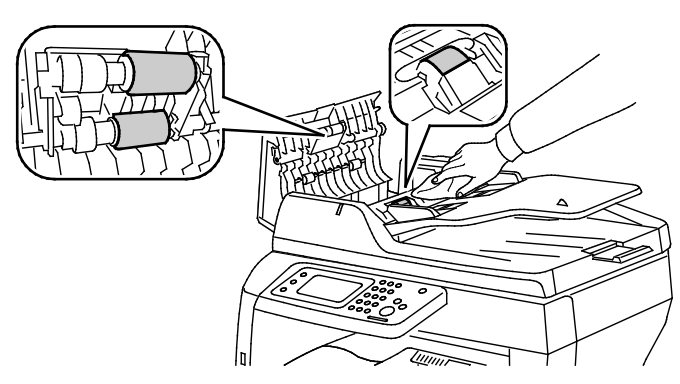

Hinweis: Werden die Zufuhrrollen und das Retard Pad des Duplex-Vorlageneinzugs durch Toner oder andere Fremdkörper verunreinigt, kann dies Flecken auf den Dokumenten zur Folge haben. Zum Entfernen der Verunreinigung ein weiches, fusselfreies Tuch verwenden, das mit einem neutralen Reinigungsmittel oder Wasser befeuchtet ist.

### <span id="page-126-0"></span>Reinigung des Innenraums

Den Druckerinnenraum regelmäßig reinigen. Verunreinigungen im Innenraum können die Druckqualität beeinträchtigen. Den Druckerinnenraum bei jedem Auswechseln der Trommeleinheit reinigen.

Nach der Beseitigung von Materialstaus oder dem Auswechseln einer Tonerkassette den Innenraum des Druckers inspizieren und dann erst die Druckerabdeckungen und -türen schließen.

- Verbleibende Papierreste oder Fremdkörper entfernen. Weitere Hinweise siehe Beseitigen von Materialstaus auf Seite [149.](#page-148-0)
- Staub oder Flecken mit einem trockenen, sauberen Tuch abwischen.

**VORSICHT:** Keinesfalls die gekennzeichneten Bereiche an oder neben der Heizwalze in der  $\mathbb{A}$ Fixieranlage berühren. Es besteht Verbrennungsgefahr. Ist ein Blatt Papier um die Heizwalze gewickelt, das Blatt nicht sofort beseitigen. Den Drucker sofort ausschalten und die Fixieranlage 40 Minuten lang abkühlen lassen. Den Materialstau beseitigen, wenn der Drucker sich abgekühlt hat.

### <span id="page-127-0"></span>Bestellen von Verbrauchsmaterialien

#### Die Themen in diesem Abschnitt:

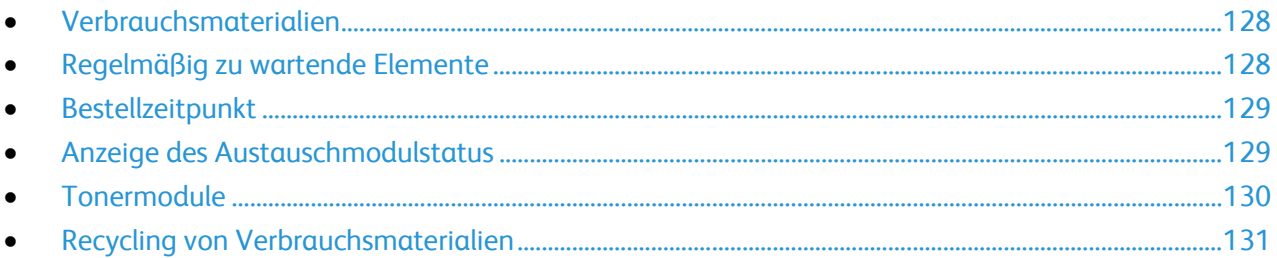

### <span id="page-127-1"></span>Verbrauchsmaterialien

Verbrauchsmaterial, bzw. Austauschmodule werden während des Druckbetriebs verbraucht. Beim Verbrauchsmaterial für diesen Drucker handelt es sich um eine Original-Schwarztonerkassette von Xerox®.

#### Hinweise:

- Mit jedem Austauschmodul wird eine Installationsanweisung mitgeliefert.
- Nur neue Kassetten in den Drucker einsetzen. Wenn eine gebrauchte Tonerkassette eingesetzt wird, ist der angezeigte Resttonerstand möglicherweise falsch.
- Zur Gewährleistung einer gleichbleibend hohen Druckqualität sind die Tonerkassetten so konzipiert, dass sie ab einem bestimmten Zeitpunkt nicht mehr funktionieren.

**ACHTUNG:** Die Verwendung anderer als der Originaltonerkassetten von Xerox® kann die  $\triangle$ Druckqualität beeinträchtigen und die Zuverlässigkeit des Druckbetriebs herabsetzen. Der Xerox®-Toner wurde von Xerox nach strengen Qualitätskriterien speziell für die Verwendung in diesem Drucker entwickelt.

### <span id="page-127-2"></span>Regelmäßig zu wartende Elemente

Austauschmodule sind Komponenten, die eine eingeschränkte Lebensdauer haben und in bestimmten Abständen ausgetauscht werden müssen. Austauschmodule liegen als Ersatzteile oder Kits vor. Austauschmodule können normalerweise vom Kunden ausgetauscht werden.

Hinweis: Eine Installationsanleitung wird jeweils mitgeliefert.

Folgende Druckerkomponenten müssen regelmäßig gewartet werden:

- Smart Kit-Trommeleinheit
- Wartungskit, umfasst eine Fixieranlage, eine Übertragungseinheit und Zufuhrrollen

### <span id="page-128-0"></span>Bestellzeitpunkt

Ist das Ende der Laufzeit eines Austauschmoduls fast erreicht, erscheint eine entsprechende Meldung am Steuerpult. Prüfen, ob Ersatz vorrätig ist. Das Modul nachbestellen, sobald die Meldung zum ersten Mal angezeigt wird, um Unterbrechungen des Druckbetriebs zu vermeiden. Wenn ein Austauschmodul ausgetauscht werden muss, wird eine entsprechende Meldung angezeigt.

Austauschmodule können beim örtlichen Xerox-Partner oder im Internet unter [www.xerox.com/office/WC3615supplies](http://www.office.xerox.com/cgi-bin/printer.pl?APP=udpdfs&Page=color&Model=WorkCentre+WC3615&PgName=order&Language=German) bestellt werden.

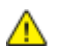

**ACHTUNG:** Es sollten ausschließlich Xerox-Verbrauchsmaterialien verwendet werden. Schäden, Fehlfunktionen oder Leistungsminderungen, die durch die Verwendung von nicht von Xerox stammenden Verbrauchsmaterialien oder von nicht für diesen Drucker empfohlenen Xerox-Verbrauchsmaterialien entstehen, fallen nicht unter die Xerox-Garantie, den Servicevertrag oder die Total Satisfaction Guarantee (umfassende Garantie). Die Total Satisfaction Guarantee (umfassende Garantie) wird in den USA und in Kanada angeboten. Der Garantieschutz kann außerhalb dieser Gebiete variieren. Nähere Informationen erteilt der Xerox-Partner.

### <span id="page-128-1"></span>Anzeige des Austauschmodulstatus

Stand und verbleibende Lebensdauer in Prozent der Verbrauchsmaterialien können jederzeit über CentreWare Internet Services geprüft werden.

1. Am Computer einen Browser öffnen, die IP-Adresse des Druckers in die Adresszeile eingeben und **Eingabe** oder **Return** drücken.

Hinweis: Weitere Informationen siehe *System Administrator Guide (Systemadministratorhandbuch)* unter [www.xerox.com/office/WC3615docs.](http://www.office.xerox.com/cgi-bin/printer.pl?APP=udpdfs&Page=Color&Model=WorkCentre+WC3615&PgName=Man&Language=German)

- 2. Die Registerkarte **Status** wählen.
- 3. Unter Status auf **Verbrauchsmaterialien** klicken.

### <span id="page-129-0"></span>**Tonermodule**

#### Die Themen in diesem Abschnitt:

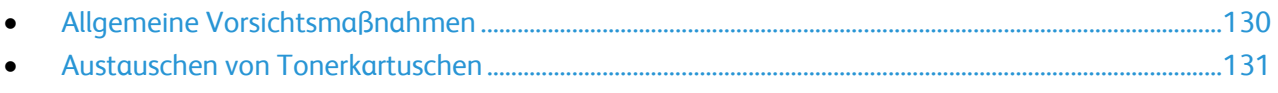

### <span id="page-129-1"></span>**Allgemeine Vorsichtsmaßnahmen**

#### **VORSICHT:**  AN.

- Beim Auswechseln einer Tonerkassette keinen Toner verschütten. Sollte Toner verschüttet werden, Kontakt mit Kleidung, Haut, Augen und Mund vermeiden. Den Tonerstaub nicht einatmen.
- Tonerkassetten von Kindern fernhalten. Sollte ein Kind versehentlich Toner verschlucken, muss der Toner ausgespuckt und der Mund mit Wasser ausgespült werden. Sofort einen Arzt aufsuchen.
- Verschütteten Toner mit einem feuchten Tuch abwischen. Niemals einen Staubsauger zum Entfernen von verschüttetem Toner verwenden. Elektrische Funken im Staubsauger können Brände oder Explosionen verursachen. Falls eine große Menge Toner verschüttet wurde, den Xerox-Partner verständigen.
- Tonerkassette niemals in offenes Feuer werfen. Der Resttoner in der Kassette kann sich entzünden. Es besteht Verbrennungs- und Explosionsgefahr.

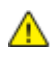

**VORSICHT:** Verschraubte Abdeckungen oder Schutzbleche nicht entfernen. Die hinter solchen Elementen liegenden Bereiche dürfen nur vom Kundendienst gewartet werden. Nur die explizit in der Begleitdokumentation des Druckers beschriebenen Wartungsmaßnahmen ausführen.

- Während des Betriebs keine Abdeckungen und Türen öffnen.
- Die Abdeckungen des Geräts nicht für längere Zeit offen stehen lassen, vor allem nicht an hellen Orten. Durch Lichteinwirkung kann die Trommeleinheit beschädigt werden.
- Keine Gegenstände auf dem Gerät abstellen.
- Das Gerät während des Betriebs nicht kippen.
- Elektrische Kontakte und Antriebe nicht berühren. Dadurch kann das Gerät beschädigt und die Druckqualität beeinträchtigt werden.
- Darauf achten, dass beim Reinigen entfernte Komponenten wieder eingesetzt werden, bevor das Gerät wieder angeschlossen wird.

### <span id="page-130-1"></span>**Austauschen von Tonerkartuschen**

Wenn die Lebensdauer einer Tonerkartusche zur Ende geht, wird eine Meldung über niedrigen Tonerstand am Display angezeigt. Wenn die Tonerkartusche leer ist, unterbricht der Drucker den Druck, und es wird eine Meldung am Display angezeigt.

Nur neue Kassetten in den Drucker einsetzen. Wenn eine gebrauchte Tonerkassette eingesetzt wird, ist der angezeigte Resttonerstand möglicherweise falsch.

Hinweis: Mit jeder Tonerkassette wird eine Installationsanweisung mitgeliefert.

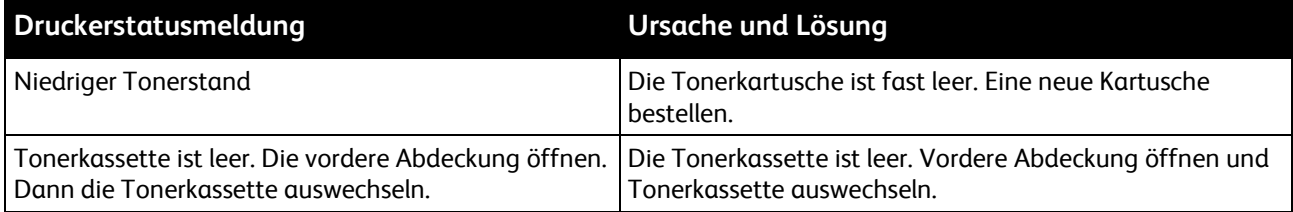

### <span id="page-130-0"></span>Recycling von Verbrauchsmaterialien

Weitere Informationen über das Xerox®-Recycling-Programm für Verbrauchsmaterialien: [www.xerox.com/gwa.](http://www.office.xerox.com/cgi-bin/printer.pl?APP=udpdfs&Page=color&Model=WorkCentre+WC3615&PgName=recyclesupplies&Language=German) 

### <span id="page-131-0"></span>Verwalten des Druckers

#### Die Themen in diesem Abschnitt:

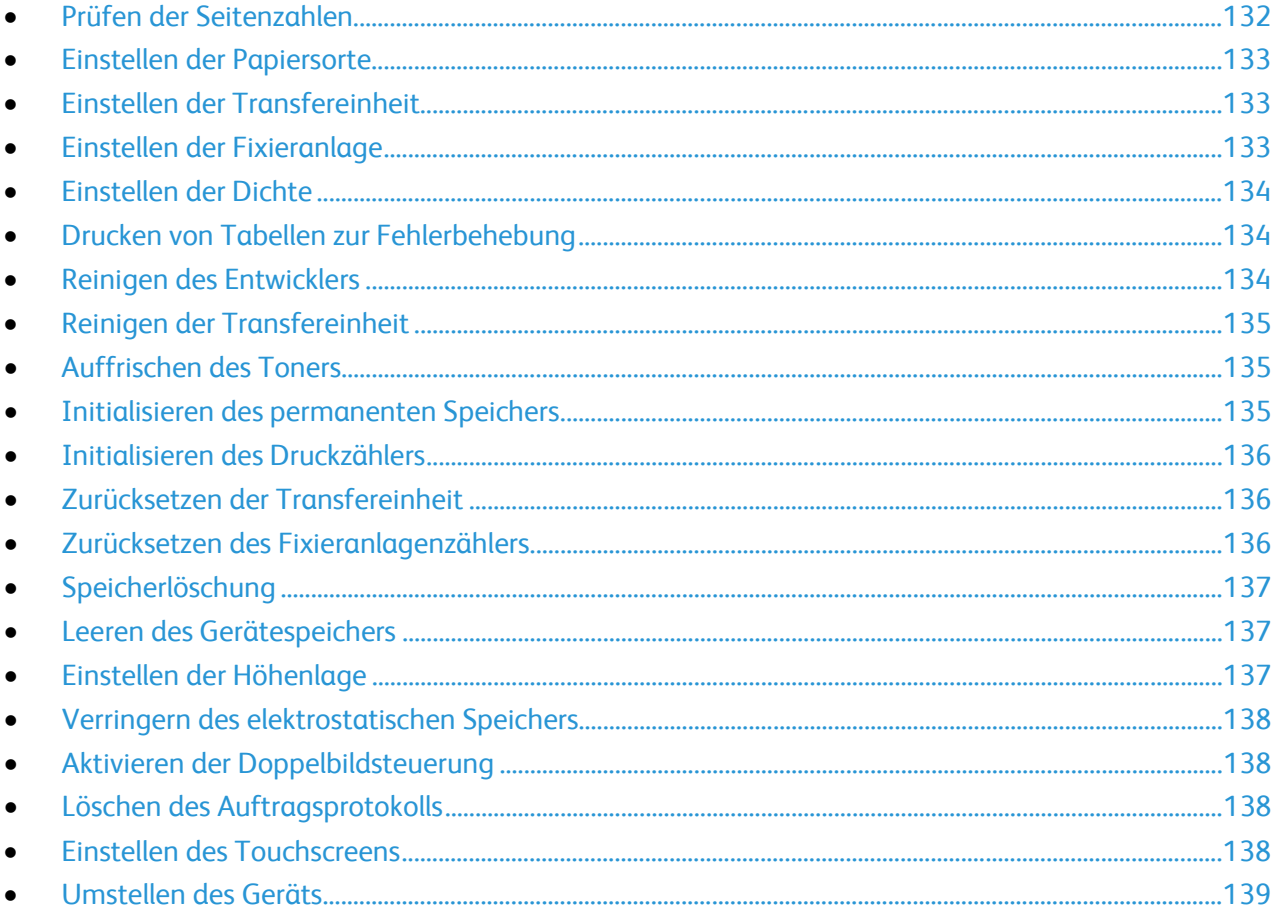

### <span id="page-131-1"></span>Prüfen der Seitenzahlen

Über das Menü "Zählerstände" wird die Anzahl der verarbeiteten Druckaufträge angezeigt. Der Zähler ist nach dem Farbmodus aufgeschlüsselt. Die Zählerstände können nicht zurückgesetzt werden; sie geben die Gesamtzahl der Seiten an, die am Drucker während seiner Laufzeit gedruckt wurden.

Die Gesamtzahl der gedruckten Seiten kann auf dem Konfigurationsbericht geprüft werden. Dort wird das Druckvolumen nach Gesamtseitenzahl für jedes Papierformat aufgeführt.

### **Drucken des Konfigurationsberichts**

- 1. Auf dem Steuerpult die Taste **Gerätestatus** drücken.
- 2. **Inform.seiten** und dann **Konfiguration** antippen.
- 3. **Drucken** antippen.

### **Ablesen von Zählerständen**

- 1. Auf dem Steuerpult die Taste **Gerätestatus** drücken.
- 2. **Zählerstand** antippen.
- 3. Nach dem Prüfen der Zählerstände **X** antippen, um das Fenster zu schließen, oder die Taste **Betriebsartenstartseite** drücken, um zum Menü der Betriebsarten zurückzukehren.

### <span id="page-132-0"></span>Einstellen der Papiersorte

Unterschiedliche Stärken einer Papiersorte können mit der Option "Materialart" ausgeglichen werden. Wenn das Druckbild zu blass ist, die Einstellung für das verwendete Papier erhöhen. Wenn das Druckbild fleckig wirkt, die Einstellung für das verwendete Papier verringern.

So stellen Sie die Papiersorte ein:

- 1. Auf dem Steuerpult die Taste **Gerätestatus** drücken.
- 2. **Verwaltung** dann **Admin-Einst.** antippen.
- 3. **Kundendiensttools** antippen.
- 4. **Material einst.** antippen.

Die Vorauswahl für Normalpapier wird angezeigt.

- 5. Auf **Normalpapier** tippen.
- <span id="page-132-1"></span>6. **Dünn** bzw. **Karton** auswählen, anschließend **OK** drücken.

### Einstellen der Transfereinheit

Wenn die Druckausgabe Flecken oder weiße Stellen aufweist, kann eine Einstellung der Transfereinheit erforderlich sein. Diese Einstellung ist für alle Druckmaterialarten verfügbar.

Hinweis: Diese Einstellung wirkt sich auf die Druckqualität aus. Je höher die gewählte Einstellung, desto dunkler erscheint die Druckausgabe.

Transfereinheit einstellen:

- 1. Auf dem Steuerpult die Taste **Gerätestatus** drücken.
- 2. **Verwaltung** dann **Admin-Einst.** antippen.
- 3. **Kundendiensttools** antippen.
- 4. **Übertr.einh. einst.** antippen.
- 5. Das Material antippen, für das Einstellungen vorgenommen werden sollen. Dann (**-**) oder (**+**) und anschließend **OK** antippen.
- 6. Den Vorgang für alle einzustellenden Papiersorten wiederholen.
- <span id="page-132-2"></span>7. Um zum Betriebsartenmenü zurückzukehren, die Taste **Betriebsartenstartseite** drücken.

### Einstellen der Fixieranlage

Diese Option gewährleistet eine optimale Druckqualität bei vielfältigen Papiersorten. Wenn der Toner auf einem Druck verschmiert ist oder sich abwischen lässt, den Ausgleichswert für das verwendete Papier erhöhen. Wenn der Toner Blasen wirft oder fleckig ist, den Ausgleichswert für das verwendete Papier verringern.

Fixieranlage einstellen:

- 1. Auf dem Steuerpult die Taste **Gerätestatus** drücken.
- 2. **Verwaltung** dann **Admin-Einst.** antippen.
- 3. **Kundendiensttools** antippen.
- 4. **Fixierer einstellen** antippen.
- 5. Das Material antippen, für das Einstellungen vorgenommen werden sollen. Dann (**-**) oder (**+**) und anschließend **OK** antippen.

### <span id="page-133-0"></span>Einstellen der Dichte

Über die Dichteeinstellung wird die Tonermenge für den Druckbetrieb gesteuert. Zur Tonereinsparung die Dichte verringern oder für tonerintensivere Ausgabe die Dichte erhöhen. Bei Auswahl eines positiven Werts für die Dichte erscheint die Ausgabe dunkler, während das Druckdokument mit einem negativen Wert aufgehellt wird. Mit der Dichteeinstellung kann zudem die Wirkung verschiedener Druckmaterialarten und -stärken kompensiert werden.

Zum Einstellen der Dichte folgendermaßen vorgehen:

- 1. Auf dem Steuerpult die Taste **Gerätestatus** drücken.
- 2. **Verwaltung** dann **Admin-Einst.** antippen.
- 3. **Kundendiensttools** antippen.
- 4. **Dichte einst.** antippen.
- 5. Durch Tippen auf "Dunkler" bzw. "Heller" die gewünschte Dichte einstellen, anschließend OK drücken.

### <span id="page-133-1"></span>Drucken von Tabellen zur Fehlerbehebung

Über das Bedienpult können verschiedene Tabellen ausgegeben werden, die bei der Diagnose von Druckproblemen hilfreich sein können.

Tabelle zur Fehlerbehebung drucken:

- 1. Auf dem Steuerpult die Taste **Gerätestatus** drücken.
- 2. **Verwaltung** dann **Admin-Einst.** antippen.
- 3. **Kundendiensttools** antippen.
- 4. **Tabelle** antippen.
- 5. Eine Option auswählen:
	- − **Abstände**: Hiermit werden eine Rastertabelle und ein Lineal gedruckt, mit dem der Abstand zwischen wiederkehrenden Druckqualitätsdefekten gemessen werden kann. Durch den Vergleich der Rastertabelle bzw. des Testdrucks mit den Maßen auf dem Lineal kann die Komponente, die für den Fehler verantwortlich ist, ermittelt werden.
	- − **Vollton Seite**: Hiermit wird ein schwarze Volltonseite ein- oder zweiseitig ausgegeben, anhand derer sich Unterschiede in der Tonerdichte ausmachen lassen.
	- − **Ausricht.diagr.**: Dient zur Ausgabe eines Bildausrichtungsdiagramms, mit dem die Ausrichtung des Druckbilds auf der Seite kontrolliert werden kann.
- <span id="page-133-2"></span>6. **Drucken** antippen.

### Reinigen des Entwicklers

Mit der Funktion "Entwickl.reinig." wird der Entwicklermotor gestartet und der Toner im Tonerbehälter aufgeschüttelt. Mit "Entwickler reinigen" wird der Toner unmittelbar vor dem Auswechseln einer Tonerkassette aus der Kassette gereinigt bzw. nach dem Auswechseln einer Tonerkassette aufgefrischt.

So reinigen Sie die Entwickler:

- 1. Auf dem Steuerpult die Taste **Gerätestatus** drücken.
- 2. **Verwaltung** dann **Admin-Einst.** antippen.
- 3. **Kundendiensttools** antippen.
- 4. **Entwickl. reinig.** antippen.
- 5. **Start** antippen.

Der Vorgang wird automatisch durchgeführt und kann bis zu drei Minuten lang dauern.

6. Am Drucker wird eine Meldung angezeigt. Anschließend erscheint wieder die Betriebsartenstartseite.

### <span id="page-134-0"></span>Reinigen der Transfereinheit

Mit der Funktion "Üb.einh. reinig." werden die Reinigungsmotoren für die sekundäre Übertragungswalze gestartet. Eine Reinigung der Transfereinheit kann sinnvoll sein, wenn Drucke auf der Rückseite Tonerrückstände aufweisen.

Transfereinheit reinigen:

- 1. Auf dem Steuerpult die Taste **Gerätestatus** drücken.
- 2. **Verwaltung** dann **Admin-Einst.** antippen.
- 3. **Kundendiensttools** antippen.
- 4. **Üb.einh. reinig.** auswählen und die **Starttaste** drücken. Der Vorgang wird automatisch durchgeführt und kann bis zu drei Minuten lang dauern. Am Drucker wird eine Meldung angezeigt. Anschließend erscheint wieder die Betriebsartenstartseite.

### <span id="page-134-1"></span>Auffrischen des Toners

Mit "Toner aktualis." wird der verbleibende Toner in der Tonerkartusche verwendet, ehe diese ausgewechselt werden muss, oder der Toner in einer neuen Tonerkartusche wird aufgeschüttelt.

So frischen Sie den Toner auf:

- 1. Auf dem Steuerpult die Taste **Gerätestatus** drücken.
- 2. **Verwaltung** dann **Admin-Einst.** antippen.
- 3. **Kundendiensttools** antippen.
- 4. **Toner aktualis.** antippen.
- 5. **OK** antippen.

Am Drucker wird eine Meldung angezeigt. Anschließend erscheint wieder die Betriebsartenstartseite.

Hinweis: Dieses Verfahren nicht wiederholt anwenden. Durch eine wiederholte Auffrischung wird der Tonervorrat schneller aufgebraucht.

### <span id="page-134-2"></span>Initialisieren des permanenten Speichers

Bei der Initialisierung des permanenten oder nichtflüchtigen Speichers werden die Systemeinstellungen auf die werkseitigen Standardeinstellungen zurückgesetzt.

⚠

**ACHTUNG:** Bei der Zurücksetzung des permanenten Speichers auf die Standardeinstellungen werden alle Faxnummern, E-Mail- sowie Serveradressen im Adressbuch gelöscht.

Permanenten Speicher initialisieren:

- 1. Auf dem Steuerpult die Taste **Gerätestatus** drücken.
- 2. **Verwaltung** dann **Admin-Einst.** antippen.
- 3. **Kundendiensttools** antippen.
- 4. **NVM initialis.** antippen und eine Option auswählen.
- 5. **Initialisieren** antippen.
- 6. **Ja, initialisieren** antippen. Am Drucker wird eine Meldung angezeigt. Anschließend erscheint wieder die Betriebsartenstartseite.

### <span id="page-135-0"></span>Initialisieren des Druckzählers

Bei der Druckzählerinitialisierung wird der Druckzähler auf null zurückgesetzt.

Druckzähler initialisieren:

- 1. Auf dem Steuerpult die Taste **Gerätestatus** drücken.
- 2. **Verwaltung** dann **Admin-Einst.** antippen.
- 3. **Kundendiensttools** antippen.
- 4. **Init. Druckzähler** antippen.
- 5. **Initialisieren** antippen.
- 6. **Ja, initialisieren** antippen. Am Drucker wird eine Meldung angezeigt. Anschließend erscheint wieder die Betriebsartenstartseite.

### <span id="page-135-1"></span>Zurücksetzen der Transfereinheit

Mit dieser Funktion wird nach dem Austausch der Transfereinheit der zugehörige Zähler zurückgesetzt.

Transfereinheit zurücksetzen:

- 1. Auf dem Steuerpult die Taste **Gerätestatus** drücken.
- 2. **Verwaltung** dann **Admin-Einst.** antippen.
- 3. **Kundendiensttools** antippen.
- 4. **Band zurücks.** antippen.
- 5. **Zurücksetzen** antippen.
- 6. **Ja, zurücksetzen** antippen.

Am Drucker wird eine Meldung angezeigt. Anschließend erscheint wieder die Betriebsartenstartseite.

### <span id="page-135-2"></span>Zurücksetzen des Fixieranlagenzählers

Mit der Funktion "Fix. zurücks." wird der Zähler für die Fixieranlage zurückgesetzt. Sie wird nach dem Austausch der Fixieranlage verwendet.

Zähler der Fixieranlage zurücksetzen:

- 1. Auf dem Steuerpult die Taste **Gerätestatus** drücken.
- 2. **Verwaltung** dann **Admin-Einst.** antippen.
- 136 Xerox® WorkCentre® 3615 Schwarzweiß-Multifunktionsdruck Benutzerhandbuch
- 3. **Kundendiensttools** antippen.
- 4. **Fix. zurücks.** antippen.
- 5. **Zurücksetzen** antippen.
- 6. **Ja, zurücksetzen** antippen.

Am Drucker wird eine Meldung angezeigt. Anschließend erscheint wieder die Betriebsartenstartseite.

### <span id="page-136-0"></span>Speicherlöschung

Mit der Funktion "Speicher löschen" werden sämtliche Daten gelöscht, die auf dem RAM-Datenträger oder im optionalen Gerätespeicher gespeichert sind. Hierzu gehören geschützte sowie Speicheraufträge.

Speicher löschen:

- 1. Auf dem Steuerpult die Taste **Gerätestatus** drücken.
- 2. **Verwaltung** dann **Admin-Einst.** antippen.
- 3. **Kundendiensttools** antippen.
- 4. **Speicher löschen** antippen.
- 5. Eine Option auswählen:
	- − **All**: Hiermit werden alle Dateien zu geschützten und Speicheraufträgen gelöscht.
	- − **Geschützt.Auftr.**: Dient zum Löschen aller geschützten Aufträge.
	- − **Gespeicherte Aufträge**: Dient zum Löschen aller Speicheraufträge.
- 6. **Löschen** antippen.
- 7. **Ja, löschen** antippen.

Am Drucker wird eine Meldung angezeigt. Anschließend erscheint wieder die Betriebsartenstartseite.

### <span id="page-136-1"></span>Leeren des Gerätespeichers

Mit der Funktion zum Leeren des Gerätespeichers wird der optionale Gerätespeicher initialisiert.

Gerätespeicher leeren:

- 1. Auf dem Steuerpult die Taste **Gerätestatus** drücken.
- 2. **Verwaltung** dann **Admin-Einst.** antippen.
- 3. **Kundendiensttools** antippen.
- 4. **Spch. leeren** antippen.
- 5. **Start** antippen.
- 6. **Ja, starten** antippen. Wenn der Vorgang abgeschlossen ist, wird der Drucker automatisch neu gestartet.

### <span id="page-136-2"></span>Einstellen der Höhenlage

Anhand dieser Funktion kann die Höhenlage für den Standort des Druckers eingestellt werden. Wenn die Höhenlage nicht richtig eingestellt ist, kann dies die Druckqualität beeinträchtigen.

Höhenlage einstellen:

- 1. Auf dem Steuerpult die Taste **Gerätestatus** drücken.
- 2. **Verwaltung** dann **Admin-Einst.** antippen.
- 3. **Kundendiensttools** antippen.
- 4. **Höhenlage einst.** antippen.
- 5. Mithilfe der Pfeiltasten die Höhenlage für den Druckerstandort einstellen, anschließend **OK** drücken.

### <span id="page-137-0"></span>Verringern des elektrostatischen Speichers

Bei Streifenbildung am Rand der Druckausgabe kann eine Verringerung des elektrostatischen Speichers sinnvoll sein.

Funktion aktivieren:

- 1. Auf dem Steuerpult die Taste **Gerätestatus** drücken.
- 2. **Verwaltung** dann **Admin-Einst.** antippen.
- 3. **Kundendiensttools** antippen.
- 4. **RAM-Speicher reduz.** antippen.
- 5. **Ein** und dann **OK** antippen.
- <span id="page-137-1"></span>6. Um zum Betriebsartenmenü zurückzukehren, die Taste **Betriebsartenstartseite** drücken.

### Aktivieren der Doppelbildsteuerung

Mit der Doppelbildsteuerung wird der Effekt von Geisterbildern in der Druckausgabe reduziert.

Doppelbildsteuerung aktivieren:

- 1. Auf dem Steuerpult die Taste **Gerätestatus** drücken.
- 2. **Verwaltung** dann **Admin-Einst.** antippen.
- 3. **Kundendiensttools** antippen.
- 4. **Doppelbild reduz.** antippen.
- 5. **Ein** und dann **OK** antippen.
- <span id="page-137-2"></span>6. Um zum Betriebsartenmenü zurückzukehren, die Taste **Betriebsartenstartseite** drücken.

### Löschen des Auftragsprotokolls

Mit der Funktion "Auftragsprotokoll löschen" wird der Verlauf aller fertig gestellten Aufträge gelöscht.

Auftragsprotokoll löschen:

- 1. Auf dem Steuerpult die Taste **Gerätestatus** drücken.
- 2. **Verwaltung** dann **Admin-Einst.** antippen.
- 3. **Kundendiensttools** antippen.
- 4. **Auftr.pr. lösch.** antippen.
- 5. **Start** antippen.
- 6. **Ja, starten** antippen.

Am Drucker wird eine Meldung angezeigt. Anschließend erscheint wieder die Betriebsartenstartseite.

### <span id="page-137-3"></span>Einstellen des Touchscreens

Mit der Funktion zum Einstellen des Touchscreens können die Berührungspositionen auf dem Touchscreen kalibriert werden.

Touchscreen einstellen:

- 1. Auf dem Steuerpult die Taste **Gerätestatus** drücken.
- 2. **Verwaltung** dann **Admin-Einst.** antippen.
- 3. **Kundendiensttools** antippen.
- 4. **Touchscreen anpassen** antippen.
- 5. Anweisungen lesen und **OK** antippen.
- 6. Die einzelnen Kreuze der Reihe nach antippen.

Hinweis: Um eine bessere Einstellungsgenauigkeit zu erzielen, einen Eingabestift verwenden und die Kreuze genau in der Mitte antippen.

- 7. **OK** antippen.
- 8. Durch Antippen von **Zurück** zum Menü "Kundendiensttools" zurückkehren. Um zum Betriebsartenmenü zurückzukehren, die Taste **Betriebsartenstartseite** drücken.

### <span id="page-138-0"></span>Umstellen des Geräts

### **VORSICHT:**

- Der Drucker muss von mindestens zwei Personen getragen werden.
- Um Verletzungen und Schäden zu vermeiden, den Drucker fest an den Aussparungen auf beiden Seiten anfassen und anheben. Den Drucker zum Anheben nie an anderen Stellen anfassen.
- Wenn die optionale 550-Blatt-Zufuhr installiert ist, diese vor dem Transport des Druckers entfernen. Wenn die optionale 550-Blatt-Zufuhr nicht fest am Drucker befestigt ist, kann sie herunterfallen und Verletzungen verursachen.

Beim Umstellen des Druckers Folgendes beachten:

- 1. Vor dem Umstellen das Gerät immer ausschalten und warten, bis es heruntergefahren ist.
- 2. Netzkabel an der Geräterückseite abziehen.
- **ACHTUNG:** Wenn der optionale Gerätespeicher nicht installiert ist, werden gespeicherte oder in der Æ. aktiven Warteschlange befindliche Aufträge beim Abschalten des Druckers gelöscht.

**VORSICHT:** Den Netzstecker niemals mit nassen Händen berühren. Es besteht Stromschlaggefahr.  $\mathbb{A}$ Das Netzkabel beim Abziehen am Stecker anfassen und nicht am Kabel. Anderenfalls ist eine Beschädigung des Kabels nicht auszuschließen, und es besteht Brand- oder Stromschlaggefahr.

3. Papier oder sonstiges Material aus dem Ausgabefach nehmen. Wenn die Ausgabefacherweiterung herausgezogen ist, diese einschieben.

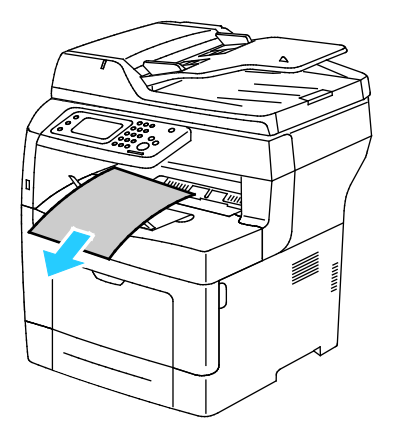

#### Wartung

4. Das Material aus dem Materialbehälter nehmen. Papier in der Originalverpackung belassen und an einem trockenen, staubfreien Ort aufbewahren.

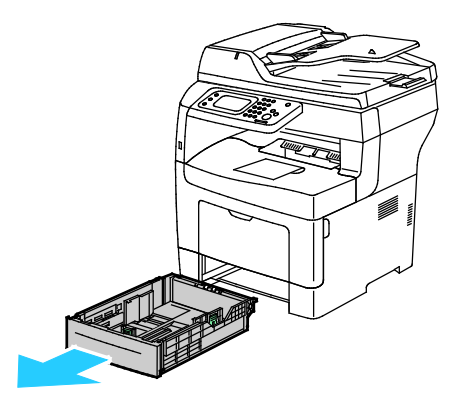

5. Beim Anheben des Geräts dieses wie abgebildet anfassen.

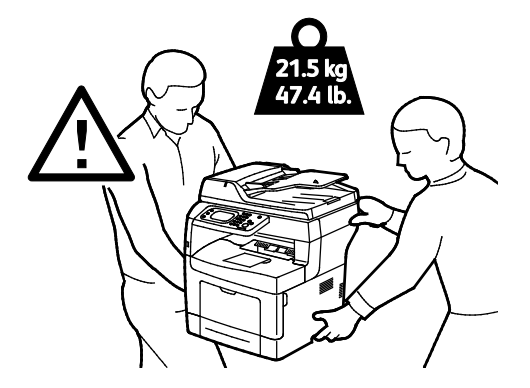

#### Hinweise:

- Den Drucker beim Transport keinesfalls um mehr als 10 Grad nach vorn, hinten, links oder rechts neigen. Wird der Drucker um mehr als 10 Grad geneigt, kann dies zum Auslaufen von Toner führen.
- Beim Transport des Druckers über eine längere Strecke stets die Belichtungseinheiten und Tonermodule entfernen, damit kein Toner verschüttet wird. Den Drucker und das optionale Zubehör in der Originalverpackung oder mit einemXerox-Verpackungs-Kit verpacken. Weitere Hinweise siehe [www.xerox.com/office/WC3615support.](http://www.office.xerox.com/cgi-bin/printer.pl?APP=udpdfs&Page=Color&Model=WorkCentre+WC3615&PgName=tech&Language=German)

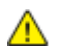

**ACHTUNG:** Wird der Drucker für den Versand nicht ordnungsgemäß verpackt, kann dies Schäden zur Folge haben, die nicht von der Xerox®-Gewährleistung, dem Servicevertrag oder der Total Satisfaction Guarantee (umfassende Garantie) abgedeckt werden. Durch nicht ordnungsgemäßes Umstellen verursachte Schäden fallen nicht unter die Xerox®-Garantie, den Servicevertrag oder die Total Satisfaction Guarantee (umfassende Garantie).

#### Nach dem Umstellen des Druckers:

- 1. Alle entfernten Komponenten wieder einsetzen.
- 2. Die Kabel und das Netzkabel wieder in den Drucker einstecken.
- 3. Den Drucker an eine Stromquelle anschließen und einschalten.

### Fehlerbeseitigung

# 10

### Die Themen in diesem Kapitel:

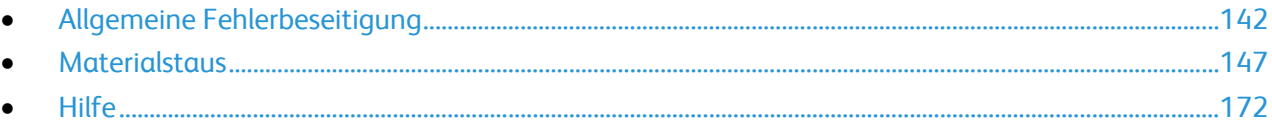

### <span id="page-141-0"></span>Allgemeine Fehlerbeseitigung

### Die Themen in diesem Abschnitt:

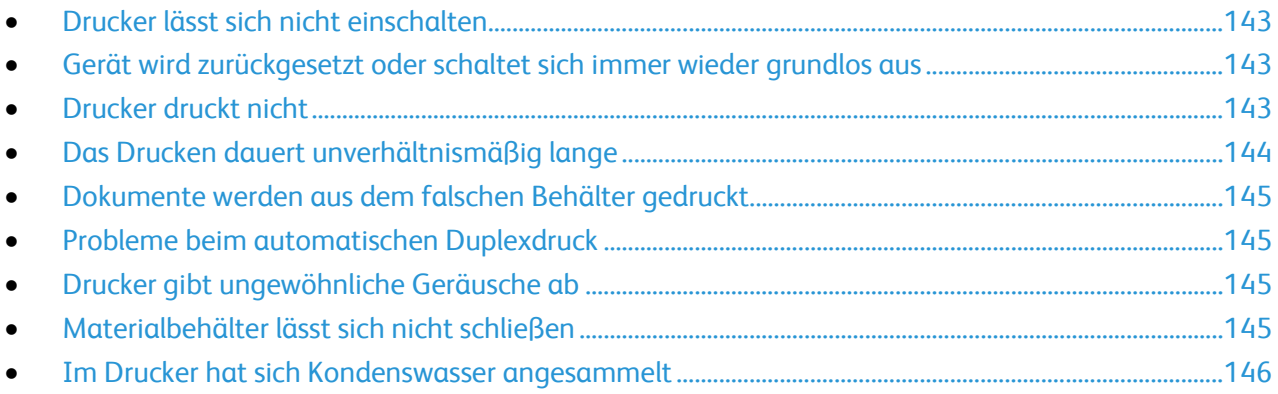

In diesem Abschnitt wird erläutert, wie Fehler und Störungen gefunden und beseitigt werden. Einige Probleme können durch einfaches Neustarten des Druckers behoben werden.

### <span id="page-142-0"></span>Drucker lässt sich nicht einschalten

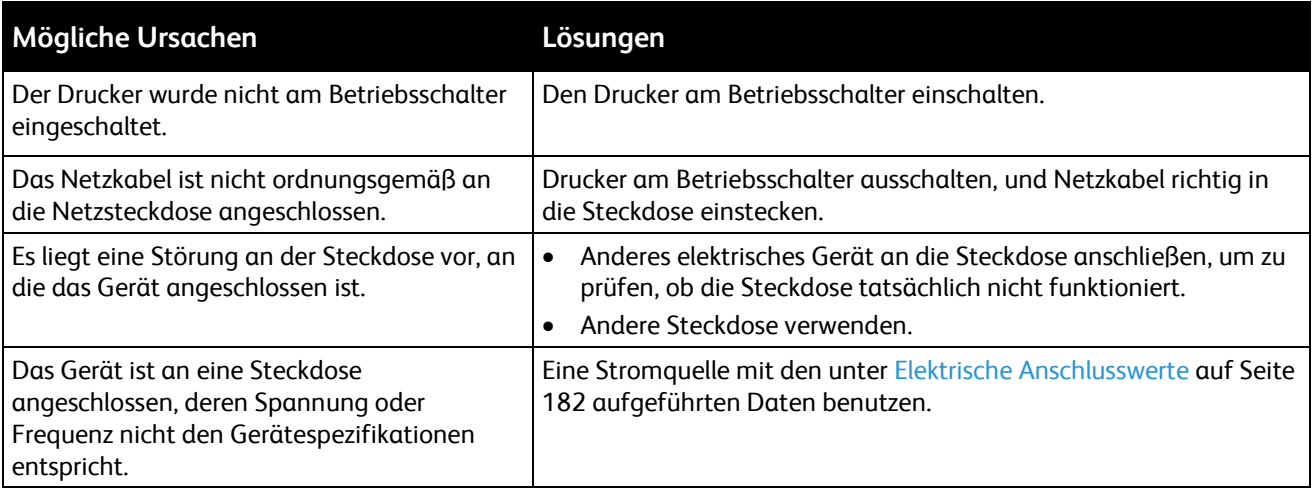

**ACHTUNG:** Netzkabel direkt an eine geerdete Netzsteckdose anschließen.

### <span id="page-142-1"></span>Gerät wird zurückgesetzt oder schaltet sich immer wieder grundlos aus

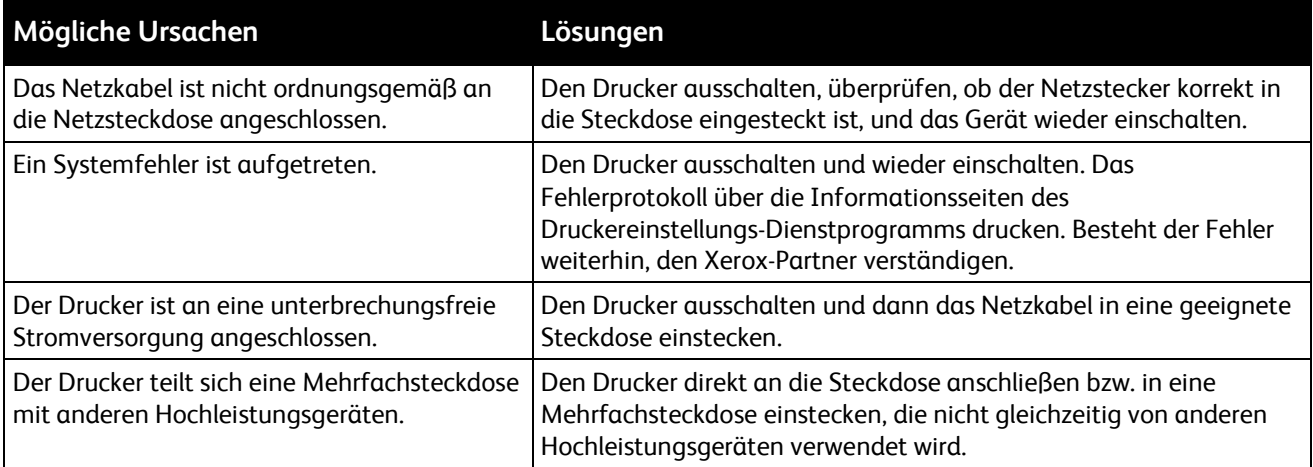

### <span id="page-142-2"></span>Drucker druckt nicht

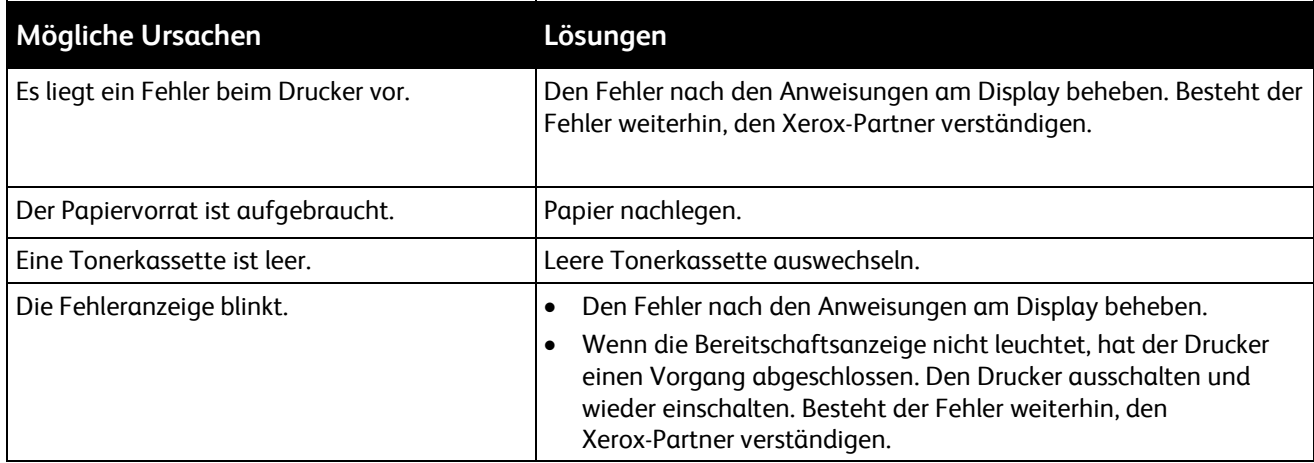

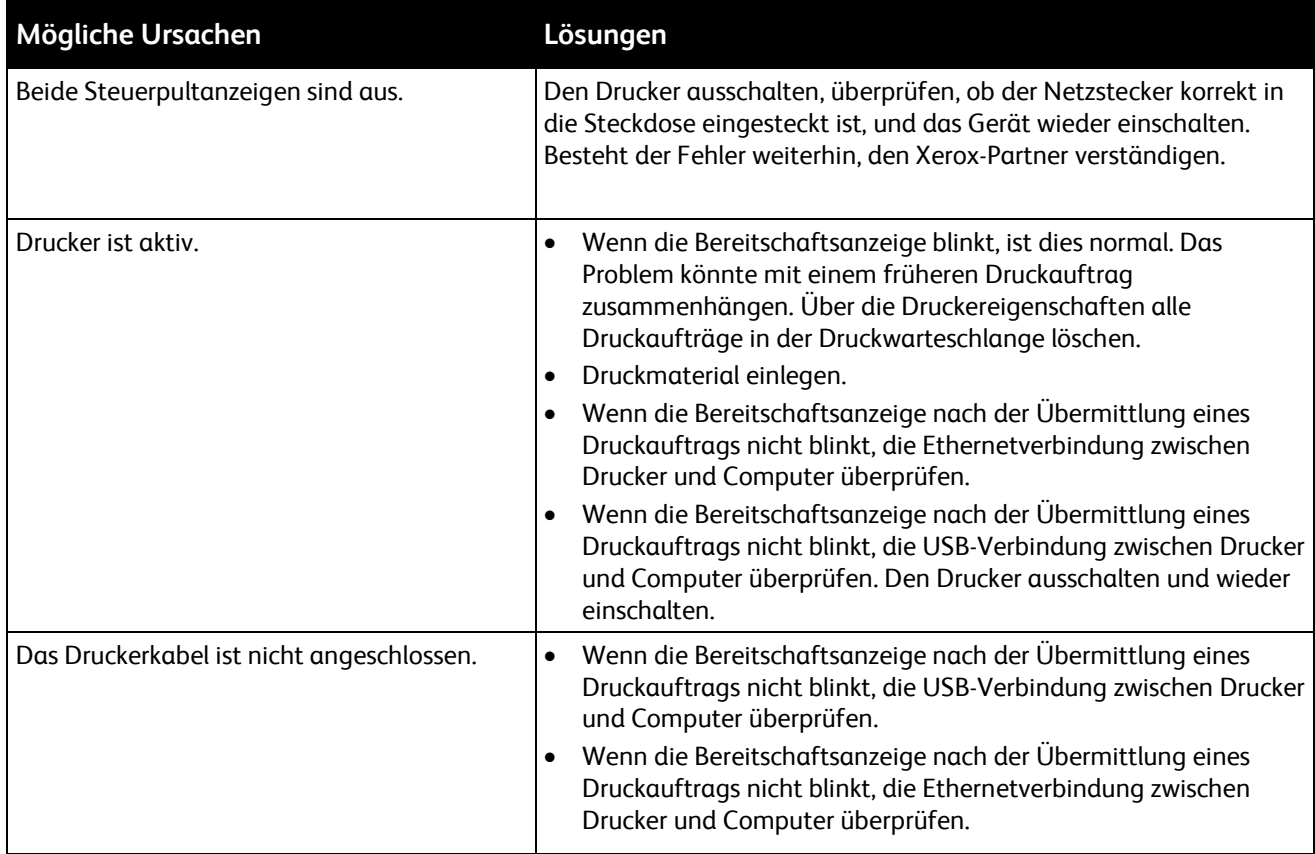

### <span id="page-143-0"></span>Das Drucken dauert unverhältnismäßig lange

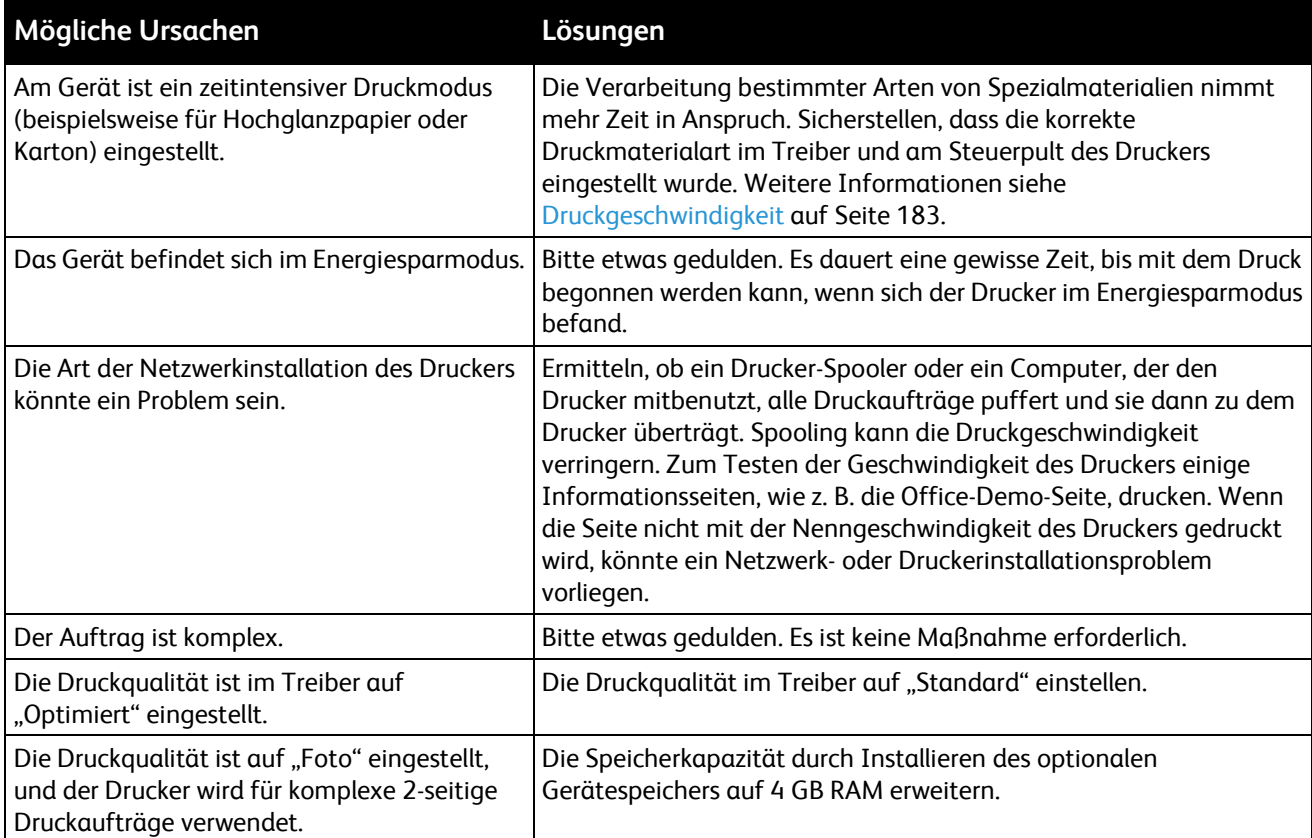
# Dokumente werden aus dem falschen Behälter gedruckt

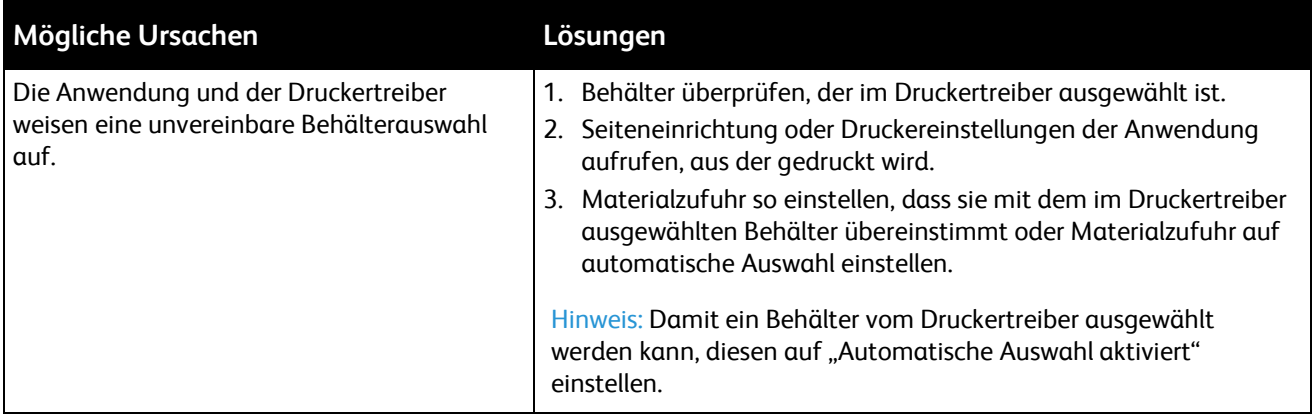

# Probleme beim automatischen Duplexdruck

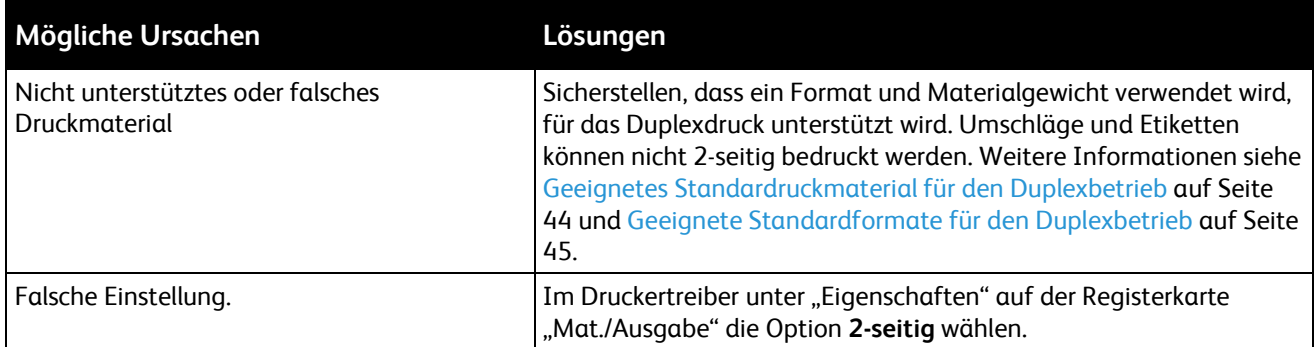

# Drucker gibt ungewöhnliche Geräusche ab

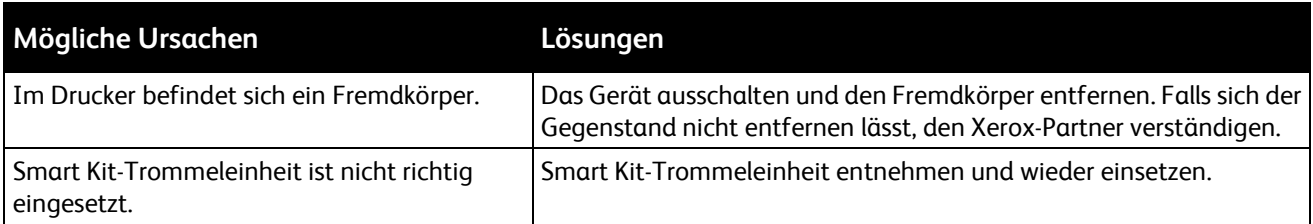

# Materialbehälter lässt sich nicht schließen

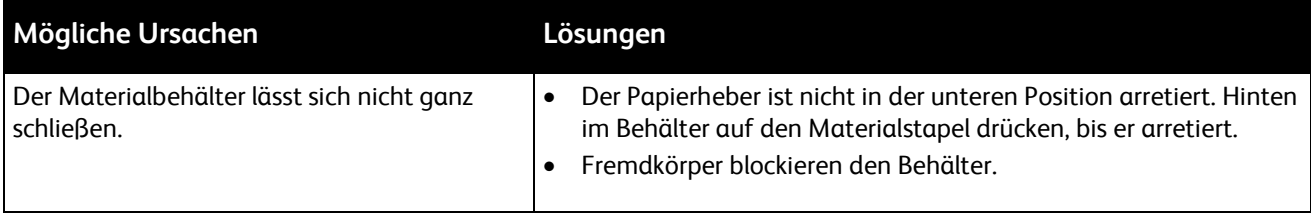

## Im Drucker hat sich Kondenswasser angesammelt

Im Druckerinneren kann sich Kondenswasser ansammeln, wenn die Luftfeuchtigkeit mehr als 85% beträgt oder wenn ein kalter Drucker in einem warmen Raum steht. Kondenswasser kann im Inneren eines Druckers entstehen, wenn ein zunächst kalter Raum schnell aufgeheizt wird.

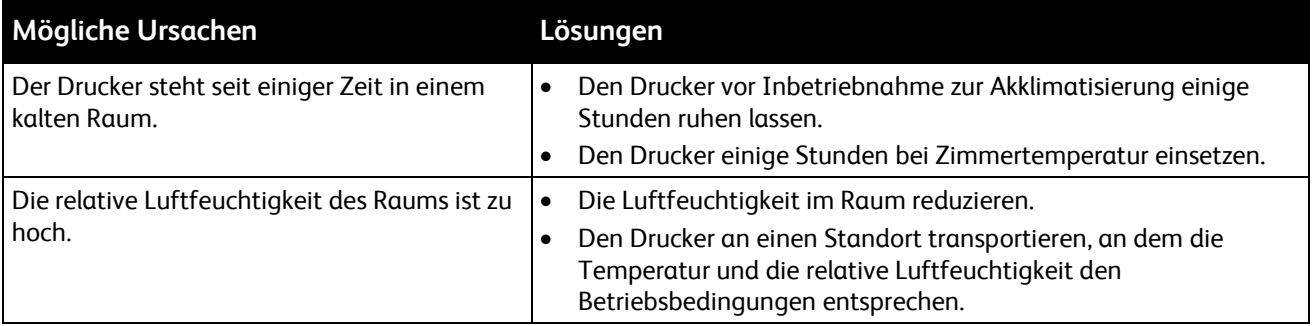

# **Materialstaus**

#### Die Themen in diesem Abschnitt:

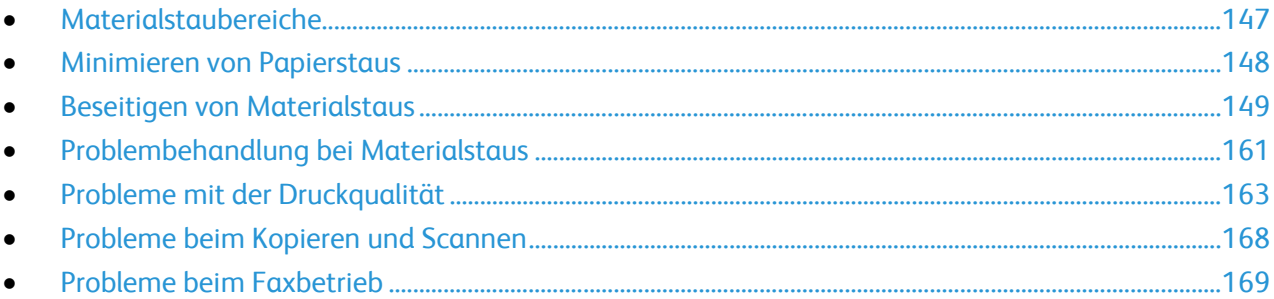

### <span id="page-146-0"></span>Materialstaubereiche

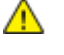

**VORSICHT:** Keinesfalls die gekennzeichneten Bereiche an oder neben der Heizwalze in der Fixieranlage berühren. Es besteht Verbrennungsgefahr. Ist ein Blatt Papier um die Heizwalze gewickelt, das Blatt nicht sofort beseitigen. Den Drucker sofort ausschalten und die Fixieranlage 40 Minuten lang abkühlen lassen. Den Materialstau beseitigen, wenn der Drucker sich abgekühlt hat. Besteht der Fehler weiterhin, den Xerox-Partner verständigen.

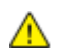

**ACHTUNG:** Nicht versuchen, Materialstaus mithilfe von Werkzeugen oder Instrumenten zu entfernen. Dies könnte dauerhafte Schäden am Drucker zur Folge haben.

Aus der folgenden Abbildung geht hervor, an welchen Punkten entlang des Papierwegs Materialstaus auftreten können:

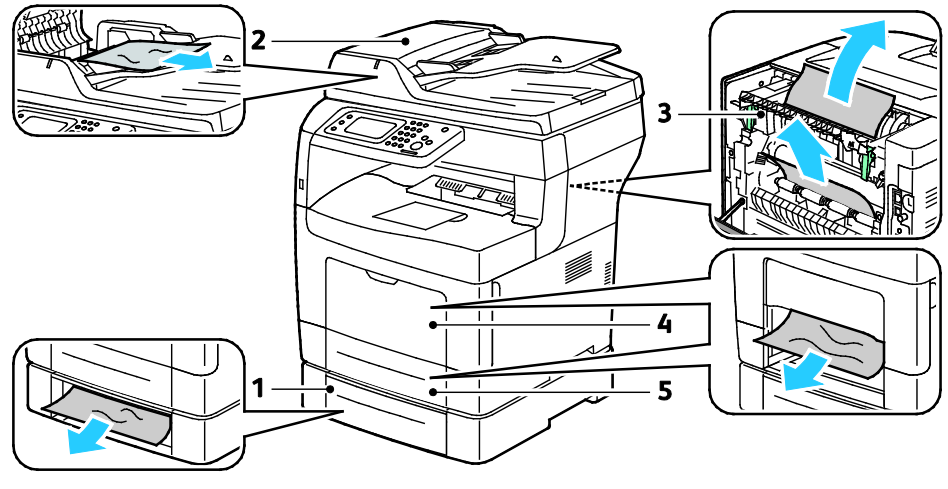

- 1. Behälter 2
- 2. Duplex-Vorlageneinzug

4. Zusatzzufuhr 5. Behälter 1

3. Fixiermodul

# <span id="page-147-0"></span>Minimieren von Papierstaus

Dieser Drucker ist so konzipiert, dass bei ausschließlicher Verwendung von Druckmaterialien, die vonXerox unterstützt werden, nur eine minimale Materialstaugefahr besteht. Andere Materialarten können Staus verursachen. Falls unterstütztes Papier in einem Bereich häufig Staus verursacht, den betreffenden Bereich des Papierwegs reinigen.

Mögliche Gründe für Materialstaus:

- Auswahl der inkorrekten Materialart im Druckertreiber
- Verwendung von beschädigtem Papier
- Verwendung von nicht unterstütztem Papier
- Inkorrekte Materialbestückung
- Überfüllung des Behälters
- Inkorrekte Einstellung der Materialführungen

Die meisten Staus können durch Befolgen folgender einfacher Regeln vermieden werden:

- Nur unterstütztes Papier verwenden. Weitere Hinweise siehe Unterstütztes Druckmaterial auf Seite [42.](#page-41-0)
- Korrekte Materialhandhabungs- und Bestückungsverfahren beachten.
- Stets sauberes und unbeschädigtes Papier verwenden.
- Gewelltes, zerrissenes, feuchtes, geknittertes und geknicktes Papier vermeiden.
- Papier auffächern, um die Blätter voneinander zu trennen, bevor der Behälter bestückt wird.
- Materialbehälter-Füllhöhenmarkierung beachten, Behälter niemals überfüllen.
- Materialführungen in allen Behältern nach Einlegen des Materials einstellen. Eine inkorrekt eingestellte Führung kann eine schlechte Druckqualität, Fehleinzüge, verzerrte Drucke und Schäden am Drucker verursachen.
- Nach der Bestückung der Behälter die korrekte Materialart und -größe auf dem Steuerpult auswählen.
- Beim Drucken korrekten Typ und korrekte Größe im Druckertreiber wählen.
- Papier an einem trockenen Ort lagern.
- Nur Papier und Klarsichtfolien von Xerox, die für den Drucker bestimmt sind, verwenden.

Folgendes vermeiden:

- Papier mit Polyesterbeschichtung, das speziell für Tintenstahldrucker entwickelt wurde.
- Geknicktes, zerknittertes und übermäßig gewelltes Papier
- Einen Behälter gleichzeitig mit mehr als einer Art, Größe oder Gewicht von Papier bestücken
- Überfüllung der Behälter
- Ausgabefach zu voll werden lassen

Eine Liste der unterstützten Druckmaterialien ist unter [www.xerox.com/paper](http://www.office.xerox.com/cgi-bin/printer.pl?APP=udpdfs&Page=color&Model=WorkCentre+WC3615&PgName=rmlna&Language=German) verfügbar.

### <span id="page-148-0"></span>Beseitigen von Materialstaus

### Die Themen in diesem Abschnitt:

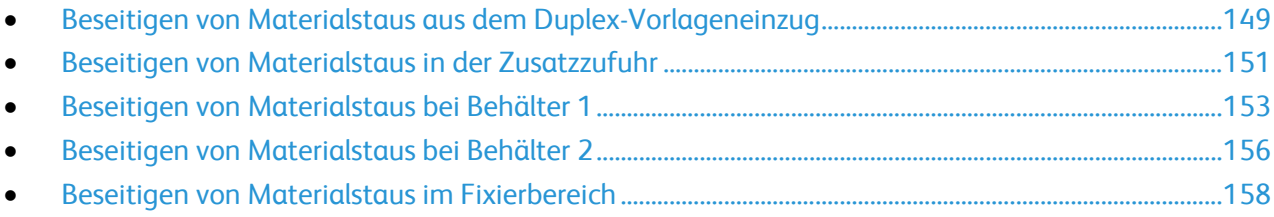

### <span id="page-148-1"></span>**Beseitigen von Materialstaus aus dem Duplex-Vorlageneinzug**

- 1. Das verbleibende Papier aus dem Duplex-Vorlageneinzug entnehmen.
- 2. Obere Abdeckung des Duplex-Vorlageneinzugs öffnen.

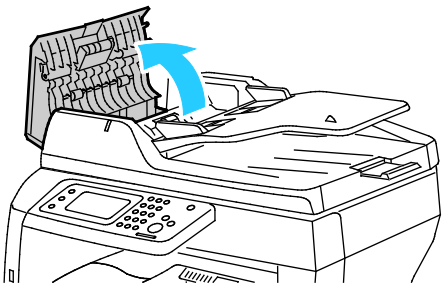

3. Wenn Papier am Ausgang des Duplex-Vorlageneinzugs eingeklemmt ist, dieses wie in der Abbildung gezeigt herausziehen.

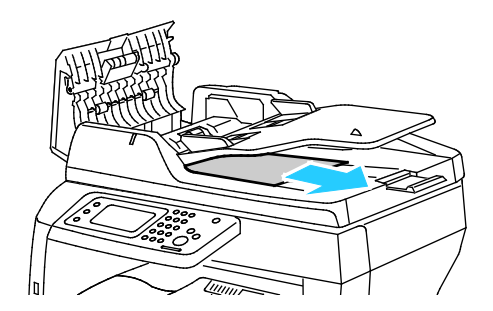

Fehlerbeseitigung

4. Um den Verriegelungsschalter zurückzusetzen und die Papierstaumeldung zu löschen, die hintere Abdeckung öffnen und schließen.

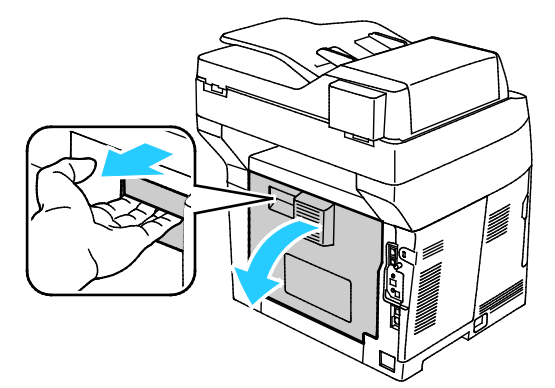

5. Vorlage wieder in den Duplex-Vorlageneinzug einlegen und die Materialführungen auf den Vorlagenstapel einstellen.

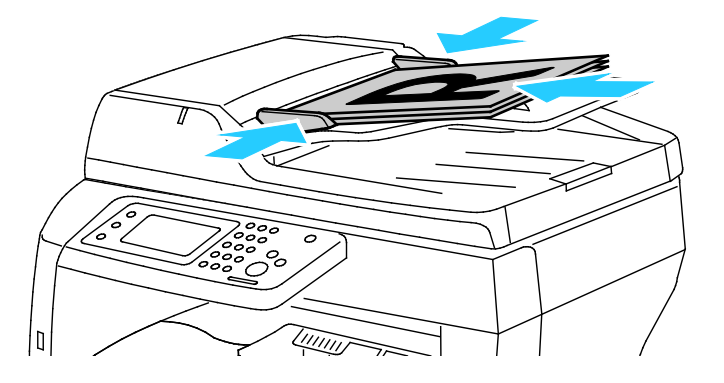

### <span id="page-150-0"></span>**Beseitigen von Materialstaus in der Zusatzzufuhr**

Zum Beheben des am Steuerpult angezeigten Fehlers das gesamte Material aus dem Papierweg entfernen.

1. Papier aus der Zusatzzufuhr entfernen.

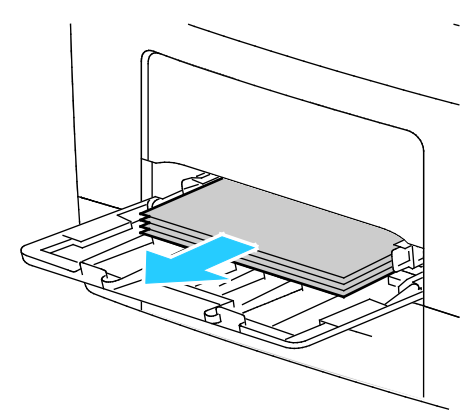

2. Die Zusatzzufuhr an beiden Seiten anfassen und gerade aus dem Drucker herausziehen.

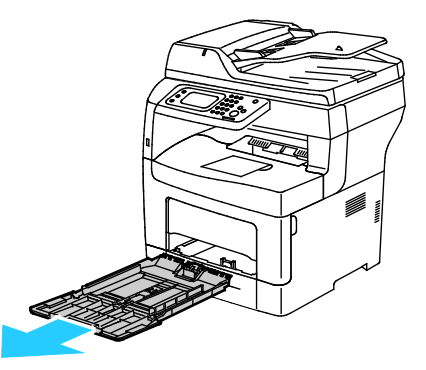

3. Den Behälter bis zum Anschlag herausziehen.

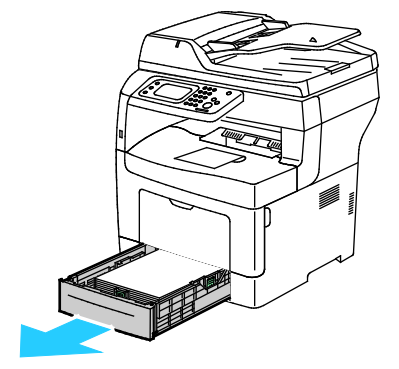

Fehlerbeseitigung

4. Den Behälter zum Herausnehmen vorn leicht anheben und herausziehen.

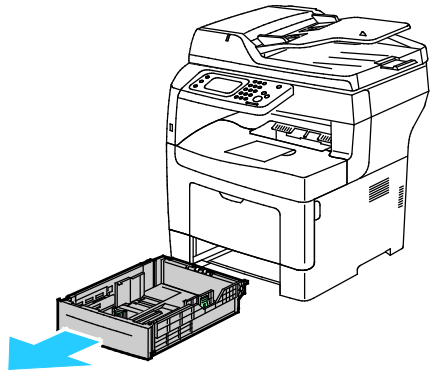

5. Gestautes Material entfernen.

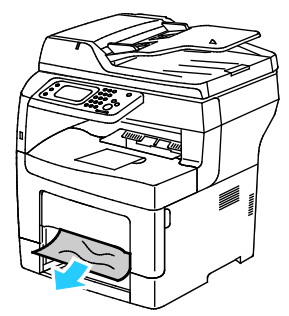

6. Um den Verriegelungsschalter zurückzusetzen und die Papierstaumeldung zu löschen, die hintere Abdeckung öffnen und schließen.

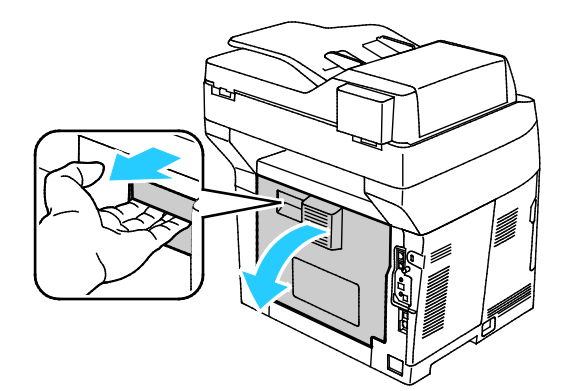

7. Behälter 1 in den Drucker einsetzen und ganz einschieben.

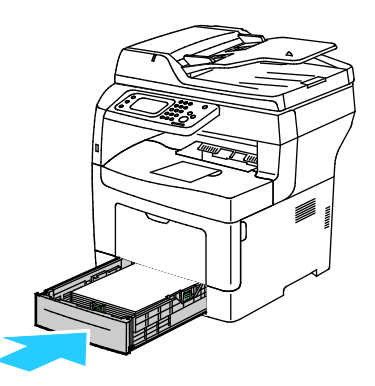

Hinweis: Ist der Behälter für Papier des Formats Legal ausgezogen, ragt er heraus, wenn er in den Drucker eingeschoben ist.

8. Zusatzzufuhr wieder in den Drucker einsetzen. Zufuhr ganz einschieben.

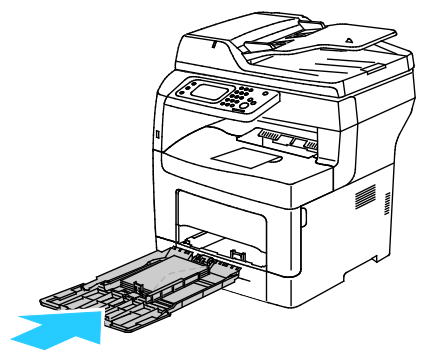

- 9. Bei entsprechender Aufforderung am Steuerpult Materialformat und -art am Display prüfen.
	- a. **Format** antippen und dann eine Option für ein Standardformat antippen.
	- b. **Art** antippen und dann eine Option für die Druckmaterialart antippen.
- <span id="page-152-0"></span>10. **OK** antippen.

### **Beseitigen von Materialstaus bei Behälter 1**

Zum Beheben des am Steuerpult angezeigten Fehlers das gesamte Material aus dem Papierweg entfernen.

1. Den Behälter bis zum Anschlag herausziehen.

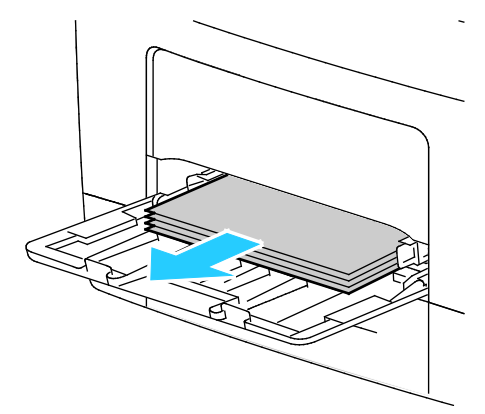

2. Die Zusatzzufuhr an beiden Seiten anfassen und gerade aus dem Drucker herausziehen.

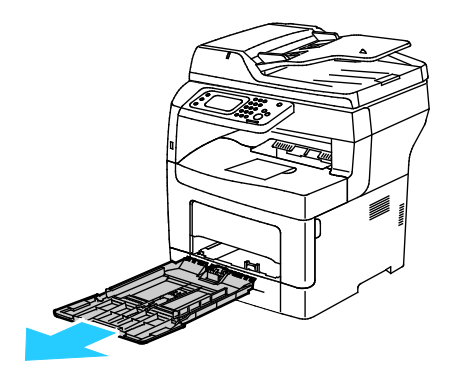

Fehlerbeseitigung

3. Den Behälter bis zum Anschlag herausziehen.

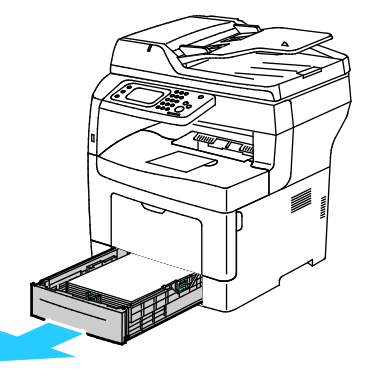

4. Den Behälter zum Herausnehmen vorn leicht anheben und herausziehen.

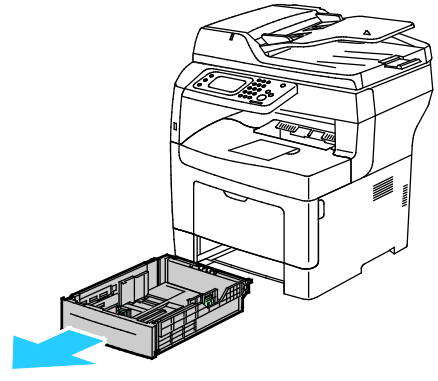

5. Gestautes Material entfernen.

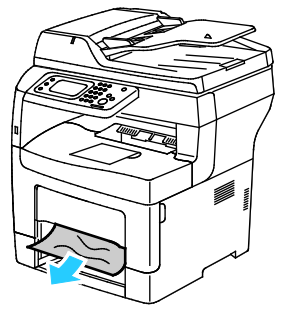

6. Um den Verriegelungsschalter zurückzusetzen und die Papierstaumeldung zu löschen, die hintere Abdeckung öffnen und schließen.

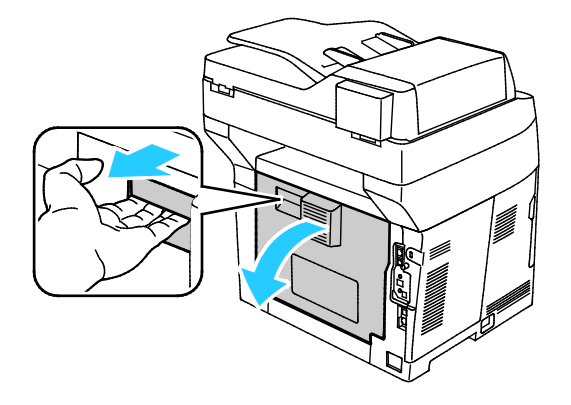

154 Xerox® WorkCentre® 3615 Schwarzweiß-Multifunktionsdruck Benutzerhandbuch

7. Behälter 1 in den Drucker einsetzen und ganz einschieben.

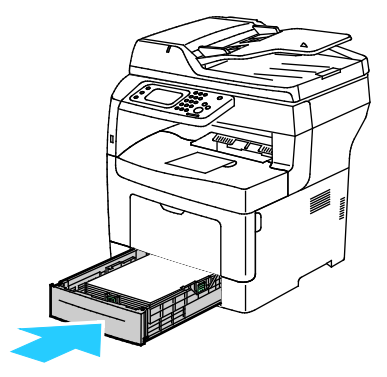

Hinweis: Ist der Behälter für Papier des Formats Legal ausgezogen, ragt er heraus, wenn er in den Drucker eingeschoben ist.

8. Zusatzzufuhr wieder in den Drucker einsetzen. Zufuhr ganz einschieben.

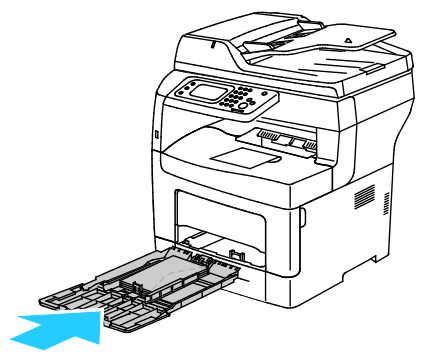

- 9. Bei entsprechender Aufforderung am Steuerpult Materialformat und -art am Display prüfen.
	- a. **Format** antippen und dann eine Option für ein Standardformat antippen.
	- b. **Art** antippen und dann eine Option für die Druckmaterialart antippen.
	- c. **OK** antippen.

### <span id="page-155-0"></span>**Beseitigen von Materialstaus bei Behälter 2**

Zum Beheben des am Steuerpult angezeigten Fehlers das gesamte Material aus dem Papierweg entfernen.

1. Behälter 2 bis zum Anschlag herausziehen

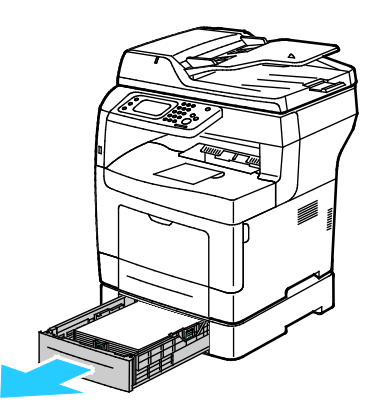

2. Den Behälter zum Herausnehmen vorn leicht anheben und herausziehen.

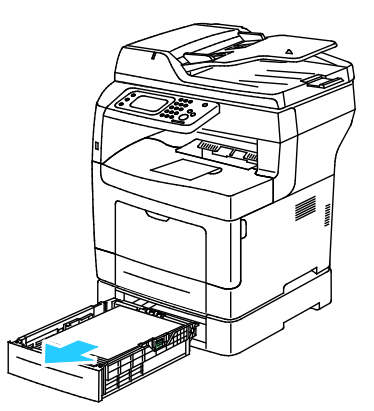

3. Gestautes Material an der Vorderseite des Druckers entfernen.

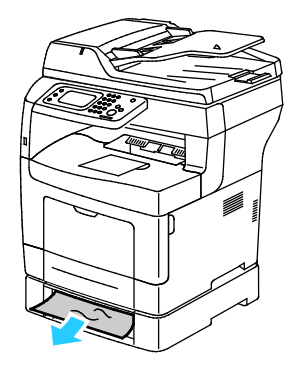

4. An der Rückseite des Druckers die Tür zu Behälter 2 öffnen und an der Druckerrückseite eingeklemmtes Material entfernen.

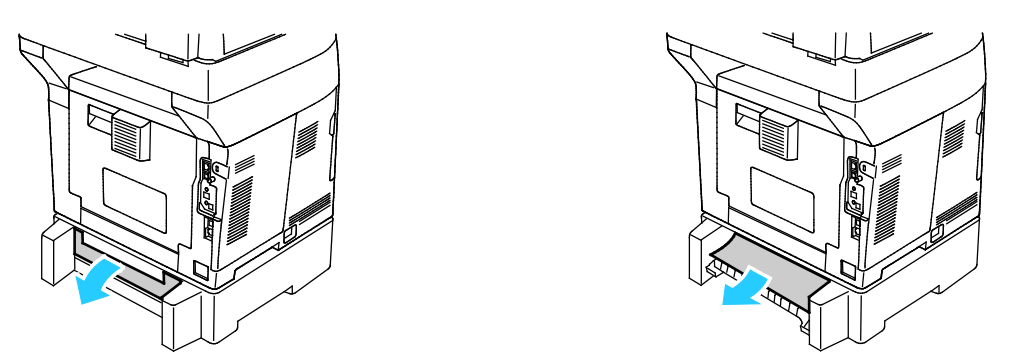

5. Um den Verriegelungsschalter zurückzusetzen und die Papierstaumeldung zu löschen, die hintere Abdeckung öffnen und schließen.

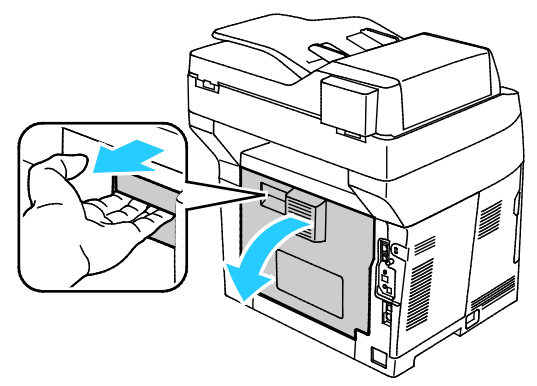

6. Behälter 2 in den Drucker einsetzen und ganz einschieben.

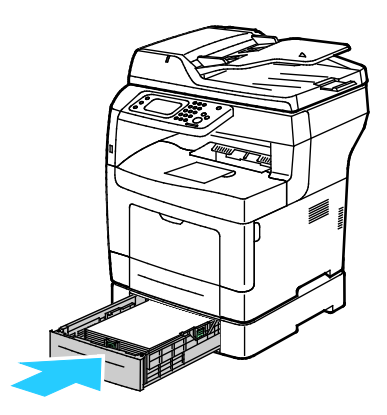

Hinweis: Ist der Behälter für Papier des Formats Legal ausgezogen, ragt er heraus, wenn er in den Drucker eingeschoben ist.

- 7. Bei entsprechender Aufforderung am Steuerpult Materialformat und -art am Display prüfen.
	- a. **Format** antippen und dann eine Option für ein Standardformat antippen.
	- b. **Art** antippen und dann eine Option für die Druckmaterialart antippen.
	- c. **OK** antippen.

### <span id="page-157-0"></span>**Beseitigen von Materialstaus im Fixierbereich**

Zum Beheben des am Steuerpult angezeigten Fehlers das gesamte Material aus dem Papierweg entfernen.

1. Um die hintere Abdeckung zu öffnen, Entriegelungshebel ziehen und Klappe absenken.

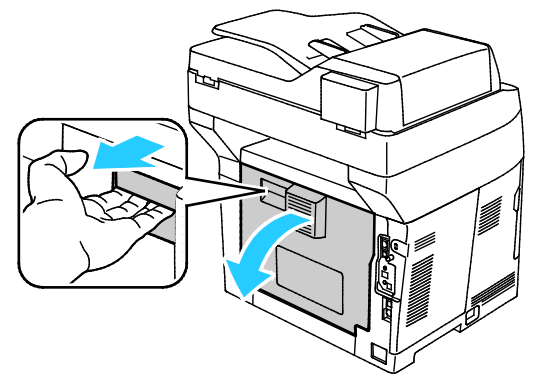

2. Wenn Material in der Fixieranlage gestaut ist, beide grüne Hebel ziehen, um die Fixieranlage zu öffnen.

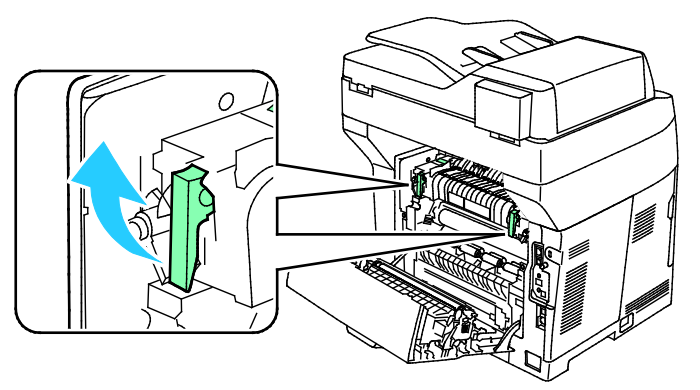

3. Um die Materialführung zu öffnen, den grünen Griff anheben.

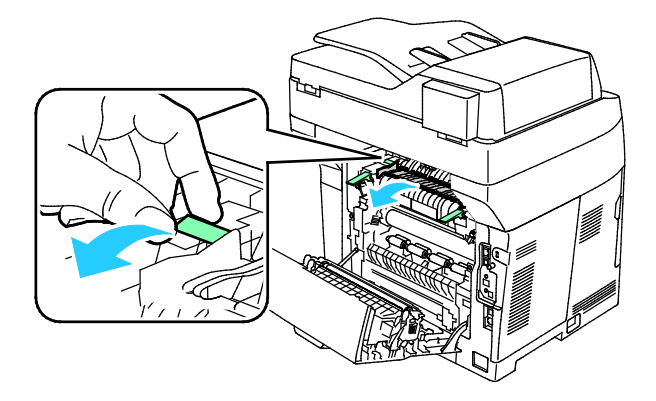

4. Gestautes Material an der Rückseite des Druckers entfernen.

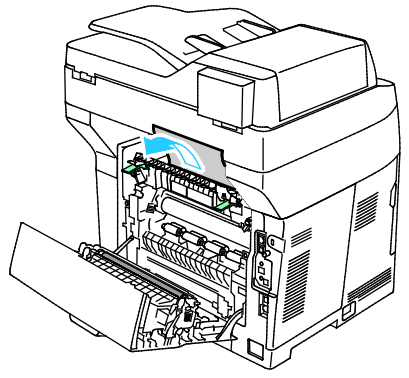

5. Materialführung am Fixiermodul schließen.

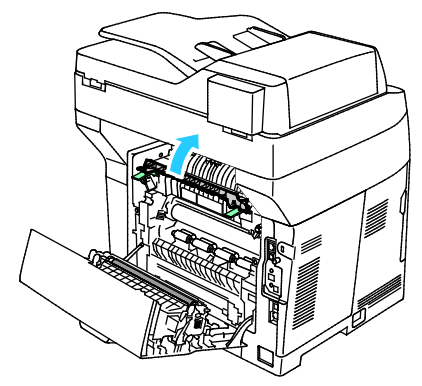

6. Die Hebel in ihre ursprüngliche Position nach unten drücken.

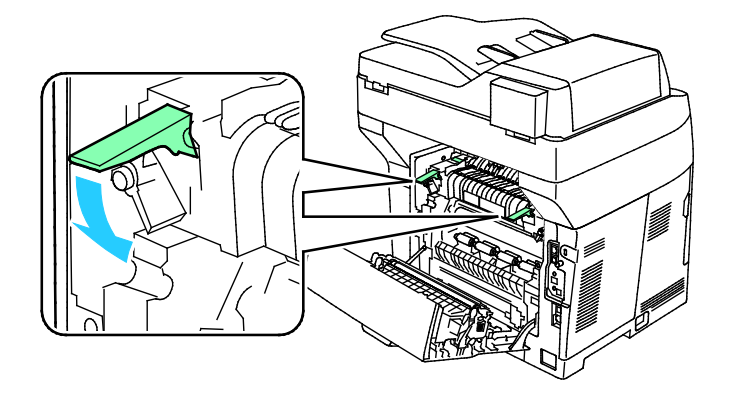

Fehlerbeseitigung

7. Gestautes Material an der Rückseite des Druckers entfernen.

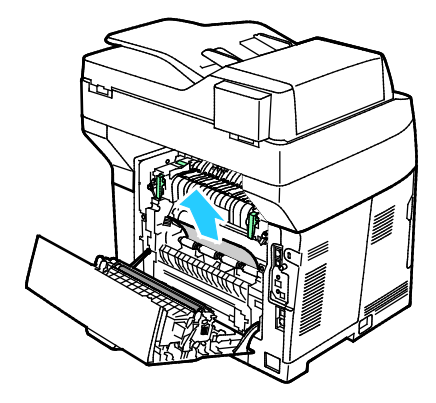

8. Hintere Tür schließen.

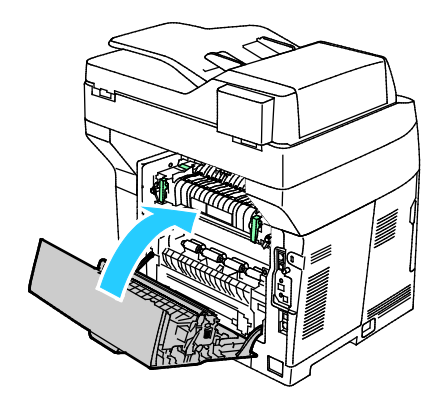

# <span id="page-160-0"></span>Problembehandlung bei Materialstaus

### Die Themen in diesem Abschnitt:

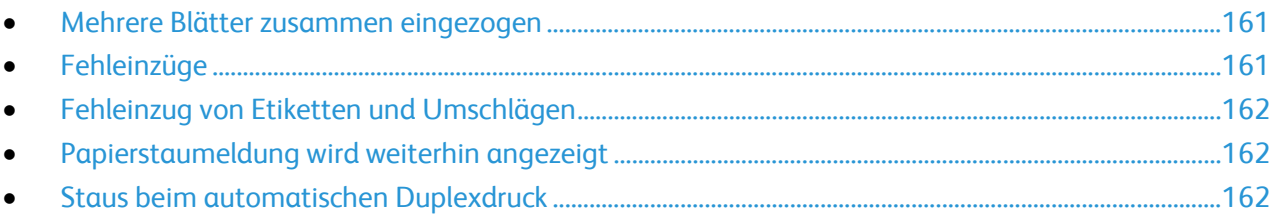

# <span id="page-160-1"></span>**Mehrere Blätter zusammen eingezogen**

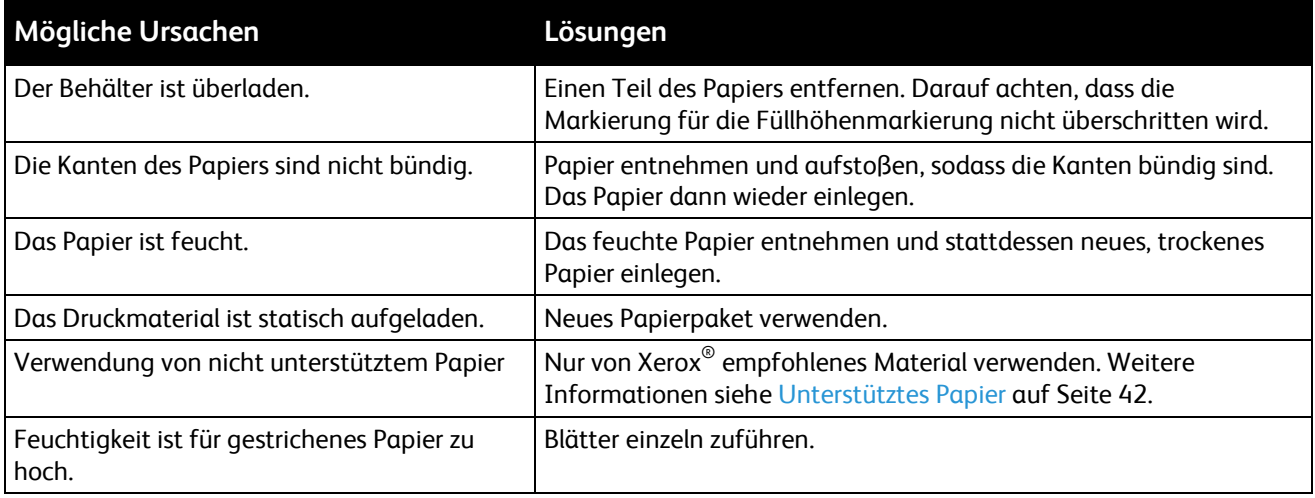

### <span id="page-160-2"></span>**Fehleinzüge**

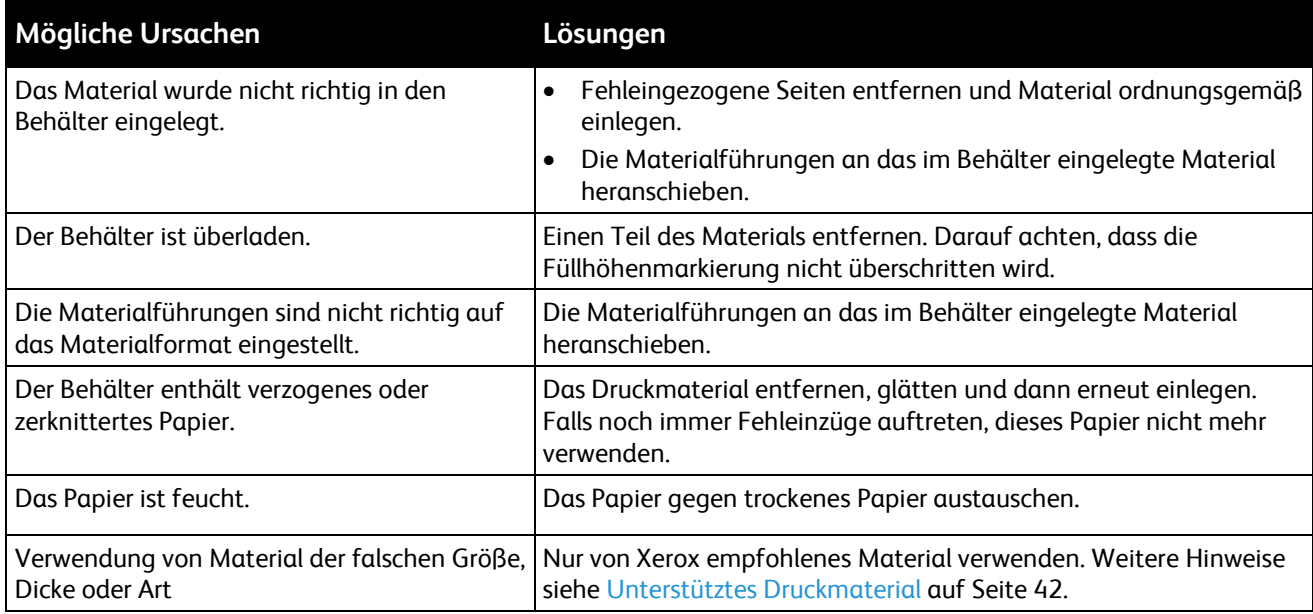

### <span id="page-161-0"></span>**Fehleinzug von Etiketten und Umschlägen**

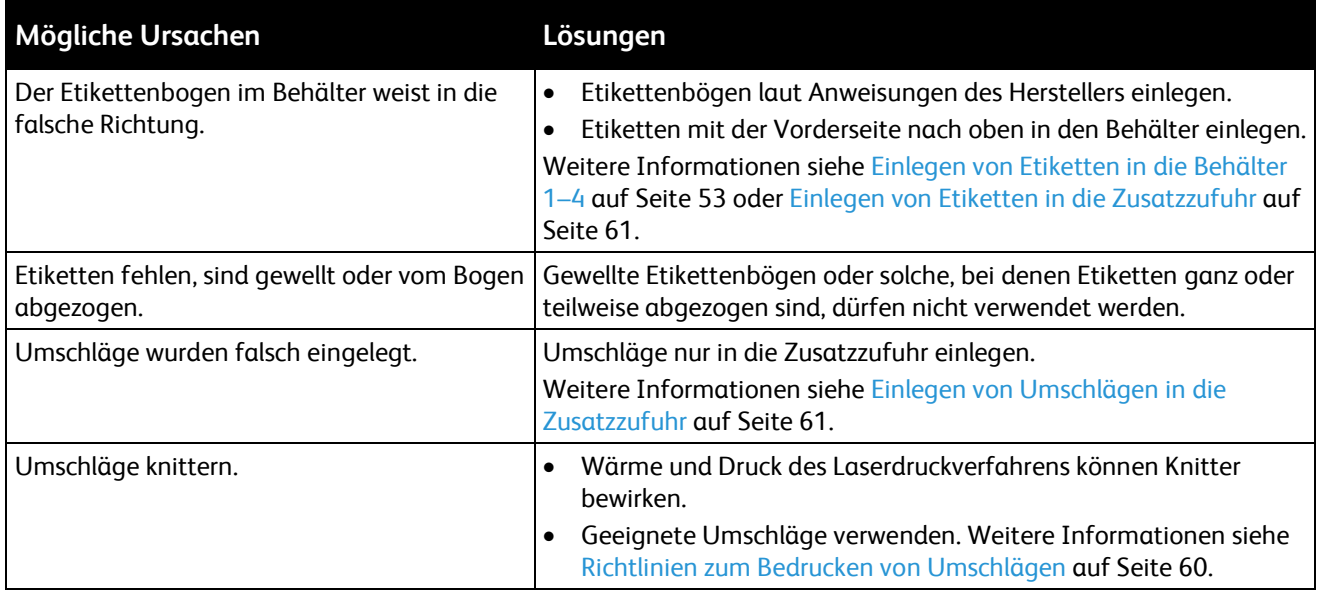

# <span id="page-161-1"></span>**Papierstaumeldung wird weiterhin angezeigt**

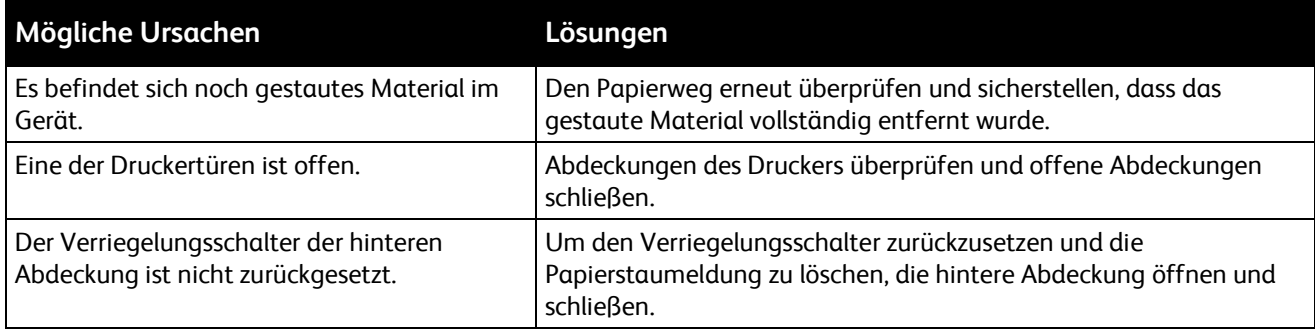

Hinweis: Papierweg auf Papierreste prüfen und diese entfernen.

# <span id="page-161-2"></span>**Staus beim automatischen Duplexdruck**

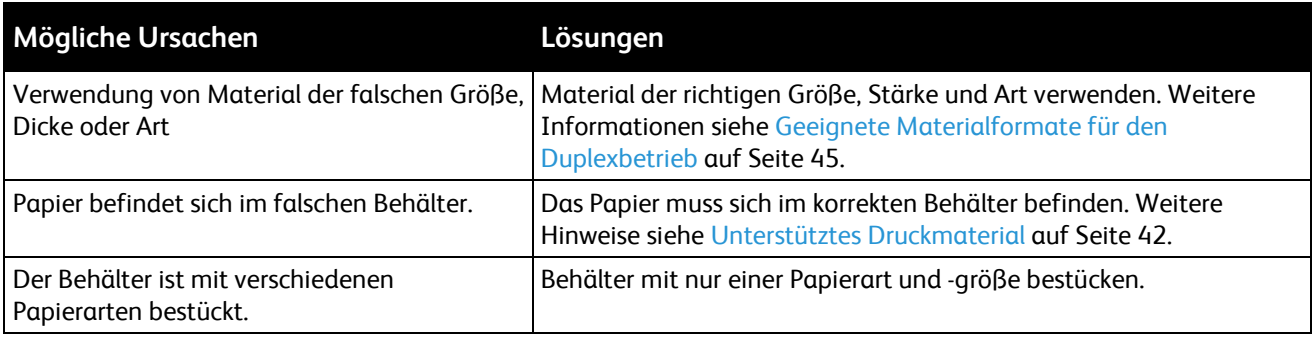

### <span id="page-162-0"></span>Probleme mit der Druckqualität

Weitere Hinweise siehe [www.xerox.com/office/WC3615support.](http://www.office.xerox.com/cgi-bin/printer.pl?APP=udpdfs&Page=Color&Model=WorkCentre+WC3615&PgName=tech&Language=German) 

#### Die Themen in diesem Abschnitt:

- [Steuern der Druckqualität.](#page-162-1).........................................................................................................................................[.163](#page-162-1) • [Beheben von Problemen mit der Druckqualität.](#page-163-0)...............................................................................................[. 164](#page-163-0)
- Normalerweise wird mit dem Drucker stets eine einwandfreie Ausgabequalität erzielt. Wenn Druckqualitätsprobleme auftreten, diese anhand der Informationen in diesem Abschnitt beheben.

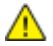

**ACHTUNG:** Durch die Verwendung von nicht geeignetem Papier und anderen nicht geeigneten Spezialmaterialien verursachte Schäden fallen nicht unter die Xerox-Garantie, den Servicevertrag oder die Xerox Total Satisfaction Guarantee (umfassende Garantie). Die Xerox Total Satisfaction Guarantee (umfassende Garantie) wird in den USA und in Kanada angeboten. Der Garantieschutz kann außerhalb dieser Gebiete variieren. Nähere Informationen erteilt der lokale Xerox-Partner.

Hinweis: Zur Gewährleistung einer gleichbleibend hohen Druckqualität sind die Tonermodule und Belichtungseinheiten vieler Gerätemodelle so konzipiert, dass sie ab einem bestimmten Zeitpunkt die Funktion einstellen.

### <span id="page-162-1"></span>**Steuern der Druckqualität**

Verschiedene Faktoren können die Qualität der Ausgabe des Druckers beeinträchtigen. Zur Erzielung einer gleichbleibenden und optimalen Druckqualität das für den Drucker vorgesehene Material verwenden und die Materialart richtig einstellen. Befolgen Sie die Richtlinien in diesem Abschnitt, um eine optimale Druckqualität Ihres Druckers aufrechtzuerhalten.

Temperatur und Luftfeuchtigkeit wirken sich auf die Qualität der Druckausgabe aus. Unter folgenden Bedingungen wird optimale Druckqualität erzielt: 15–28ºC (59–82ºF) und 20–70% relative Luftfeuchtigkeit.

### **Druckmaterialien**

Der Drucker ist für verschiedene Druckmaterialarten geeignet. Zur Gewährleistung einer optimalen Druckqualität und zur Vermeidung von Druckmaterialstaus die Richtlinien in diesem Abschnitt befolgen.

- Nur von Xerox empfohlenes Material verwenden. Weitere Hinweise siehe Unterstütztes Druckmaterial auf Seite [42.](#page-41-0)
- Nur trockenes, unbeschädigtes Papier verwenden.

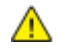

**ACHTUNG:** Einige Druckmaterialarten können unzureichende Ausgabequalität, vermehrte Materialstaus oder Beschädigungen am Drucker verursachen. Folgendes Druckmaterial nicht verwenden:

- Raues oder poröses Papier
- Papier für Tintenstrahldrucker
- Hochglanz- oder gestrichenes Papier, das nicht für Laserdrucker geeignet ist
- Fotokopien
- Gefalztes oder zerknittertes Papier
- Papier mit Ausschnitten oder Perforationen
- Geheftetes Papier
- Umschläge mit Fenstern, Metallklammern, rechtwinkligen Umschlaglaschen oder Klebeflächen mit abziehbaren Streifen
- Gepolsterte Umschläge
- Kunststoffmaterialien
- Sicherstellen, dass die im Druckertreiber ausgewählte Materialart der Materialart entspricht, auf der gedruckt wird.
- Wenn sich dasselbe Materialformat in mehr als einem Behälter befindet, sicherstellen, dass im Druckertreiber der korrekte Behälter ausgewählt ist.
- Papier und andere Materialien korrekt lagern, um eine optimale Druckqualität zu erzielen. Weitere Hinweise siehe Hinweise zur Lagerung von Druckmaterial auf Seite [43.](#page-42-0)

### <span id="page-163-0"></span>**Beheben von Problemen mit der Druckqualität**

Bei Problemen mit der Druckqualität in der folgenden Tabelle das Symptom suchen, das das Problem am besten beschreibt, und die zugehörige Lösung lesen. Das Druckqualitätsproblem kann auch durch Drucken einer Demoseite genauer ermittelt werden.

Wenn sich die Druckqualität trotz geeigneter Gegenmaßnahmen nicht verbessert, den Xerox-Partner verständigen.

Hinweis: Um die Druckqualität zu gewährleisten, übermittelt die Tonerkassette bei niedrigem Tonerstand einen Warnhinweis. Wenn die Tonerkassette diesen Stand erreicht, wird ein Warnhinweis angezeigt. Wenn die Tonerkassette leer ist, erscheint ein weiterer Hinweis mit der Aufforderung, die Tonerkassette auszutauschen. Der Drucker stellt den Betrieb ein, bis eine neue Tonerkassette eingesetzt wird.

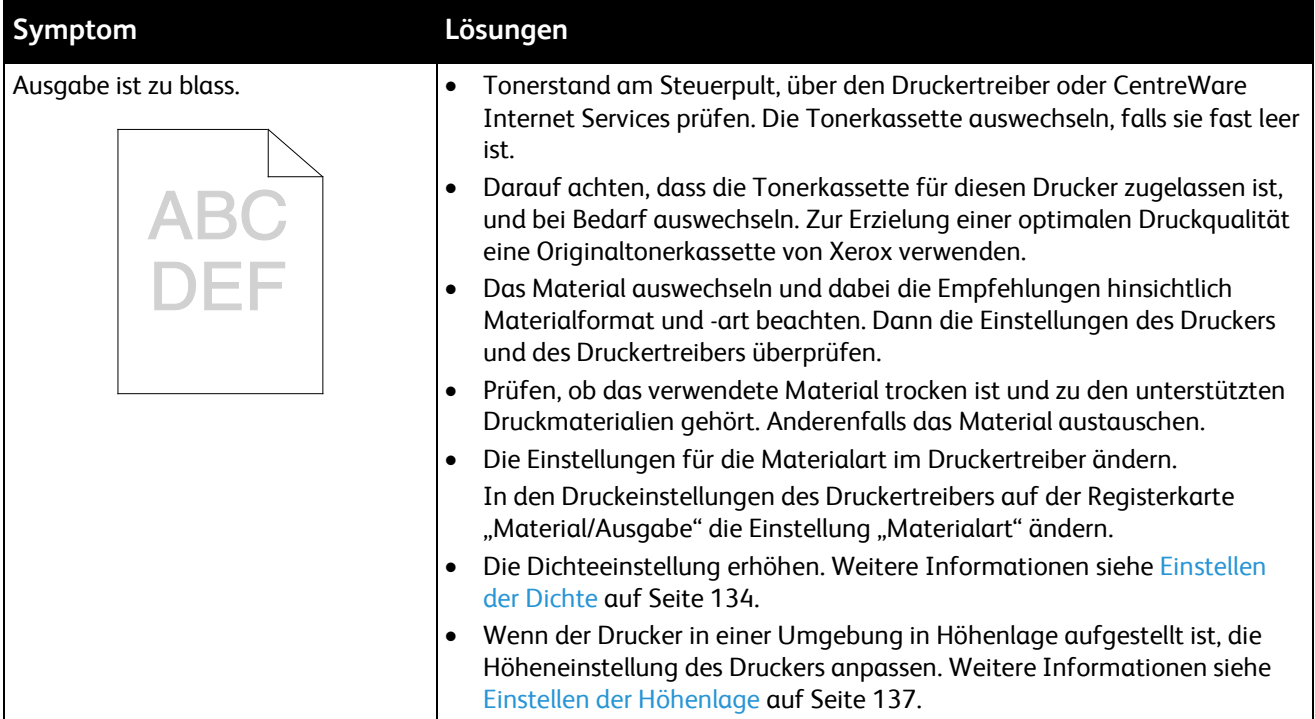

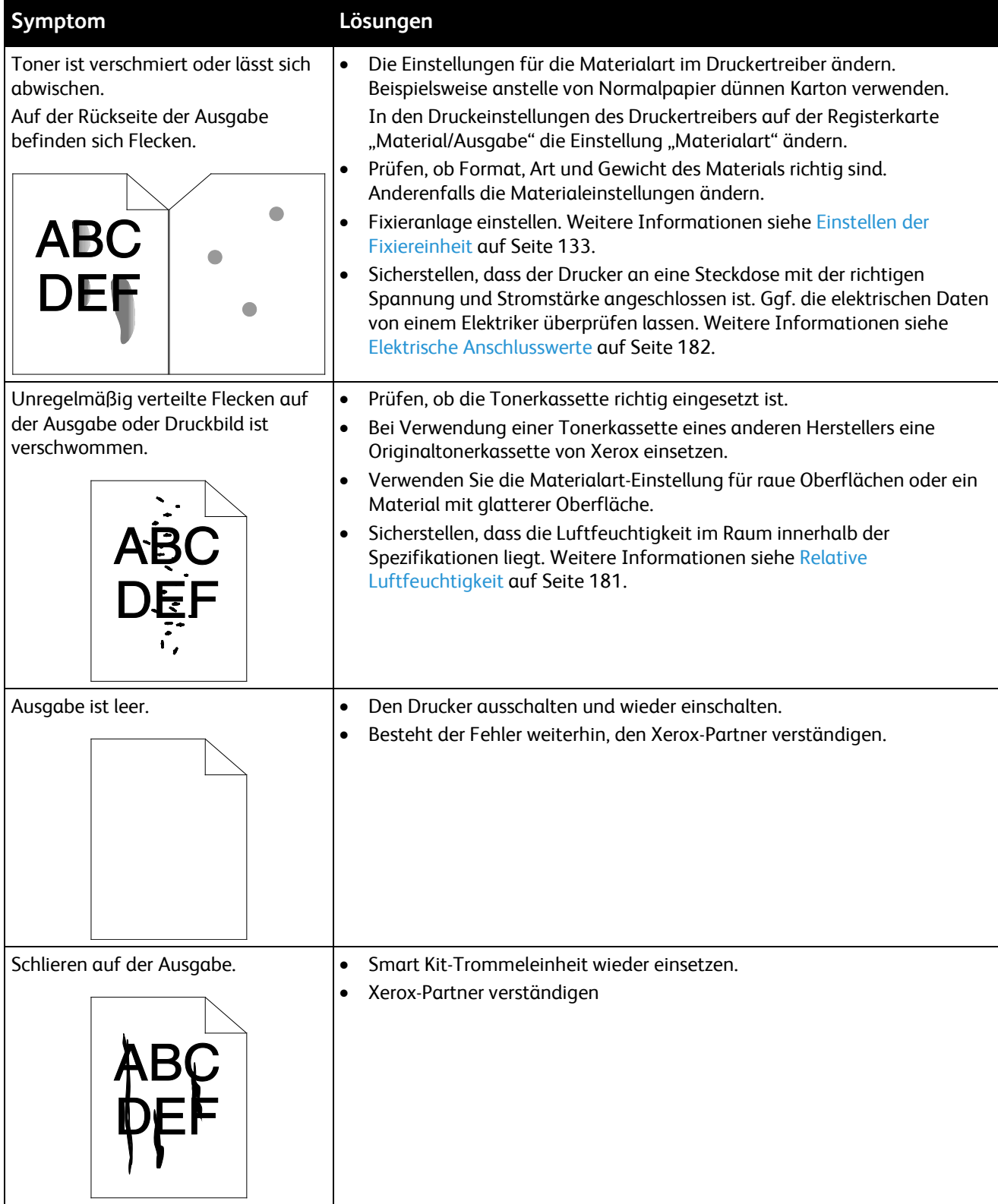

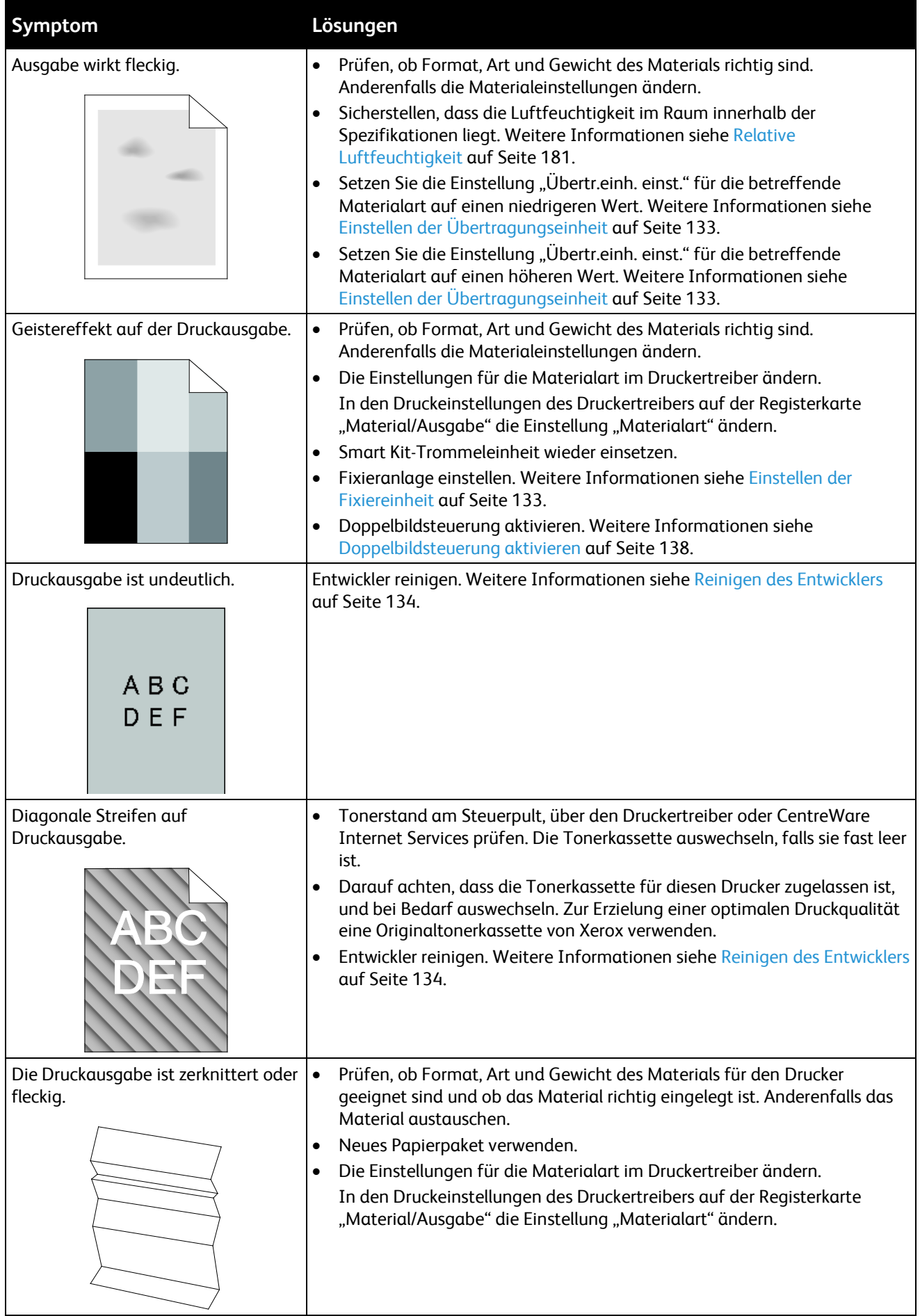

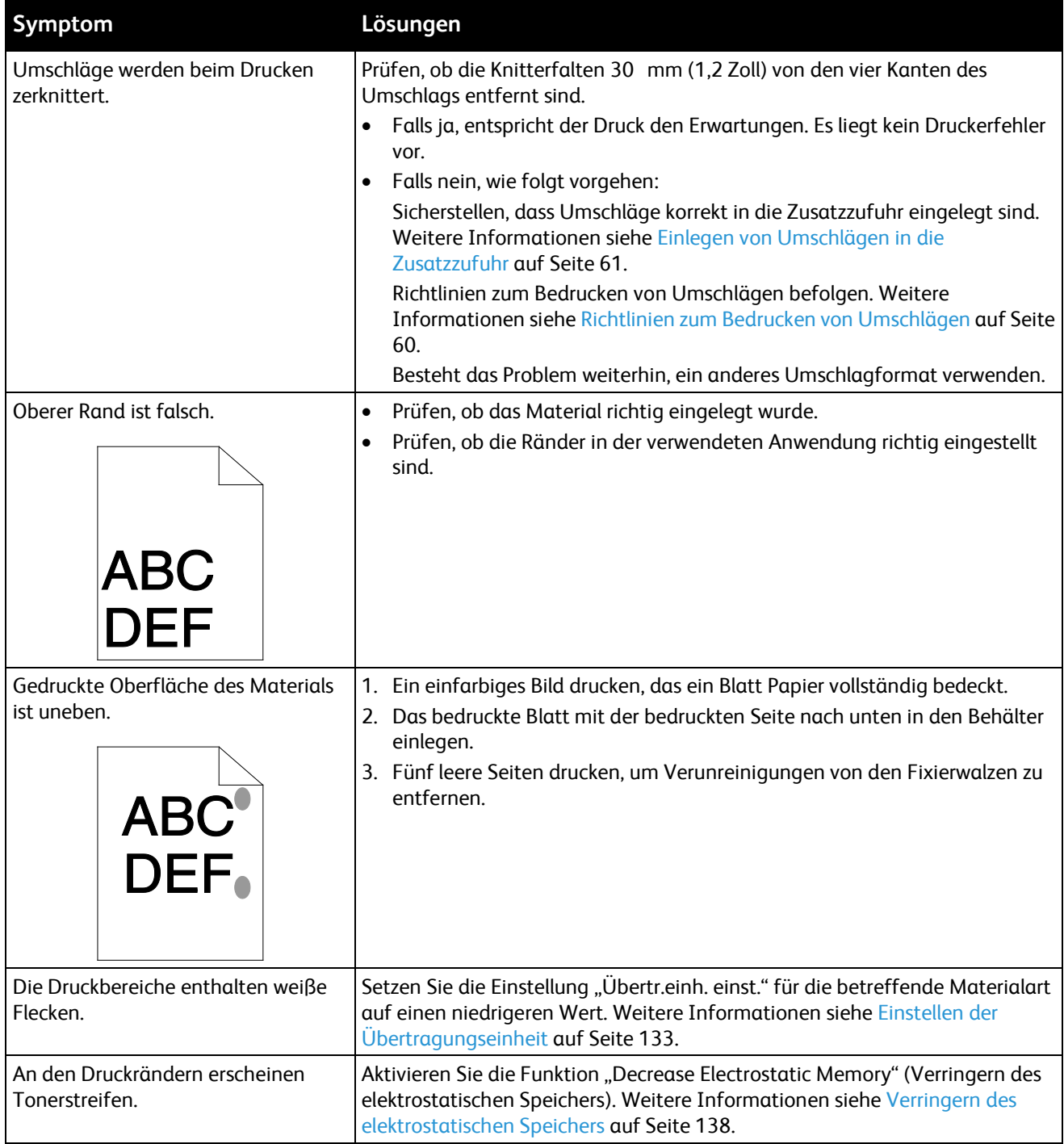

# <span id="page-167-0"></span>Probleme beim Kopieren und Scannen

Wenn die Kopier- oder Scan-Qualität unzureichend ist, folgende Tabelle zurate ziehen.

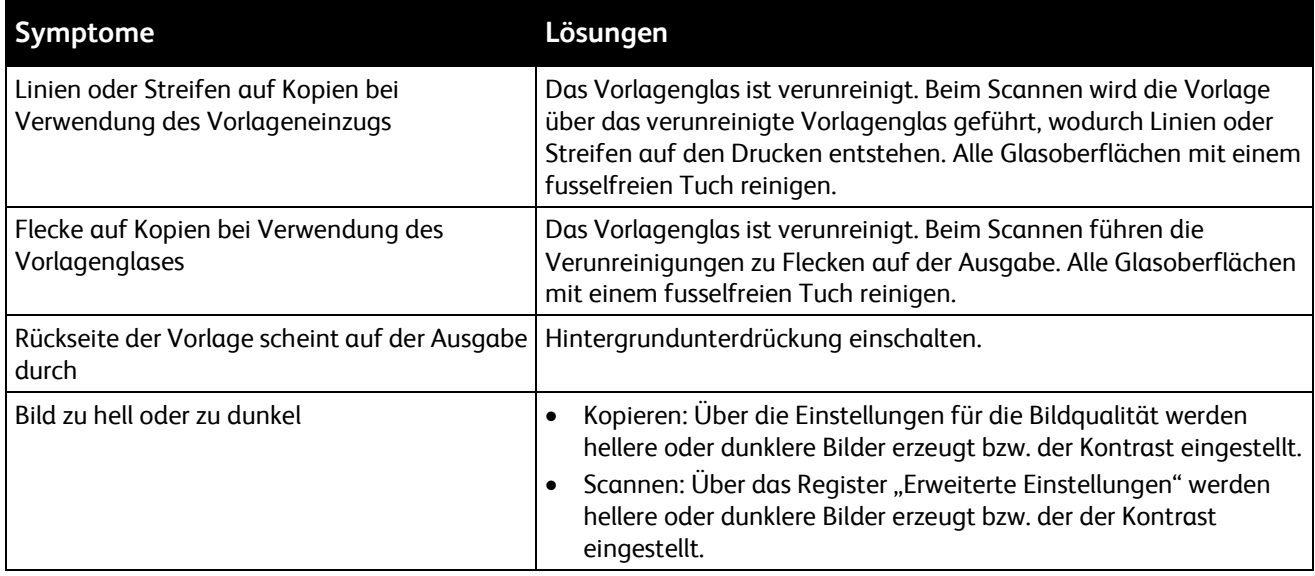

Tritt das Problem weiterhin auf, siehe Online-Supportinformationen unter [www.xerox.com/office/WC3615>support.](http://www.office.xerox.com/cgi-bin/printer.pl?APP=udpdfs&Page=Color&Model=WorkCentre+WC3615&PgName=tech&Language=German)

### <span id="page-168-0"></span>Probleme beim Faxbetrieb

Die Themen in diesem Abschnitt:

• [Probleme beim Senden von Faxnachrichten.](#page-169-0).....................................................................................................[.170](#page-169-0) • [Probleme beim Empfang von Faxnachrichten.](#page-170-0)..................................................................................................[.171](#page-170-0)

Hinweis: Wenn keine Faxnachrichten gesendet und empfangen werden können, sicherstellen, dass Sie eine Verbindung mit einer zugelassenen analogen Telefonleitung besteht. Es können keine Faxnachrichten gesendet und empfangen werden, wenn eine Verbindung mit einer digitalen Telefonleitung besteht.

Wenn Faxnachrichten nicht korrekt gesendet und empfangen werden können, die folgenden Tabellen zurate ziehen.

### <span id="page-169-0"></span>**Probleme beim Senden von Faxnachrichten**

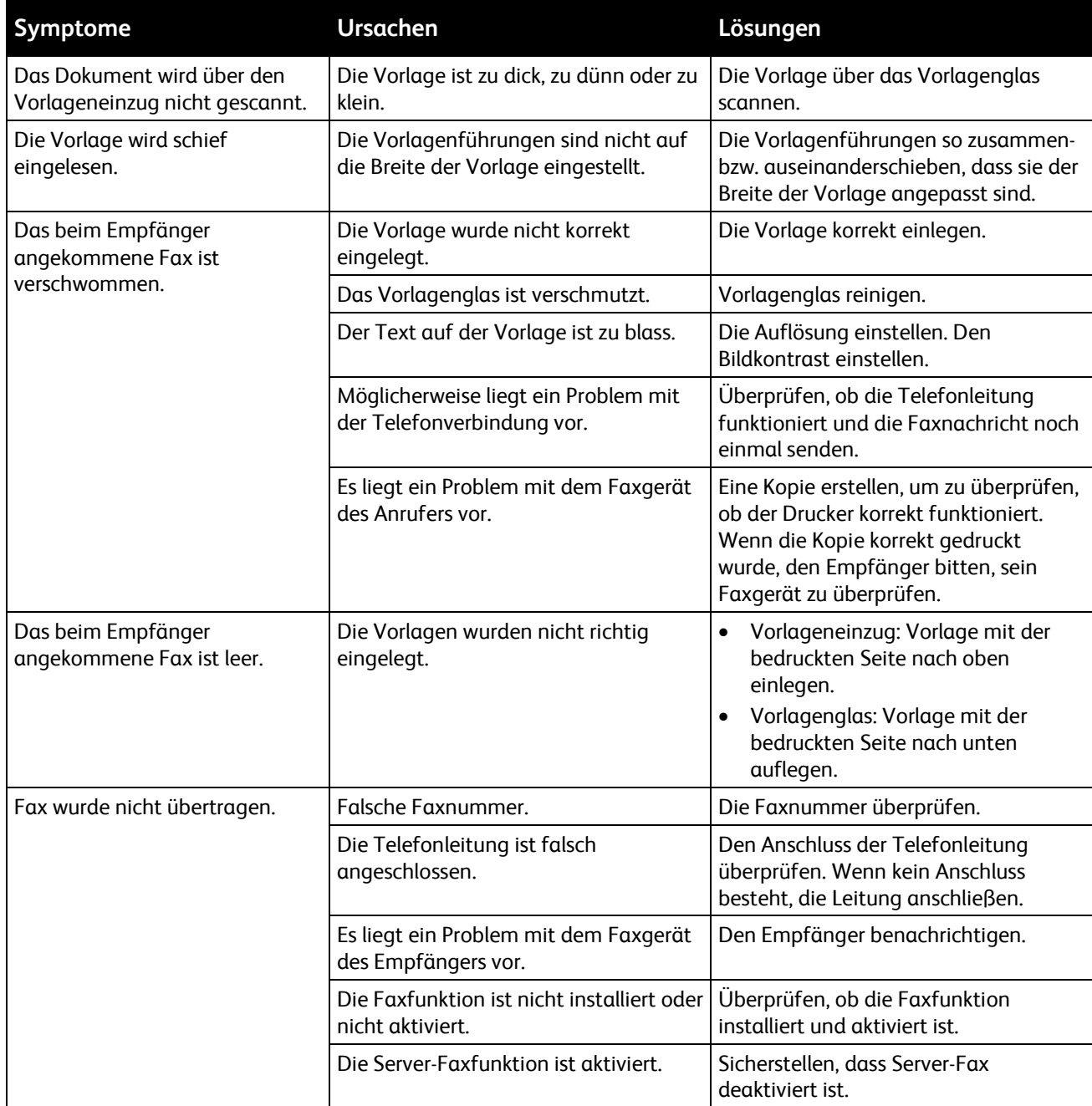

Tritt das Problem weiterhin auf, siehe Online-Supportinformationen unter [www.xerox.com/office/WC3615>support.](http://www.office.xerox.com/cgi-bin/printer.pl?APP=udpdfs&Page=Color&Model=WorkCentre+WC3615&PgName=tech&Language=German)

# <span id="page-170-0"></span>**Probleme beim Empfang von Faxnachrichten**

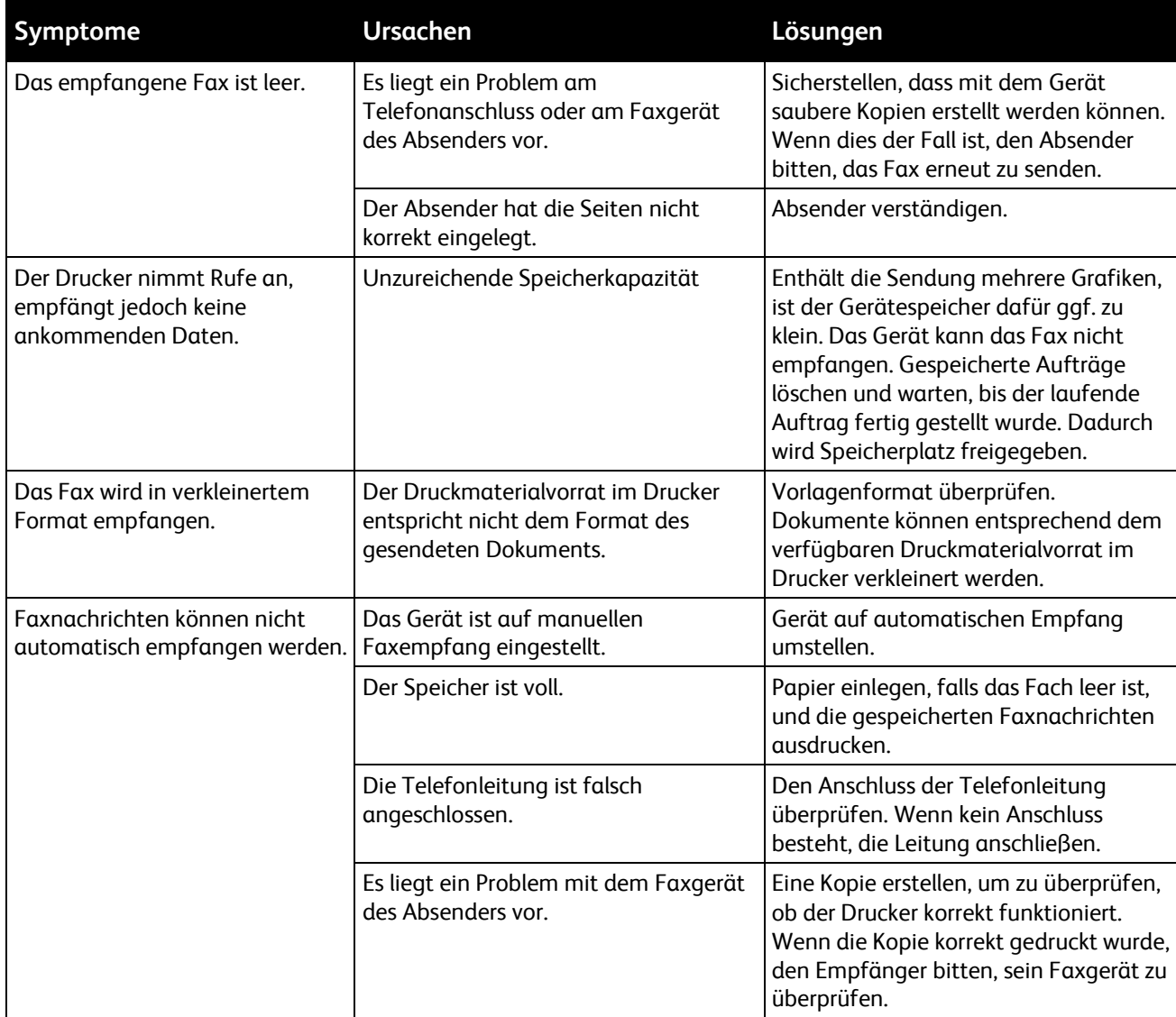

Tritt das Problem weiterhin auf, siehe Online-Supportinformationen unter [www.xerox.com/office/WC3615>support.](http://www.office.xerox.com/cgi-bin/printer.pl?APP=udpdfs&Page=Color&Model=WorkCentre+WC3615&PgName=tech&Language=German)

# Hilfe

#### Die Themen in diesem Abschnitt:

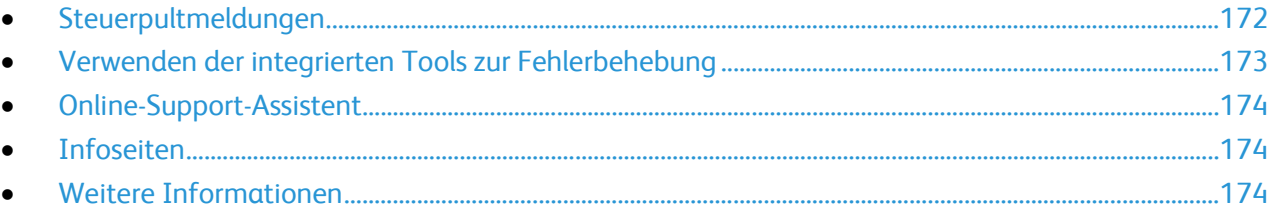

Zum Lieferumfang des Druckers gehören Dienstprogramme und Ressourcen zur Behebung von Druckproblemen.

## <span id="page-171-0"></span>Steuerpultmeldungen

Am Steuerpult des Druckers werden Informationen und Tipps zur Fehlerbehebung angezeigt. Wenn ein Fehler oder eine Warnsituation eintritt, wird am Steuerpult eine entsprechende Meldung angezeigt. Zu vielen Status- und Warnmeldungen bietet die Informationsfunktion des Steuerpults zusätzliche Informationen.

### **Hilfe am Steuerpult**

Wenn ein Fehler auftritt, der den Druckbetrieb unterbricht (zum Beispiel ein Materialstau) wird am Display eine Meldung angezeigt. Eine Grafik, die die Fehlerstelle zeigt, und eine kurze Erklärung der Maßnahmen zur Beseitigung des Fehlers werden angezeigt. Die Grafik wechselt, wenn mehrere Fehlerstellen und Behebungsmaßnahmen angezeigt werden müssen.

### **Warnmeldungen am Steuerpult**

Wenn eine Warnsituation eintritt, wird am Steuerpult eine entsprechende Meldung angezeigt. Warnmeldungen informieren über bestimmten Druckerzuständen, die einen Benutzereingriff erfordern, zum Beispiel wenn Verbrauchsmaterialien zur Neige gehen oder Abdeckungen offen sind. Wenn mehrere Warnsituationen eintreten, wird am Steuerpult nur eine davon gemeldet.

### **Anzeigen der aktuellen Fehler am Steuerpult**

Wenn eine Fehlersituation eintritt, wird am Steuerpult eine entsprechende Meldung mit der angezeigt. Fehlermeldungen warnen bei Situationen, die eine Unterbrechung des Druckbetriebs oder reduzierte Druckerleistung zur Folge haben.Wenn mehrere Fehlersituationen eintreten, wird am Steuerpult nur eine davon gemeldet.

### **Anzeigen des Auftragsstatus am Steuerpult**

Aktuelle oder gespeicherte Aufträge am Steuerpult anzeigen:

- 1. Auf dem Steuerpult des Druckers die Taste **Auftragsstatus** drücken. Im oberen Teil des Displays wird eine Liste der aktuellen Aufträge angezeigt.
- 2. Um eine Liste der geschützten Druckaufträge anzuzeigen, **Geschützt.Auftr.** antippen.
- 3. Um eine Liste der geschützten empfangenen Faxe anzuzeigen, **Geschützter Faxempfang** antippen.

Detaillierte Liste der 20 zuletzt verarbeiteten Druck-, Kopier-, Fax- oder Scanaufträge drucken:

- 1. Auf dem Steuerpult die Taste **Gerätestatus** drücken.
- 2. **Inform.seiten** antippen.
- 3. Mit den Pfeilen navigieren, dann **Auftr.protokoll** antippen.
- <span id="page-172-0"></span>4. **Drucken** antippen.

### Verwenden der integrierten Tools zur Fehlerbehebung

Der Drucker verfügt über ausdruckbare Berichte. Zwei davon, die Demoseite und das Fehlerprotokoll, können bei der Behebung bestimmter Probleme helfen. Die Demoseite ist ein Druckbild, das Aufschluss über die Funktionstüchtigkeit des Druckers gibt. Das Fehlerprotokoll enthält Informationen zu den zuletzt aufgetretenen Druckerfehlern.

### **Drucken von Berichten**

- 1. Auf dem Steuerpult die Taste **Gerätestatus** drücken.
- 2. **Inform.seiten** antippen.
- 3. Mit den Pfeilen navigieren, dann einen Bericht auswählen.
- 4. **Drucken** antippen.

### **Angeben des Druckmaterialbehälters für Berichte**

- 1. Auf dem Steuerpult die Taste **Gerätestatus** drücken.
- 2. **Verwaltung** > **Behälterverwaltung** > **Behälterpriorität** antippen.
- 3. Zur Angabe eines Standardbehälters **Erste** und dann den Behälter wählen, aus dem Papier für Berichte eingezogen werden soll.
- 4. Auf **OK** klicken.

### **Ablesen von Zählerständen**

- 1. Auf dem Steuerpult die Taste **Gerätestatus** drücken.
- 2. **Zählerstand** antippen.
- 3. Nach dem Prüfen der Zählerstände **X** antippen, um das Fenster zu schließen, oder die Taste **Betriebsartenstartseite** drücken, um zum Menü der Betriebsarten zurückzukehren.

# <span id="page-173-0"></span>Online-Support-Assistent

Online-Support-Assistent ist eine Knowledge Base, die Hinweise bzw. Hilfe zur Fehlerbehebung liefert, falls Probleme mit dem Drucker auftreten. Hier werden Lösungen zu Problemen mit der Druckqualität, Materialstaus, zur Softwareinstallation und mehr angeboten.

<span id="page-173-1"></span>Zum Zugriff auf Online-Support-Assistent [www.xerox.com/office/WC3615support](http://www.office.xerox.com/cgi-bin/printer.pl?APP=udpdfs&Page=Color&Model=WorkCentre+WC3615&PgName=tech&Language=German) aufrufen.

### Infoseiten

Der Drucker verfügt über ausdruckbare Informationsseiten. Zu den Informationsseiten gehören der Konfigurationsbericht, Schriftartenlisten, Demoseiten usw.

### <span id="page-173-2"></span>Weitere Informationen

Weitere Informationsquellen zum Drucker:

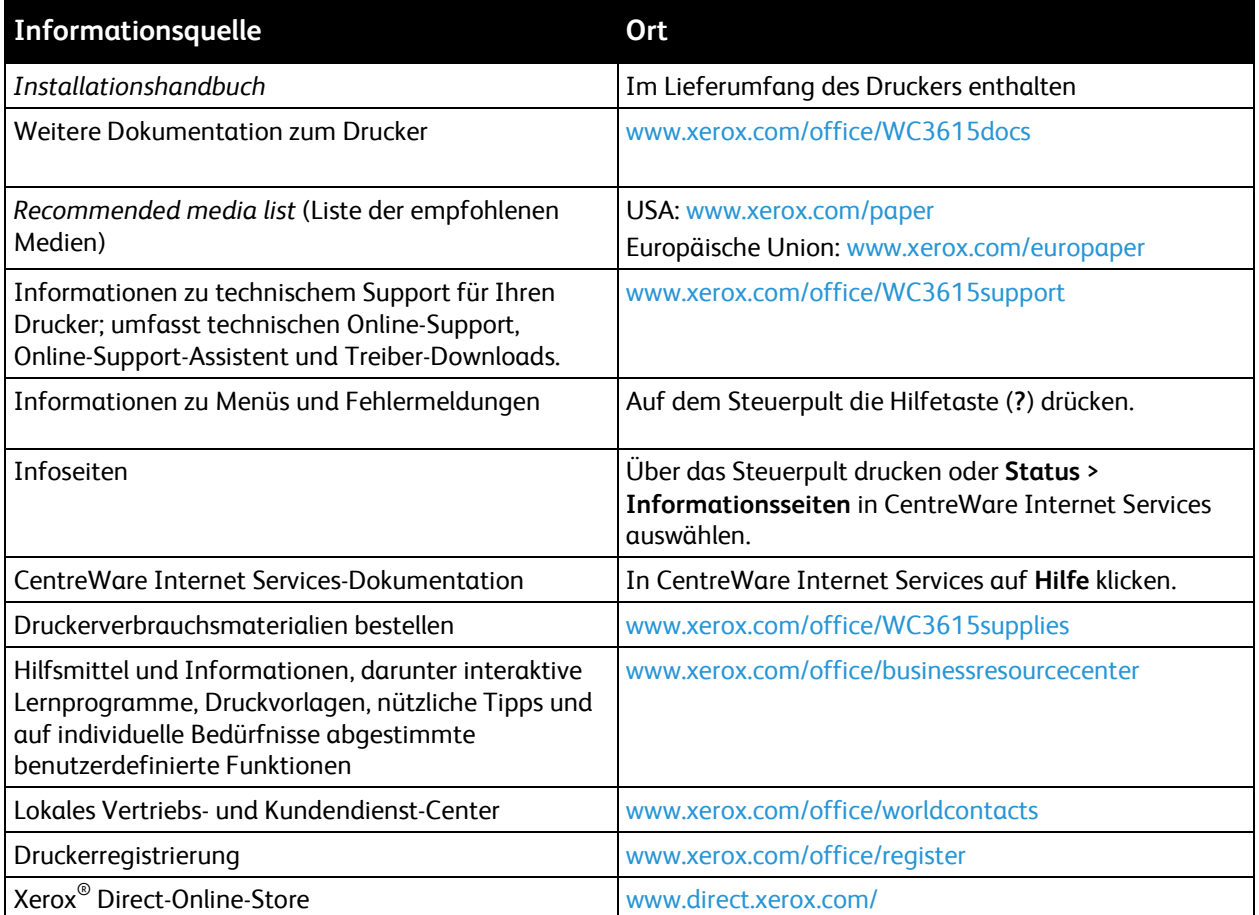

# **Technische Daten**

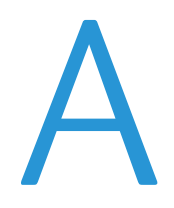

### Themen in diesem Anhang:

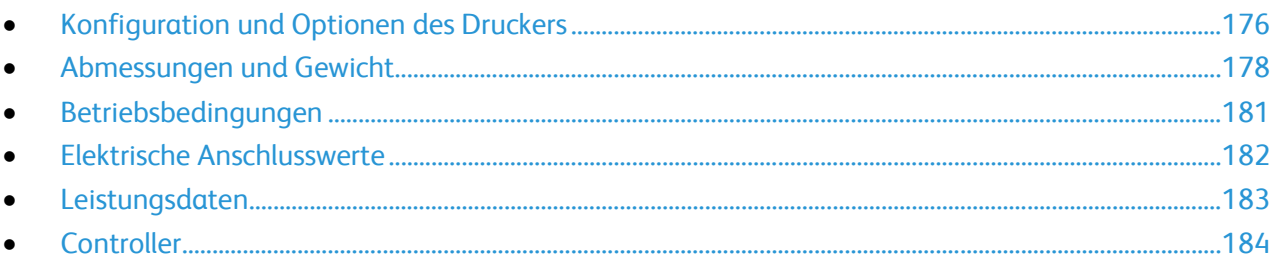

# <span id="page-175-0"></span>Konfiguration und Optionen des Druckers

# Verfügbare Konfiguration

WorkCentre 3615DN: Netzwerkdrucker mit Kopier-, Duplexdruck-, Scan- und Faxfunktionen sowie USB- oder Netzwerkanschluss.

### Standardfunktionen

Das Xerox® WorkCentre® 3615 Schwarzweiß-Multifunktionsdruck bietet folgende Funktionen:

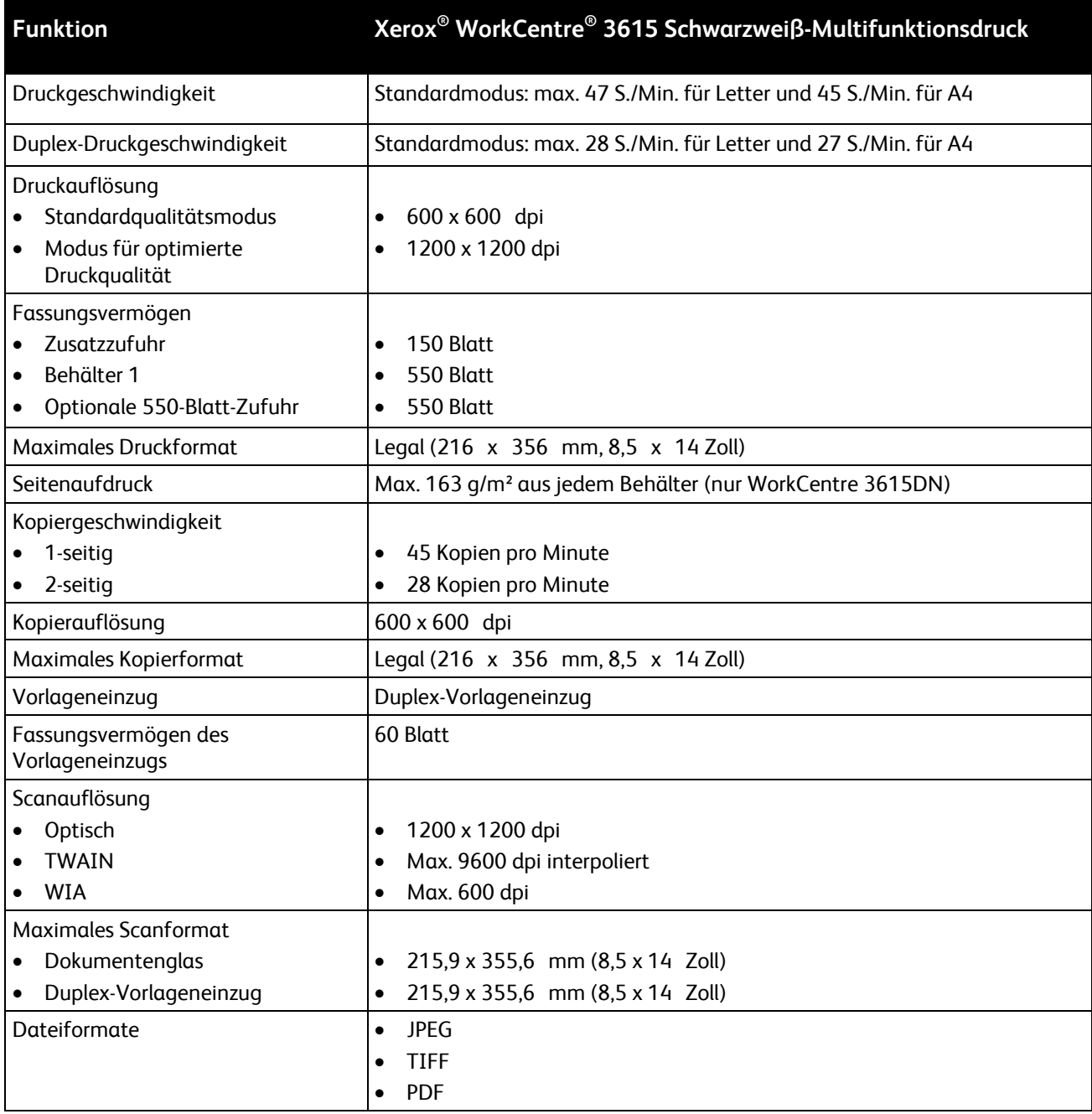

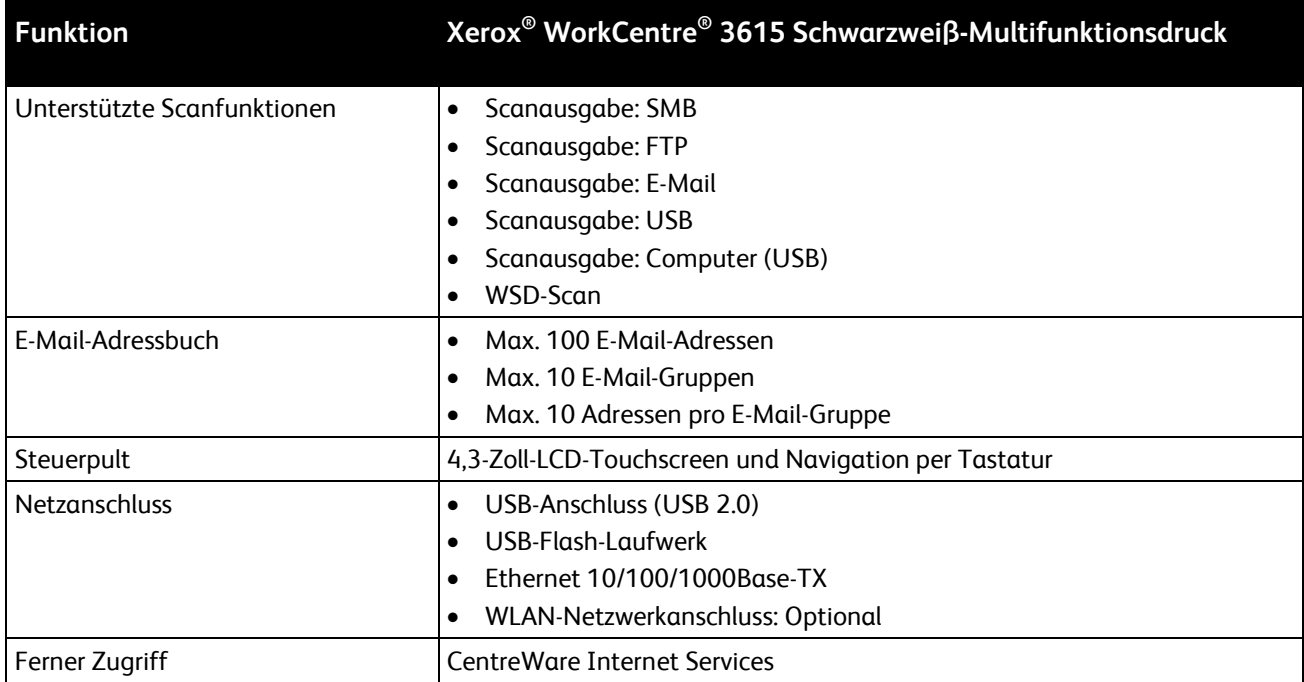

# Optionen und Upgrades

- WLAN-Adapter
- 550-Blatt-Zufuhr mit bis zu 3 zusätzlichen Behältern
- 4 GB Gerätespeicher

# <span id="page-177-0"></span>Abmessungen und Gewicht

# Gewichte und Maße

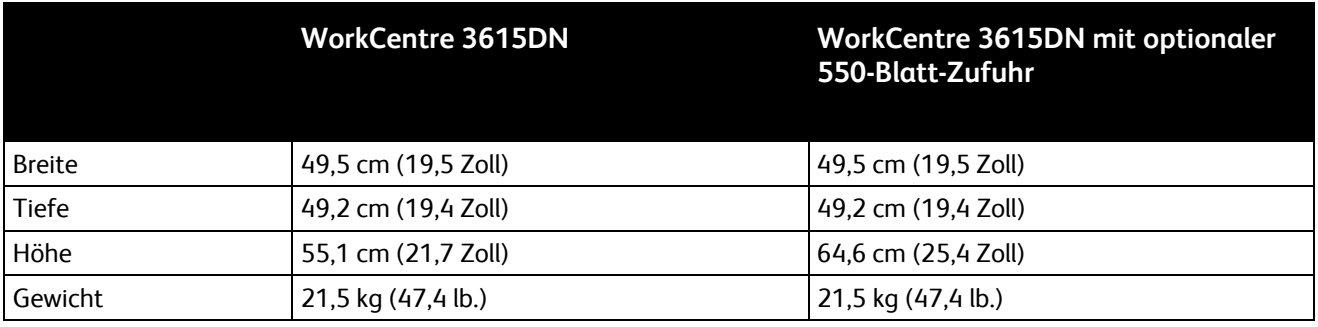

# Standardkonfiguration

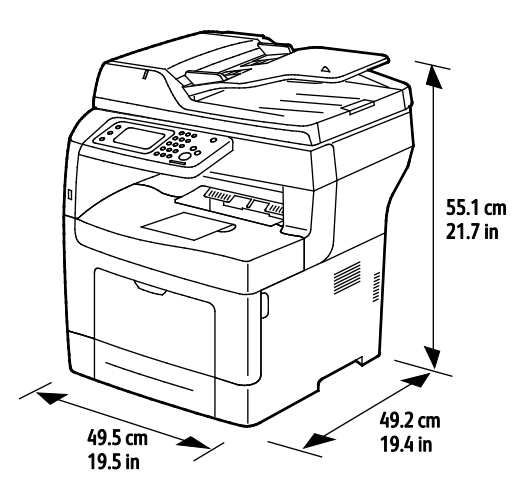

# Abmessungen und Gewicht für Konfiguration mit optionaler 550-Blatt-Zufuhr

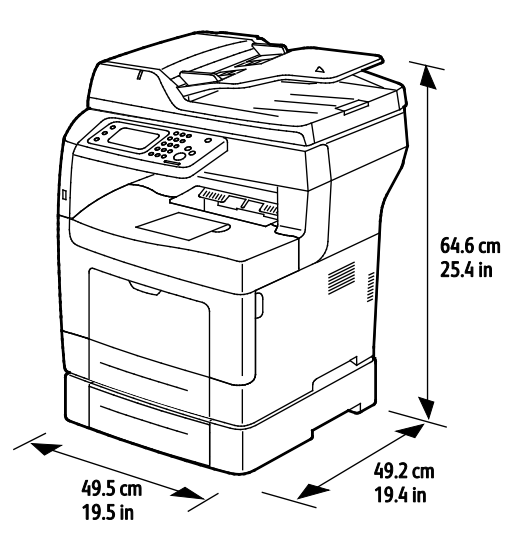

### 178 Xerox® WorkCentre® 3615 Schwarzweiß-Multifunktionsdruck Benutzerhandbuch

# Platzbedarf

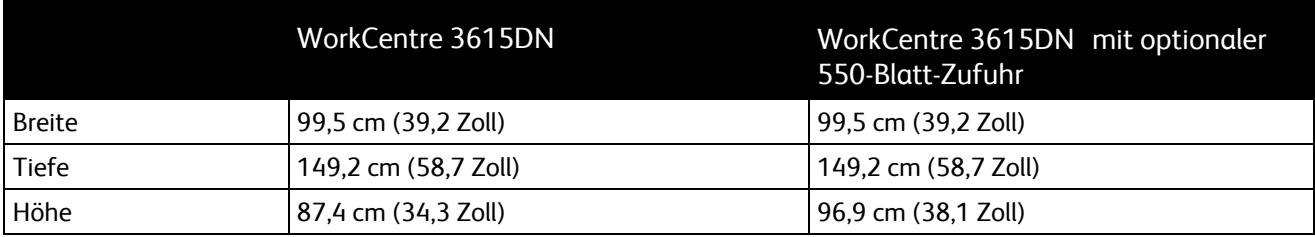

# Abstandsanforderungen

Xerox® WorkCentre® 3615 Schwarzweiß-Multifunktionsdruck

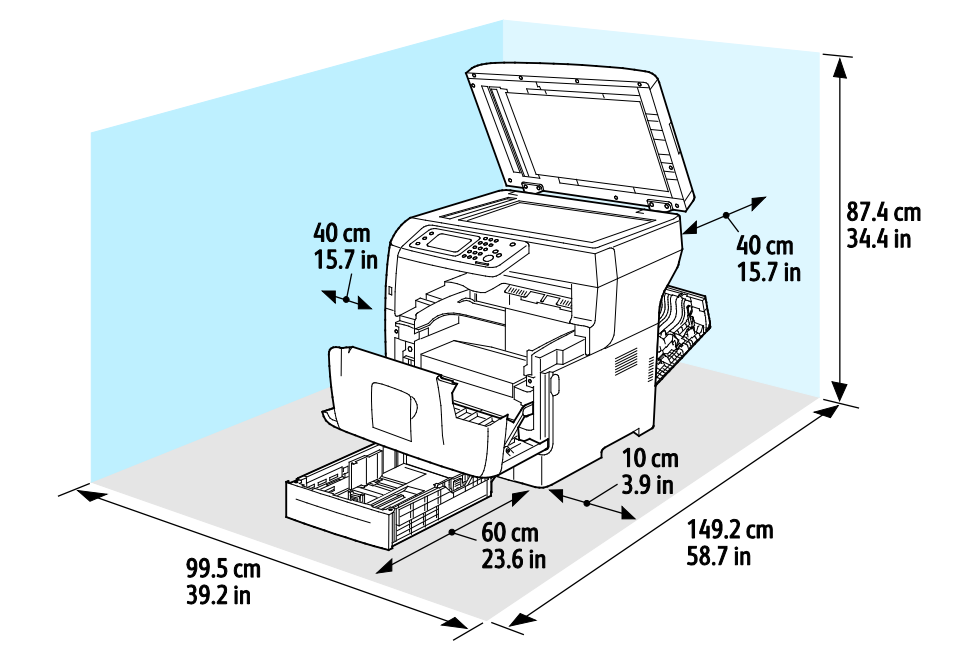

# Erforderliche Abstände mit optionaler 550-Blatt-Zufuhr

Xerox® WorkCentre® 3615 Schwarzweiß-Multifunktionsdruck

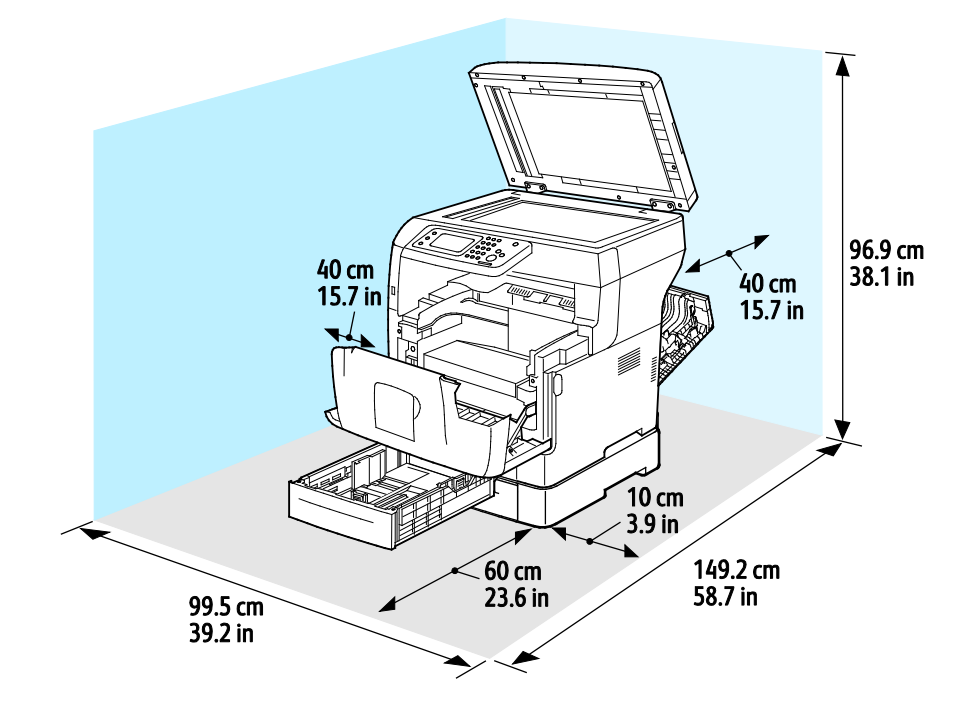
# Betriebsbedingungen

### **Temperatur**

- Optimale Temperatur: 10–32°C (50–90°F)
- Optimale Temperatur: 15 bis 28°C (59 bis 82°F)

# Relative Luftfeuchtigkeit

- Luftfeuchtigkeit Min.-Max.: 10–85%
- Optimaler Luftfeuchtigkeitsbereich: 20–70% relative Luftfeuchtigkeit bei 28°C (82°F)

Hinweis: Unter extremen Bedingungen wie 10°C und 85% relativer Luftfeuchtigkeit können Defekte durch Kondenswasser entstehen.

## Standorthöhe

Optimale Leistungen werden mit dem Drucker bei einer Standorthöhe von unter 3100 m (10,170 ft.) erzielt.

# Elektrische Anschlusswerte

# Netzspannung und -frequenz

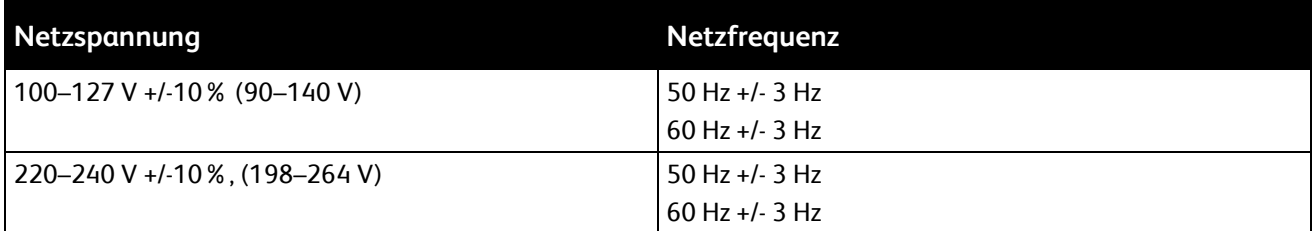

### **Stromverbrauch**

- Energiesparmodus (Ruhezustand): 4 W
- Bereitschaft (Fixieranlage ein): 59 W
- Endlosdruck: 698 W

Dieser Drucker verbraucht nach dem Ausschalten keinen elektrischen Strom, selbst wenn er mit einer Netzsteckdose verbunden ist.

# Gerät mit ENERGY STAR-Kennzeichnung

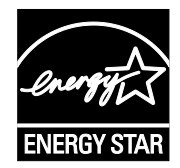

Der Xerox® WorkCentre® 3615 Schwarzweiß-Multifunktionsdruck ist ENERGY STAR®-konform und entspricht den Anforderungen für bildgebende Geräte gemäß ENERGY STAR-Programm.

ENERGY STAR und das ENERGY STAR-Zeichen sind eingetragene Marken in den USA.

Das ENERGY STAR-Programm ist ein Gemeinschaftsprojekt der USA, der Europäischen Union, der japanischen Regierung und der Bürogeräteindustrie zur Förderung energieeffizienter Kopierer, Drucker, Faxgeräte, Multifunktionsdrucker, PCs und Monitore. Durch Verringern des Energieverbrauchs der Produkte werden Smog, saurer Regen und Langzeitveränderungen des Klimas bekämpft, indem Emissionen verringert werden, die aus der Elektrizitätserzeugung resultieren.

Xerox® ENERGY STAR-Geräte sind werkseitig so eingestellt, dass sie nach 5 Minuten nach dem letzten Kopier- oder Druckvorgang in Energiesparmodi umschalten.

# Leistungsdaten

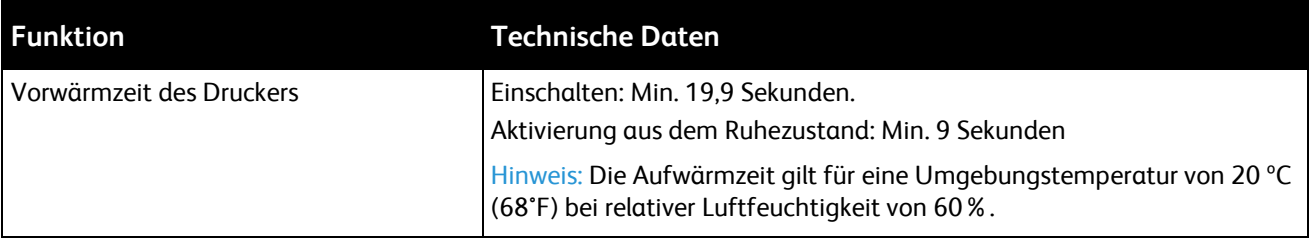

### Druckgeschwindigkeit

Die maximalen Druckgeschwindigkeiten für 1-seitigen Endlosdruck sind 47 S./Min. für Letter (8,5 x 11 Zoll) und 45 S./Min. für A4 (210 x 297 mm).

Verschiedene Faktoren wirken sich auf die Druckgeschwindigkeit aus:

- 2-seitiger Druck: Die maximalen Druckgeschwindigkeiten für 2-seitigen Endlosdruck sind 28 S./Min. für Letter (8,5 x 11 Zoll) und 27 S./Min. für A4 (210 x 297 mm).
- Druckmodus: Standard ist der schnellste Druckmodus. Im Modus "Optimiert" wird mit der halben Geschwindigkeit oder langsamer gedruckt.
- Format. Die höchste Druckgeschwindigkeit wird auf A4 (210 x 297 mm) oder Letter (8,5 x 11 Zoll) erzielt. Bei größeren Formaten reduziert sich die Druckgeschwindigkeit.
- Materialart: Normalpapier wird schneller bedruckt als Material mit rauer Oberfläche.
- Papiergewicht: Das Drucken auf leichterem Material geht schneller als auf stärkerem (Karton, Etiketten usw.).

# **Controller**

# Speicher

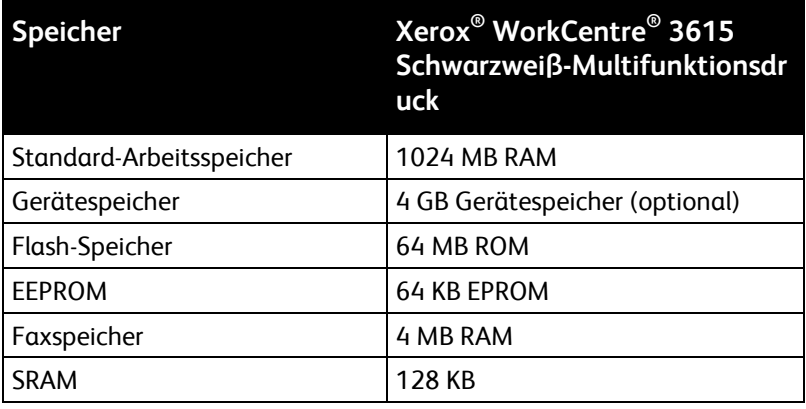

# Schnittstellen

USB-Anschluss (USB 2.0)

Ethernet 10/100/1000Base-TX

IEEE802.11-konformer WLAN-Adapter (optional)

# Gesetzliche B Bestimmungen

#### Themen in diesem Anhang:

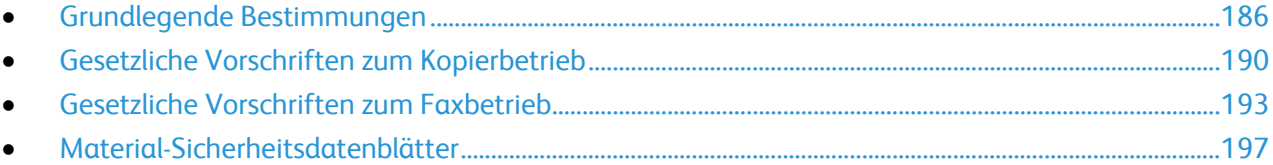

# <span id="page-185-0"></span>Grundlegende Bestimmungen

Dieser Drucker wurde von Xerox nach elektromagnetischen Emissions- und Immunitätsstandards getestet. Diese Standards dienen dazu, Interferenzen zu verringern, die dieser Drucker in einer typischen Büroumgebung verursacht bzw. denen er ausgesetzt wird.

# USA (FCC-Bestimmungen)

Dieses Gerät wurde getestet und entspricht den Grenzwerten für digitale Geräte der Klasse B (siehe Abschnitt 15 der FCC-Bestimmungen). Diese Grenzwerte dienen dem angemessenen Schutz vor schädlichen Interferenzen im Wohngebieten. Dieses Gerät erzeugt, verwendet und strahlt unter Umständen Hochfrequenzenergie aus. Wird das Gerät nicht gemäß dieser Anleitung installiert und verwendet, so kann es schädliche Interferenzen im Funkverkehr verursachen. Es gibt jedoch kein Garantie, dass in einer bestimmten Installation keine Interferenzen auftreten.

Sollte der Radio- oder Fernsehempfang durch dieses Gerät gestört werden, was durch Aus- und Einschalten des Geräts festgestellt werden kann, wird empfohlen, die Interferenz durch eine oder mehrere der folgenden Maßnahmen zu beseitigen:

- Empfangsantenne neu ausrichten oder ihre Position ändern.
- Abstand zwischen Gerät und Empfänger vergrößern.
- Gerät an einer anderen Steckdose anschließen, damit Gerät und Empfänger an verschiedenen Stromkreisen angeschlossen sind.
- Händler oder erfahrenen Radio- bzw. Fernsehtechniker zurate ziehen.

Änderungen oder Modifikationen dieses Geräts, die nicht von Xerox zugelassen sind, können dazu führen, dass der Benutzer dieses Gerät nicht mehr betreiben darf.

Hinweis: Abgeschirmte Schnittstellenkabel verwenden, um die Konformität mit Teil 15 der FCC-Bestimmungen zu gewährleisten.

### Kanada

This Class B digital apparatus complies with Canadian ICES-003.

Cet appareil numérique de la classe B est conforme à la norme NMB-003 du Canada.

### Europäische Union

# $\epsilon$

Mit dem CE-Zeichen garantiert Xerox, dass dieses Gerät den folgenden ab den angegebenen Daten geltenden Richtlinien der Europäischen Union entspricht:

- 12.12.2006: Niederspannungsrichtlinie 2006/95/EG
- 15.12.2004: EMV-Richtlinie 2004/108/EG über elektromagnetische Verträglichkeit
- 9. März 1999: Richtlinie 99/5/EG über Funkanlagen und Telekommunikationsendeinrichtungen

Dieser Drucker ist, sofern er der Bedienungsanweisung gemäß verwendet wird, für Benutzer und Umwelt ungefährlich.

Abgeschirmte Schnittstellenkabel verwenden, um die Einhaltung der Bestimmungen der Europäischen Union zu gewährleisten.

Eine Kopie der unterzeichneten Konformitätserklärung für diesen Drucker kann von Xerox angefordert werden.

## Umweltinformationen zur Vereinbarung im Zusammenhang mit der Studie Lot 4 – Bildgebende Geräte der Europäischen Union

#### **Umweltinformationen zur Bereitstellung von umweltverträglichen Lösungen und Senkung von Kosten**

#### **Einleitung**

Die folgenden Informationen wurden für Benutzer zusammengestellt und im Zusammenhang mit der Richtlinie über umweltgerechte Gestaltung energieverbrauchsrelevanter Produkte der Europäischen Union (EU) und insbesondere mit der Studie Lot 4 – Bildgebende Geräte herausgegeben. Diese Richtlinie verpflichtet Hersteller, die Umweltverträglichkeit der unter den Geltungsbereich fallenden Produkte zu verbessern, und unterstützt den EU-Maßnahmenplan zur Energieeffizienz.

Unter den Geltungsbereich fallende Produkte sind Haushalts- und Bürogeräte, die den folgenden Kriterien entsprechen.

- Standardformat-Monochromprodukte mit einer Höchstgeschwindigkeit von unter 66 A4-Seiten pro Minute
- Standardformat-Farbprodukte mit einer Höchstgeschwindigkeit von unter 51 A4-Seiten pro Minute

#### **Umweltvorteile des Duplexdrucks**

Die meisten Xerox-Produkte ermöglichen Duplex- oder 2-seitigen Druck. So können automatisch beide Seiten des Papiers bedruckt werden, wodurch der Papierverbrauch verringert und damit der Verbrauch wertvoller Rohstoffe reduziert wird. Die Vereinbarung im Zusammenhang mit Lot 4 – Bildgebende Geräte erfordert, dass bei Modellen ab 40 S./Min. (Farbe) oder ab 45 S./Min. (Monochrom) die Duplexfunktion bei Einrichtung und Treiberinstallation automatisch aktiviert wird. Auch bei manchen Xerox-Modellen unter diesen Geschwindigkeitsbereichen wird möglicherweise bei Installation die Duplexdruckfunktion als Standardeinstellung aktiviert. Durch Nutzung der Duplexfunktion werden die Umweltauswirkungen der Arbeit reduziert. Wird jedoch Simplex- bzw. 1-seitiger Druck benötigt, können die Druckeinstellungen im Druckertreiber geändert werden.

#### **Druckmaterialarten**

Mit diesem Produkt kann auf Recycling- und Frischfaserpapier gedruckt werden, und es ist unter einem Umweltschutzprogram genehmigt, das mit EN12281 oder einem ähnliche Qualitätsstandard konform ist. Dünneres Papier (60 g/m²), das weniger Rohmaterial enthält und daher Seite pro Seite Rohstoffe spart, kann in bestimmten Anwendungen verwendet werden. Wir empfehlen die Verwendung solchen Papiers, wenn es den Anforderungen der jeweiligen Anwendung gerecht wird.

#### **ENERGY STAR**

Das ENERGY STAR-Programm ist ein freiwilliges Programm zur Förderung der Entwicklung und Anschaffung von energieeffizienten Modellen, die helfen, die Umweltbelastung zu reduzieren. Informationen zum ENERGY STAR-Programm und den mit ENERGY STAR konformen Modellen sind auf der folgenden Website zu finden:

[www.energystar.gov/index.cfm?fuseaction=find\\_a\\_product.showProductGroup&pgw\\_code=IEQ.](http://www.energystar.gov/index.cfm?fuseaction=find_a_product.showProductGroup&pgw_code=IEQ)

#### **Stromverbrauch und Aktivierungszeit**

Der Stromverbrauch hängt von der Einsatzweise des Geräts ab. Dieses Produkt ist so konzipiert und konfiguriert, dass Stromkosten reduziert werden können. Nach dem letzten Druckvorgang schaltet es in den Bereitschaftsmodus. In diesem Modus ist es bei Bedarf sofort wieder druckbereit. Wird das Produkt eine Zeit lang nicht benutzt, schaltet es in einen Energiesparmodus. In diesen Modi bleiben nur die unbedingt erforderlichen Funktionen aktiv, was für reduzierten Stromverbrauch sorgt.

Nach Reaktivierung aus dem Energiesparmodus dauert die Ausgabe der ersten Druckseite etwas länger als im Bereitschaftsmodus. Diese Verzögerung entsteht durch den Vorgang der "Reaktivierung" des Systems aus dem Energiesparmodus und ist typisch für die meisten bildgebenden Produkte auf dem Markt.

Soll eine längere Aktivierungszeit eingerichtet oder soll der Energiesparmodus ganz deaktiviert werden, ist zu beachten, dass das Gerät dann möglicherweise erst nach einer längeren Zeit oder gar nicht auf niedrigeren Stromverbrauch umschaltet.

Mehr über die Beteiligung von Xerox an Nachhaltigkeitsinitiativen ist auf unserer Website zu erfahren: [www.xerox.com/about-xerox/environment/enus.html](http://www.xerox.com/about-xerox/environment/enus.html)

### Deutschland

#### **Blendschutz**

Das Gerät ist nicht für die Benutzung im unmittelbaren Gesichtsfeld am Bildschirmarbeitsplatz vorgesehen. Um störende Reflexionen am Bildschirmarbeitsplatz zu vermeiden, darf dieses Produkt nicht im unmittelbaren Gesichtsfeld platziert werden.

#### **Lärmemission**

Maschinenlärminformations-Verordnung 3. GPSGV: Der höchste Schalldruckpegel beträgt 70 dB(A) oder weniger gemäß EN ISO 7779.

#### **Importeur**

Xerox GmbH Hellersbergstraße 2-4 41460 Neuss Deutschland

#### Türkei (RoHS-Bestimmung)

In Übereinstimmung mit Artikel 7 (d) bestätigen wir hiermit, dass das Gerät "der EEE -Bestimmung entspricht".

"EEE yönetmeliğine uygundur."

#### Gesetzliche Bestimmungen für 2,4-GHz-WLAN-Netzwerkadapter

Dieses Produkt enthält ein 2,4-GHz-WLAN-Funksendermodul das den Anforderungen der US-amerikanischen FCC-Richtlinien (Part 15), den kanadischen RSS-Richtlinien (RSS-210) und der Richtlinie des Europäischen Rats (99/5/EC) entspricht.

Der Betrieb dieses Geräts unterliegt folgenden beiden Bedingungen: (1) Das Gerät darf keine schädlichen Störungen verursachen und (2) das Gerät darf in seiner Funktion durch von außen verursachte Störungen nicht beeinflusst werden.

Änderungen an oder Ergänzungen zu diesem Gerät, die nicht ausdrücklich von der Xerox Corporation genehmigt wurden, können zum Entzug der Betriebslizenz führen.

# <span id="page-189-0"></span>Gesetzliche Vorschriften zum Kopierbetrieb

# USA

Der Kongress untersagt die Reproduktion folgender Elemente unter bestimmten Bedingungen. Die Nichteinhaltung dieses Verbots kann Geldbußen oder Gefängnisstrafen zur Folge haben.

- 1. Obligationen oder Wertpapiere der US-Regierung, wie z. B.:
	- − Schuldverschreibungen.
	- − Papiergeld der National Bank.
	- − Inhaberschuldverschreibungen.
	- − Banknoten der Federal Reserve Bank.
	- − Silberzertifikate.
	- − Goldzertifikate.
	- US-Bonds.
	- − Schatzanweisungen.
	- − Banknoten der Federal Reserve.
	- − Gestückelte Banknoten.
	- − Geldmarktzertifikate.
	- − Papiergeld.
	- − Schuldverschreibungen und Obligationen bestimmter Regierungsbehörden, wie z. B. FHA usw.
	- − Schuldverschreibungen. US-Sparschuldverschreibungen dürfen nur aus Öffentlichkeitsgründen in Verbindung mit einer Verkaufskampagne solcher Bonds fotografiert werden.
	- − Stempel für interne Steuern Ein legales Dokument mit einem entwerteten Steuerstempel darf für rechtmäßige Zwecke reproduziert werden.
	- − Postbriefmarken, entwertet oder nicht entwertet. Aus philatelistischen Gründen dürfen Postbriefmarken fotografiert werden, vorausgesetzt, die Reproduktion erfolgt in schwarzweiß und ist 75% kleiner oder 150% größer als die tatsächlichen Abmessungen des Originals.
	- − Postzahlungsanweisungen.
	- − Wechsel, Schecks oder Tratte, die von oder auf autorisierte Beamte der USA gezogen sind.
	- Stempel und andere repräsentative Werte beliebiger Stückelungen, die gemäß einem vom Kongress verabschiedeten Gesetz ausgestellt wurden oder werden
	- Zertifikate für Entschädigungen für Veteranen des 2. Weltkriegs.
- 2. Obligationen oder Wertpapiere ausländischer Regierungen, Banken oder Unternehmen.
- 3. Copyright-Material, es sei denn, die Erlaubnis des Copyright-Eigentümers wurde eingeholt oder die Reproduktion fällt unter den "zulässigen Gebrauch" oder unter die Bestimmungen für Bibliotheksreproduktionsrechte des Urheberrechtsgesetzes. Weitere Informationen zu diesen Bestimmungen sind erhältlich von Copyright Office, Library of Congress, Washington, D.C. 20559. "Circular R21" anfordern.
- 4. Staatsangehörigkeits- oder Einbürgerungsbescheinigungen. Ausländische Einbürgerungsbescheinigungen dürfen fotografiert werden.
- 5. Reisepässe. Ausländische Pässe dürfen fotografiert werden.
- 6. Immigrationspapiere.
- 7. Vorläufige Registrierungskarten.
- 8. Einberufungspapiere des Militärs, die eine der folgenden Informationen der zu registrierenden Person enthalten:
	- − Einnahmen oder Einkommen.
	- − Gerichtseintragung.
	- − Physischer oder mentaler Zustand.
	- − Abhängigkeitsstatus.
	- − Vorheriger Militärdienst.
	- − Ausnahme: Entlassungspapiere des US-Militärs dürfen fotografiert werden.
- 9. Vom Militärpersonal oder von Mitgliedern verschiedener staatlicher Einrichtungen, wie FBI, Treasure usw. getragene Abzeichen, ID-Karten, Pässe oder Militärabzeichen (ausgenommen, wenn ein Foto vom Leiter solcher Einrichtungen oder Büros angefordert wird.)

In manchen Staaten ist das Reproduzieren folgender Dokumente ebenfalls verboten:

- − PKW-Papiere.
- − Führerscheine.
- − Eigentumsbescheinigungen von Fahrzeugen.

Die o. a. Liste ist nicht vollständig und es wird keine Haftung für ihre Vollständigkeit oder Genauigkeit übernommen. Bei Fragen Anwalt zurate ziehen.

Weitere Informationen zu diesen Bestimmungen sind erhältlich von Copyright Office, Library of Congress, Washington, D.C. 20559. "Circular R21" anfordern.

#### Kanada

Das Parlament hat die Reproduktion folgender Elemente unter bestimmten Bedingungen verboten. Die Nichteinhaltung dieses Verbots kann Geldbußen oder Gefängnisstrafen zur Folge haben.

- Aktuelle Banknoten oder aktuelles Papiergeld.
- Obligationen oder Wertpapiere einer Regierung oder Bank.
- Schatzwechsel oder Anleihen.
- Das öffentliche Siegel von Kanada oder einer Provinz oder das Siegel einer Gebietskörperschaft oder eines öffentlichen Amts in Kanada oder eines Gerichts.
- Bekanntmachungen, Befehle, Bestimmungen oder Ernennungen oder diesbezügliche Hinweise (mit der Absicht, diese so zu verwenden, als ob sie vom Drucker der Königin für Kanada oder eines äquivalenten Druckers für eine Provinz gedruckt worden wären).
- Marken, Warenzeichen, Siegel, Streifbänder oder Designs, die von oder im Namen der kanadischen Regierung, einer Provinz oder einer anderen Regierung oder eines anderen Staates als Kanada oder eines Ministeriums, einer Behörde, einer Kommission oder Geschäftsstelle, die von der kanadischen Regierung oder von einer anderen Regierung oder einem anderen Staat als Kanada eingerichtet wurden, verwendet werden.
- Gedruckte oder selbstklebende Briefmarken, die von der kanadischen Regierung oder einer Provinz oder einer anderen Regierung oder eines anderen Staates als Kanada aus Gründen von Umsatzerlösen verwendet werden.
- Dokumente, Register oder Aufzeichnung, die von öffentlichen Ämtern unterhalten werden, die davon zertifizierte Kopien erstellen und ausgeben und die Kopie den Anschein erweckt, eine zertifizierte Kopie davon zu sein.
- Copyright-Material oder Warenzeichen beliebiger Art ohne die Genehmigung des Copyright- oder Warenzeicheneigentümers.

Diese Liste dient als Informationshinweis, ist jedoch nicht vollständig. Es wird keine Haftung für die Vollständigkeit und Genauigkeit dieser Liste übernommen. Bei Fragen Anwalt zurate ziehen.

# Andere Länder

Die Vervielfältigung bestimmter Dokumente ist in manchen Ländern gesetzeswidrig und kann mit Geld- oder Gefängnisstrafen geahndet werden. Je nach Land kann dies für folgende Dokumente gelten:

- Geldscheine
- Banknoten und Schecks
- Bank- und Staatsanleihen und Wertpapiere
- Reisepässe und Ausweise
- Urheberrechtlich geschütztes Material oder Markenzeichen, sofern nicht die Erlaubnis des Inhabers eingeholt wurde
- Briefmarken und andere begebbare Wertpapiere

Diese Liste ist nicht vollständig, und es wird keine Haftung für ihre Vollständigkeit oder Genauigkeit übernommen. Bei Fragen Anwalt zurate ziehen.

# <span id="page-192-0"></span>Gesetzliche Vorschriften zum Faxbetrieb

### USA

#### **Anforderungen an die Faxkopfzeile**

Gemäß des Telephone Consumer Protection Act von 1991 ist es rechtlich nicht zulässig, einen Computer oder ein anderes elektronisches Gerät, einschließlich von Faxgeräten, zum Senden von Nachrichten zu verwenden, es sei denn, die Nachricht enthält klar und deutlich am oberen oder unteren Rand jeder übertragenen Seite oder auf der ersten Seite der Übertragung das Datum und die Uhrzeit des Sendevorgangs sowie eine Identifikation des Unternehmens oder einer anderen Organisation oder einer Person, das bzw. die die Nachricht sendet, sowie die Telefonnummer des Absenders oder des Unternehmens, der Organisation oder einer Person. Bei der angegebenen Telefonnummer darf es sich nicht um eine 900er-Nummer oder um eine andere Nummer handeln, für die Gebühren anfallen, welche die Gebühren für Orts- oder Ferngespräche überschreiten.

#### **Datenkopplungsinformationen**

Dieses Gerät entspricht den FCC-Vorschriften Part 68 und den Anforderungen des Administrative Council for Terminal Attachments (ACTA). Auf der Oberseite dieses Geräts befindet sich ein Aufkleber mit u. a. einer Produkt-ID im Format US:AAAEQ##TXXXX. Diese Nummer muss gegebenenfalls der Telefongesellschaft mitgeteilt werden.

Der Stecker und die Buchse, mit denen dieses Gerät an die Steckdose und an das Telefonnetz angeschlossen werden, müssen mit den Vorschriften unter FCC Part 68 und den Anforderungen der ACTA übereinstimmen. Ein kompatibles Telefonkabel und ein modularer Stecker gehören zum Lieferumfang dieses Produkts. Er wird an eine kompatible modulare Buchse angeschlossen, die ebenfalls kompatibel ist. Weitere Details siehe Installationsanweisungen.

Das Gerät kann sicher an folgende modulare Standardbuchsen angeschlossen werden: USOC RJ-11C mithilfe des kompatiblen Telefonkabels (mit modularen Steckern), das im Installationskit enthalten ist. Weitere Details siehe Installationsanweisungen.

Mithilfe der REN (Ringer Equivalence Number, Rufäquivalenzzahl) wird die Anzahl der Geräte festgelegt, die an eine Telefonleitung angeschlossen werden dürfen. Zu viele RENs auf einer Telefonleitung können dazu führen, dass die Geräte bei einem eingehenden Anruf nicht klingeln. In den meisten, jedoch nicht in allen Gebieten, darf die Anzahl der RENs fünf (5,0) nicht überschreiten. Auskünfte zur Anzahl der Geräte, die gemäß der RENs an eine Leitung angeschlossen werden dürfen, gibt die Telefongesellschaft. Für Produkte, die nach dem 23. Juli 2001 zugelassen wurden, ist die REN Bestandteil der Produkt-ID und hat das Format: US:AAAEQ##TXXXX. Die durch ## dargestellte Ziffern sind die REN ohne Dezimalkomma (z. B. 03 ist eine REN von 0,3). Bei älteren Produkten wird die REN auf einem separaten Aufkleber aufgeführt.

Beim Bestellen der erforderlichen Serviceleistung von der örtlichen Telefongesellschaft sind ggf. die folgenden Codes anzugeben:

- Facility Interface Code (FIC) = 02LS2
- Service Order Code (SOC) = 9.0Y

**ACHTUNG:** Auskunft über den modularen Buchsentyp einer Telefonleitung erteilt die örtliche Telefongesellschaft. Der Anschluss dieses Geräts an eine nicht geeignete Buchse kann Schäden an Geräten der Telefongesellschaft verursachen. Xerox übernimmt keine Verantwortung und/oder Haftung für Schäden, die durch Anschluss des Geräts an eine nicht geeignete Buchse verursacht wurden.

Wenn dieses Xerox®-Gerät das Telefonnetz beschädigt, unterbricht die Telefongesellschaft möglicherweise vorübergehend den Dienst zu der Telefonleitung, an die es angeschlossen ist. Wenn eine vorherige Benachrichtigung jedoch nicht durchführbar ist, wird der Benutzer von der Telefongesellschaft so bald wie möglich über die Unterbrechung in Kenntnis gesetzt. Wenn die Telefongesellschaft den Dienst unterbricht, kann sie den Benutzer über sein Recht informieren, eine Beschwerde bei der FCC einzureichen.

Die Telefongesellschaft kann Änderungen an ihren Einrichtungen, Geräten, am Betrieb oder an ihren Prozeduren vornehmen, die sich auf den Betrieb des Geräts auswirken können. Wenn die Telefongesellschaft Änderungen vornimmt, die den Betrieb der Geräte betreffen, sollte diese den Benutzer zuvor benachrichtigen, damit dieser für den Erhalt des unterbrechungsfreien Betriebs die erforderlichen Modifikationen vornehmen kann.

Wenn Störungen bei diesem Xerox®-Gerät auftreten, bezüglich Reparatur- oder Garantieinformationen das entsprechende Kundendienstzentrum kontaktieren. Kontaktinformationen sind im Gerätestatusmenü in Drucker und am Ende des Problembehandlungsabschnitts des *Benutzerhandbuchs* zu finden. Wenn das Gerät das Telefonnetz beschädigt, wird der Benutzer möglicherweise von der Telefongesellschaft aufgefordert, das Gerät vom Netz zu trennen, bis das Problem behoben ist.

Reparaturen am Gerät dürfen nur vom Xerox-Kundendienst oder einem autorisierten Xerox-Servicepartner vorgenommen werden. Diese Regelung ist während oder nach dem Garantiezeitraum immer gültig. Wenn eine nicht autorisierte Reparatur vorgenommen wird, ist die restliche Garantie null und nichtig.

Dieses Gerät darf nicht auf Gemeinschaftsleitungen verwendet werden. Die Verbindung zu einer Gemeinschaftsleitung unterliegt den entsprechenden Tarifen. Informationen sind von der State Public Utility Commission, der Public Service Commission oder der Corporation Commission erhältlich.

Das Büro könnte über speziell verkabelte Alarmgeräte verfügen, die an die Telefonleitung angeschlossen sind. Sicherstellen, dass die Installation dieses Xerox®-Geräts die Alarmgeräte nicht deaktiviert.

Informationen darüber, durch welche Elemente die Alarmgeräte deaktiviert werden können, sind bei der Telefongesellschaft oder einem qualifizierten Installationstechniker erhältlich.

### Kanada

Dieses Produkt erfüllt die Anforderungen von "Industry Canada".

Reparaturen an zertifizierten Geräten müssen von einem vom Lieferanten bestimmten Vertreter koordiniert werden. Sämtliche vom Benutzer vorgenommenen Reparaturen oder Änderungen an diesem Gerät oder Gerätefehler können dazu führen, dass die Trennung der Verbindung dieses Geräts vom Telekommunikationsunternehmen angefordert wird.

Sicherstellen, dass der Drucker richtig geerdet ist, um die Benutzer zu schützen. Der Masseanschluss des Energieversorgungsunternehmens, die Telefonleitungen und die internen metallenen Wasserleitungssysteme, falls vorhanden, sind zu verbinden. Diese Vorsichtsmaßnahme ist besonders in ländlichen Gegenden extrem wichtig.

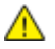

**VORSICHT:** Diese Anschlüsse nicht selbst vornehmen. Die entsprechende elektrische Kontrollbehörde oder den Elektriker zur Erstellung der Erdung kontaktieren.

Die jedem Endgerät zugewiesene REN (Ringer Equivalence Number, Rufäquivalenzzahl) ist ein Hinweis auf die maximale Anzahl Endgeräte, die an eine Telefonschnittstelle angeschlossen werden darf. Der Abschluss einer Schnittstelle kann aus einer Kombination von Geräten bestehen. Die einzige Einschränkung der Geräteanzahl ist die Anforderung, dass die Summe der RENs der Geräte die Zahl 5 nicht überschreitet. Die kanadische REN steht auf dem Aufkleber auf dem Gerät.

# Europäische Union

#### **Richtlinie über Funkanlagen und Telekommunikationsendeinrichtungen**

Das Faxmodul wurde gemäß der Richtlinie 1999/5/EG europaweit zur Anschaltung als einzelne Endeinrichtung an das öffentliche Fernsprechnetz zugelassen. Aufgrund von Unterschieden in den öffentlichen Fernsprechnetzen der einzelnen Länder kann die Zulassung alleine keinen störungsfreien Betrieb an jeder Netzendstelle gewährleisten.

Beim Auftreten von Problemen an den lokalen Xerox-Partner wenden.

Das Gerät entspricht ES 203 021-1, -2, -3, einer technischen Spezifikation für Endgeräte für analog geschaltete Fernsprechnetze im europäischen Wirtschaftsraum. Der Ländercode kann vom Benutzer selbst eingerichtet werden. Der Ländercode ist vor Inbetriebnahme dieses Geräts im Netzwerk einzurichten. Informationen zur Einstellung des Ländercode sind der Benutzerdokumentation zu entnehmen.

Hinweis: Das Gerät ist sowohl puls- als auch tonwahlfähig (DTMF-Betrieb), es wird jedoch empfohlen, das DTMF-Verfahren zu benutzen, um eine zuverlässigere und schnellere Verbindung herzustellen. Änderungen am Gerät oder die Verwendung einer externen Steuerungssoftware können zur Ungültigkeit der Produktzertifizierungen führen, sofern sie nicht ausdrücklich durch Xerox® genehmigt wurden.

### Südafrika

Dieses Modem muss zusammen mit einem geeigneten Überspannungsschutzgerät verwendet werden.

# Neuseeland

1. Die Erteilung einer Telefonlizenz für ein Endgerät zeigt lediglich an, dass die Telefongesellschaft anerkennt, dass das Gerät den Mindestanforderungen für den Anschluss an das Netzwerk genügt. Sie ist kein Indossament für das Produkt seitens der Telefongesellschaft, sie ist keine Garantie und beinhaltet nicht, dass ein lizenziertes Gerät mit allen Netzwerkdiensten der Telefongesellschaft kompatibel ist. Vor allem versichert sie nicht, dass das Gerät in jeder Hinsicht mit anderen lizenzierten Geräten einer anderen Marke oder eines anderen Modells korrekt funktioniert.

Das Gerät ist für die angegebenen höheren Übertragungsgeschwindigkeiten möglicherweise nicht geeignet. 33.6 kbps und 56 kbps Verbindungen werden möglicherweise auf niedrigere Bitraten beschränkt, wenn sie mit einigen öffentlichen Fernsprechnetzen verbunden werden. Die Telefongesellschaft übernimmt keine Haftung für Probleme, die daraus entstehen.

- 2. Dieses Gerät sofort abklemmen, wenn es physikalisch beschädigt wird, und es entsorgen oder reparieren lassen.
- 3. Dieses Modem darf nur so verwendet werden, dass andere Kunden der Telefongesellschaft nicht belästigt werden.
- 4. Dieses Gerät ist mit Pulswahl ausgerüstet, während der Standard der Telefongesellschaft DTMF-Tonwahl ist. Es wird nicht garantiert, dass die Leitungen der Telefongesellschaft stets Pulswahl unterstützen.
- 5. Die Verwendung der Pulswahl kann "Klingeln", Geräusche und falsche Antworten verursachen, wenn dieses Gerät mit anderen Geräten an derselben Leitung angeschlossen ist. Wenn diese Probleme auftreten, nicht den Fehlerdienst der Telefongesellschaft kontaktieren.
- 6. Die DTMF-Tonwahl wird bevorzugt, das sie schneller ist als Pulswahl und in fast allen Telefonzentralen in Neuseeland verfügbar ist

**VORSICHT:** Mit diesem Gerät können die Telefonnummer "111" und andere Nummern während eines Æ. Stromausfalls nicht gewählt werden.

- 7. Dieses Gerät stellt möglichweise keine effiktive Übergabe eines Anrufs an ein anderes Gerät bereit, das an dieselbe Leitung angeschlossen ist.
- 8. Einige Parameter, die für die Konformität mit der Lizenz der Telefongesellschaft erforderlich sind, sind von dem Gerät (Computer) abhängig, das an dieses Gerät angeschlossen ist. Das zugehörige Gerät ist so einzurichten, dass es für die Konformität mit den Angaben der Telefongesellschaft innerhalb folgender Beschränkungen arbeitet:

Bei wiederholten Anrufen an dieselbe Nummer:

- − Es dürfen nicht mehr als 10 Anrufversuche an dieselbe Nummer innerhalb von 30 Minuten für eine einzelne manuelle Anrufeinleitung stattfinden und
- − das Gerät muss zwischen dem Ende eines Versuchs und dem Beginn des nächsten Versuchs mindestens 30 Sekunden lang auflegen.

Bei automatischen Anrufen an verschiedene Nummern:

Das Gerät muss sicherstellen, dass automatische Anrufe an verschiedene Nummern so beabstandet sind, dass zwischen dem Ende eines Anrufversuchs und dem Beginn eines anderen Versuchs mindestens fünf Sekunden liegen.

9. Für einen störungsfreien Betrieb darf die Gesamtanzahl der RENs aller Geräte, die an dieselbe Leitung angeschlossen sind, fünf nicht überschreiten.

# <span id="page-196-0"></span>Material-Sicherheitsdatenblätter

Sicherheitsdatenblätter sind verfügbar unter:

- Nordamerika: [www.xerox.com/msds](http://www.office.xerox.com/cgi-bin/printer.pl?APP=udpdfs&Page=color&Model=WorkCentre+WC3615&PgName=msdsna&Language=German)
- Europäische Unio[n:www.xerox.com/environment\\_europe](http://www.office.xerox.com/cgi-bin/printer.pl?APP=udpdfs&Page=color&Model=WorkCentre+WC3615&PgName=environmenteu&Language=German)

Telefonnummern des Kundendienstes befinden sich auf der Website [www.xerox.com/office/worldcontacts.](http://www.office.xerox.com/cgi-bin/printer.pl?APP=udpdfs&Page=color&Model=WorkCentre+WC3615&PgName=customersupport&Language=German) 

# Recycling und Entsorgung

 $\bigcap$ 

#### Themen in diesem Anhang:

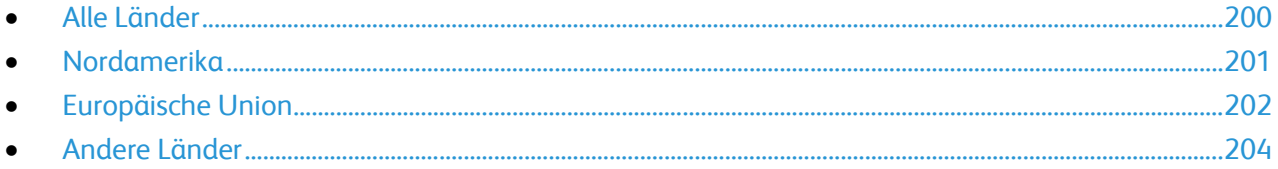

# <span id="page-199-0"></span>Alle Länder

Bei der Entsorgung des Xerox-Geräts ist zu beachten, dass der Drucker Quecksilber, Blei, Perchlorat und andere Substanzen enthalten kann, die als Sondermüll entsorgt werden müssen. Die Verwendung dieser Stoffe bei der Produktion erfolgt gemäß globalen Regelungen, die zum Zeitpunkt der Einführung dieses Produkts galten. Nähere Auskunft zur Abfallentsorgung und -verwertung erteilt die Kommunalbehörde. Perchlorathaltige Abfälle: Dieses Gerät enthält u. U. perchlorathaltige Bestandteile, z. B. in Form von Batterien. Zur Entsorgung können besondere Maßnahmen erforderlich sein. Details hierzu sind unter [www.dtsc.ca.gov/hazardouswaste/perchlorate](http://www.dtsc.ca.gov/hazardouswaste/perchlorate) erhältlich.

# <span id="page-200-0"></span>Nordamerika

Xerox hat ein Rücknahme- und Wiederverwertungs-/Recycling-Programm eingerichtet. Beim Xerox-Partner erfragen, ob das Xerox-Produkt Teil dieses Programms ist. Weitere Informationen zu Xerox-Umweltprogrammen sind unter [www.xerox.com/environment](http://www.office.xerox.com/cgi-bin/printer.pl?APP=udpdfs&Page=color&Model=WorkCentre+WC3615&PgName=environmentna&Language=German) erhältlich. Auskünfte zu Recycling und Entsorgung erteilen die zuständigen örtlichen Behörden.

# <span id="page-201-0"></span>Europäische Union

Einige Geräte können sowohl in Wohngebieten/Haushalten als auch in einem gewerblichen Umfeld benutzt werden.

# Wohngebiete/Haushalte

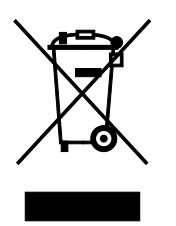

Wenn sich dieses Symbol auf dem Gerät befindet, darf das Gerät nicht mit dem normalen Hausmüll entsorgt werden.

Nach europäischer Gesetzgebung müssen ausgediente Elektro- und Elektronikgeräte vom Hausmüll getrennt entsorgt werden.

Privathaushalte in EU-Mitgliedstaaten können ausgediente Elektro- und Elektronikgeräte entgeltfrei an den kommunalen Sammelstellen zurückgeben. Informationen hierzu sind bei der Stadt oder Gemeinde erhältlich.

In einigen Mitgliedstaaten ist der Händler, bei dem das neue Gerät gekauft wurde, verpflichtet, das Altgerät entgeltfrei zurückzunehmen. Informationen hierzu sind vom Händler erhältlich.

### Gewerbliches Umfeld

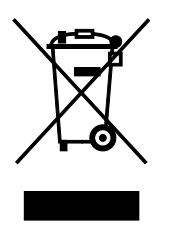

Wenn sich dieses Symbol auf dem Gerät befindet, muss das Gerät nach vereinbarten nationalen Verfahren entsorgt werden.

Nach europäischer Gesetzgebung müssen ausgediente Elektro- und Elektronikgeräte nach vereinbarten Verfahren entsorgt werden.

Vor der Entsorgung beim Händler oder Xerox-Partner Informationen über die Rücknahme von Altgeräten einholen.

## Einsammlung und Entsorgung von Geräten und Batterien/Akkus

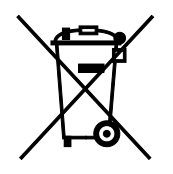

Die unten abgebildeten Symbole bedeuten, dass das entsprechende Produkt bzw. Batterien/Akkus nicht in den normalen Hausmüll gegeben werden dürfen.

Altgeräte und aufgebrauchte Batterien/Akkus müssen gemäß nationaler Gesetze sowie der Richtlinien 2002/96/EG und 2006/66/EG bei den hierfür vorgesehenen Sammelstellen abgegeben werden, um sicherzustellen, dass sie ordnungsgemäß entsorgt und recycelt werden.

Auf diese Weise ist eine nachhaltige Verwendung wertvoller Ressourcen, der Schutz der Umwelt und der Schutz der Gesundheit von Personen gewährleistet.

Informationen zur Entsorgung von Sondermüll, Altgeräten und Batterien/Akkus können bei der örtlichen Gemeindeverwaltung oder bei dem Händler, bei dem das Gerät gekauft wurde, eingeholt werden.

Die nicht ordnungsgemäßer Entsorgung von Sondermüll und Batterien/Akkus ist je nach Gesetzgebung evtl. strafbar.

#### **Gewerbliche Nutzer in der Europäischen Union**

Informationen zur Entsorgung elektrischer/elektronischer Geräte können bei dem Händler, bei dem sie gekauft wurden, eingeholt werden.

#### **Entsorgung außerhalb der Europäischen Union**

Die hier abgebildeten Symbole gelten nur in der Europäischen Union. Auskünfte über die ordnungsgemäße Entsorgung von Altgeräten erteilt die zuständige örtliche Behörde oder der Händler.

### Hinweis zum Symbol für die getrennte Sammlung

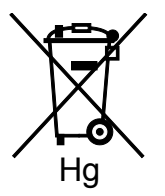

Das Mülltonnensymbol enthält u. U. eine Angabe zu einem chemischen Inhaltsstoff. Dies ist gemäß EU-Direktive erforderlich.

#### Auswechseln von Batterien/Akkus

Batterien/Akkus dürfen nur bei einer vom Hersteller zugelassenen Stelle ausgewechselt werden.

# <span id="page-203-0"></span>Andere Länder

Auskünfte zur Entsorgung von Altgeräten erteilt die örtliche Abfallbeseitigungsbehörde.